# Voya PayCloud User Guide

February, 2022

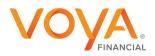

PLAN | INVEST | PROTECT

Voya.com

## Copyright

Copyright 2021 Voya Institutional Plan Services, LLC.

All rights reserved. No part of this work may be produced or used in any form or by any means without the express written permission of the copyright owner.

All information in this document has been included for its instructional value. While every precaution has been taken with its preparation, the copyright owner does not offer any warranties or representations, nor does it accept any liability with respect to the information contained herein.

### **Document Information**

This document is maintained by Retirement Services Division of Voya Financial™.

### **REVISION HISTORY**

| Section                  | Update                                                                                                    | Page  |
|--------------------------|----------------------------------------------------------------------------------------------------|-------|
| System Security          | Removal of the section                                                                                                    | 14,15 |
| Home                     | Update <b>Overview</b> for verbiage related to top navigation bar & appearance of Home screen on cancellation of an operation                                                                                                    | 16    |
|                          | Update Screen Options for inclusion of Contributions/Loan Repayment File Processing tile                                                                                                    | 17    |
| Plan Selection           | Update <b>Overview</b> for the plan list containing more than 25 plans                                                                                                    | 18    |
|                          | Update Screen Options for inclusion of Refresh & Next buttons                                                                                                    | 18    |
| Batch Files & Templates  | Removal of the section                                                                                                    | 29    |
| Add/Enroll               | Update Fields for- Inclusion of Default Enrollment                                                                                                    | 49    |
|                          | Update <b>Contribution Elections Screen</b> for the inclusion of message for election of Morning Star Account program as part of the Default Enrollment                                                                                                    | 54    |
|                          | Update <b>Investment Election Screen</b> for inclusion of the message regarding the Default Investment Option feature                                                                                                    | 56    |
|                          | Update Verify Information Screen - Screen messages for inclusion of Default Investment Option feature                                                                                                    | 57    |
|                          | Update Screen Options for Verify Information screen for the Inclusion of success message on Confirmation screen. Home screen removed                                                                                                    | 58    |
|                          | Update Screen Options for Confirmation screen                                                                                                    | 59    |
|                          | Under Add/Enroll Verify Information screen - changed the Screen option "Make change" to "Edit"                                                                                                    |       |
|                          | Button Inclusion of Import File section                                                                                                    |       |
|                          | Update Fields under Participant Information section for the removal of QDIA Default Enrollment                                                                                                    |       |
|                          | Inclusion of the <b>Default Enrollment field</b> under Optional Data – Fields for Enrollment Import<br>Formatting Rules.<br>Plan Selection screen Change Verbiage from "Next" to "More Plans"<br>Added verbiage to Add enrollment verification screen Click Cancel to go to the Home Screen.<br>Participant Information screen – QDIA Default Enrollment option Click Cancel to go to the Home<br>Screen and Corrected "next to Continue |       |
| Participant Update       | Update <b>Fields</b> - Inclusion of Default Enrollment, <del>QDIA Default Enrollment</del> , MorningStar<br>Managed Account Program                                                                                                    | 64    |
|                          | Update <b>Contribution Elections Screen</b> for the inclusion of message for election of Morning Star Account program as part of the Default Enrollment                                                                                                    | 66    |
|                          | Update <b>Investment Election Screen</b> for inclusion of the message regarding the Default Investment Option feature                                                                                                    | 67    |
|                          | Update <b>Screen Options for Verify Information screen</b> for the Inclusion of success message on Confirmation screen Home screen removed                                                                                                    | 69    |
|                          | Update Screen Options for Confirmation screen<br>Under Participant Update Verify Information Screen- changed the Screen option "Make change" to<br>"Edit" Button<br>Update Fields for the removal of QDIA Default Enrollment                                                                                                    | 70    |
| Batch Participant Update | Update <b>Fields</b> - Inclusion of Hide Terminated Participants, Inclusion of Active & Ineligible participants                                                                                                    | 75    |
|                          | Update Screen Options for Verify Information screen for the Inclusion of success message on Confirmation screen Home screen removed                                                                                                    | 77,78 |
|                          | Update <b>Fields</b> – Update Help text for Active & Ineligible participants                                                                                                    | 83    |

|                                       | Inclusion of File Import section                                                                              | 72-81     |
|---------------------------------------|----------------------------------------------------------------------------------------------------|-----------|
|                                       | Inclusion of Participants Screen                                                                              | 83-84     |
|                                       | Existing Template ScreenClick Cancel to go to the Home Screen.                                                | -         |
|                                       | Batch Participant Update Screen Selection option Click Cancel to go to the Home Screen                        |           |
|                                       | Batch Participant Update screen Click Cancel to go to the Home Screen.                                        |           |
| Contributions                         | Update Contributions Set Up screen for the inclusion of Prefunded Account feature                             | 80        |
|                                       | Update <b>Fields</b> under Contributions Set Up screen for the inclusion of Active & Ineligible participants, | 83-85     |
|                                       | All participants, Prefunded Account Contribution, Participant Account Contribution for Prefunded              | 03-03     |
|                                       | Account feature, Updates to Sources [copy from previous batch], Display Participants with                     |           |
|                                       | Contributions, Copy Payroll Data From                                                                         |           |
|                                       |                                                                                                    |           |
|                                       |                                                                                                    | 85-88     |
|                                       | Update Contributions Payroll Input screen overview & Fields for the inclusion Prefunded                       | 00-00     |
|                                       | Account feature. Update Screen Options to navigate to Contributions Confirmation screen                       |           |
|                                       | Update Add/Delete Participant screen for search, add & removal of participants, Update Screen                 | 90,91     |
|                                       | Options                                                                                                    | 00,01     |
|                                       | Inclusion of Contributions Confirmation screen – Screen Options                                               | 92        |
|                                       |                                                                                                    | -02       |
|                                       | Inclusion of File Import section                                                                              |           |
|                                       | Update <b>Fields</b> – Update Help text for Active & Ineligible participants                                  | 96        |
|                                       | Inclusion of Participants Screen                                                                              | 99        |
|                                       | Inclusion of Add Additional Participants Screen                                                               | 102       |
|                                       | Removal of Participants & Add Additional Participants sections                                                |           |
|                                       |                                                                                                    |           |
|                                       | Inclusion of text "The Termination Date and Termination Reason Code may be updated as part of                 |           |
|                                       | the batch file. The updates will be sent to the recordkeeping system at the time the batch is                 |           |
|                                       | submitted and the confirmation is received" under the <b>Fields</b> section for Contributions Payroll         |           |
|                                       | Input screen                                                                                                  |           |
|                                       |                                                                                                    |           |
|                                       | Update Fields when 'Upload a File' option is selected on the Contributions Set Up screen                      |           |
|                                       |                                                                                                    |           |
|                                       | Contributions Set Up screen with File Import not activatedSelection optionchange verbiage                     |           |
| Development (Orabara itta d. Detala e | from "Next" to "Continue"                                                                                     | 00        |
| Pending/Submitted Batches             | Update <b>Fields</b> to include Batch Type and Search By options                                              | 92        |
|                                       | Update Funding Details screen for the inclusion of note regarding the Prefunded Account offset &              | 92        |
|                                       | Fields to include Payroll Calendar. Update Screen Options to navigate to Confirmation screen,                 |           |
|                                       | Home screen removed                                                                                           |           |
|                                       | Update Fields for Forfeiture and Prefunded Account balance & Payroll Calendar                                 | 109       |
|                                       | Inclusion of Forfeiture and Prefunded Account Balance Fund Table section                                      | 109       |
|                                       |                                                                                                    | 100       |
|                                       | Update Screen Options under Pending Batches Edit for relabeling Add/Delete Participants and                   | 114       |
|                                       | including additional information                                                                              |           |
|                                       | Under Submitted Batches, Update verbiage from                                                                 | 116       |
|                                       | From the Batch Type dropdown, select Submitted Batches to display the client's previously                     |           |
|                                       | submitted batches. Note that the submitted batches have no options to edit, delete, or Run Batch.             |           |
|                                       | These options are only available for pending batches. To "From the Batch Type dropdown, select                |           |
|                                       | Submitted Batches to display your previously submitted batches. Note that the submitted batches               |           |
|                                       | have no options to edit, delete, or Run Batch. These options are only available for pending batches."         |           |
|                                       | Under Overview, updated verbiage from "Contribution/Loan" to "Combined".                                      | 124,125,1 |
|                                       | Under Pending/Submitted Batches Screen updated verbiage from "Contribution/Loan" to "Combined.                | 26,130    |
|                                       | Under Pending/Submitted Batches> Fields> Batch Type> updated verbiage from                                    |           |
|                                       | "Contribution/Loan" to "Combined".                                                                            |           |
| Pending/Submitted Batches             | Pending Batches Submission Pop-Ups> Pop-Up Screen Options, updated the verbiage for click                     |           |
|                                       | "OK" button.                                                                                                  |           |
|                                       | Added verbiage "Click New Enrollment to go to the Add/Enroll Participant screen" to pending batch             |           |
|                                       | edit screen.                                                                                                  |           |
| (                                     | Added Verbiage "Click Cancel to go to the Home Screen" to pending batch edit screen.                          | 105       |
| Loan Repayments                       | Update <b>Screen Options</b> under Loan Input screen to navigate to the Confirmation screen, Home             | 105       |
|                                       | screen removed                                                                                                |           |
|                                       | Inclusion of File Import section                                                                              |           |
|                                       | Inclusion of "Note : While Loan Payoff is available to all users, it may not be activated. Contact Voya       | 111       |
|                                       | for assistance." Under Payment Amount                                                                         |           |
|                                       |                                                                                                    |           |

Voya PayCloud User Guide

|                                                                                                    | Inclusion of Participants Screen<br>Removal of Participants Screen                                                                                                    | 109                                                    |
|----------------------------------------------------------------------------------------------------|----------------------------------------------------------------------------------------------------|--------------------------------------------------------|
|                                                                                                    | Inclusion of Add Additional Participants Screen<br>Removal of Add Additional Participants Screen                                                                                                    | 112                                                    |
|                                                                                                    | Under Loan Import screen updated the screen option from Continue button to Save and Continue Button.                                                                                                    |                                                        |
|                                                                                                    | Loan Repayment Create Template screen Added Click Cancel to go to the Home Screen                                                                                                    |                                                        |
| Contributions/Loan<br>Repayments                                                                                              | Inclusion of new section                                                                                                    | 107                                                    |
| File Processing                                                                                                    | Inclusion of File Import section<br>Update <b>Fields</b> – Update Help text for Active & Ineligible participants                                                                                                    | 117                                                    |
|                                                                                                    | Update <b>Contributions/Loan Repayments Import Formatting Rules</b> to include the below: <ul> <li>"Multiple Loans per participant may be submitted on a single file"</li> <li>"Contributions and Loan Repayments can be included on the same spreadsheet"</li> </ul> Removed below: "File may contain multiple rows per Social Security Number and a maximum of three Loan Number and Loan Amount pairs per row" [based on business review for Contribution Import_Release 2.docx] | 114                                                    |
|                                                                                                    | <ul> <li>Updates to Data Fields and Formatting         <ul> <li>Updated statement from "Repeat Social Security number for employees repaying multiple outstanding loans" to "Repeat Social Security number for employees repaying multiple outstanding loans when loans are listed on a separate row."</li> <li>Removed below points [based on business review for Contribution Import_Release2.docx]                 <ul></ul></li></ul></li></ul>                                 | 115                                                    |
|                                                                                                    | Added Participants Screen section                                                                                                    | 118                                                    |
|                                                                                                    | Added Additional Participants Screen section                                                                                                    | 120                                                    |
|                                                                                                    | Updates to Templates Screen & Screen Options section for labels and button names                                                                                                    | 117                                                    |
|                                                                                                    | Inclusion of text "The Termination Date and Termination Reason Code may be updated as part of the batch file. The updates will be sent to the recordkeeping system at the time the batch is submitted and the confirmation is received" under the <b>Fields</b> section for Contributions/Loan Repayments Payroll Input screen                                                                                                    |                                                        |
|                                                                                                    | Update <b>Fields</b> when 'Upload a File' option is selected on the Contributions/Loan Repayments Set Up screen                                                                                                    |                                                        |
|                                                                                                    | Updates to <b>Contributions/Loan Repayments Import Formatting Rules</b> & <b>Date Fields &amp;</b><br>Formatting from signed-off guide Contribution_Loan Import_Release 2                                                                                                    |                                                        |
|                                                                                                    | Under Contributions/Loan Repayments set up screen – Multiple Division Plan updated the screen option from Continue button to Save and Continue Button.<br>Contributions/Loan Repayments set up screen – Multiple Division Plan Added Click Cancel to go to the Home Screen                                                                                                    |                                                        |
| Bank Information                                                                                                    | Update Screen Options for Bank Confirmation pop-up to navigate to the Confirmation screen                                                                                                    | 123<br>onwards                                         |
|                                                                                                    | Sentence 'Informational messaging regarding adding or modifying the bank information has been added to the bottom of the screen' changed to 'Please review the policies and restrictions noted on the bottom of the Bank Information screen'. Additional updates in this section captured in 'track notes' & approved by business on 8/6                                                                                                    |                                                        |
| Reports                                                                                                    | Update Screen Options for navigation to Home screen                                                                                                    | 134                                                    |
| Sections - Add/Enroll, Batch<br>Participant Update,<br>Contributions,<br>Contributions/Loan<br>Repayments, Loan<br>Repayments | <ul> <li>Updated field name</li> <li>"Headers" to "How many top table rows (headers) would you like to remove?"</li> <li>"Trailers" to "How many bottom table rows (trailers) would you like to remove?"</li> <li>Updated field name</li> </ul>                                                                                                    | 49,50,51,<br>77,78,<br>79,80,93,<br>94,104,10<br>5,115 |

|              | <ul> <li>"How many top table rows (headers) would you like to remove" to "From top to bottom, how many rows would you like to remove?</li> <li>"How many bottom table rows (trailers) would you like to remove?" to "From bottom to top, how many rows would you like to remove?</li> </ul> |  |
|--------------|----------------------------------------------------------------------------------------------------|--|
| All sections | Change orange 'icon' to orange 'arrow' [as applicable]                                                                                                    |  |

| Section                      | Update                                                                                                    | Page        |
|------------------------------|----------------------------------------------------------------------------------------------------|-------------|
| Bank Information             | Bank Information screen – Single division plan with no banking information         Edit Bank Information screen         Bank Information Confirmation screen         Bank Information screen         Bank Information screen         Bank Information screen         Bank Information screen         Bank Information Screen         Bank Information screen         Bank Information screen         Bank Information screen – Multiple division plan with/without banking information         • Update Screen Options for the above screens | 125-<br>116 |
| Reports                      | Reports selection screen                                                                                                    | 118         |
| Batch Participant Update     | Batch Participant Import a File screen – Option 'Upload a File' selected<br>Templates screen<br>Create Template screen<br>Templates - Verification screen<br>Batch Participant Import a File screen – Option 'Process Batch participant update manually' selected<br>Field Selection screen<br>Batch Participant Update Confirmation screen<br>Create Column Headings<br>Map column header screen<br>Error Messages screen<br>Error Message Details<br>Batch Participant Update screen                                                       | 72-90       |
|                              | Update Screen Options for the above screens                                                                                                    |             |
| Pending/Submitted<br>Batches | Pending or Submitted Batches Screen<br>Pending Batches Edit - when status read "Contains Errors".<br>Pending Batches Edits - Contributions Screen.<br>Submitted Batches - "Submitted Batches" Screen.<br>Pending/Submitted Batches Print screen - "Batch Report Screen"<br>Pending Batches Funding Details Screen (Remittance Screen)<br>Funding Details Confirmation screen<br>Pending / Submitted Batches Print Screen Sort Options screen                                                                                                 |             |
|                              |                                                                                                    |             |

| Loan Repayments    | Loan Repayments screen with File Import activated<br>Loan Repayments screen with 'Upload a File' option selected for File Import<br>Templates screen<br>Create Template screen<br>Map column header screen - New Template<br>Map column header screen - Existing Template<br>Existing Template screen<br>Loan Repayments screen with 'Process Ioan repayment manually' option selected for File Import<br>Error Messages screen<br>Error Message Details<br>Loan Set Up – File Import not activated<br>Loan Input Screen<br>Loan Payoff<br>Add Participants from Alternate Location screen<br>Pending/Submitted Batches success message                                                                                                    | 122-<br>140<br>49-80 |
|--------------------|----------------------------------------------------------------------------------------------------|----------------------|
| Add/Enroll         | Import File screen – Option 'Upload a file' selected<br>Templates screen<br>Create Template screen<br>Map column header screen - New Template<br>Map column header screen - Existing Template<br>Existing Template screen<br>Verification screen<br>Import File screen – Option 'Add or Enroll participant manually' selected<br>Participant Information screen – Default Enrollment option<br>Participant Information screen – QDIA Default Enrollment option<br>Additional Information screen<br>Add/Enroll Contributions Elections screen<br>Investment Elections screen – Default Enrollment option<br>Add/Enroll Confirmation screen – Default Enrollment option<br>Add/Enroll Confirmation screen – Default Enrollment option<br>Add/Enroll Confirmation screen – Default Enrollment option<br>Add/Enroll Confirmation screen – Default Enrollment option<br>Add/Enroll Confirmation screen – Default Enrollment option<br>Add/Enroll Confirmation screen – Default Enrollment option<br>Add/Enroll Confirmation screen – Default Enrollment option<br>Add/Enroll Confirmation screen – Default Enrollment option<br>Add/Enroll Confirmation screen – Default Enrollment option<br>Add/Enroll Confirmation screen – Default Enrollment option not performed<br>Create Column Headings<br>Error Message screen<br>Error Message Details<br>Verify Information [Default Enrollment/QDIA Default Enrollment]<br>• Update Screen Options for the above screens |                      |
| Participant Update | Participant Search screen<br>Participant Information screen<br>Participant Information screen showing Absence fields<br>Sample error message<br>Additional Information Screen<br>Participant Update Contribution Elections screen<br>Participant Update Investment Elections screen – No default enrollment<br>Participant Update Investment Elections screen – No default enrollment<br>Participant Update Investment Elections screen – Default enrollment<br>Participant Update Verify Information Screen – No Default Enrollment<br>Participant Update Verify Information Screen – Default Enrollment<br>Participant Update Confirmation screen – No Default Enrollment<br>Participant Update Confirmation screen – No Default Enrollment<br>Participant Update Confirmation screen – Default Enrollment<br>Participant Update Confirmation screen – Default Enrollment<br>Participant Update Confirmation screen – Default Enrollment                                                                                                    |                      |
| Contributions      | Update Screen Options for the above screens Home screen                                                                                                    |                      |

|                    | Contributions Set Up screen with File Import activated                                                                                    |
|--------------------|----------------------------------------------------------------------------------------------------|
|                    |                                                                                                    |
|                    | Contributions Set Up screen with 'Upload a File' option selected for File Import                                                          |
|                    | Templates screen                                                                                                    |
|                    | Create Template screen                                                                                                    |
|                    | Map column header screen - New Template                                                                                                   |
|                    | Map column header screen - Existing Template<br>Existing Template screen                                                                  |
|                    | Contributions Set Up screen with 'Process contributions manually' option selected for File Import                                         |
|                    | Contributions Set Up screen with File Import not activated                                                                                |
|                    | Error Messages screen                                                                                                    |
|                    | Error Message Details                                                                                                    |
|                    | Contributions Payroll Input screen - Participant Account Contribution                                                                     |
|                    | Contributions Payroll Input screen - Prefunded Account Contribution                                                                       |
|                    | Contributions set up screen – Multiple Division Plan                                                                                      |
|                    | Pending/Submitted Batches success message                                                                                                 |
|                    | Add Participants from Alternate Location                                                                                                  |
|                    | Update Screen Options for the above screens                                                                                               |
|                    |                                                                                                    |
|                    | Contributions/Loan Repayments Set Up Screen when Participant Account Contribution is selected,                                            |
| Contributions/Loan | File Import activated.                                                                                                    |
| Repayments         | File Import – Upload File selected                                                                                                    |
|                    | Templates screen                                                                                                    |
|                    | Create Template screen                                                                                                    |
|                    | Contributions/Loan Repayments Set Up screen with File Import not activated                                                                |
|                    | Contributions/Loan Repayments Set Up screen with 'Process contributions manually' option selected                                         |
|                    | for Participant Account Contribution<br>Add Participants from Alternate Location                                                          |
|                    | Add Additional Participants                                                                                                    |
|                    | Map column header screen - New Template                                                                                                   |
|                    | Map column header screen - Existing Template                                                                                              |
|                    | Existing Template screen                                                                                                    |
|                    | Error Messages Screen                                                                                                    |
|                    | Error Message Details                                                                                                    |
|                    | Participants Screen                                                                                                    |
|                    | Pending or Submitted Batches screen – Success message                                                                                     |
|                    | Contributions/Loan Repayments Input screen                                                                                                |
|                    | Contributions/Loan Repayments Set Up screen with 'Process contributions manually' option selected<br>for Participant Account Contribution |
|                    | Contributions/Loan Repayments set up screen – Multiple Division Plan                                                                      |
|                    |                                                                                                    |
| Plan Selection     | Update Screen Options for the above screens                                                                                               |
| Fian Selection     |                                                                                                    |
|                    |                                                                                                    |
|                    | Plan Selection screen                                                                                                    |
| L                  |                                                                                                    |

## Contents

| Home                                         | 11  |
|----------------------------------------------|-----|
| Plan Selection                               | 13  |
| Add/Enroll                                   | 15  |
| Participant Update                           | 49  |
| Batch Participant Update                     | 66  |
| Contributions                                | 88  |
| Pending/Submitted Batches                    | 110 |
| Loan Repayments                              | 123 |
| Contributions/Loan Repayment File Processing | 144 |
| Bank Information                             | 169 |
| Reports                                      | 180 |

## Introduction

### **Overview**

Voya PayCloud is an easy-to-use remittance processing tool available through Sponsor Web Applications. This electronic payroll interface automatically reconciles the data you provide to your record keeper with its record keeping system, giving you complete control over payroll processing accuracy. Depending on your plan settings, you'll use Voya PayCloud to submit and fund payroll contributions, and/or loan repayments and if applicable, enroll eligible participants and update participant demographic data. Voya PayCloud has built-in edit functionality to ensure that accurate and valid data is received. Some functions shown may not be available depending on your plan's setup. If you have any questions, please contact your Account Manager.

## **Features**

Voya PayCloud is easy to use with clearly labeled pages. Voya PayCloud enables you to perform the following functions:

- Paperless (electronic) transactions.
- Send payroll contributions and loan repayments. Refer to the Contributions Section (pg 77) & Loan Repayment Section (pg 99).
- Enroll new participants into the plan (if applicable) or add demographic data for those participants who will enroll in the future (if applicable). Refer to the Add/Enroll Section (pg44).
- Update demographic data for enrolled participants. Refer to Participant Update Section (pg57).
- Provide payroll funding via the Automated Clearing House (ACH). Refer to the Banking Information Section for additional detail (pg 107).

For more information, see System Security Overview

## Hints and Tips

Do **NOT** use the **BACKSPACE** key on your keyboard to navigate through the entry fields on Voya PayCloud screens; it will cause you to lose all the data you have entered by returning to the previous screen without saving. Instead, use your mouse or arrow keys to move around the screen.

Similarly, do **NOT** use the **BACK** button in your browser. Use the internal navigation buttons in the system to return to the last screen.

## Hours of Availability

Voya PayCloud is available during the hours posted on your plan's Welcome page. Scheduled maintenance may interrupt accessibility.

## Gaining Access to Voya PayCloud

To access Voya PayCloud, you will be required to complete a Sponsor Web Activation Request form. Your Plan Manager will give you more details. See *Initial Registration Process* for more information. To deactivate a user ID and password, please contact your Plan Manager. Since Voya PayCloud allows you to access sensitive data, it is important to notify your record keeper immediately if a user ID should be terminated.

You will only be able to access clients and divisions for which you have permission. This may affect file uploads, as any participants in divisions not permitted will appear as errors. Please contact your plan manager if you have any questions regarding division access.

### **Initial Registration Process**

The steps below detail how you will proceed through the initial registration process and establish a profile for the Sponsor Web before you can reach Voya PayCloud.

1. After submitting a Sponsor Web Activation Form, you will receive an e-mail which will include a link to the registration site and instructions on how to begin the registration process.

| From:     | Sponsor Web                                                                                                    | Sent: Mon 1/7/2019 3:54 AM |
|-----------|----------------------------------------------------------------------------------------------------|----------------------------|
| To:<br>Cc | Plan Sponsor                                                                                                    |                            |
| Subject:  | Register for the Voya Plan Sponsor Web site                                                                                                    |                            |
| You can   | now register to access the Voya Plan Sponsor Web site.                                                                                                    |                            |
| Please c  | opy and paste the link below into your browser to start the registration process.*                                                                             |                            |
| You will  | be asked to enter a PIN. This PIN has been sent to you in a separate e-mail titled 'PIN for the Voya Plan Sponsor Web site'.                                   |                            |
| https://s | sponsor.voya.com/sponsor/public/userregistration/securitycode.action?sponsorUID=74d67c24af6d4351b752a1e8b5fd94b4                                               |                            |
| If you di | d not receive a PIN or have questions regarding the Web site registration process, please contact your plan administrator at your organization for assistance. |                            |
| * We rec  | commend that you do not click on Internet links contained in e-mails. It is safer to copy the link into your Internet browser as a way to access our web site. |                            |
|           |                                                                                                    |                            |
|           |                                                                                                    |                            |
|           |                                                                                                    |                            |
|           |                                                                                                    |                            |
|           |                                                                                                    |                            |
|           |                                                                                                    |                            |
|           |                                                                                                    |                            |
|           |                                                                                                    |                            |
|           |                                                                                                    |                            |

2. A second e-mail will be sent to you which will include the temporary PIN to enter on theregistration site.

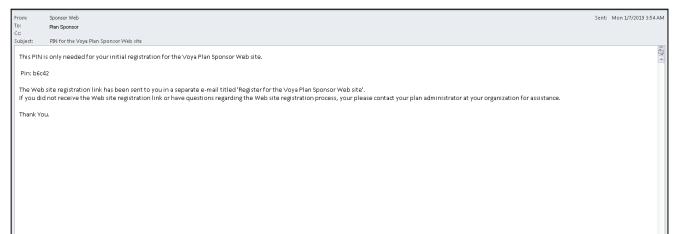

 Copy and paste the link from the first e-mail into a browser window to open the Sponsor New Registration screen and begin the registration process. Enter the PIN number on the initial screen and click **Continue** to proceed to Create User ID and Password screen.

| Enter PIN screen                                                                                                    |
|----------------------------------------------------------------------------------------------------|
|                                                                                                    |
| Enter PIN                                                                                                    |
| Please enter the PIN that was emailed to you.                                                                                    |
| PIN:                                                                                                    |
| Continue                                                                                                    |
|                                                                                                    |
|                                                                                                    |
|                                                                                                    |
|                                                                                                    |
|                                                                                                    |
|                                                                                                    |
|                                                                                                    |
|                                                                                                    |
|                                                                                                    |
| Terre of the                                                                                                    |
| Terms of Use<br>© 2016 Vova Services Company. All rights reserved.                                                               |
| © 2016 Voya Services Company. All rights reserved.<br>Voya and the Voya logo are registered trademarks of Voya Services Company. |
|                                                                                                    |

4. On the Create User ID and Password screen, enter a User ID and Password. You must adhere to the required criteria listed in the right margin when constructing your user ID and password. Click **Continue**. A registration Confirmation email will be sent to your email address

Create User ID and Password

| VOVA                                                                                                    |                                      |                                                                                                    |
|----------------------------------------------------------------------------------------------------|--------------------------------------|----------------------------------------------------------------------------------------------------|
| Create User ID and P<br>Please create a User ID and P<br>password confidential and char<br>Enter New User ID:<br>Enter New Password:<br>Re-enter New Password: | assword for the Voya Plan Sponsor v  | website. Please remember to always keep your<br>User IDs must meet the following criteria:<br>-Minimum length of six (6) characters<br>-Numbers or Letters are allowed, but no spaces or special characters<br><b>Passwords must meet the following criteria:</b><br>-Must contain three of the following four characteristics: Upper Case, Lower<br>Case, Numeric or Symbol (/>\$#@) |
|                                                                                                    | © 2016 Voy<br>Voya and the Voya logo | Terms of Use<br>ya Services Company. All rights reserved.<br>are registered trademarks of Voya Services Company.                                                                                                    |

5. Clicking Continue on Create User ID and Password screen will display the below screen. You will need to verify and confirm your email address. Clicking YES, IT IS will take you to Verification Code screen. A Voya Verification Code email will be sent to you. Clicking NO, IT ISN'T will take you to a screen with help desk contact number for email address update.

| VOYA                                                                                                    |
|----------------------------------------------------------------------------------------------------|
| As we continue to enhance our security methods, we will need you to verify your identity.<br>Is this email address correct? |
| testuser@voya.com<br>NO,ITISNT YES,ITIS                                                                                     |
| ©2017. Voya Services. Company, All rights reserved.                                                                         |

6. On the Verification Code screen, enter the Verification Code and click **VERIFY**. You will be taken to a screen with options to add another security option to verify your identity or go toDashboard

| VOYA                                                                    | A case                                                                                                    |
|-------------------------------------------------------------------------|----------------------------------------------------------------------------------------------------|
| We hav                                                                  | e just sent a verification code to te@voya.com                                                                                                    |
| Please                                                                  | enter the code below to verify your identity                                                                                                    |
| Enter co<br>9334 -                                                      | I didn't receive e passcode, send me another.                                                                                                    |
| <ul> <li>Make st</li> <li>If you st</li> <li>If apprologging</li> </ul> | take a few minutes to receive your code.<br>In the first 4 digits of the code above match the code you receive, then enter only last 6 digits,<br>elected email, try opening a separate tab or browser to retrieve - and remember, it could be in your junk folder.<br>prate, please register your device on the next screen. We won't need to send a verification code to confirm identity if you are<br>in from a registered device.<br>noble carrier is Sprint and you are not receiving your code, you must text "Allow 58286" to number 9999 to unlock the<br>e. |
|                                                                         | VERIFY                                                                                                    |

 On the below screen, on clicking GO TO DASHBOARD will display a Registration Confirmation screen. Click ADD ANOTHER OPTION will take you to a screen with options i.e. Google Authenticator Option, Mobile for identity verification

| Would you like to add another security option to verify your identity or go to your dashboard?                            |
|----------------------------------------------------------------------------------------------------|
| Adding more than one option will help make your account more secure.           ADD ANOTHER OPTION         GO TO DASHBOARD |
| ©2017 Voya Services Company. All rights reserved.                                                                         |

8. Click **Continue** on the Registration Confirmation screen to go to Welcome to Sponsor Webscreen.

**Registration screen** 

| - | <b>3</b> · · · · · · · · · · · · · · · · · · ·                                                                                   |
|---|----------------------------------------------------------------------------------------------------|
|   | VOYA                                                                                                    |
|   | Registration                                                                                                    |
|   | Thank you for registering. A confirmation of your registration will be sent to your email address.                               |
|   | Please click Continue to complete the process and access the Web Site.                                                           |
|   | Continue                                                                                                    |
|   |                                                                                                    |
|   |                                                                                                    |
|   |                                                                                                    |
|   |                                                                                                    |
|   |                                                                                                    |
|   |                                                                                                    |
|   |                                                                                                    |
|   |                                                                                                    |
|   |                                                                                                    |
|   |                                                                                                    |
|   | Terms of Use                                                                                                    |
|   | © 2016 Voya Services Company. All rights reserved.<br>Voya and the Voya logo are registered trademarks of Voya Services Company. |
|   |                                                                                                    |

9. On Welcome to Sponsor Web screen, log in with your User ID and Password. You will be presented with a Register Device screen

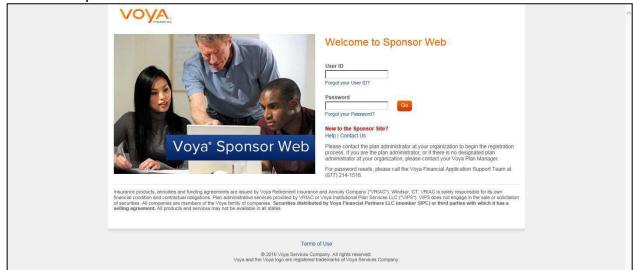

10. You can choose the options 'Yes – please register my device' or 'No – do not register my device' and click **Continue** to go to Sponsor Web Non-Disclosure and Information Security Agreement screen. If you choose the option 'No', you will receive a Verification Code on your registered email and will be taken to the Verification Code screen every time you log in with your User ID and Password to Sponsor Web.

| N  | Vould you like to Register Your Computer or Mobile Device?                                                                                                    |
|----|----------------------------------------------------------------------------------------------------|
| ۲  | Yes - please register my device<br>I trust this device and wish to avoid receiving and entering a verification code every time I login                                      |
| 0  | No - do not register my device<br>I am on shared device and/or I prefer to confirm my identity every time I login by receiving and entering a verification code<br>CONTINUE |
| ©2 | 017 Voya Services Company. All rights reserved.                                                                                                    |

### Welcome to Sponsor Web screen

11. Click **Accept** on the Sponsor Web Non-Disclosure and Security Agreement screen to complete the registration.

| Sponsor Web Non-Disclosure and Information Security Agreement scre |
|--------------------------------------------------------------------|
|--------------------------------------------------------------------|

| Sponsor Web Non-                                            | Disclosure and Information Security Agreement                                                                                                    |
|-------------------------------------------------------------|----------------------------------------------------------------------------------------------------|
| mportant.                                                   |                                                                                                    |
| and keeping that information                                | specific confidential information to help administer or service a retirement plan. Because this is confidential customer information,<br>secure is very important to us, we request that you read the information below and accept the terms we have outlined. As part of<br>we will ask you to accept these terms on an annual basis. |
| agree:                                                      |                                                                                                    |
| to not disclose my passwo<br>granted access based on        | ord to any other persons and understand that each person needing to access the website must submit a request separately and be proper security profiles;                                                                                                    |
| that I am responsible for a                                 | ny transactions performed with my access ID;                                                                                                    |
| <ul> <li>that unless otherwise note<br/>public);</li> </ul> | d, all information is classified as confidential (data made available only within the workplace and not made available to the general                                                                                                    |
| to acknowledge that all inf                                 | ormation accessed is Voya property and is only needed by me to perform my job responsibilities; and                                                                                                    |
| <ul> <li>to treat information obtained</li> </ul>           | ed from this website as confidential and will take the necessary measures to ensure such confidentiality.                                                                                                    |
| Cancel Accept                                               |                                                                                                    |
|                                                             |                                                                                                    |

## Logging On to Voya PayCloud

### **Sponsor Web Logon**

This section describes how you will access the Sponsor Web after the *initial registration* process has been completed and a user ID, password and identity verification have been established. Plan Access is a function of Sponsor Web and requires that you log into this application first. To access Sponsor Web, open an Internet Browser such as Internet Explorer or Chrome.

- Use the following URL to access Sponsor Web: <u>https://sponsor.voya.com</u>. You will see the Sponsor Web login page.
- 2. Click on Sponsor Web Login.
- 3. Enter your user ID and password and then click **Go** to continue. If you are logging in from a nonregistered device you will be prompted to enter the Verification Code received on your registered email address for entering the site.

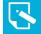

**Note:** Sponsor Web user IDs cannot be shared between users. Each user needs their own unique user ID and password. If you have any questions about logging in, contact your Sponsor Web support staff.

### Sponsor Web Login screen

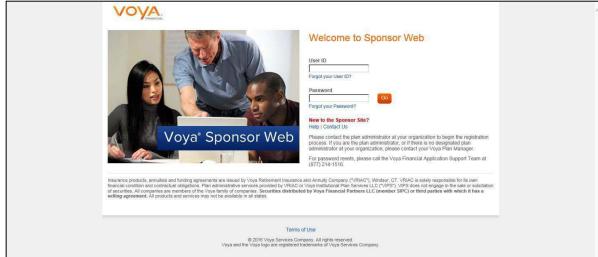

### Sponsor Web Home screen

| Plan Health                                                                                                    |                  |                |                      |                          |
|----------------------------------------------------------------------------------------------------|------------------|----------------|----------------------|--------------------------|
| (aux Dian List                                                                                                  |                  |                |                      |                          |
| our Plan List                                                                                                   |                  |                |                      |                          |
| otal Defined Contribution Plans: 10<br>otal Relationship Balance: \$3,626,9                                     |                  |                |                      |                          |
| Plan Name                                                                                                    | Plan Number      | Participants   | Total Balance        | YTD Contributions        |
| Retirement Savings Plan 1                                                                                       | 666238           | 26             | \$681,963.43         | \$0.00                   |
| Retirement Savings Plan 2                                                                                       | 668238           | 152            | \$1,674,023.63       | \$0.00                   |
| Retirement Savings Plan 3                                                                                       | 666986           | 47,382         | \$3,203,613,453.30   | \$1,000.00               |
| Retirement Savings Plan 4                                                                                       | 771129           | 141            | \$5,986,940.31       | \$200.00                 |
|                                                                                                    | Set-Up Top Plans | View All Plans | View All Investments | View All Participants >> |
| Search                                                                                                    | News Center      |                |                      |                          |
| By Participant OBy Plan                                                                                         |                  |                |                      | View All News >>         |
| ast Name First Name                                                                                             |                  |                |                      |                          |
|                                                                                                    |                  |                |                      |                          |
| DR                                                                                                    |                  |                |                      |                          |
| iSN (last 4 digits)                                                                                             |                  |                |                      |                          |
| xx - xx -                                                                                                    |                  |                |                      |                          |
| artial strings at a minimum of 4<br>haracters may result in a higher<br>umber of responses.                     |                  |                |                      |                          |
|                                                                                                    |                  |                |                      |                          |
| Contraction of the second second second second second second second second second second second second second s |                  |                |                      |                          |
| Search                                                                                                    |                  |                |                      |                          |

4. Access a specific plan from the Home page by clicking on the plan name in the Relationship Summary or performing a quick search using the plan name or number.

After you select the plan you will see the Plan Summary dashboard.

| me   Profile   Help   Cont                                                | act Us   Report Card   Logout                          |                                                    |                                                                                                    |                    |
|---------------------------------------------------------------------------|--------------------------------------------------------|----------------------------------------------------|----------------------------------------------------------------------------------------------------|--------------------|
| Relationship Summary Pla                                                  | n Info Participant Info Reports                        | Processing Center Invest                           | tment info Resources & Forms                                                                                                    |                    |
| etirement Savings Plar                                                    | 1 - 66666   <u>Change Plan</u>                         | Contribution Submission<br>Payroll Feedback        |                                                                                                    | 🚔 Print            |
| Plan Summary                                                              |                                                        |                                                    | Information                                                                                                    | as of 11/15/201    |
| Address<br>C/o Fred Cox<br>818 W Riverside, Ste. 800<br>Spokane, WA 99201 | Contract Issue<br>05/14/2004<br>Plan Year End<br>12/31 | Total Participants<br>20<br>Plan Type<br>403(b)(1) | Primary Contact<br>OwnerFirst OwnerLast                                                                                              |                    |
| Balance Information                                                       |                                                        |                                                    | View A                                                                                                    | All Participants > |
| Balance (Allocated)<br>Loan Balance<br>Total Balance                      | \$254,153.57<br>\$4,647.68<br>\$258,801.25             | View B                                             | Balance By Source of Money<br>EMPLOYEE PRETAX II<br>\$252,464.70<br>E EP RETAX BASIC MATCHI<br>\$1,888.87<br>Show Results By: ③\$ ○% |                    |
|                                                                           |                                                        |                                                    |                                                                                                    |                    |
| Search                                                                    | 🛱 Quick Links                                          |                                                    |                                                                                                    |                    |

You can click **Contribution Submission** link either under the Processing Center or from **Quick Links** Section to go to Contribution Submission screen. 5. Click **Voya PayCloud** link on the Contribution Submission screen. You will go directly to your plan's Home screen on the Voya PayCloud application.

#### **Contribution Submission screen**

VOVA, Plan Info • Participant Info • Reports Processing Center • Investment Info • Resources & Forms • ERISA Services • Homepage > Processing Center > Contribution Submission Automated remittance processing makes sure your contributions are processed quickly, accurately and efficiently, every time. Vova PavCloud This electronic payroll interface automatically reconciles the data you provide with our record keeping system, giving you control over payroll contribution processing accuracy. Internet File Transfer (IFT) Sending your contribution data is easier than ever. IFT gives you the ability to send files, in a pre-approved format, with no additional software or cost. Once your account has been set up, all you need is access to the internet, and with a few clicks of your mouse, your data will be sent securely to us for processing. This method is suitable for any size plan. Online Payroll Submission (OPS) Allows you access to previously submitted remittance information. Once your account has been set up, you may choose to modify the previous contribution, loan and/or hour information by participant, or submit the payroll information as is for the current period and submit to us automatically and securely. This method is best suited for small to medium size plans. Below are some materials that may help you use the Voya PayCloud tool. The material is specifically for Sponsors using the Voya PayCloud tool to emit contributions. To view these items, click on the names below. Voya PayCloud User Guide Voya PayCloud Quick Start Guide Voya PayCloud Webinar

**Note** : Browser popup blockers should be disabled to run the Voya PayCloud application. Once in the Voya PayCloud application, your user ID and password will determine which retirement plan(s) and division(s) you may access. Contact your Account Manager with any questions regarding login.

## Home

### **Overview**

The Home screen provides a navigation tile for each function of the Voya PayCloud application. Tiles are displayed based on the plan settings. You can select an operation from the tiles shown and navigate to the respective page. You may return to the Home screen from any section within Voya PayCloud by clicking on the Voya PayCloud link on the top navigation bar. The Home screen will also appear as a default screen once an operation has been cancelled. Information regarding the availability hours of the Voya PayCloud system is displayed at the bottom of the screen.

Home screen

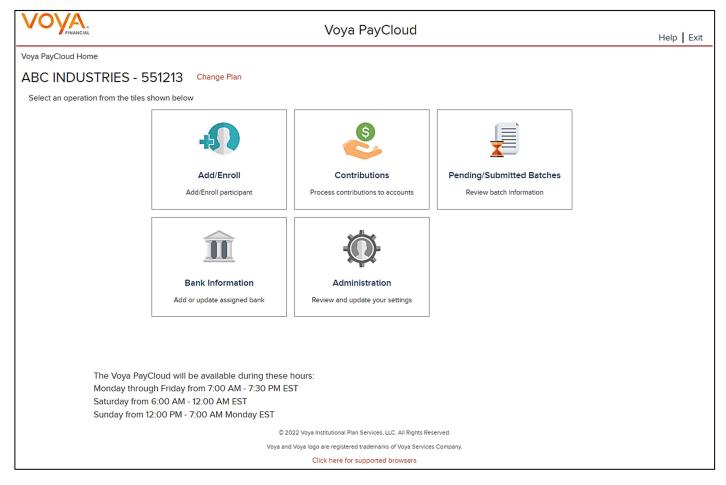

### **Screen Options**

- Click Change Plan to go to the Plan Selection screen to select a different plan (if applicable)
- Click Add/Enroll to go to the Add/Enroll Participant screens for enrolling participants into the plan
- Click **Participant Update** to go to the Search Participant screen to search for a participant and perform an update

- Click **Batch Participant Update** to go to the Participant Update screen for making ParticipantUpdates
- Click Contributions to go to the Contributions screens for processing contributions to accounts
- Click **Pending/Submitted Batches** to go to the Pending/Submitted Batches screen for reviewing batch information
- Click Loan Repayment to go to the Loan Repayment screens for processing loan repayments
- Click Contributions/Loan Repayment File Processing to go to the Contributions/Loan Repayment screens for processing a file with Contributions and/or Loan Repayment data
- Click Bank Information to go to the Bank Information screen for adding or updating the assigned bank
- Click **Reports** to go to the Reports screen to view the generated reports for participant changes on contribution deferral percent

**Note**: The **Change Plan** link displays only if the user has access to more than one plan within Voya PayCloud.

### Help

To view Help information about the screen, click **Help** in the upper-right corner of the screen. This will open the Help contents in a new window.

### **Logging Off**

To log out of Voya PayCloud, click **Exit** in the upper-right corner of the screen. This displays the below screen stating a successful logout of Voya PayCloud. The Sponsor Web Home page will still be open in the first window. Other applications can be accessed at this point, or you can log out from the Sponsor Web application.

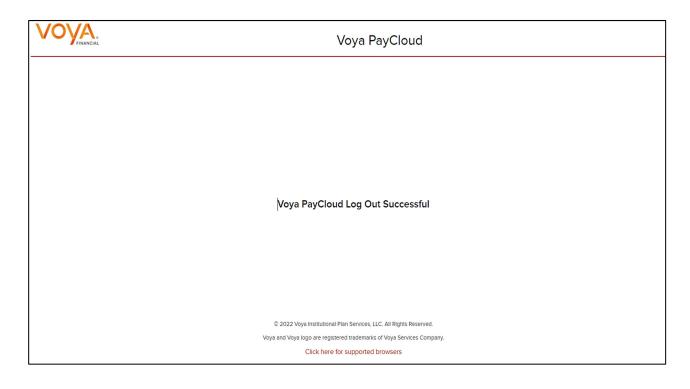

## **Plan Selection**

### **Overview**

The Plan Selection screen provides a list of plans accessible to the user. If the plan list contains more than 25 plans, you will be provided with the option to search for a plan by Plan Number or Plan Name. You can also click on a plan from the plan list to go to the Home screen for the plan.

### Plan Selection screen

|                       |                                                                   | Voya PayCloud | Help   Ex |
|-----------------------|-------------------------------------------------------------------|---------------|-----------|
| ect Plan to Load      |                                                                   |               |           |
|                       |                                                                   |               |           |
| Search by: Plan Numbe | r 🔹 Search                                                        | <b>Q</b>      |           |
| Plan Number 🛛 🔻       | Plan Name                                                         | - ↓           |           |
| 102938                | Framework 2016 TPA                                                |               |           |
| 111102                | MS Test Plan 1                                                    |               |           |
| 111A01                | Map Select TPA plan                                               |               |           |
| 111A02                | Map Select TPA plan                                               |               |           |
| 135790                | NEW PLAN                                                          |               |           |
| 240001                | Map Select 2016                                                   |               |           |
| 246800                | NEW PLAN                                                          |               |           |
| 263007                | KERN COUNTY CA                                                    |               |           |
| 300JJ1                | Voya Select Advantage IRA                                         |               |           |
| 303034                | Tracey Test 74 part 2                                             |               |           |
| 428764                | HRA test plan                                                     |               |           |
| 428765                | TRUSTEES OF NOLHGA                                                |               |           |
| 457861                | HRA test plan                                                     |               |           |
| 458127                | IGRIF NAV AUV Logic Check                                         |               |           |
| 459621                | CUSTOMCHOICEBLEND II                                              |               |           |
| 478564                | HRA test plan                                                     |               |           |
| 487512                | TRUSTEES OF NOLHGA                                                |               |           |
| 501501                | SUPERNOVA                                                         |               |           |
| 501502                | ING U.S. SAVINGS PLAN AND<br>1 to 100 of 7,391 📧 < Page 1 of 74 💽 | <b>•</b>      |           |

## **Screen Options**

- You may select to search by Plan Number of Plan Name
- Enter either the exact or partial Plan Number/Name and click enter
- You will then be able to select from the list provided to go to the Home screen for the plan
- Click Back to go to the Home screen for the previously selected plan

Note: The pagination options are available only when the plan list contains more than 25 plans

## Add/Enroll

## **Overview**

You can use the Add/Enroll section of Voya PayCloud to enroll new participants into the plan, if applicable. You can also use Add/Enroll to add indicative data for new participants who enroll in the future. The Enrollment screens contain data entry fields into which you will enter participant data. If you fail to update a necessary field, the system will prompt you to return to the screen and enter the appropriate data. Click Add/Enroll tile on Home screen to navigate to the Add/Enroll participant pages.

### Home screen

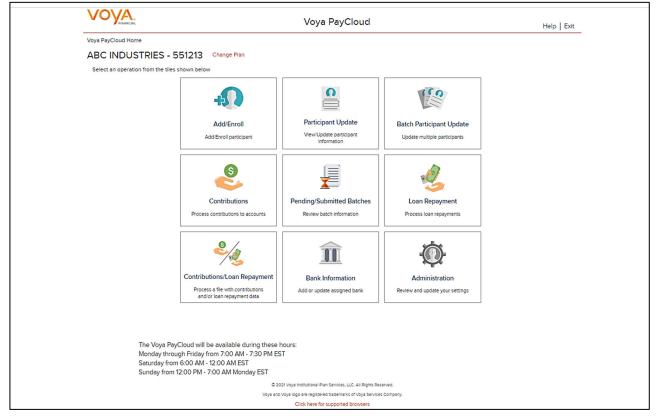

## **Import File Screen**

The plan must have Enrollment import activated to use this feature. If active, the first screen upon clicking the Add/Enroll Tile from the Home Screen will provide an option to import an Enrollment File. To use the Import File Feature, you must use Internet Explorer version 7.0 or higher.

Import File screen – Option 'Add or Enroll participant manually' selected

### Voya PayCloud User Guide

|                                                                                   |                                                                        | voya i ayelot |
|-----------------------------------------------------------------------------------|------------------------------------------------------------------------|---------------|
|                                                                                   | Voya PayCloud                                                          | Help   Ex     |
| Voya PayCloud Home > Add/Enroll                                                   |                                                                        |               |
| ABC INDUSTRIES - 551213                                                           |                                                                        |               |
| To Add or Enroll a participant, would you like to up                              | load a file [WITH THE PARTICIPANT DATA]?                               |               |
| Upload a file<br>I have a file with participant(s) data that I would II           | te to Import.                                                          |               |
| Add or Enroll participant manually<br>I will manually enter the participant data. |                                                                        |               |
| · · · · · · · · · · · · · · · · · · ·                                             |                                                                        |               |
|                                                                                   |                                                                        |               |
|                                                                                   |                                                                        |               |
|                                                                                   |                                                                        |               |
|                                                                                   |                                                                        |               |
| < Back                                                                            | Continue                                                               |               |
|                                                                                   | © 2021 Voya Institutional Plan Services, LLC. All Rights Reserved.     |               |
|                                                                                   | Voya and Voya logo are registered trademarks of Voya Services Company. |               |
|                                                                                   | Click here for supported browsers                                      |               |

## **Screen Options**

- Select Add or Enroll participant manually and click the Continue button to begin the individual enrollment process
- Select Upload a file to select an enrollment file to import
- Select **Back** to return to the Home screen

### Import File screen – Option 'Upload a file' selected

| ١  | VOVA. Voya                                                                                   | n PayCloud                              | elp | Exit |  |  |
|----|----------------------------------------------------------------------------------------------|-----------------------------------------|-----|------|--|--|
| Vo | bya PayCloud Home > Add/Enroll                                                               |                                         |     |      |  |  |
| A  | BC INDUSTRIES - 551213                                                                       |                                         |     |      |  |  |
|    | To Add or Enroll a participant, would you like to upload a file [WITH THE PARTICIPANT DATA]? |                                         |     |      |  |  |
|    | Upload a file     I have a file with participant(s) data that I would like to import.        |                                         |     |      |  |  |
|    | Add or Enroll participant manually     I will manually enter the participant data.           |                                         |     |      |  |  |
|    | Select a File Browse                                                                         |                                         |     |      |  |  |
|    | View Sample File for formatting instructions                                                 |                                         |     |      |  |  |
|    |                                                                                              |                                         |     |      |  |  |
|    | < Back                                                                                       | Continue                                |     | _    |  |  |
|    |                                                                                              | an Services, LLC. All Rights Reserved.  |     |      |  |  |
|    |                                                                                              | ed trademarks of Voya Services Company. |     |      |  |  |
|    | Click here fo                                                                                | supported browsers                      |     |      |  |  |

## **Screen Options**

- Click Browse to select an enrollment file to import
- Click View Sample File for formatting instructions to open a PDF file showing formatting rules
- Click **Back** to return to go to the Home screen
- Click Continue to go to the Templates screen

## **File Browse**

The file type must be one of the following formats:

- Excel spreadsheet (.xls, .xlsx and .xlsm)
- Comma delimited file (.csv)
- Plain text (.txt)
- .fix
- .dat
- .mdo
- .md5
- .pay
- .wk3
- .wk4
- .prn

### Rules

- The imported file size must be greater than zero and less than 5MB.
- All SSNs must have nine digits; leading zeroes must be included.

**Note:** When you are in the process of creating a template, and attempt to change screens, you will be prompted to save the template.

## **Enrollment Import Formatting Rules**

The Enrollment Import feature is used as an alternative for manually entering data on the Enrollment screen to add employee data to the system from a prepared file.

When importing a file, verify that the template you selected contains the correct number of columns to accommodate the number of columns in the file so the file data formats correctly. You can add columns to an existing template or, if necessary, click **Create New Template** to create a new template that matches the format of the imported file.

## **Required Fields and Formatting**

All fields/cells should be formatted as text.

## **Fields**

| Social Security<br>Number | Must be nine digits.                                                                                                    |
|---------------------------|----------------------------------------------------------------------------------------------------|
| Number                    | Leading zeros must be included.                                                                                                    |
|                           | Acceptable formats: 999-99-9999, or 999999999.                                                                                                    |
|                           | If the Social Security number format does not contain hyphens, make<br>sure that the field is formatted as text. In MS-Excel, a green triangle<br>indicates that you have stored values as text. |

|                                       | VOYU                                                                                                    |
|---------------------------------------|----------------------------------------------------------------------------------------------------|
| Participant Name<br>Change            |                                                                                                    |
| Full Name                             | Separate fields/columns are required for Last Name, First Name and Middle Initial.                                                                                                    |
|                                       | Last Name+ First Name + and Middle Initial fields cannot exceed 30 characters when combined.                                                                                                    |
| Address Line 1                        | Maximum 40 characters.                                                                                                    |
| Address Line 2                        | Maximum 40 characters.                                                                                                    |
| City                                  | Maximum 28 characters.                                                                                                    |
| State Code                            | 2 characters are required if the country is USA or Canada.                                                                                                    |
| Postal Code                           | Applicable only if country is USA or Canada.                                                                                                    |
|                                       | USA ZIP codes may consist of 5 or 9 digits (no dashes).                                                                                                    |
|                                       | Canadian postal codes contain 6 characters.                                                                                                    |
| Eligibility and Status<br>Information |                                                                                                    |
| Birth Date                            | Acceptable formats: MM-DD-YYYY, MM/DD/YYYY or MMDDYYYY.                                                                                                    |
|                                       | Eight digits are required.                                                                                                    |
|                                       | Leading zeros in months must be included. For example, 02 for February, not 2.                                                                                                    |
|                                       | Employee must be between 15 and 75 years of age for employment.                                                                                                    |
| Hire Date                             | Acceptable formats: MM-DD-YYYY, MM/DD/YYYY or MMDDYYYY.                                                                                                    |
|                                       | Eight digits are required.                                                                                                    |
|                                       | Leading zeros in months must be included.                                                                                                    |
| Plan Entry Date                       | Defaults to the current date                                                                                                    |
| Division Codes                        | Four-digit division code. If you receive the error "Participant not in<br>authorized division/location," Please validate the division/location you<br>entered. If you have entered the correct division/location, please<br>contact your plan manager. |
| Payroll Frequency                     | Formatted as one digit:<br>4 - Monthly<br>5 - Semi-monthly<br>6 - Bi-weekly<br>7 - Weekly<br>May be optional depending on plan rules.                                                                                                    |

## **Optional Data**

If any optional fields are blank, or contain only a hyphen, Voya PayCloud bypasses the field completely. For the purposes of investment election, a blank is the same as a zero (0.00). Blank dollar amount fields are bypassed for Contribution and Loan Repayment import files.

## **Fields**

Accumulate option (special set-up required). The amount submitted is added to the existing total.

|                                                              | Voya PayCloud User Guide                                                                                                    |
|--------------------------------------------------------------|----------------------------------------------------------------------------------------------------|
| Actual hours, plan<br>year-to-date (for<br>vesting purposes) | Hours must be submitted in whole numbers and must not exceed four digits.                                                                                              |
| Anniversary hours<br>(for plan eligibility                   | Accumulate option (special set-up required). The amount submitted is added to the existing total.                                                                      |
| rules)                                                       | Hours must be submitted in whole numbers and must not exceed four digits.                                                                                              |
| Current Hours (plan<br>year or anniversary                   | Accumulate option (special set-up required). The amount submitted will add to the total that exists on the system.                                                     |
| hours)                                                       | Hours must be submitted in whole numbers and must not exceed 3 digits.                                                                                                 |
| Annual Salary                                                | Do not include dollar signs or commas (for example: 45000.00).                                                                                                    |
|                                                              | Submit in whole percentages only. Special set-up required for fractional amounts.                                                                                      |
| Deferral Amount                                              | Must include decimal point, limit to two digits after the decimal.                                                                                                    |
|                                                              | Do not include % or commas. Example: 250.00.                                                                                                    |
|                                                              | Submit in whole percentages only. Special set-up required for fractional amounts.                                                                                      |
| Deferral Percentage                                          | Must include decimal point; limited to two digits after the decimal.                                                                                                   |
| (if required by your<br>plan)                                | Do not include % symbol (for example 10.00, 50.00, 40.00).                                                                                                    |
| . ,                                                          | Investment Elections must total 100.00%.                                                                                                    |
| Investment Elections                                         | Submit in whole percentages only. Special set-up required for fractional amounts.                                                                                      |
|                                                              | Must include decimal point; limited to two digits after the decimal.                                                                                                   |
|                                                              | Do not include % symbol (for example 10.00, 50.00, 40.00).                                                                                                    |
|                                                              | Investment Elections must total 100.00%.                                                                                                    |
| Eligibility Exclusion                                        | One character                                                                                                    |
|                                                              | Y - Exclude participant from eligibility<br>N (or blank) - Process participant for eligibility.                                                                        |
| Default Enrollment                                           | Formatted as one character.                                                                                                    |
|                                                              | <ul> <li>(Y) - Enroll participant into the plan's default investment fund</li> <li>(N) or blank - Enroll participant using investment fund supplied on file</li> </ul> |
| QDIA Default                                                 | Formatted as one character.                                                                                                    |
| Enrollment                                                   | • (Y) - Enroll participant into the plan's QDIA option                                                                                                    |
|                                                              | <ul> <li>(N) or blank – Enroll participant using investment fund supplied on file</li> </ul>                                                                           |
| Employee Number                                              | Maximum 13 characters.                                                                                                    |
| Gender                                                       | One character format:<br>1 - Male<br>2 - Female                                                                                                    |
| Marital Status                                               | One character format:<br>1 - Single<br>2 - Married                                                                                                    |

.CSV-files must be comma delimited. Quotation marks must be removed from any values containing either single (' ') or double quotation (" ") prior to being imported into Voya PayCloud.

|        | A                                                                       | B                  | C      | D    | E                  | F               | G               | Н  | 1         | J        | K            | L        | M                | N | 0      |
|--------|-------------------------------------------------------------------------|--------------------|--------|------|--------------------|-----------------|-----------------|----|-----------|----------|--------------|----------|------------------|---|--------|
| 1<br>2 | SSN-(format as text or<br>hypen to maintain lead<br>zeros)<br>123455678 | LastName<br>SAMPLE | JOE    | MIR  | Addr1<br>1 MAIN ST | Addr2<br>APT #2 | City<br>WINDSOR |    | 060950001 |          | DOH-required | 01012000 | Location<br>0001 | 6 | Emp. # |
|        |                                                                         |                    |        |      |                    | APT#2           |                 |    |           |          |              |          |                  |   |        |
| Į.     | 010-23-6547                                                             | DOE                | JANE   | R    | 1 MAIN ST          |                 | WINDSOR         | CT | 06095     | 01011982 | 01012001     | 01012001 | 0001             | 6 | 1234   |
|        |                                                                         | oort Fil           | e Samn | le i | n MS Exc           | el Form         | at              |    |           |          |              |          |                  |   |        |
| Ņ      | rollment imp                                                            | pad                | ooump  |      |                    |                 |                 |    |           |          |              |          |                  |   |        |
|        | Import.csv - Note                                                       | pad                | ooump  |      |                    |                 |                 |    |           |          |              |          |                  |   |        |

## **Batch Participant Import Formatting Rules**

The Batch Participant Import feature is used to update census data for multiple employees at one time, on one screen. The Enrollment Import feature is used as an alternative for manually entering data on the Enrollment screen to add employee census data to the system from a prepared file.

| Social Security Number | Must be nine digits.                                                                                                    |
|------------------------|----------------------------------------------------------------------------------------------------|
|                        | Leading zeros must be included.                                                                                                    |
|                        | Acceptable formats: 999-99-9999 or 9999999999.                                                                                                    |
|                        | If the Social Security number format does not contain<br>hyphens, make sure that the field is formatted as text. In MS-<br>Excel, a green triangle indicates that you have stored values<br>as text. |
| Full Name              | Separate fields/columns are required for Last Name, First<br>Name and Middle Initial.                                                                                                    |
|                        | Last Name+ First Name + and Middle Initial fields cannot exceed 30 characters when combined.                                                                                                    |
| Address Line 1         | Maximum 40 characters.                                                                                                    |
| Address Line 2         | Maximum 40 characters.                                                                                                    |
| City                   | Maximum 28 characters.                                                                                                    |
| State Code             | 2 characters are required if the country is USA or Canada.                                                                                                    |
| Postal Code            | Applicable only if country is USA or Canada.                                                                                                    |
|                        | USA ZIP codes may consist of 5 or 9 digits (no dashes).                                                                                                    |
|                        | Canadian postal codes contain 6 characters.                                                                                                    |
| Birth Date             | Acceptable formats: MM-DD-YYYY, MM/DD/YYYY or MMDDYYYY.                                                                                                    |
|                        | Eight digits are required.                                                                                                    |
|                        | Leading zeros in months must be included. For example, 02 for February, not 2.                                                                                                    |
|                        | Employee must be between 15 and 75 years of age for employment.                                                                                                    |
| Hire Date              | Acceptable formats: MM-DD-YYYY, MM/DD/YYYY or MMDDYYYY.                                                                                                    |
|                        | Eight digits are required.                                                                                                    |
|                        | Leading zeros in months must be included.                                                                                                    |

| Dian Entry Data                                           | Voya PayCloud User Gu<br>Defaults to the current date                                                                                   |
|-----------------------------------------------------------|----------------------------------------------------------------------------------------------------|
| Plan Entry Date<br>Termination Date                       |                                                                                                    |
| remination Date                                           | Acceptable formats: MM-DD-YYYY, MM/DD/YYYY or<br>MMDDYYYY                                                                               |
|                                                           | Eight digits required-Lead zero in months must be maintained                                                                            |
| Termination Reason                                        | Must include one of the following valid values:                                                                                         |
|                                                           | V - Voluntary                                                                                                    |
|                                                           | 1 – With Cause                                                                                                    |
|                                                           | 2 – Laid Off                                                                                                    |
|                                                           | 3 – Special<br>4 – Retirement                                                                                                    |
|                                                           | 5 – Permanent Disability                                                                                                    |
|                                                           | 6 – Death                                                                                                    |
| Anniversary hours (for plan                               | Overlay method-Values should be accumulated                                                                                             |
| eligibility rules)                                        | Hours must be submitted in whole numbers and must not exceed 4 digits.                                                                  |
| Current Hours (plan year or<br>anniversary hours)         | Accumulate option (special set-up required). The amount submitted will add to the total that exists on the system                       |
|                                                           | Hours must be submitted in whole numbers and must not exceed 3 digits                                                                   |
| Eligibility Exclusion                                     | One character                                                                                                    |
|                                                           | Y - Exclude participant from eligibility<br>N (or blank) - Process participant for eligibility.                                         |
| Vesting Information                                       |                                                                                                    |
| Actual hours, plan year-to-date<br>(for vesting purposes) | Overlay method – values should be accumulated year-to-<br>date.                                                                         |
|                                                           | Hours must be submitted in whole numbers and must not exceed four digits.                                                               |
| Current Hours (plan year or<br>anniversary hours)         | Accumulate option (special set-up is required). The amount submitted is added to the existing total.                                    |
|                                                           | Hours must be submitted in whole numbers and must not exceed three digits.                                                              |
| Vesting Date                                              | Acceptable formats: MM-DD-YYYY, MM/DD/YYYY or MMDDYYYY.                                                                                 |
|                                                           | Eight digits required; Lead zero in months must be maintained.                                                                          |
|                                                           | If vesting method is not based on date of hire, populate vesting date based on your calculations, otherwise populate with date of hire. |
|                                                           | See the "Rehire Fields" section for more information                                                                                    |
| Years of Service                                          | Maximum 2 digits                                                                                                    |
| Payroll Remittance                                        |                                                                                                    |
| Division Codes                                            | Four-digit division code. If you receive the error "Participant not in authorized division/location", please validate the               |

#### Voya PayCloud User Guide

division/location you entered. If you have entered the correct division/location, please contact your plan manager.

| Payroll Frequency                       | Formatted as one digit:                                          |
|-----------------------------------------|------------------------------------------------------------------|
|                                         | 4 – Monthly                                                      |
|                                         | 5 – Semi-monthly                                                 |
|                                         | 6 – Bi-weekly                                                    |
|                                         | 7 – Weekly                                                       |
|                                         |                                                                  |
|                                         | May be optional depending on the plan rules                      |
| Other Data Elemen<br>Apply to Your Plan |                                                                  |
| Annual Salary                           | Must include decimal point, limit to 2 digits after the decimal. |
|                                         | Do not include dollar signs or commas. Sample: 999.99            |
| Employee Number                         | Maximum 13 characters                                            |
|                                         |                                                                  |
| Gender                                  | Formatted as one digit                                           |
|                                         | (1) Male (2) Female                                              |
| Marital Status                          | Formatted as one digit                                           |
|                                         | (1) Single (2) Married                                           |
|                                         |                                                                  |

| A                                                                                                    | В              | C         | D           | E        | F          | G | H         |         | J       | K     | L                                    |
|----------------------------------------------------------------------------------------------------|----------------|-----------|-------------|----------|------------|---|-----------|---------|---------|-------|--------------------------------------|
| SSN-(format as text or<br>hypen to maintain lead<br>1 zeros)                                                                                                    | Plan YTD Hours | Term Date | Term Reason | LastName | First Name | м | Ador1     | Addr2   | City    | State | Zip Code<br>(maintain<br>lead zeros) |
| 2 123455678                                                                                                    | _              | 01312011  |             | SAMPLE   | JOE        | R | 1 MAIN ST | APT #2  | WINDSOR | CT    | 060950001                            |
| 3 010-23-6547                                                                                                    | 496            |           |             | DOE      | JANE       | R | 1 MAIN ST |         | WINDSOR | СТ    | 06095                                |
| Batch PPT Update.csv - Notepad                                                                                                    |                |           |             |          |            |   |           |         |         |       |                                      |
| <pre>ile Edit Format View Help 23455678,480,01312011,v,SAMPLE,JOE,R,1 MAIN ST,APT #2,WINDSOR,CT,060950001 10-23-6547,496,,,DOE,JANE,R,1 MAIN ST,,WINDSOR,CT,06095</pre> |                |           |             |          |            |   |           |         |         |       |                                      |
| <br>123455678,480                                                                                                    |                |           |             |          |            |   |           | DSOR,CT | ,060950 | 0001  | <b></b>                              |

## **Contribution Import Formatting Rules**

- All fields/cells should be formatted as text.
- In MS-Excel; a green triangle indicator in the cell signifies that you have stored values as text.
- Comma Separated File (\*.CSV)-files must be comma delimited. Quotation marks must be removed from any values containing either single (' ') or double quotation (" ") prior to being imported.
- Fixed width files are acceptable. The same formatting rules apply to each field as Excel or (\*.CSV).
- Some data categories will only be accepted by the system if they are allowed by the plan rules. For special circumstances, additional categories may be available or required but not listed in this document.
- Indicate negatives with minus sign to the immediate left of the amount, no parenthesis. For example: -9999.99.

- Verify participant's account balances prior to submitting adjustments with negative values. Accounts are subject to change and market value fluctuation.
- Confirm that all employees on the spreadsheet are entered into the system and that the enrollment process is complete.
- Loans can be included on the same spreadsheet, but will need to be imported separately using the Loan Repayment function. A stand-alone spreadsheet for loan repayments is required if a participant repays more than one loan number at a time. To see an example of this, click the Loan View Sample File PDF link on the Loan Repayment Import screen.
- Import multiple payroll dates separately.
- If there are header/trailer lines, they must be identified when creating the template. Rows must be consecutive. Remove any blank rows.

## Data Fields and Formatting

All fields/cells should be formatted as text.

| Social Security                                              |   | Must be nine digits.                                                                                                    |
|--------------------------------------------------------------|---|----------------------------------------------------------------------------------------------------|
| Number                                                       |   | Leading zeros must be included.                                                                                                    |
|                                                              |   | Acceptable formats: 999-99-9999 or 999999999.                                                                                                    |
|                                                              |   | If the Social Security number format does not contain hyphens, make sure that the field is formatted as text. In MS-Excel, a green triangle indicates that you have stored values as text.                                                    |
| Participant Name                                             |   | Not required                                                                                                    |
| Contribution Source<br>Columns                               |   | If the file does not contain decimals (values are implicit—see below), check the box labeled<br>"Check this box if dollar amounts in the file do not have decimal points" when mapping.                                                       |
|                                                              |   | Do not include dollar signs or commas.                                                                                                    |
|                                                              |   | Acceptable formats can either be:                                                                                                    |
|                                                              | • | Explicit: 999.99<br>Implicit: 99999 (the two rightmost digits are cents)                                                                                                    |
| Division Codes                                               |   | Four-digit division code. If you receive the error "Participant not in authorized division/location," please validate the division/location you entered. If you have entered the correct division/location, please contact your plan manager. |
| Actual hours, plan<br>year-to-date (for<br>vesting purposes) | • | Overlay method – values should be accumulated year-to-date.<br>Hours must be submitted in whole numbers and must not exceed four digits.                                                                                                    |
| Anniversary Hours<br>(for plan eligibility<br>rules)         | • | Overlay method – values should be accumulated year-to-date.<br>Hours must be submitted in whole numbers and must not exceed four digits.                                                                                                    |
| Current Hours (plan year or anniversary                      | • | Accumulate option (special set-up required). The amount submitted is added to the existing total.                                                                                                    |
| hours)                                                       | • | Hours must be submitted in whole numbers and must not exceed three digits.                                                                                                    |
| Termination Date                                             | • | Acceptable formats: MM-DD-YYYY, MM/DD/YYYY or MMDDYYYY<br>Eight digits required-Lead zero in months must be maintained                                                                                                    |
|                                                              |   |                                                                                                    |

Termination Reason Must include one of the following valid values:

- V Voluntary
- 1 With Cause
- 2 Laid Off
- 3 Special
- 4 Retirement
- 5 Permanent Disability
- 6 Death

|                                                                                                    | A                        | В          | С        | D            |  |  |
|----------------------------------------------------------------------------------------------------|--------------------------|------------|----------|--------------|--|--|
| 1                                                                                                    | SSN                      | EE Contrib | ER Match | Actual Hours |  |  |
| 2                                                                                                    | 000000004                | 10.00      | 10.00    | 660          |  |  |
| 3                                                                                                    | 100000005                | 20.00      | 20.00    | 678          |  |  |
| 4                                                                                                    | 111057777                | 30.00      | 30.00    |              |  |  |
| 5                                                                                                    | 100000007                | 40.00      | 40.00    |              |  |  |
| 6                                                                                                    | 123456789                | 50.00      | 50.00    |              |  |  |
| 7                                                                                                    | 111222333                | 60.00      | 60.00    |              |  |  |
| 8                                                                                                    | 123456788                | 70.00      | 70.00    | 600          |  |  |
| 9                                                                                                    |                          |            |          |              |  |  |
|                                                                                                    | CSV.csv - 1<br>Edit Form |            | elp      | الم ال       |  |  |
| Eile       Edit       Format       View       Help         SSN, EE       Contrib, ER       Match, Actual       Hours       A         000-00-0004, -110.00, -10.00, 660       100-00-0005, 220.00, 20.00, 678       I         111-05-7777, 1430.00, 143.00, 600       100-00-0007, 240.00, 24.00, 598       I         123-45-6789, 351.00, 35.10, 602       111-22-2333, 65.00, 6.50, 600       I         123-45-6788, 70.00, 70.00, 600       I       I |                          |            |          |              |  |  |

## Loan Repayment Import Formatting Rules

- All fields/cells should be formatted as text.
- In MS-Excel; a green triangle indicator in the cell signifies that you have stored values as text.
- Comma Separated File (\*.CSV)-Files must be comma delimited. Quotation marks must be removed from any values containing either single ('') or double quotation (" ") prior to being imported.
- Fixed width files are acceptable. The same formatting rules apply to each field as Excel or (\*.CSV).
- Contributions can be included on the same spreadsheet as loans, but will need to be imported separately using the Contribution function. For an example of this, click the Contribution View Sample File PDF file link on the Contributions Import screen.
- A stand-alone spreadsheet for loan repayments is required if a participant repays more than one loan number at a time.
- Import multiple payroll dates separately.
- If there are header/trailer lines, they must be identified when creating the template. Rows must be consecutive. Remove any blank rows.

- Refer to the loan amortization schedule for the payment amount and loan number.
- Payments must be the exact payment amount or an exact multiple of the scheduled repayment.
- Negatives and adjustments are not permitted to loans.

## **Data Fields and Formatting**

Fields/cells should be formatted as text.

| <u>Social Security</u><br><u>Number</u><br>Participant Name | Must be nine digits.         Leading zeros must be included.         Acceptable formats: 999-99-9999 or 999999999.         If the Social Security number format does not contain hyphen, make sure that the field is formatted as text. In MS-Excel, a green triangle indicates that you have stored values as text.         Not required                                           |
|-------------------------------------------------------------|----------------------------------------------------------------------------------------------------|
| Loan Repayment<br>Amount Column                             | If the file does not contain decimals (values are implicit—see below),         check the box labeled "Check this box if dollar amounts in the file do         not have decimal points" when mapping.         Do not include dollar signs or commas.         Acceptable formats can either be:         Explicit: 999.99         Implicit: 99999 (the two rightmost digits are cents) |
| Division Codes                                              | <ul> <li>Four-digit division code. If you receive the error "Participant not in authorized division/location," please validate the division/location you entered. If you have entered the correct division/location, please contact your plan manager.</li> <li>Three digits required and must include leading zeros. For example: 001, 002, 006.</li> </ul>                        |

|           | A            | В                 | С                |
|-----------|--------------|-------------------|------------------|
| 1         | SSN          | Loan acct #       | Payment          |
| 2         | 123-45-6789  | 001               | 47.58            |
| 3         | 111-22-3333  | 002               | 55.68            |
| 4         | 111-22-3333  | 003               | 75.01            |
| 5         |              |                   |                  |
| 6         |              |                   |                  |
| 7         |              |                   |                  |
| -<br> 4 4 | → M \Shee    | t1 / Sheet2 / 🔇   |                  |
|           |              |                   | NUM              |
| _oan      | Repayment In | nport File Sample | in MS Excel Form |
|           |              |                   |                  |

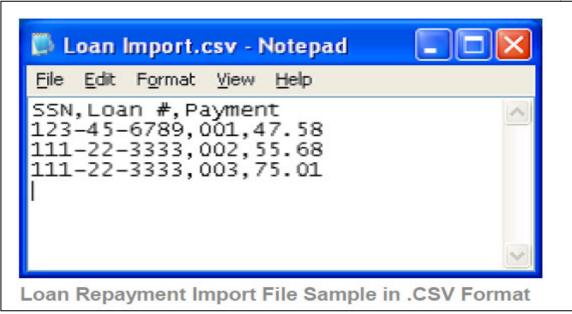

## **Templates Screen**

After you've selected **Continue** from the File Browse screen, you'll see the Templates screen. From here you can: • Select a template

- Add a new template
- Delete a template

A template contains the format you define for the import file, including column headings. After you select your file, you'll define which column contains SSN, First Name, Last Name, etc. A new template can be saved, so that you can reuse it or modify it to create another template for the next file import.

When importing a file, verify that the template you selected contains the correct number of columns to accommodate the number of columns in the file so the imported file data formats correctly. You can add columns to an existing template or, if necessary, click **Create New Template** to create a new template that matches the format of the imported file.

#### **Templates screen**

|                                                                                                    | Voya PayCloud                                                                                                    | Help   Exi    |
|----------------------------------------------------------------------------------------------------|----------------------------------------------------------------------------------------------------|---------------|
| Voya PayCloud Home > Add/Enroll > Templates                                                                    |                                                                                                    |               |
| ABC INDUSTRIES - 551213                                                                                        |                                                                                                    |               |
| You can select an existing template or create a new or<br>been added to the selected template to ensure detail | ne by selecting from the options below. If you use an existing template, please verify that any new columns added to your f<br>will import correctly. | ile have also |
| Please be advised that Division/Location column is req                                                         | juired.                                                                                                    |               |
| Existing Template                                                                                              |                                                                                                    |               |
| Select                                                                                                    | Co     Create New Template                                                                                                    |               |
| Delete                                                                                                    |                                                                                                    |               |
|                                                                                                    |                                                                                                    |               |
|                                                                                                    |                                                                                                    |               |
|                                                                                                    |                                                                                                    |               |
|                                                                                                    |                                                                                                    |               |
|                                                                                                    |                                                                                                    |               |
| < Back                                                                                                    |                                                                                                    |               |
|                                                                                                    | © 2021 Voya Institutional Plan Services, LLC. All Rights Reserved.                                                                                    |               |
|                                                                                                    | Voya and Voya logo are registered trademarks of Voya Services Company.<br>Click here for supported browsers                                           |               |

- Select an existing template from the list of saved templates using the drop down.
- Click **Go** after selecting a template to go to the Existing Template screen
- Click **Delete** to delete the selected template
- Click Create New Template to go to the Create Template screen
- Click **Back** to go to the Import File screen

# **Create Template Screen**

You'll see this screen if you selected **Create New Template**. It is used to create a new template for an imported file. When creating a new template the following rules apply:

- New template name has a maximum of 15 characters for fixed width files and 20 characters for .csv and excel file formats.
- A maximum of 50 templates can be saved per plan.
- Optional data elements enabled for Enrollment will also be displayed. The override name for the optional data element will be displayed.
- A value of "Not Applicable" will also be displayed to exclude any columns from the imported file.
- The new template may require a "Division/Location "column (If authorized for the plan).
- At any time while you are creating a template, you can click the Save Template button to save your changes.

### Create Template screen

|        |                 | JSTRIES - 5                                                           | 51213     | 3                                      |               |                                            |                                         |         |                                     |   |  |
|--------|-----------------|-----------------------------------------------------------------------|-----------|----------------------------------------|---------------|--------------------------------------------|-----------------------------------------|---------|-------------------------------------|---|--|
| Create | a new te        | emplate                                                               |           |                                        |               |                                            |                                         |         |                                     |   |  |
| 1      | Ne              | w Template Name                                                       |           |                                        |               |                                            |                                         |         |                                     |   |  |
| 2      |                 | top to bottom, how<br>ke to remove.                                   | many ro   | ws would                               | 3             | From bottom to top,<br>you like to remove. | how many rows would                     |         |                                     |   |  |
|        | Heade           | ers                                                                   |           |                                        |               | Trailers                                   |                                         |         |                                     |   |  |
|        | No H            | leaders                                                               |           |                                        | • 0           | No Trailers                                |                                         | - 0     |                                     |   |  |
| 4      | Now s           | elect each column t                                                   |           | n the dropdown                         | list for eacl | h column. To bypass a c                    | olumn, select Not Appl                  | icable. |                                     |   |  |
| 4      | Now s           | elect each column t                                                   |           | m the dropdown                         | list for eacl | h column. To bypass a c                    | olumn, select Not Appl                  | icable. | E                                   |   |  |
| 4      | Now s           | elect each column t<br>: an appropriate hea                           |           | •                                      | list for each | c                                          |                                         | icable. | E<br>Column 5                       | • |  |
| 4      | Now s           | elect each column ti<br>an appropriate hea<br>A                       | ding fror | в                                      |               | c                                          | D                                       |         |                                     | · |  |
| 4      | Now s           | elect each column t<br>an appropriate hea<br>A<br>Column 1            | ding fror | B<br>Column 2                          |               | C<br>Column 3                              | Column 4                                |         | Column 5                            | ÷ |  |
| 4      | Now s<br>Select | a appropriate hea<br>Column 1<br>SSN                                  | ding fror | B<br>Column 2<br>ROLLOVER              |               | C<br>Column 3<br>EE PRETAX                 | Column 4<br>ER PROFIT                   |         | Column 5<br>DIV/Loc                 | • |  |
| 4      | Now s<br>Select | A<br>Column 1<br>SSN<br>013-45-9998                                   | ding fror | B<br>Column 2<br>ROLLOVER<br>20.00     |               | C<br>Column 3<br>EE PRETAX<br>4.00         | Column 4<br>ER PROFIT<br>1700           |         | Column 5<br>Div/Loc<br>1006         | × |  |
| 4      | Now s<br>Select | A appropriate heat A Column to A Column 1 SSN 013-45-9998 313-43-7023 | ding fror | Column 2<br>ROLLOVER<br>20.00<br>15.00 |               | C<br>Column 3<br>EE PRETAX<br>4.00<br>2.00 | Column 4<br>ER PROFIT<br>17.00<br>18.00 |         | Column 5<br>Div/Loc<br>1006<br>1006 | • |  |

You must select a column heading for each column. See the sample images below that illustrate the Column Heading selections and the field definitions for more information.

#### Create column headings

#### Voya PayCloud User Guide

| FO                 | INANCIAL                                                                   |              |                                             |               | Voya                                                                                         | a PayCloud                                       |               |                                     |   | i | Help   E |
|--------------------|----------------------------------------------------------------------------|--------------|---------------------------------------------|---------------|----------------------------------------------------------------------------------------------|--------------------------------------------------|---------------|-------------------------------------|---|---|----------|
| /oya PayCloud      | id Home > Add/Enroll >                                                     | Templates    | > Create Tem                                | plate         |                                                                                              |                                                  |               |                                     |   |   |          |
|                    | DUSTRIES - 5                                                               | 51213        |                                             |               |                                                                                              |                                                  |               |                                     |   |   |          |
| Create a ner       | ew template                                                                |              |                                             |               |                                                                                              |                                                  |               |                                     |   |   |          |
| 1                  | New Template Name                                                          |              |                                             |               |                                                                                              |                                                  |               |                                     |   |   |          |
|                    | rom top to bottom, how<br>ou like to remove.                               | many rows    | would                                       | 3             | From bottom to to<br>you like to remove                                                      | pp, how many rows would<br>e.                    |               |                                     |   |   |          |
| He                 | leaders                                                                    |              |                                             |               | Trailers                                                                                     |                                                  |               |                                     |   |   |          |
| N                  | No Headers                                                                 |              | -                                           | • •           | No Trailers                                                                                  | -                                                | • •           |                                     |   |   |          |
| 4 No<br>Sel        | ow select each column t<br>elect an appropriate hea                        |              | the dropdown                                | list for each | n column. To bypass a                                                                        | a column, select Not Applicable                  | e.            |                                     |   |   |          |
|                    | elect an appropriate hea                                                   |              |                                             | list for each |                                                                                              |                                                  | e.            | F                                   |   |   |          |
|                    |                                                                            |              | the dropdown<br>B<br>Column 2               | list for each | n column. To bypass a<br>C<br>Column 3                                                       | a column, select Not Applicable<br>D<br>Column 4 | e.<br>•       | E<br>Column 5                       | • |   |          |
|                    | elect an appropriate hea                                                   | iding from t | В                                           |               | c                                                                                            | D                                                |               |                                     | • |   |          |
| Se                 | A<br>Column 1<br>Column 1<br>SSN                                           | iding from t | B<br>Column 2                               |               | C<br>Column 3                                                                                | Column 4                                         |               | Column 5                            | × |   |          |
| Sel                | Column 1<br>Column 1<br>SSN<br>Last Name                                   | ading from t | B<br>Column 2<br>ROLLOVER                   |               | C<br>Column 3<br>EE PRETAX                                                                   | Column 4<br>ER PROFIT                            | *             | Column 5<br>Div/Loc                 | • |   |          |
| Sel<br>1<br>2      | A<br>Column 1<br>Column 1<br>SSN<br>Last Name<br>First Name                | iding from t | B<br>Column 2<br>ROLLOVER<br>20.00          |               | C<br>Column 3<br>EE PRETAX<br>4.00                                                           | Column 4<br>ER PROFIT<br>1700                    | *             | Column 5<br>Div/Loc<br>1006         | • |   |          |
| Sel<br>1<br>2<br>3 | A<br>Column 1<br>Column 1<br>SSN<br>Last Name<br>First Name<br>Middle.Init | ading from t | B<br>Column 2<br>ROLLOVER<br>20.00<br>15.00 | •             | C<br>Column 3<br>EE PRETAX<br>400<br>2.00<br>22                                              | Column 4<br>ER PROFIT<br>1700<br>18.00<br>0.00   | •             | Column 5<br>Div/Loc<br>1006<br>1006 | × |   |          |
| Sel<br>1<br>2<br>3 | A<br>Column 1<br>Column 1<br>SSN<br>Lost Name<br>First Name                | ading from t | B<br>Column 2<br>ROLLOVER<br>20.00<br>15.00 | Cancel        | C<br>Column 3<br>EE PRETAX<br>4.00<br>2.00<br>22<br>Save And                                 | Column 4<br>ER PROFIT<br>17:00<br>18:00<br>0:00  | *             | Column 5<br>Div/Loc<br>1006<br>1006 | • |   |          |
| Sel<br>1<br>2<br>3 | A<br>Column 1<br>Column 1<br>SSN<br>Last Name<br>First Name<br>Middle.Init | ading from t | B<br>Column 2<br>ROLLOVER<br>20.00<br>15.00 | Cancel        | C<br>Column 3<br>EE PRETAX<br>4.00<br>2.00<br>22<br>Save And<br>C 2021 Voya Instructional PI | Column 4<br>ER PROFIT<br>1700<br>18.00<br>0.00   | •<br>iemplate | Column 5<br>Div/Loc<br>1006<br>1006 | * |   |          |

# **Fields**

| i icius |                                                                            |                                                                                                    |
|---------|----------------------------------------------------------------------------|----------------------------------------------------------------------------------------------------|
|         | New<br>Template<br>Name                                                    | Enter a name for the new template                                                                                                    |
|         | From top to<br>bottom, how<br>many rows<br>would you<br>like to<br>remove? | Select the number of header rows contained in the import file. Options include<br>"No Headers" (default), and the values 1-9. When the file is imported, these<br>header fields will be ignored to obtain the file data. They will still appear on<br>this screen to help you select the column headings        |
|         | Temove:                                                                    | Upon clicking the question icon, the following text will display within a pop-up.                                                                                                    |
|         |                                                                            | "Select the number of headers contained in the import file. Options include<br>"No Headers" (default), and the values 1-9. When the file is imported, these<br>header fields will be ignored."                                                                                                    |
|         | From bottom<br>to top, how<br>many rows                                    | Select the number of trailer rows contained in the import file. Options include "No Trailers" (default), and the values 1-9. When the file is imported, these trailer fields will be ignored.                                                                                                    |
|         | would you                                                                  | Upon clicking the question icon, the following text will display within a pop-up.                                                                                                    |
|         | like to<br>remove?                                                         | "Select the number of trailers contained in the import file. Options include "No Trailers" (default), and the values 1-9. When the file is imported, these trailer fields will be ignored."                                                                                                    |
|         | Check Box if<br>Dollar<br>Amounts<br>Have an<br>Implied<br>Decimal         | Check this box if the imported file has implicit decimals. If your file has decimals, leave this box unchecked.                                                                                                    |
|         | Column<br>Headings                                                         | Select a heading name for each column from the drop-down list. The list<br>consists of the basic information such as name and Social Security number,<br>all the optional fields for the plan and an entry for each available source in the<br>plan. To bypass a column, including name, select Not Applicable. |
|         |                                                                            |                                                                                                    |

- Click **Back** to go to the Templates screen.
- Click Cancel to go to the Home screen
- Click **Save and Continue** to save the template and perform validations. See the Error Corrections section below for possible error messages and their meanings. This step also removes formatting marks from the imported data. If there are no errors, you will be taken to the Verification screen
- Click **Save Template** to save the template

### Map Column Header Screen

If you import a file other than an Excel or .csv, you will see a screen to select columns to appear in your new template.

### Map column header screen - New Template

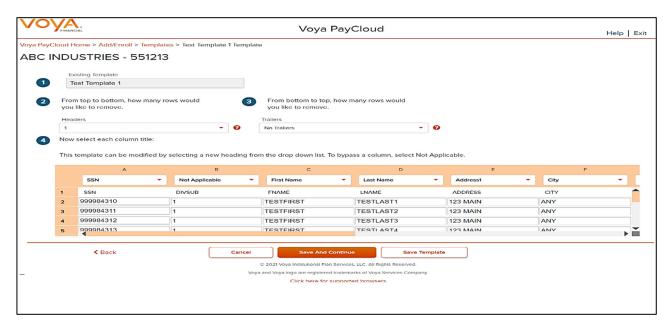

You can add template fields by selecting Field Type, Starting Position and Field Length. Click **Add Field** to add the field. The added fields will appear in the section below. You can either **Edit** or **Delete** an added field. Click **Update Data** to upload the data from the import file.

### Map column header screen - Existing Template

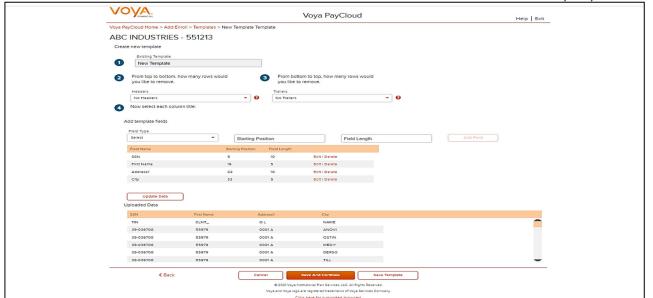

# **Fields**

| Field                                                                      | Description                                                                                                    |
|----------------------------------------------------------------------------|----------------------------------------------------------------------------------------------------|
| Existing/New<br>Template<br>Name                                           | Enter the new template name or update the existing template name                                                                                                    |
| From top to<br>bottom, how<br>many rows<br>would you<br>like to<br>remove? | For a new template, the number of headers can be selected. Upon clicking the question icon, the following text will display within a pop-up: "Select the number of headers contained in the import file. Options include "No Headers" (default), and the values 1-9. When the file is imported, these header fields will be ignored."<br>For an existing template, headers associated with the field will be prepopulated and are updateable |
| From bottom<br>to top, how<br>many rows<br>would you<br>like to<br>remove? | For an existing template, trailers associated with the field will be prepopulated and are updateable                                                                                                    |
| Field Type                                                                 | Dropdown listing all fields defined for input                                                                                                    |
| Starting<br>Position                                                       | Enter starting position for the Field Type                                                                                                    |
| Field Length                                                               | Enter width for the Field Type                                                                                                    |

# **Screen Options**

- Click **Back** to go to the Templates screen
- Click Cancel to go to the Home screen
- Click **Save and Continue** to save the template and perform validations. See the Error Corrections section below for possible error messages and their meanings. This step also removes formatting marks from the imported data. If there are no errors, you will be taken to the Verification screen

• Click Save Template to save the template

# **Existing Template Screen**

If you select an existing template you will see the screen below. Existing templates can be modified and saved. Simply make any changes you need to make to any editable field, just as in the new template screen.

#### **Existing Template screen** Voya PayCloud Help | Exit Voya PayCloud Home > Add/Enroll > Templates > Tem\_Enroll\_15Jan Template ABC INDUSTRIES - 551213 Existing Template Tem\_Enroll\_15Jan From top to bottom, how many rows would From bottom to top, how many rows would (2) you like to remove. you like to remove. Headers Trailers 1 - 0 No Trailers - 0 Now select each column title: 4 This template can be modified by selecting a new heading from the drop down list. To bypass a column, select Not Applicable. A в SSN ÷ | Last Name First Name - I Address1 -City ÷ | SSN ROLLOVER EE PRETAX ER PROFIT DIv/Loc 1 2 013-45-9998 20.00 4.00 17.00 1006 3 313-43-7023 15.00 2.00 18.00 1006 321546123 12 22 0.00 1006 4 < Back Cancel Save Template © 2021 Voya Institutional Plan Services, LLC. All Rights Reserved. Voya and Voya logo are registered trademarks of Voya Services Company Click here for supported browsers

### **Fields**

| Field                                                             | Description                                                                                                    |
|-------------------------------------------------------------------|----------------------------------------------------------------------------------------------------|
| Existing Template                                                 | Template name                                                                                                    |
| From top to bottom, how<br>many rows would you like<br>to remove? | The number of headers can be selected. <u>Upon</u> clicking the question icon, the following text will display within a pop-up. "Select the number of headers contained in the import file. Options include "No Headers" (default), and the values 1-9. When the file is imported, these header fields will be ignored." |
| From bottom to top, how<br>many rows would you like<br>to remove? | The number of trailers can be selected. Upon clicking the question icon, the following text will display within a pop-up. "Select the number of trailers contained in the import file. Options include "No Trailers" (default), and the values 1-9. When the file is imported, these trailer fields will be ignored."    |

- Click **Back** to go to the Templates screen.
- Click **Cancel** to go to the Home screen
- Click Save and Continue to save template and perform validations. See the Error Corrections section below for
  possible error messages and their meanings. This step also removes formatting marks from the imported data. If
  there are no errors, you will be taken to the Verification screen
- Click Save Template to save the template

# **Error Corrections**

In case of errors upon clicking **Save and Continue**, the screen appears as below. Click **View Error Messages** to get a detailed view on the errors. A pop-up will display showing the error. All fields can be edited on this screen by manually clicking in the cell and typing the correct data.

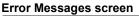

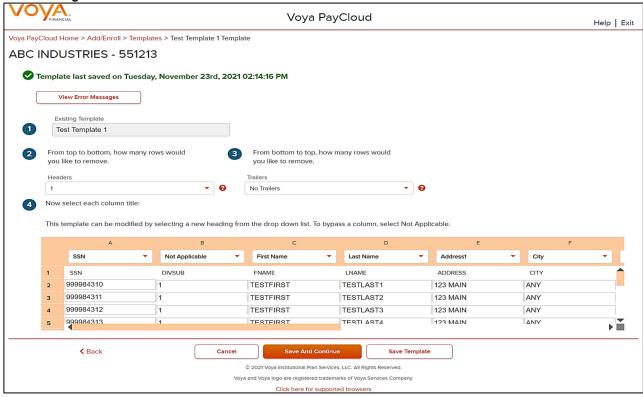

# **Screen Options**

- Click Back to go to the Templates screen.
- Click **Cancel** to go to the Home screen
- Click **Save and Continue** after correcting errors to re-validate. Based on successful validation you will be taken to the Verification screen
- Click Save Template to save the template

This screen opens in a new window to display the errors from the imported file. Use these messages as a guide to errors.

#### Error Message Details

| Errors | l.        |              | 🖨 Print                                                   |
|--------|-----------|--------------|-----------------------------------------------------------|
|        | SSN       | Name         | Error                                                     |
|        | 91345678× | John,Smith   | Birth Date is not a date.                                 |
|        | 91345678x | John,Smith   | Hire Date is not a date.                                  |
|        | 91345678X | John,Smith   | The zip code entered is not valid for the state selected. |
|        | 91345679x | Joe,Matthews | Birth Date is not a date.                                 |
|        | 91345679X | Joe,Matthews | Hire Date is not a date.                                  |
|        | 91345679X | Joe,Matthews | The zip code entered is not valid for the state selected. |
|        |           |              |                                                           |
|        |           |              | Done                                                      |

# **Screen Options**

- Click **Print** to print the errors
- Click Done to close the pop-up and return to the Create Template screen for correcting the errors

# **Error Messages**

Validations and corresponding error messages include:

| Error Messages                                                                                                | Validations                                                                                                    | Notes                                                                                 |
|----------------------------------------------------------------------------------------------------|----------------------------------------------------------------------------------------------------|---------------------------------------------------------------------------------------|
| "Batch Total Must Be<br>Greater Than Zero"                                                                    | Verify that the total hours<br>and contributions in a<br>contributions file are<br>greater than zero.                                            | Total hours and contributions must be greater than zero.                              |
| "Division/Location<br>Column Required"                                                                        | Verify that a<br>"Division/Location" column<br>is selected.                                                                                      | This plan requires a<br>"Division/Location"<br>column.                                |
| "Loan number cannot<br>exceed 3 digits"                                                                       | Verify that <field> is<br/><number> digits.</number></field>                                                                                     | Add lead zeros if loan<br>number is less than 3<br>digits.                            |
| "Loan payment amount<br>should be equal to the<br>expected amount or a<br>multiple of the expected<br>amount" | Appears if Loan Matching<br>is enabled in the Admin<br>section and loan amount<br>is not equal to the<br>payment amount or is not<br>a multiple. | The error message will<br>display the column<br>heading.                              |
| "Participant<br>Division/Location<br>Required"                                                                | Appears if the import file<br>does not include<br>Division/Location code<br>values for each<br>participant.                                      | Appears if a participant<br>is missing a<br>Division/Location<br>(which is required). |

|                                                                                                    |                                                                                                    | Voya PayCloud User Guide                                                                                                    |
|----------------------------------------------------------------------------------------------------|----------------------------------------------------------------------------------------------------|----------------------------------------------------------------------------------------------------|
| "Participant Not in<br>Authorized<br>Division/Location"                                                                                                    | Verify that the participant's division code is correct.                                                                                                    | You cannot import a participant for a division that you are not authorized for.                                                                                                    |
| "The participant has an<br>invalid date of birth. We<br>are unable to determine<br>the correct Voya Lifetime<br>Investment Protection<br>(VLIP) fund. Please re-<br>enter the date of birth."                                                                  | Verify that the date of birth<br>is correct, in the correct<br>format (MM-DD-YYYY)<br>and falls within the VLIP<br>DOB range.                                              | This error appears if a<br>VLIP fund is chosen<br>and the DOB field is left<br>blank or the format is<br>incorrect. Participants<br>enrolling in these funds<br>are automatically<br>enrolled into their age-<br>appropriate VLIP<br>vintage (fund). |
| "This participant<br>currently has both \$ and<br>% election types on file.<br>Contribution election<br>types must match across<br>all sources. Please call 1-<br>800-238-6212 (select<br>option 0 and then option<br>2 for Voya PayCloud) for<br>assistance." | Verify that the contribution<br>election types already on<br>file are the same for all<br>sources, on a per-<br>participant basis (either all<br>dollars or all percents). | This appears if<br>contribution election<br>types (\$ or %) are<br>inconsistent among the<br>different sources, for a<br>given participant.                                                                                                    |
| "xx-xx-xxxx - Social<br>Security number must be<br>9 digits."                                                                                                    | Verify that the SSN has nine digits.                                                                                                    | SSN is not nine digits.                                                                                                    |
| "xxx-xx-xxxx- Participant<br>Social Security number<br>not found."                                                                                                    | Verify that the SSN exists in the plan.                                                                                                    | Appears if the SSN not<br>in the recordkeeping<br>system.                                                                                                    |
| Example " <field> cannot<br/>be negative"</field>                                                                                                    | Verify the amounts do not<br>have negatives or<br>parenthesis.                                                                                                    | The error message will<br>display the column<br>heading.                                                                                                    |
| Example " <field> is<br/>limited to two decimal<br/>places"</field>                                                                                                    | Verify that the dollar<br>amounts do not have<br>more than 2 decimal<br>places.                                                                                            | The error message will<br>display the column<br>heading.                                                                                                    |
| Example "Error in<br>column #: <field><br/>already exists"</field>                                                                                                    | Verify that the same column heading has not been selected twice.                                                                                                    | The error message will<br>display the column<br>heading and the<br>expected length.                                                                                                    |
| Example: "Select heading for column 2"                                                                                                    | Verify that column<br>headings have been<br>selected.                                                                                                    | The error message will<br>display the column<br>heading number.                                                                                                    |
| ZIP Code does not match<br>State                                                                                                    | Verify that the ZIP code is correct.                                                                                                    |                                                                                                    |

# **Verification Screen**

This is the final step in importing the file. No further changes will be allowed after this screen.

#### Verification screen (For Enrollment Import)

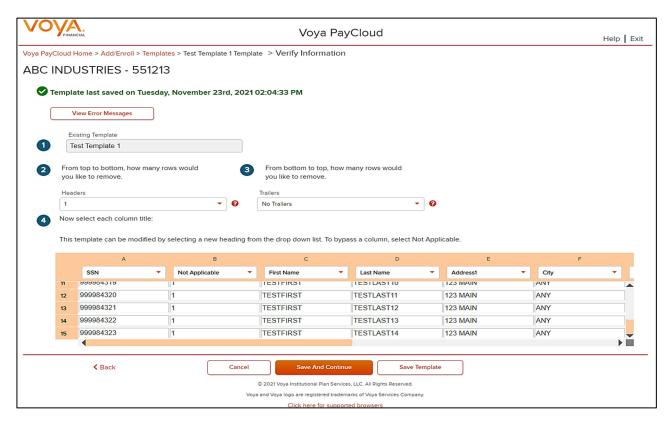

# **Screen Options**

- Click Back to go to the Create Template screen
- Click Cancel to go to the Home screen
- Click Submit to submit the participant data and go to the Home screen. This may take a few seconds.

#### **Confirmation screen**

| VOVA                                                  | Voya PayCloud                                                                                            | Help   Exit |
|-------------------------------------------------------|----------------------------------------------------------------------------------------------------|-------------|
| Voya PayCloud Home > Add/Enroll Confirmation          |                                                                                                    |             |
| ABC INDUSTRIES - 551213                               |                                                                                                    |             |
|                                                       |                                                                                                    | 🖶 Print     |
| Your file has been successfully imported.             |                                                                                                    |             |
| Your enrollment file has been successfully imported o | n 11/23/2021 at 02:25:29. Information for 14 new participants will be added to our recordkeeping system. |             |
| Select Done to return to the Plan home page.          |                                                                                                    |             |
|                                                       |                                                                                                    |             |
|                                                       |                                                                                                    |             |
| < Back                                                | Cancel Save And Continue Save Template                                                                   |             |
|                                                       | © 2021 Voya Institutional Plan Services, LLC. All Rights Reserved.                                       |             |
|                                                       | Voya and Voya logo are registered trademarks of Voya Services Company.                                   |             |
|                                                       | Click here for subborted browsers                                                                        |             |

- Click Print to print a copy of the Confirmation screen
- Click **Done** to return to the Home screen

# **Participant Information Screen**

### Participant Information screen – Default Enrollment option

|                                                   | Voya PayCloud                                                                                               | Help   Exit |
|---------------------------------------------------|----------------------------------------------------------------------------------------------------|-------------|
| Voya PayCloud Home > Add/Enroll > Add/Enroll Part | cipant information                                                                                          |             |
| ABC INDUSTRIES - 551213                           |                                                                                                    |             |
| Add/Enroll a participant in the plan              |                                                                                                    |             |
| Social Security Number (NNNNNNNN)                 |                                                                                                    |             |
| Last Name                                         | First Name MI                                                                                               |             |
| Country<br>United States of America               | ▼ Zip Code                                                                                                  |             |
| Date of Birth (MM/DD/YYYY)                        | Date of Hire (MM/DD/YYYY)                                                                                   |             |
| Status<br>04-Eligible; Not Participate            |                                                                                                    |             |
| Enroll this participant                           |                                                                                                    |             |
| < Back                                            | Cancel                                                                                                    |             |
|                                                   | © 2021 Voya Institutional Plan Services, LLC. All Rights Reserved.                                          |             |
|                                                   | Voya and Voya logo are registered trademarks of Voya Services Company.<br>Click here for supported browsers |             |

Participant Information screen – QDIA Default Enrollment option

#### Voya PayCloud User Guide

|                                                                                                    |                                                                                                    | Voyarayere |
|----------------------------------------------------------------------------------------------------|----------------------------------------------------------------------------------------------------|------------|
| OVA                                                                                                    | Voya PayCloud                                                                                                    | Help       |
| PayCloud Home > Add/Enroll > Add/Enroll Participant                                                    | Information                                                                                                    |            |
| C INDUSTRIES - 551213                                                                                  |                                                                                                    |            |
| ld/Enroll a participant in the plan                                                                    |                                                                                                    |            |
|                                                                                                    |                                                                                                    |            |
| Social Security Number (NNNNNNNN)                                                                      | Email Address (Optional)                                                                                                    |            |
|                                                                                                    |                                                                                                    |            |
| Last Name                                                                                              | First Name MI                                                                                                    |            |
|                                                                                                    |                                                                                                    |            |
| Address Line 1                                                                                         | Address Line 2 (Optional)                                                                                                    |            |
|                                                                                                    | State                                                                                                    |            |
| City                                                                                                   | Select                                                                                                    |            |
| Country                                                                                                |                                                                                                    |            |
| United States of America                                                                               | Zip Code                                                                                                    |            |
|                                                                                                    |                                                                                                    |            |
| Date of Birth (MM/DD/YYYY)                                                                             | Date of Hire (MM/DD/YYYY)                                                                                                    |            |
| Status                                                                                                 |                                                                                                    |            |
| 04-Eligible; Not Participate                                                                           |                                                                                                    |            |
| <ul> <li>Enroll this participant</li> <li>Has the participant elected the Morningstar Manag</li> </ul> |                                                                                                    |            |
| Has the participant elected the Morningstar Manag     Is this a QDIA default enrollment                | ed Account Program?                                                                                                    |            |
|                                                                                                    |                                                                                                    |            |
| < Dack                                                                                                 | Cancel Continue                                                                                                    |            |
|                                                                                                    | © 2019 Voya Institutional Plan Services, LLC. All Rights Reserved.<br>Voya and Voya logo are registered trademarks of Voya Services Company. |            |
|                                                                                                    | Click here for supported browsers                                                                                                    |            |

# **Fields**

The following fields accept data entry from you; if not noted as Optional, then the field would be required for data entry.

| Field                     | Description                                                                                                 |
|---------------------------|----------------------------------------------------------------------------------------------------|
| Social Security Number    | Social Security Number must include nine digits. The nine digit user entry will be formatted as NNN-NN-NNNN |
| Email (Optional)          | Participant e-mail address                                                                                  |
| Last Name                 | Participant last name                                                                                       |
| First Name                | Participant first name                                                                                      |
| MI (Optional)             | Middle Initial                                                                                              |
| Address Line 1            | Participant address                                                                                         |
| Address Line 2 (Optional) | Participant address                                                                                         |
| City                      | Participant City                                                                                            |
| State                     | Participant State                                                                                           |
| Zip Code                  | Participant Zip Code                                                                                        |
| Country                   | Defaults to United States of America. A different country may be selected from the drop-down                |

| Field                                                            | Description                                                                                                    |
|------------------------------------------------------------------|----------------------------------------------------------------------------------------------------|
| Date of Birth                                                    | Select from the calendar icon                                                                                                    |
| Date of Hire                                                     | Select from the calendar icon                                                                                                    |
| Status                                                           | Indicates the participant status under the plan. This field is maintained by Voya.                                                                                                    |
| Enroll this Participant                                          | Checking this box allows you to define contribution and<br>investment elections for the participant. If in doing this you are<br>adding census information in order for your participant to<br>facilitate enrollment on their own; if your plan requires the<br>participant to do this themselves, leave it unchecked.                                  |
|                                                                  | (This option is only displayed if the option is available to your plan.)                                                                                                    |
| Participant elected<br>MorningStar Account<br>Management Program | Displays only if the plan participates in MorningStar program                                                                                                    |
| QDIA default enrollment                                          | Displays if the plan offers QDIA enrollment for participants that<br>are eligible but not participating. If the plan's QDIA is Managed<br>Accounts, you must also select the Morningstar checkbox.                                                                                                    |
|                                                                  | You can click on the question symbol for help text. The below information displays within a pop-up.                                                                                                    |
|                                                                  | "A Qualified Default Investment Alternative ("QDIA") is an<br>investment alternative or option, as defined under rules issued<br>by the Department of Labor, that has been chosen by the Plan's<br>fiduciary in those instances when participants fail to provide<br>direction or instruction how to invest monies in their retirement<br>plan account. |
|                                                                  | Check the QDIA default enrollment box to indicate that you are<br>enrolling the employee into the plan's QDIA option. You will<br>need to set up the investment election to the appropriate QDIA<br>option as part of this enrollment transaction.                                                                                                    |
|                                                                  | Do not select the QDIA default enrollment box if the employee<br>has submitted a signed enrollment form with any portion of the<br>investment election that uses the QDIA fund. For example, if<br>the employee actively elects 100% to the plan's QDIA option,<br>this is not considered a defaulted investment election.                              |
|                                                                  | Contact Voya for further information."                                                                                                    |
|                                                                  | <b>Note</b> : This option is not available for all plans.                                                                                                    |
| Is this a Default<br>Enrollment?                                 | Displays if the plan does not offer QDIA default enrollment.                                                                                                    |
|                                                                  | You can click on the question symbol for help text. The below information displays within a pop-up.                                                                                                    |

| Field | Description                                                                                                    |  |
|-------|----------------------------------------------------------------------------------------------------|--|
|       | Check the "Is this a Default Enrollment?" checkbox if you are<br>performing a default enrollment to enroll the participant into<br>plan's default investment option. You will need to set up and<br>confirm the investment election to the appropriate fund base<br>on the plan's investment option as part of this enrollment<br>transaction. |  |
|       | Do not select the default enrollment box if the employee has<br>submitted a signed enrollment form and has made a positive<br>election.                                                                                                    |  |
|       | Contact Voya for further information                                                                                                    |  |

- Click Back to return to the Home screen
- Click Cancel to go to the Home Screen
- Click Continue to go to the Additional Information screen

# **Error Messages**

If there are any errors associated with the data you entered, Voya PayCloud will display an error message right below the field instructing you to update the appropriate fields. Reject messages will occur if any required fields are not updated or, in the case of the ZIP code, do not validate properly against the entered state. Example of a reject message: "Please enter a valid Zip Code."

#### Sample error message

|                                                          | Voya PayCloud                                                                                                    | Help   Exit |  |  |  |
|----------------------------------------------------------|----------------------------------------------------------------------------------------------------|-------------|--|--|--|
| Voya PayCloud Home > Add/Enroll > Add/Enroll Participant | Information                                                                                                    |             |  |  |  |
| ABC INDUSTRIES - 551213                                  |                                                                                                    |             |  |  |  |
| Add/Enroll a participant in the plan                     |                                                                                                    |             |  |  |  |
|                                                          |                                                                                                    |             |  |  |  |
| Social Security Number (NNNNNNNN)                        |                                                                                                    |             |  |  |  |
| 012-56-7878                                              | Email Address (Optional)                                                                                                    |             |  |  |  |
| Last Name                                                | First Name                                                                                                    |             |  |  |  |
| Test                                                     | Error                                                                                                    |             |  |  |  |
|                                                          |                                                                                                    |             |  |  |  |
| Address Line 1                                           |                                                                                                    |             |  |  |  |
| 319 Trailside Way                                        | Address Line 2 (Optional)                                                                                                    |             |  |  |  |
| City                                                     | State                                                                                                    |             |  |  |  |
| Ashland                                                  | Select                                                                                                    |             |  |  |  |
| Country                                                  | Zip Code                                                                                                    |             |  |  |  |
|                                                          | <ul> <li>✓</li> <li>✓</li></ul> |             |  |  |  |
|                                                          | Please enter a valid Zip Code                                                                                                    |             |  |  |  |
|                                                          |                                                                                                    |             |  |  |  |
| Date of Birth (MM/DD/YYYY)                               | Date of Hire (MM/DD/YYYY)                                                                                                    |             |  |  |  |
|                                                          |                                                                                                    |             |  |  |  |
| Status<br>04-Eligible; Not Participate                   |                                                                                                    |             |  |  |  |
| Enroll this participant                                  |                                                                                                    |             |  |  |  |
|                                                          |                                                                                                    |             |  |  |  |
|                                                          |                                                                                                    |             |  |  |  |
| < Back                                                   | Cancel Continue                                                                                                    |             |  |  |  |
|                                                          | © 2021 Voya Institutional Plan Services, LLC. All Rights Reserved.                                                                                                    |             |  |  |  |
|                                                          | Voya and Voya logo are registered trademarks of Voya Services Company.                                                                                                    |             |  |  |  |
|                                                          | Click here for supported browsers                                                                                                    |             |  |  |  |

Enter the missing or erroneous information and click Next. Double-check the ZIP code to make sure it matches the state.

### **Add/Enroll Additional Information Screen**

If your plan requires additional information, a second Participant Enrollment screen is displayed after clicking **Continue** on the Participant Enrollment screen. The fields displayed on this screen will vary depending on the plan setup.

Add/Enroll Additional Information screen

|                                                                                                    |                                                                | Voya PayCloud                   | Help   Exit |  |  |  |
|----------------------------------------------------------------------------------------------------|----------------------------------------------------------------|---------------------------------|-------------|--|--|--|
| Voya PayCloud Home > Add/Enroll > Add/Enroll Partic                                                                                          | cipant Infor                                                   | nation > Additional Information |             |  |  |  |
| ABC INDUSTRIES - 551213                                                                                                    |                                                                |                                 |             |  |  |  |
| Add/Enroll a participant in the plan                                                                                                    |                                                                |                                 |             |  |  |  |
|                                                                                                    |                                                                | Payroll Frequency (Optional)    |             |  |  |  |
| Alt Vest Date (Optional) (MM/DD/YYYY)                                                                                                    | <b>iii</b> 8                                                   | Select                          |             |  |  |  |
| Sex                                                                                                    |                                                                |                                 |             |  |  |  |
| Select                                                                                                    | •                                                              | E Mail Address                  |             |  |  |  |
|                                                                                                    |                                                                |                                 |             |  |  |  |
| < Back                                                                                                    |                                                                | Cancel Continue                 |             |  |  |  |
|                                                                                                    |                                                                |                                 |             |  |  |  |
|                                                                                                    |                                                                |                                 |             |  |  |  |
|                                                                                                    |                                                                |                                 |             |  |  |  |
|                                                                                                    |                                                                |                                 |             |  |  |  |
|                                                                                                    | A 2021 July Institutional Disp Sources LLC All Disby: Desayard |                                 |             |  |  |  |
| © 2021 Voya Institutional Plan Services, LgC. All Rights Reserved.<br>Voya and Voya logo are registered trademarks of Voya Services Company. |                                                                |                                 |             |  |  |  |
|                                                                                                    | Click here for supported browsers                              |                                 |             |  |  |  |

### **Fields**

Optional data element fields will vary according to plan setup. Some require a particular type of data (alpha, numeric), or offer a drop-down menu with prefilled selections.

Fields vary depending on plan settings and may not reflect all fields in the screen shown above. The Division dropdown has a selection "Other" that will display additional divisions not in the first drop-down. These divisions may be grouped based on the first letter of the division name.

# **Rehire Fields**

If the plan participates in Rehire functionality and the **Rehire Date** field is populated with a valid date and a participant's status is terminated, Voya updates the employee's participation status to Active. The system displays a message reminding you to verify and update vesting information accordingly, as well as advise the employee to set up contribution rates and confirm their investment allocations online. Click **OK** to acknowledge this information and continue with the Participant Enrollment.

For vesting purposes, the **Adjusted Date of Hire/Alternate Vesting Date** field is used to include prior service. The label for this field may be slightly different, depending on the vesting described in your plan document. Click the **question symbol** next to each field for help text.

The following text will display within each pop-up.

### **Rehire Date**

Rehire Date should be populated with the employee's most recent hire date. By populating this field (Rehire Date), employees in a terminated status code will be updated to an active status and all applicable termination information will be removed. Please advise the employee that they must establish their contribution rates and confirm their investment allocations in the plan on line in order to resume contributions to the savings plan.

Voya does not use this field to calculate vesting. Depending on your plan's vesting method and service options you may be required to update additional information to correctly calculate the vested balances for the employee. Contact Voya for further information

### **Alternate Vesting Date**

Your employee's Alternate Vesting Date is a date you use to take into account service for vesting. If applicable, your employee's Alternate Vesting Date is the date that takes into account service prior to the rehire date.

For example, if your Employee's rehire date is January 1, 2007 and you need to take into account an additional one year of service prior to the rehire date, your employee's Alternate Vesting Date would be January 1, 2006.

#### Adjusted Date of Hire

Your employee's Adjusted Date of Hire is a date used to determine service for vesting and eligibility. If applicable, your employee's Adjusted Date of Hire is the date that considers service prior to the rehire date. For example, if your Employee's rehire date is January 1, 2007 and you need to take into account an additional one year of service prior to the rehire date, your employee's Adjusted Date of Hire would be January 1, 2006.

### **Screen Options**

- Click **Back** to return to the Add/Enroll Participant screen
- Click **Cancel** to go to the Home Screen
- Click **Continue** to go to the Add/Enroll Contribution Elections screen (depending on your plan setup)

# **Add/Enroll Contribution Elections Screen**

**Note:** This screen will only appear if you selected to enroll this participant on the first screen. If your plan requires participants to enter their own contribution elections, you will not see this screen. Participants will be expected to elect his or her investment elections and deferral percent via the Voya Service Center or the participant Web site.

The appearance of these screens will vary according to your plan settings.

You will be able to select the type (mode) of contributions (dollar amount or percent) and enter the amount or percent for each contribution source. You must use the same contribution election type among the sources. If there are different contribution election types on file for different sources, you'll need to call Voya for assistance.

In this example, the Contribution type is set as Percent for all sources. If your plan is not set to apply elections across all sources, you will be able to select them, as below. If the plan is set to apply the election across all sources, then you will not be able to disable the selection.

If the participant has elected for Morningstar Managed Account program, the following message appears in the Add/Enroll Contributions Elections screen: "The participant has elected the Morningstar Managed Account program. As defined by the Program, the participant's Temporary Investment Election will be created as indicated below."

If the participant has elected for Morningstar Managed Account program and a default enrollment is performed, the following message appears:

"This participant account has been invested in the following fund based on the plan's default investment provision. As defined by the Program, the participant's Temporary Investment Election will be created as indicated below:"

Add/Enroll Contribution Elections screen

|                                                                          | Voya PayCloud                                                                       | Help   Exit |
|--------------------------------------------------------------------------|-------------------------------------------------------------------------------------|-------------|
| Voya PayCloud Home > Add/Enroll > Add/Enroll Participan                  | t Information > Additional Information > Contribution Elections                     |             |
| ABC INDUSTRIES - 551213                                                  |                                                                                     |             |
| Please indicate contribution elections below                             |                                                                                     |             |
| Contribution Elections                                                   |                                                                                     |             |
| EE PRE TAX                                                               | ROTH                                                                                |             |
| Percent • 10.00 %                                                        | Percent • 80.00 %                                                                   |             |
| Catch-Up Contribution Elections                                          |                                                                                     |             |
| ROTH                                                                     |                                                                                     |             |
| Percent - 85.00 %                                                        |                                                                                     |             |
| Investment Elections                                                     |                                                                                     |             |
|                                                                          |                                                                                     |             |
| Please choose "Across ALL Sources Elections" or choose<br>Select Sources | the specific sources of money that you want to invest differently for future money. |             |
| Across ALL Sources Elections                                             |                                                                                     |             |
| LRI ER Elections                                                         |                                                                                     |             |
| ROTH RLLOVER Elections                                                   |                                                                                     |             |
| MURREY ER Elections                                                      |                                                                                     |             |
| PRIORMATCH Elections                                                     |                                                                                     |             |
|                                                                          |                                                                                     |             |
| ROLLOVER Elections                                                       |                                                                                     |             |
| ER MATCH Elections                                                       |                                                                                     |             |
| LEMAY PS Elections                                                       |                                                                                     |             |
| <ul> <li>ROTH Elections</li> </ul>                                       |                                                                                     |             |
| ONEC Elections                                                           |                                                                                     |             |
| TAKEOVER Elections                                                       |                                                                                     |             |
| LEMAY S'H Elections                                                      |                                                                                     |             |
| PRETX MTCHD Elections                                                    |                                                                                     |             |
|                                                                          |                                                                                     |             |
| < Back                                                                   | Cancel                                                                              |             |
|                                                                          | © 2019 Voya Institutional Plan Services, LLC. All Rights Reserved.                  |             |
|                                                                          | Voya and Voya logo are registered trademarks of Voya Services Company.              |             |
|                                                                          | Click here for supported browsers                                                   |             |

# **Fields**

| Field                                       | Description                                                                                       |
|---------------------------------------------|---------------------------------------------------------------------------------------------------|
| Contributions Election<br>Amount or Percent | The mode of contributions to be used i.e. dollar amount or percent of the Contribution Elections. |
| Source                                      | The source for the contribution elections.                                                        |
| Catch Up Contribution<br>Election Type      | The mode of catch-up contributions to be used for all sources (Percent or Amount)                 |
| Catch-Up Source                             | The source for the catch-up contribution elections.                                               |
| Investment Elections                        | The checkbox indicates that investment election will be allocated across all sources.             |
| Source List                                 | List of available sources with a provision to select                                              |

# **Screen Options**

- Click Back to return to the Add/Enroll Additional Information screen or Participant Information screen
- Click **Cancel** to go to the Home screen
- Click Continue to go to the next Add/Enroll Investment Elections Screen depending on the plan settings

# **Add/Enroll Investment Elections Screen**

This screen will vary according to plan settings, and may not appear. It allows you to view the investment elections by fund and amount for the participant. You can search for a Fund Name using the filter box below the Fund Name.

| Voya PayCloud                                                                            |                                     |                |                      |                            | Help   Exit |  |  |
|------------------------------------------------------------------------------------------|-------------------------------------|----------------|----------------------|----------------------------|-------------|--|--|
| Voya PayCloud Home > Participant Update Search Participant > Participant Update Particip | pant Information > Addition         | al Information | > Contribution Elect | ons > Investment Elections |             |  |  |
| ABC INDUSTRIES - 551213                                                                  |                                     |                |                      |                            |             |  |  |
| Please see below your current Investment Elections. To view the full investment name, h  | over over the Fund Name.            |                |                      |                            |             |  |  |
|                                                                                          |                                     |                |                      |                            |             |  |  |
|                                                                                          |                                     | Search by:     | Select               | Search                     | Q           |  |  |
| Fund Name 🔝                                                                              | Across ALL Sources                  |                |                      |                            |             |  |  |
| American Funds Nw Prspctv R3                                                             | 0%                                  |                |                      |                            |             |  |  |
| ABC_IC_32                                                                                | 0 %                                 |                |                      |                            |             |  |  |
| Long NAme 33                                                                             | 0 %                                 |                |                      |                            |             |  |  |
| Long NAme 34                                                                             | 0 %                                 |                |                      |                            |             |  |  |
| LongName36                                                                               | 0 %                                 |                |                      |                            |             |  |  |
| Voya Solution 2035 Port Srv                                                              | 0%                                  |                |                      |                            |             |  |  |
| Voya Solution 2045 Port Srv                                                              | 0%                                  |                |                      |                            |             |  |  |
| Voya Solution Income Pt Srv                                                              | 0%                                  |                |                      |                            |             |  |  |
| Neuberg Berm Real Est Fnd R6                                                             | 0%                                  |                |                      |                            |             |  |  |
| Total                                                                                    | 100 %                               |                |                      |                            |             |  |  |
|                                                                                          |                                     |                |                      |                            |             |  |  |
| K Back Cancel Continue                                                                   |                                     |                |                      |                            |             |  |  |
| © 2021 Voya Institutional Plan Services, LLC. All Rights Reserved.                       |                                     |                |                      |                            |             |  |  |
|                                                                                          | gistered trademarks of Voya Service | s Company.     |                      |                            |             |  |  |
| Click he                                                                                 | Click here for supported browsers   |                |                      |                            |             |  |  |

### Add/Enroll Investment Elections Screen

Contributions can be allocated to individual funds on this screen.

### **Fields**

| Field        | Description                                                                                                    |
|--------------|----------------------------------------------------------------------------------------------------|
| Fund Amounts | Displays a percent value in the row for the intended contribution fund.<br>This value is a percentage of the total contribution. For example, if<br>the participant selected an investment election of 15% of their salary<br>and want that to be invested equally into four investment funds, "25"<br>would appear at each fund. |
|              | The <b>Total</b> field should equal 100. These investments will be made across all sources of money.                                                                                                    |

If you have chosen to perform a default enrollment for the participant on the Add/Enroll Participant screen, then based on the plan settings the Investment Elections screen will present the Default Investment Option for the plan that the participant has been enrolled into.

### Add/Enroll Investment Elections screen – Default Investment Option

| YOYA                            | Voya F                                                                | PayCloud                                      | Help Exit |  |  |
|---------------------------------|-----------------------------------------------------------------------|-----------------------------------------------|-----------|--|--|
| Voya PayCloud Home > Add/Enrol  | > Add/Enroll Participant Information > Additional Information         | Contribution Elections > Investment Elections |           |  |  |
| ABC INDUSTRIES                  | 551213                                                                |                                               |           |  |  |
| This participant has been enro  | lied to the following fund based on the plan's default inve           | Itment selection.                             |           |  |  |
| Fund Name:                      |                                                                       |                                               |           |  |  |
| Voya Solution 2050 Portfolio 5  | ~                                                                     |                                               |           |  |  |
| If there are any questions rega | ding this default enrollment investment selection, please of          | ntact your Plan Manager.                      |           |  |  |
| <                               | Back Cancel                                                           | Continue                                      |           |  |  |
|                                 |                                                                       |                                               |           |  |  |
|                                 |                                                                       |                                               |           |  |  |
|                                 |                                                                       |                                               |           |  |  |
|                                 |                                                                       |                                               |           |  |  |
|                                 |                                                                       |                                               |           |  |  |
|                                 |                                                                       |                                               |           |  |  |
|                                 |                                                                       |                                               |           |  |  |
|                                 |                                                                       |                                               |           |  |  |
|                                 | © 2019 Voya Institutional Plan Services, LLC. All Rights Reserves.    |                                               |           |  |  |
|                                 | Voya and Voya logo are registered tedemarks of Voya Services Company. |                                               |           |  |  |
|                                 | Click here for supported browsers                                     |                                               |           |  |  |
|                                 |                                                                       |                                               |           |  |  |

**Note**: The screen message will vary based on the plan offerings like QDIA default enrollment, plan's QDIA is Managed Accounts and plan is an AAME plan

### **Screen Options**

- Click Back to go to Add/Enroll /Investments Elections screen
- Click Cancel to go to the Home screen
- Click Continue to go to the Add/Enroll Verify screen

# **Add/Enroll Verify Screen**

If all of the information you entered is valid, you will see the following screen.

#### Add/Enroll Verify screen

|                                                                                         | Voya PayO                                                                         | loud                          |                                               | Help | Exit |
|-----------------------------------------------------------------------------------------|-----------------------------------------------------------------------------------|-------------------------------|-----------------------------------------------|------|------|
| Voya PayCloud Home > Participant Update Search Participant > Pa<br>> Verify Information | articipant Update Participant Informatio                                          | n > Additional Information >  | Contribution Elections > Investment Elections |      |      |
| ABC INDUSTRIES - 551213                                                                 |                                                                                   |                               |                                               |      |      |
| Please verify the following information and press SUBMIT to con                         | nplete the operation (you may need to                                             | scroll down to view the entir | e page).                                      |      |      |
| Participant Name<br>ST TE-DP                                                            | Participant Address<br>PO BOX 363<br>0.00<br>LITCHFIELD PARK, AZ 853400363<br>USA |                               | Social Security Number<br>347642404           |      |      |
| Email Address<br>NICKOLASBARTHOLOMEW-DP@XYZ.COM                                         |                                                                                   |                               |                                               |      |      |
| Date of Birth<br>06/23/1969                                                             | Date of Hire<br>08/01/2011                                                        |                               | Status<br>00-Active And Eligible              |      |      |
| E Mail Address<br>NICKOLASBARTHOLOMEW-DP@XYZ.COM                                        |                                                                                   |                               |                                               |      |      |
| Contribution Elections Source                                                           | Туре                                                                              | Amount                        |                                               |      |      |
| EE PRE TAX                                                                              | %                                                                                 | 4.00                          |                                               |      |      |
| ROTH                                                                                    | %                                                                                 | 0.00                          |                                               |      |      |
| Catch-Up Contribution Elections Source                                                  | Туре                                                                              | Amount                        |                                               |      |      |
| ROTH                                                                                    | %                                                                                 | 0.00                          |                                               |      |      |
| < Back                                                                                  |                                                                                   | Edit Submit                   |                                               |      |      |
|                                                                                         | © 2021 Voya Institutional Plan Services, L                                        |                               |                                               |      |      |
|                                                                                         | Voya and Voya logo are registered trademarks                                      |                               |                                               |      |      |
|                                                                                         | Click here for supported                                                          | browsers                      |                                               |      |      |

# **Screen Messages**

- If the participant has Morningstar Managed Account program as any part of their contribution elections, the following message appears in the Enrollment Verification screen: "The participant has elected the Morningstar Managed Account program. As defined by the Program, the participant's Temporary Investment Election will be created as indicated below."
- If the participant has Morningstar Managed Account program as part of the default enrollment, the following message appears in the Enrollment Verification screen: "This participant account has been invested in the following fund based on the plan's default investment provision. As defined by the Program, the participant's Temporary Investment Election will be created as indicated below:"
- For AAME plans participating in default enrollment, the following message appears in the Enrollment Verification screen: "This participant will be enrolled in the plan's Asset Allocation Made Easier default model portfolio. Please allow at least one business day before remitting contributions. If there are any questions regarding this default enrollment investment selection, please contact Voya Plan Manager."
- If the participant has a Voya Lifetime Investment Protection fund as any part of their contribution elections, the following message appears in the Enrollment Verification screen: "Please note that choosing VLIP for their investment elections will automatically be assigned to the target date vintage that most closely corresponds to their 65th birth date or to the CIT Income Fund if their target date vintage has expired."
- If the participant has both Morningstar Managed Account program and VLIP as part of their contribution elections, both of the above messages appear.

# **Screen Options**

- Click Back to go to Add/Enroll Investment Elections screen without saving any changes
  - Click **Cancel** to go the Home screen
  - o Click Edit to go to the Participant Information screen
- Click **Submit** to save the changes and go to the Confirmation screen with the ability to print the screen. A message in green font regarding successful enrollment will display in the top left of the screen.

### Add/Enroll Confirmation screen – Default Enrollment option

| VOYA                                                                                                  | Voya Pay                                              | Cloud                                       |                                      | Help Exit |  |
|----------------------------------------------------------------------------------------------------|-------------------------------------------------------|---------------------------------------------|--------------------------------------|-----------|--|
| Voya PayCloud Home > Add Enroll Confirmation                                                          |                                                       |                                             |                                      |           |  |
| ABC INDUSTRIES - 551213                                                                               |                                                       |                                             |                                      |           |  |
| Participant (Bern Brandon) successfully                                                               | enrolled on 10/16/2019 at 06:03:14.                   |                                             |                                      | 😝 Print   |  |
| Here are the details of the enrollment submitted on                                                   | 10/16/2019 at 06:03:14:                               |                                             |                                      |           |  |
| Paricipant Name<br>Bern Brandon                                                                       | Participant Address<br>63 Wall Street                 |                                             | Social Security Number<br>xxxxx 5787 |           |  |
|                                                                                                    | Buffalo, NY 14223<br>USA                              |                                             |                                      |           |  |
| Date of Birth<br>10/02/1983                                                                           | Date of Hire<br>07/02/2019                            |                                             | Status<br>00-Active and Eligible     |           |  |
| Selery<br>45000.00                                                                                    | Payroll Frequency<br>Monthly                          |                                             | Federal Marital Status<br>Single     |           |  |
| Contribution Dections Source                                                                          | Туре                                                  | Amount                                      |                                      |           |  |
| EE PRE TAX<br>ROTH                                                                                    | N N                                                   | 10.00<br>80.00                              |                                      |           |  |
|                                                                                                    |                                                       |                                             |                                      |           |  |
| Catch-Up Contribution Elections Source                                                                | Тур≠                                                  | Amount                                      |                                      |           |  |
| ROTH                                                                                                  | N                                                     | 85.00                                       |                                      |           |  |
| ODIA Default Investment                                                                               | Default Enrolment                                     |                                             |                                      |           |  |
| No                                                                                                    | Yes                                                   |                                             |                                      |           |  |
| This participant has been enrolled to the following<br>Fund Name:<br>Voya Solution 2050 Portfolio Srv | fund based on the plan's default investment select    | ion.                                        |                                      |           |  |
| Yoya Solution 2000 Portions siv                                                                       | rollment investment selection, please contact your    | Plan Manager.                               |                                      |           |  |
| This is for default investment purposes only. This action will n                                      | ot breaks the auto-enroll process for the participant |                                             |                                      |           |  |
|                                                                                                    | Co 2019 Voya Institutional Pan Service                | fo Homepage<br>H, LLC. All Rights Reserved. |                                      |           |  |
|                                                                                                    | Voya and Voya logo are registered tradem              | arks of Voya Services Company.              |                                      |           |  |
|                                                                                                    | Click here for supported browsers                     |                                             |                                      |           |  |

### Add/Enroll Confirmation screen – Default Enrollment option not performed

|                                                  | Voya Pay                                       | Cloud                       | Help Exit                          |
|--------------------------------------------------|------------------------------------------------|-----------------------------|------------------------------------|
| Voya PayCloud Home > Add/Enroll Confirme         | tion                                           |                             |                                    |
| ABC INDUSTRIES - 551213                          |                                                |                             |                                    |
| Participant (Test 4 Test Participant 4           | 4) successfully enrolled on 10/16/2019 at 07:2 | 4:59.                       | 😝 Print                            |
| Here are the details of the enroliment submitted | on 10/16/2019 at 07:24:59:                     |                             |                                    |
| Participant Name<br>Test 4 Test Participant 4    | Participant Address<br>54 West Street          |                             | ocial Security Number<br>cccc 5787 |
|                                                  | Buffalo, NY 14223<br>USA                       |                             |                                    |
| Date of Birth<br>05/14/1980                      | Date of Hire<br>10/02/2019                     |                             | atus<br>0-Active and Eligible      |
| Payroll Frequency<br>Monthly                     | Føderal Marital Status<br>Single               |                             |                                    |
| Contribution Elections Source                    | Туре                                           | Amount                      |                                    |
| EE PRE TAX<br>ROTH                               | N<br>N                                         | 10.00<br>80.00              |                                    |
| Cetch-Up Contribution Elections Source           | Туре                                           | Amount                      |                                    |
| ROTH                                             | ×                                              | 85.00                       |                                    |
| QDIA Default Investment<br>No                    | Default Enrollment<br>No                       |                             |                                    |
| Fund Name                                        |                                                | Across ALL Sources          |                                    |
| ABC_IC_31                                        |                                                | 50%                         |                                    |
| LongName36                                       |                                                | 50%                         |                                    |
|                                                  | 601                                            | o Homepage                  |                                    |
|                                                  | © 2019 Voya Institutional Plan Service         | S. LLC. AI RIGHTS Received. |                                    |
|                                                  | Voya and Voya logo are registered tradem       |                             |                                    |
|                                                  | Click here for support                         | ed browsers                 |                                    |
|                                                  |                                                |                             |                                    |

# **Screen Options**

- Click **Print** to print a copy of the confirmation screen
- Click Go to Homepage to go to the Home screen

# **Participant Update**

# **Overview**

The Participant Update function is used to view or change existing participant information. The fields will be prepopulated with current values on the recordkeeping system. Click Participant Update tile on the Home screen to go to the Participant Update screens. This option is not available for all plans.

### Home screen

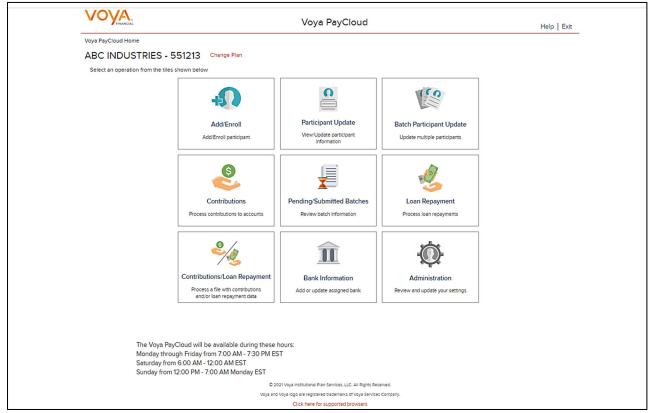

# **Participant Search Screen**

You can search for participants either by SSN or Last Name. You can use the fuzzy search feature by entering the first three letters of the participant's name in the input box and click the **Search** button to view the search results on the next screen. For example, a participant search for 'Smi' will return the participant names 'Smith', 'Smiddey', 'Smithson' etc.

#### **Participant Search**

| V    |                                            | Voya PayCloud                                                          | Help   Exit |
|------|--------------------------------------------|------------------------------------------------------------------------|-------------|
| Voya | a PayCloud Home > Participant Update Searc | :h Participant                                                         |             |
| AE   | C INDUSTRIES - 551213                      |                                                                        |             |
| En   | nter search criteria below                 |                                                                        |             |
|      | Search By                                  |                                                                        |             |
| [    | Search By SSN                              | Search Participant by SSN Search                                       |             |
|      | Search By SSN                              |                                                                        |             |
|      | Search By Last Name                        |                                                                        |             |
|      |                                            |                                                                        |             |
|      | < Back                                     |                                                                        |             |
|      |                                            | © 2021 Voya Institutional Plan Services, LLC. All Rights Reserved.     |             |
|      |                                            | Voya and Voya logo are registered trademarks of Voya Services Company. |             |
|      |                                            | Click here for supported browsers                                      |             |

**Note:** Fuzzy searches do not work with SSN values. Participant SSNs must be a full nine numeric digits for the search to function

# **Screen Options**

- Click Search to bring you to the Search Results Screen
- Click **Back** to return to the Home screen

|                          |                                    | Voya PayCloud                                                       | Help |
|--------------------------|------------------------------------|---------------------------------------------------------------------|------|
| Voya PayCloud Home > Pa  | ticipant Update Search Participant |                                                                     |      |
|                          | ES - 551213                        |                                                                     |      |
| Select a participant     |                                    |                                                                     |      |
| ociece a participant     |                                    |                                                                     |      |
| Search by: Se            | Search                             | Q                                                                   |      |
| Social Security Number 💙 | Participant Name 🔝                 |                                                                     |      |
| 789-07-8900              | T.1                                |                                                                     |      |
| 347-64-2404              | TE-DP, ST                          |                                                                     |      |
| 123-43-2123              | TEDST, TEST                        |                                                                     |      |
| 142-56-3452              | TEST 3, FIRSTTEST 3                |                                                                     |      |
| 123-78-9456              | TEST BADI, TEST RAGHAV             |                                                                     |      |
| 485-94-5849              | TEST P1, P1                        |                                                                     |      |
| 584-75-8475              | TEST P2, P2                        |                                                                     |      |
| 849-85-9458              | TEST PARTICIPANT 2, TEST 2         |                                                                     |      |
| 545-48-5787              | TEST PARTICIPANT 4, TEST 4         |                                                                     |      |
| 963-96-3963              | TEST RA, RA R                      |                                                                     |      |
| 998-87-7665              | TEST TEST, DF                      |                                                                     |      |
| •                        |                                    |                                                                     |      |
|                          |                                    |                                                                     |      |
|                          | < Back                             |                                                                     |      |
|                          |                                    | © 2021 Voya Institutional Plan Services, LLC. All Rights Reserved.  |      |
|                          | Voye                               | a and Voya logo are registered trademarks of Voya Services Company. |      |

Search results can be sorted by clicking on the Social Security Number or Participant Name column headers. An upward orange arrow indicates sorting of the column in ascending order and a downward orange arrow indicates sorting of the column in descending order.

### **Screen Options**

- Click Back to return to the Participant Search screen
- Select the Participant Name / SSN under the Search results to go to Participant Information screen

### **Participant Information Screen**

All the information for the selected Participant will display on this screen. To update the data, simply overwrite the current field data.

### Participant Information screen

| VOYA.                                                          | Voya PayCloud                                                          | Help   Exit |
|----------------------------------------------------------------|------------------------------------------------------------------------|-------------|
| Voya PayCloud Home > Participant Update Search Participant > F | Participant Update Participant Information                             |             |
| ABC INDUSTRIES - 551213                                        |                                                                        |             |
|                                                                |                                                                        |             |
| Update participant information                                 |                                                                        |             |
| Social Security Number (NNNNNNNN)                              | Email Address (Optional)                                               |             |
| 099492652                                                      | JEREMIAHDECKERT-DP@XYZ.COM                                             |             |
| Last Name                                                      | First Name                                                             |             |
| DECKERT-DP                                                     | JEREMIAH                                                               |             |
| Address Line 1                                                 | Address Line 2 (Optional)                                              |             |
| 2608 CALIFORNIA RD                                             | 0.00                                                                   |             |
| City                                                           | State                                                                  |             |
| ELKHART                                                        | IN 👻                                                                   |             |
| Country                                                        | Zip Code                                                               |             |
| United States of America 👻                                     | 465141222                                                              |             |
| Date of Birth                                                  | Date of Hire                                                           |             |
| 06/01/1959                                                     | 02/23/2015                                                             |             |
|                                                                | Termination Reason                                                     |             |
| Termination Date (MM/DD/YYYY)                                  | Select                                                                 |             |
| Status<br>00-Active And Eligible                               |                                                                        |             |
| < Back                                                         | Cancel                                                                 |             |
|                                                                | © 2021 Voya Institutional Plan Services, LLC. All Rights Reserved.     |             |
|                                                                | Voya and Voya logo are registered trademarks of Voya Services Company. |             |

**Note:** If the participant is eligible to participate in the plan, and not enrolled, they may be enrolled on this screen, if applicable for your plan.

### **Fields**

In addition to the basic demographic fields entered at enrollment (such as name and address), this screen provides the opportunity to update the following fields:

| cription                                             |
|------------------------------------------------------|
| late of termination.                                 |
| on for the termination:<br>ement<br>anent Disability |
|                                                      |

### Voya PayCloud User Guide

| Field                                                                      | Description                                                                                                    |
|----------------------------------------------------------------------------|----------------------------------------------------------------------------------------------------|
|                                                                            | Death                                                                                                    |
|                                                                            | Voluntary Termination                                                                                                    |
| Do You Want to Make the Participant Active?                                | Checking this box allows you to define contribution and investment elections for<br>the participant. The Plan Entry Date defaults to the current date. If the plan<br>requires the participant to define their own contribution and investment elections,<br>leave this box unchecked.                                                               |
| Has the Participant Elected the<br>Morningstar Managed Account<br>Program? | Morningstar election checkbox (if applicable for your plan).                                                                                                    |
| Is this a QDIA Default Enrollment?                                         | Displays if the plan offers QDIA enrollment for participants that are eligible<br>but not participating. If the plan's QDIA is Managed Accounts, you must<br>also select the Morningstar checkbox.                                                                                                    |
|                                                                            | You can click on the question icon for help text. The below information displays within a pop-up.                                                                                                    |
|                                                                            | "A Qualified Default Investment Alternative ("QDIA") is an investment alternative<br>or option, as defined under rules issued by the Department of Labor, that has<br>been chosen by the Plan's fiduciary in those instances when participants fail to<br>provide direction or instruction how to invest monies in their retirement plan<br>account. |
|                                                                            | Check the QDIA default enrollment box to indicate that you are enrolling the employee into the plan's QDIA option. You will need to set up the investment election to the appropriate QDIA option as part of this enrollment transaction.                                                                                                    |
|                                                                            | Do not select the QDIA default enrollment box if the employee has submitted a signed enrollment form with any portion of the investment election that uses the QDIA fund. For example if the employee actively elects 100% to the plan's QDIA option, this is not considered a defaulted investment election.                                        |
|                                                                            | Contact Voya for further information."                                                                                                    |
|                                                                            | <b>Note</b> : This option is not available for all plans.                                                                                                    |
| Is this a Default Enrollment?                                              | Displays if the plan does not offer QDIA default enrollment.                                                                                                    |
|                                                                            | You can click on the question symbol for help text. The below information displays within a pop-up.                                                                                                    |
|                                                                            | Check the "Is this a Default Enrollment?" checkbox if you are performing a default<br>enrollment to enroll the participant into the plan's default investment option. You<br>will need to set up and/or confirm the investment election to the appropriate fund<br>based on the plan's investment option as part of this enrollment transaction.     |
|                                                                            | Do not select the default enrollment box if the employee has submitted a signed<br>enrollment form and has made a positive election.                                                                                                    |
|                                                                            | Contact Voya for further information                                                                                                    |

# Leave of Absence Entry Fields

This section may not be displayed, depending on your plan's settings. These fields reflect Leaves of Absence, and include dates and reasons. They should only be used if a Leave of Absence is in effect for the participant.

#### Participant Update screen showing Leave of Absence fields

|         | Voya Pay                      | Cloud    | Help  |
|---------|-------------------------------|----------|-------|
| ation   |                               |          |       |
|         |                               |          |       |
|         | +++                           |          |       |
|         | Email Address (Citional)      |          |       |
|         | ANHRODRIGUZ-DP@XYZ.COM        |          |       |
|         | East Name                     |          |       |
|         |                               | M        |       |
|         |                               |          |       |
|         |                               |          |       |
|         | Address Line 2 (Optional)     |          |       |
|         | State                         |          |       |
|         | NJ                            | •        |       |
|         | Zip Code                      |          |       |
| •       | 91758                         |          |       |
|         | Data of Mice                  |          |       |
| <b></b> | 06/16/2014                    | <b></b>  |       |
|         | Termination Reason            |          |       |
| 首       |                               | •        |       |
|         |                               |          |       |
|         | Leave of Absence Start Reason |          |       |
|         | Select                        | -        |       |
|         | Leave of Absence End Reason   |          |       |
| <b></b> | Select                        | •        |       |
|         |                               |          |       |
|         | Cancel                        | Continue |       |
|         |                               |          |       |
|         |                               |          |       |
|         |                               | ation    | ation |

# **Fields**

| Field                         | Description                                                                                  |  |  |
|-------------------------------|----------------------------------------------------------------------------------------------|--|--|
| Leave of Absences Start Date  | Start date of the leave. Use the calendar icon                                               |  |  |
| Leave of Absence Start Reason | This field is required if a Start Date is entered. Select from:<br>FMLA<br>Military<br>Other |  |  |
| Leave of Absences End Date    | The end date for a leave, if known. Use the calendar icon                                    |  |  |

| Field                        | Description                                                                                                    |
|------------------------------|----------------------------------------------------------------------------------------------------|
|                              |                                                                                                    |
| Leave of Absences End Reason | This field is mandatory if a Leave of Absences End Date is entered. Select from:<br>Return to Active<br>Termination Status |

- Click Back to return to the Participant Search Screen
- Click Cancel to go to the Home Screen
- Click **Continue** to go to Additional Information Screen

### **Error Messages**

If there are any errors associated with the data you entered, Voya PayCloud will display an error message right below the field, instructing you to update the appropriate fields. Reject messages will occur if any required fields are not updated or, in the case of the ZIP code, do not validate properly against the entered state.

Example of a reject message: "Please enter a valid Zip Code."

#### Sample error message

| VO         |                                                        | Voya PayCloud                                                                                               | н |
|------------|--------------------------------------------------------|----------------------------------------------------------------------------------------------------|---|
| Voya Pay   | Cloud Home > Participant Update Search Participant > P | Participant Update Participant Information                                                                  |   |
| ABC        | INDUSTRIES - 551213                                    |                                                                                                    |   |
| Update     | e participant information                              |                                                                                                    |   |
| So         | cial Security Number (NNNNNNNN)                        |                                                                                                    |   |
| 42         | 23093770                                               |                                                                                                    |   |
| Las        | st Name                                                | First Name                                                                                                  |   |
| Al         | LMAN-DP                                                | YICKY MI                                                                                                    |   |
| Ad         | dress Line 1                                           |                                                                                                    |   |
| 22         | 213 B                                                  | Address Line 2 (Optional)                                                                                   |   |
| Cit        | v                                                      | State                                                                                                    |   |
|            | JLSA                                                   | ОК                                                                                                    |   |
| Co         | untry                                                  | Zip Code                                                                                                    |   |
|            | nited States of America 👻                              | 98899                                                                                                    |   |
|            |                                                        | Zip code is not valid for the state                                                                         |   |
| Da         | te of Birth                                            | Date of Hire                                                                                                |   |
| 11         | /19/1987                                               | 10/09/2018                                                                                                  |   |
| Ter        | mination Date                                          | Termination Reason                                                                                          |   |
| 12         | 2/12/2018                                              | Voluntary Termination                                                                                       |   |
| Sta<br>OO- | itus<br>Active And Eligible                            |                                                                                                    |   |
|            | < Back                                                 | Cancel Continue                                                                                             |   |
|            |                                                        | © 2021 Voya Institutional Plan Services, LLC. All Rights Reserved.                                          |   |
|            |                                                        | Voya and Voya logo are registered trademarks of Voya Services Company.<br>Click here for supported browsers |   |

### **Additional Information Screen**

This screen will vary according to plan settings, and may not appear.

#### **Additional Information Screen**

|                                                  |                  | Voya PayCloud                                                                                                    | Help   Exi |
|--------------------------------------------------|------------------|----------------------------------------------------------------------------------------------------|------------|
| Voya PayCloud Home > Participant Update Search P | articipant > Pai | rticipant Update Participant Information > Additional Information                                                                            |            |
| ABC INDUSTRIES - 551213                          |                  |                                                                                                    |            |
| Update participant information                   |                  |                                                                                                    |            |
|                                                  |                  | Payroll Frequency (Optional)                                                                                                    |            |
| Alt Vest Date (Optional) (MM/DD/YYYY)            | <b>iii</b> 0     | Select 👻                                                                                                    |            |
| Termination Date (Optional)                      |                  |                                                                                                    |            |
| 12/12/2018                                       | <b></b>          | E Mail Address                                                                                                    |            |
|                                                  |                  |                                                                                                    |            |
| < Back                                           |                  | Cancel Continue                                                                                                    |            |
|                                                  |                  |                                                                                                    |            |
|                                                  |                  |                                                                                                    |            |
|                                                  |                  |                                                                                                    |            |
|                                                  |                  |                                                                                                    |            |
|                                                  |                  |                                                                                                    |            |
|                                                  |                  | © 2021 Voya Institutional Plan Services, LLC. All Rights Reserved.<br>Voya and Voya logo are registered trademarks of Voya Services Company. |            |
|                                                  |                  | Click here for supported browsers                                                                                                    |            |
|                                                  |                  |                                                                                                    |            |

If any hour elements are accumulated, there two fields displayed. The "YTD" field is read-only (blue text) and comes from the current database value. The "Current" field directly above (in black text) may be edited with a new value. Entering a new value for the participant will change the value in the database. If the hour elements are overlaid (YTD values each time) then only one Hours field will be displayed. The entry from the Sponsor will overlay the value in the database each time.

### **Date Fields**

Fields vary depending on plan settings and may not reflect all fields in the screen shown above. The **Division** dropdown has a selection "Other" that will display additional divisions not in the first drop-down or groups based on the first letter of the division name.

| Field                  | Description                                                                                                    |
|------------------------|----------------------------------------------------------------------------------------------------|
| Rehire Date            | Rehire Date should be populated with the employee's most recent hire date. By populating this field (Rehire Date), employees in a terminated status code will be updated to an active status and all applicable termination information will be removed. |
|                        | Please advise the employee that they must establish their contribution rates and confirm their investment allocations in the plan on line in order to resume contributions to the savings plan.                                                          |
|                        | Voya does not use this field to calculate vesting. Depending on your plan's vesting method and service options you may be required to update additional information to correctly calculate the vested balances for the employee.                         |
|                        | Contact Voya for further information                                                                                                    |
| Alternate Vesting Date | Your employee's Alternate Vesting Date is a date you use to take into account service for vesting. If applicable, your employee's Alternate Vesting Date is the date that takes into account service prior to the rehire date.                           |
|                        | For example, if your Employee's rehire date is January 1, 2007 and you need to take into account an additional one year of service prior to the rehire date, your employee's Alternate Vesting Date would be January 1, 2006.                            |
| Adjusted Date of Hire  |                                                                                                    |

| Field | Description                                                                                                    |
|-------|----------------------------------------------------------------------------------------------------|
|       | Your employee's Adjusted Date of Hire is a date you use to take into account service for vesting and eligibility. If applicable, your employee's Adjusted Date of Hire is the date that takes into account service prior to the rehire date. |
|       | For example, if your Employee's rehire date is January 1, 2007 and you need to take into account an additional one year of service prior to the rehire date, your employee's Adjusted Date of Hire would be January 1, 2006."                |

- Click **Back** to return to the Participant Information Screen
- Click Cancel to go to the Home Screen
- Click Continue to go to Participant Update Contribution Elections Screen

### **Participant Update Contribution Elections Screen**

If your plan uses the Contribution Rate Change Service, this screen is where you may update deferral rates that Voya maintains for the participant account. Examples may include Employee Pretax or Roth (catchup options will display if the plan has requested to show this level of detail on the participant accounts) elections and the source for the catchup contributions.

### Participant Update Contribution Elections screen

| Voya PayCloud Home > Participant Update Search Participant Update Participant Information > Additional Information > Contribution Elections         Contribution Elections         Catch-Up Contribution Elections         ROTH         Percent + 0.0       %         Investment Elections         ©       Across ALL Sources Elections (Same as source EE PRE TAX)         Cancel         Continue | Help   I |
|----------------------------------------------------------------------------------------------------|----------|
| Update Participants Contribution Elections<br>Contribution Elections<br>EE PRE TAX                                                                                                    |          |
| Contribution Elections          EE PRE Tax       ROTH         Percent • 50.00       %         Catch-Up Contribution Elections         ROTH         Percent • 0.0         Investment Elections         Investment Elections         Investment Elections (Same & source EE PRE TAX)                                                                                                    |          |
| EE PRE TAX     ROTH       Percent • 50.00     %       Catch-Up Contribution Elections       ROTH       Percent • 0.0       Investment Elections       Investment Elections (Same as source EE PRE TAX)                                                                                                    |          |
| Percent • 50.00     %       Catch-Up Contribution Elections       ROTH       Percent • 0.0       Investment Elections       Investment Elections (Same as source EE PRE TAX)                                                                                                    |          |
| Catch-Up Contribution Elections ROTH Percent  0,0 Investment Elections Cancel Continue Cancel Continue                                                                                                    |          |
| ROTH       Percent • 0.0       Investment Elections       Investment Elections (Same as source EE PRE TAX)       Across ALL Sources Elections (Same as source EE PRE TAX)                                                                                                    |          |
|                                                                                                    |          |
|                                                                                                    |          |
| © 2021 Voys Institutional Plan Services, LLC. All Rights Reserved.<br>Voys and Voys logo are registered trademarks of Voys Services Company.                                                                                                    |          |
| Click here for supported browsers                                                                                                    |          |

If the Morningstar program was selected on the first screen, the election percentages as defined by the plan will appear in place of the Investment Election source selections, as shown in the example below:

The participant has elected the Morningstar Managed Account Program. As defined by the Program, the participants Temporary Investment Election will be created as indicated below.

|    | Fund Name                                                   | Percentage                      |
|----|-------------------------------------------------------------|---------------------------------|
|    | Voya Fixed Account (4062)                                   | 100 %                           |
|    | Total                                                       | 100%                            |
| То | change the Morningstar Election for this participant, pleas | e go back to Enrollment Screen. |

February 2020

### **Fields**

| Field             | Description                                                                                       |
|-------------------|---------------------------------------------------------------------------------------------------|
| Amount or Percent | The mode of contributions to be used i.e. dollar amount or percent of the Contribution Elections. |
| Source            | The source for the contribution elections.                                                        |

### **Screen Options**

- Click Back to go to Additional Information Screen
- Click Cancel to go the Home Screen
- Click Continue to go to Participant Update Investment Elections Screen

# **Participant Update Investment Elections Screen**

This screen will vary according to plan settings, and may not appear. It allows you to update the investment elections by fund and amount for the participant.

**Note:** This screen is only available for updates if you have selected 'Make a Participant Active' on Participant Information Screen

### Participant Update Investment Elections screen – No Default Enrollment

| FINANCIAL                                                         | Voya PayCloud                                                                                                    |
|-------------------------------------------------------------------|----------------------------------------------------------------------------------------------------|
| oya PayCloud Home > Participant Update Search Participant > Par   | ticipant Update Participant Information > Additional Information > Contribution Elections > Investment Elections |
| ABC INDUSTRIES - 551213                                           |                                                                                                    |
| Please see below your current Investment Elections. To view the f | full Investment name, hover over the Fund Name.                                                                  |
|                                                                   |                                                                                                    |
|                                                                   | Search by: Select Search                                                                                         |
| Fund Name 💙                                                       | Across ALL Sources                                                                                               |
| American Funds Nw Prspctv R3                                      | 0%                                                                                                    |
| ABC_IC_32                                                         | 0%                                                                                                    |
| Long NAme 33                                                      | 0%                                                                                                    |
| Long NAme 34                                                      | 0%                                                                                                    |
| LongName36                                                        | 0%                                                                                                    |
| Voya Solution 2035 Port Srv                                       | 0%                                                                                                    |
| Voya Solution 2045 Port Srv                                       | 0%                                                                                                    |
| Voya Solution Income Pt Srv                                       | 0%                                                                                                    |
| Nouhara Barm Daal Ert End DG                                      | _∩∞′                                                                                                    |
| Total                                                             | 100 %                                                                                                    |

# **Fields**

| Field        | Description                                                                                                    |
|--------------|----------------------------------------------------------------------------------------------------|
| Fund amounts | Indicates a percent value in the row for the intended contribution fund.<br>This value is a percentage of the total contribution. For example, if the<br>participant selected an investment election of 15% of their salary and<br>want that to be invested equally into four investment funds, "25" would<br>appear at each fund. |
|              | Continue until the Total field equals 100. These investments will be made across all sources of money                                                                                                    |

If you have chosen to perform a default enrollment for the participant on the Participant Information Screen, then based on the plan settings the Investment Elections screen will present the Default Investment Option for the plan that the participant has been enrolled into.

#### Participant Update Investment Elections screen – Default Enrollment

| <b>YOYA</b>                               | Voya PayCloud                                                                                               | Help Exit |
|-------------------------------------------|----------------------------------------------------------------------------------------------------|-----------|
| Voya PayCloud Home > Add/Enroll > Add/En  | nroll Participant Information > Additional Information > Contribution Elections > Investment Elections      |           |
| ABC INDUSTRIES - 5512                     | 213                                                                                                    |           |
| This participant has been enrolled to th  | e following fund based on the plan's default investment selection.                                          |           |
| Fund Name:                                |                                                                                                    |           |
| Voya Solution 2050 Portfolio Srv          |                                                                                                    |           |
| If there are any questions regarding this | default enrollment investment selection, please contact your Plan Manaper.                                  |           |
| < Back                                    | Cancel Continue                                                                                             |           |
|                                           |                                                                                                    |           |
|                                           |                                                                                                    |           |
|                                           |                                                                                                    |           |
|                                           |                                                                                                    |           |
|                                           |                                                                                                    |           |
|                                           |                                                                                                    |           |
|                                           |                                                                                                    |           |
|                                           |                                                                                                    |           |
|                                           | © 2019 Voya Institutional Plan Services, LLC, All Rights Reserved.                                          |           |
|                                           | Voys and Voys logo are registered trademarks of Voys Services Company.<br>Click here for supported browsers |           |
|                                           |                                                                                                    |           |

Note: The screen message will vary based on the plan offerings like QDIA default enrollment, plan's QDIA is Managed Accounts and plan is an AAME plan

### **Screen Options**

- Click Back to go to the Participant Update Contribution Elections screen
- Click **Cancel** to go to the Home screen
- Click Continue to go to the Participant Update Verify Information Screen

# **Error Messages**

If the Contribution Elections Type and Catch-Up Contribution Elections Type do not match (both in dollar amount or percentage), the following error message appears: This participant currently has both \$ and % Catch-up election types on file. Contribution election types must match across all Catch-up sources. Please reach out to your Voya Payroll contact for assistance.

# **Participant Update Verify Information Screen**

You can verify the updates made on the below screen before completing enrollment.

#### Participant Update Verify Information Screen – No Default Enrollment

|                                                                        | Voya PayCl                                                                   | oud                              |                                            | Help   Exit |
|------------------------------------------------------------------------|------------------------------------------------------------------------------|----------------------------------|--------------------------------------------|-------------|
| Voya PayCloud Home > Participant Update Searce<br>> Verify Information | h Participant > Participant Update Participant Information                   | > Additional Information > Cor   | ntribution Elections > Investment Election | s           |
| ABC INDUSTRIES - 551213                                                |                                                                              |                                  |                                            |             |
| Please verify the following information and pre                        | ss SUBMIT to complete the operation (you may need to so                      | croll down to view the entire pa | age).                                      |             |
| Participant Name<br>YICKY ALMAN-DP                                     | Participant Address<br>2213 B                                                |                                  | ocial Security Number<br>23093770          |             |
|                                                                        | TULSA, OK 73001<br>USA                                                       |                                  |                                            |             |
| Date of Birth<br>11/19/1987                                            | Date of Hire<br>10/09/2018                                                   |                                  | <sup>atus</sup><br>D-Active And Eligible   |             |
| Termination Date 12/12/2018                                            | Termination Reason<br>Voluntary Termination                                  |                                  |                                            |             |
| Termination Date 12/12/2018                                            | E Mail Address<br>test@gmail.com                                             |                                  |                                            |             |
| Contribution Elections Source<br>EE PRE TAX<br>ROTH                    | Type<br>%<br>%                                                               | Amount<br>50.00<br>20.00         |                                            |             |
| Catch-Up Contribution Elections Source<br>ROTH                         | Type<br>%                                                                    | Amount<br>0.00                   |                                            |             |
| < Back                                                                 | Cancel                                                                       | lit Submit                       |                                            |             |
|                                                                        | © 2021 Voya Institutional Plan Services, LLC                                 |                                  |                                            |             |
|                                                                        | Voya and Voya logo are registered trademarks o<br>Click here for supported b |                                  |                                            |             |

Participant Update Verify Information Screen – Default Enrollment

| VOYA.                                                                     | Voya Pay                                             | Cloud                                               | Help   E                   |
|---------------------------------------------------------------------------|------------------------------------------------------|-----------------------------------------------------|----------------------------|
| Voya PayCloud Home > Participant Update Search Pa<br>> Verify Information | articipant > Participant Update Participant Informat | on > Additional Information > Contribution Election | ons > Investment Elections |
| ABC INDUSTRIES - 551213                                                   |                                                      |                                                     |                            |
| Please verify the following information and press SI                      | JBMIT to complete the operation (you may need to     | scroll down to view the entire page).               |                            |
| Participant Name<br>YICKY ALMAN-DP                                        | Participant Address<br>2213 B                        | Social Security Nu<br>423093770                     | umber                      |
|                                                                           | TULSA, OK 73001<br>USA                               |                                                     |                            |
| Date of Birth<br>11/19/1987                                               | Date of Hire<br>10/09/2018                           | Status<br>00-Active And Elig                        | gible                      |
| Termination Date<br>12/12/2018                                            | Termination Reason<br>Voluntary Termination          |                                                     |                            |
| Termination Date<br>12/12/2018                                            | E Mail Address<br>test@gmail.com                     |                                                     |                            |
| Contribution Elections Source<br>EE PRE TAX<br>ROTH                       | Type<br>%<br>%                                       | Amount<br>50.00<br>20.00                            |                            |
| Catch-Up Contribution Elections Source<br>ROTH                            | Type<br>%                                            | Amount<br>0.00                                      |                            |
| < Back                                                                    | Cancel                                               | Edit Submit                                         |                            |
|                                                                           | © 2021 Voya Institutional Plan Services              |                                                     |                            |
|                                                                           | Voya and Voya logo are registered tradema            | ks of Voya Services Company.                        |                            |

- Click Back to go to the Participant Update Investment Elections Screen
- Click Cancel to go to the Home Screen
- Click Edit to go to the Participant Information screen
- Click **Submit** to save the changes and go to the Confirmation Screen with the ability to print the screen. A message in green font regarding successful participant update will display in the top left of the screen.

#### Participant Update Confirmation screen – No Default Enrollment

|                                                          | Voya PayC                                       | loud           |                                     | Help   E |
|----------------------------------------------------------|-------------------------------------------------|----------------|-------------------------------------|----------|
| Voya PayCloud Home > Participant Update Confirmation     |                                                 |                |                                     |          |
| ABC INDUSTRIES - 551213                                  |                                                 |                |                                     |          |
| Participant successfully updated.                        |                                                 |                |                                     | 🖶 Print  |
| This participant update was submitted on 11/10/2021 at 0 | 6:03:58.                                        |                |                                     |          |
| Participant Name<br>YICKY ALMAN-DP                       | Participant Address<br>2213 B                   |                | Social Security Number<br>423093770 |          |
|                                                          | TULSA, OK 73001<br>USA                          |                |                                     |          |
| Date of Birth<br>11/19/1987                              | Date of Hire<br>10/09/2018                      |                | Status<br>00-Active And Eligible    |          |
| Termination Date<br>12/12/2018                           | Termination Reason<br>Voluntary Termination     |                |                                     |          |
| Termination Date<br>12/12/2018                           | E Mail Address<br>test@gmail.com                |                |                                     |          |
| Contribution Elections Source                            | Туре                                            | Amount         |                                     |          |
| EE PRE TAX<br>ROTH                                       | %                                               | 50.00<br>20.00 |                                     |          |
| Catch-Up Contribution Elections Source<br>ROTH           | Type<br>%                                       | Amount<br>0.00 |                                     |          |
|                                                          | Go To Ho                                        | omepage        |                                     |          |
|                                                          | © 2021 Voya Institutional Plan Services, LLC    |                |                                     |          |
|                                                          | Voya and Voya logo are registered trademarks of |                |                                     |          |

Participant Update Confirmation screen – Default Enrollment

### Voya PayCloud User Guide

| VOVA                                                      | Voya PayC                                                                   | loud            |                                     | Help    |
|-----------------------------------------------------------|-----------------------------------------------------------------------------|-----------------|-------------------------------------|---------|
| Voya PayCloud Home > Participant Update Confirmation      |                                                                             |                 |                                     |         |
| ABC INDUSTRIES - 551213                                   |                                                                             |                 |                                     |         |
| Participant successfully updated.                         |                                                                             |                 |                                     | 🖶 Print |
| This participant update was submitted on 11/10/2021 at 06 | 5:03:58.                                                                    |                 |                                     |         |
| Participant Name<br>YICKY ALMAN-DP                        | Participant Address<br>2213 B                                               |                 | Social Security Number<br>423093770 |         |
|                                                           | TULSA, OK 73001<br>USA                                                      |                 |                                     |         |
| Date of Birth<br>11/19/1987                               | Date of Hire<br>10/09/2018                                                  |                 | Status<br>00-Active And Eligible    |         |
| Termination Date<br>12/12/2018                            | Termination Reason<br>Voluntary Termination                                 |                 |                                     |         |
| Termination Date<br>12/12/2018                            | E Mail Address<br>test@gmail.com                                            |                 |                                     |         |
| Contribution Elections Source<br>EE PRE TAX               | Type<br>%                                                                   | Amount<br>50.00 |                                     |         |
| ROTH                                                      | %                                                                           | 20.00           |                                     |         |
| Catch-Up Contribution Elections Source<br>ROTH            | Type<br>%                                                                   | Amount<br>0.00  |                                     |         |
|                                                           | Go To H                                                                     | omepage         |                                     |         |
|                                                           | © 2021 Voya Institutional Plan Services, LL                                 |                 |                                     |         |
|                                                           | Voya and Voya logo are registered trademarks<br>Click here for supported it |                 |                                     |         |

# **Screen Options**

- Click **Print** to print a copy of the confirmation screen
- Click Go to Homepage to go to the Home screen

# **Batch Participant Update**

# **Overview**

As with other transactions in Voya PayCloud, you can either import a batch file of updates, or you can do it manually. Click Batch Participant Update tile on the Home screen to go to the Batch participant pages.

### Home screen

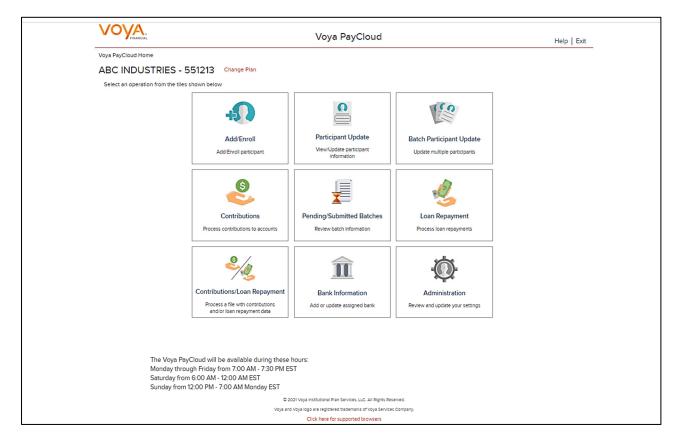

# **Batch Participant Import Screen**

If the plan has Batch Participant File import activated, the first screen will be an option to import a file. If you select the 'Upload a File' radio button, you will be presented with a File Browse section where you may select the appropriate file to be imported. To use the Import File feature, you must use Internet Explorer version 7.0 or higher.

Batch Participant Update – Import File screen

| VOYA                                                                                                    | Voya PayCloud                                                                                               | Help   Exit |
|----------------------------------------------------------------------------------------------------|----------------------------------------------------------------------------------------------------|-------------|
| Voya PayCloud Home > Batch Participant Import                                                                                                    |                                                                                                    |             |
| ABC INDUSTRIES - 551213                                                                                                    |                                                                                                    |             |
| To do a Batch Participant Update, would you like to uploa                                                                                                    | d a file containing participant data?                                                                       |             |
| Upload a file<br>I have a file with participant(s) data that I would like to implace the implacement of the second second | port.                                                                                                    |             |
| Process Batch participant update manually<br>I will manually enter the participant data.                                                                                                    |                                                                                                    |             |
|                                                                                                    |                                                                                                    |             |
|                                                                                                    |                                                                                                    |             |
|                                                                                                    |                                                                                                    |             |
|                                                                                                    |                                                                                                    |             |
|                                                                                                    |                                                                                                    |             |
| < Back                                                                                                    | Continue                                                                                                    |             |
|                                                                                                    | © 2021 Voya Institutional Plan Services, LLC. All Rights Reserved.                                          |             |
|                                                                                                    | Voya and Voya logo are registered trademarks of Voya Services Company.<br>Click here for supported browsers |             |

- Select Process Batch participant update manually and click the **Continue** button to go to the Field Selection screen Select 'Upload a file' to select a file to import
- Select **Back** to return to the Home screen

If you select the 'Upload a file' radio button, you will be presented with a File Browse section where you may select the appropriate file to be imported.

Import File screen – Option 'Upload a file' selected

|                                                                                                    | Voya PayCloud                                                          | Help   Exit |
|----------------------------------------------------------------------------------------------------|------------------------------------------------------------------------|-------------|
| Voya PayCloud Home > Batch Participant Import                                                                                                    |                                                                        |             |
| ABC INDUSTRIES - 551213                                                                                                    |                                                                        |             |
| To do a Batch Participant Update, would you like to upload a file                                                                                                    | containing participant data?                                           |             |
| <ul> <li>Upload a file         I have a file with participant(s) data that I would like to import.         Process Batch participant update manually     </li> </ul> |                                                                        |             |
| I will manually enter the participant data.                                                                                                    |                                                                        |             |
| Select à File                                                                                                    | Browse                                                                 |             |
| View Sample File for formatting instructions                                                                                                    |                                                                        |             |
|                                                                                                    |                                                                        |             |
| < Back                                                                                                    | Continue                                                               |             |
|                                                                                                    | © 2021 Voya Institutional Plan Services, LLC. All Rights Reserved.     |             |
|                                                                                                    | Voya and Voya logo are registered trademarks of Voya Services Company. |             |
|                                                                                                    | Click here for supported browsers                                      |             |

#### **Screen Options**

- Click Browse to select file to import
- Click View Sample File for formatting instructions to open a PDF file showing formatting rules
- Click **Back** to return to the Home screen
- Click Continue to go to the Templates screen

#### **File Browse**

For any file import, the file must follow the rules below. The file type must be one of the following formats:

- Excel spreadsheet (.xls, .xlsx and .xlsm)
- Comma delimited file (.csv)
- Plain text (.txt)
- .fix
- .dat
- .mdo
- .md5
- .pay
- .wk3
- .wk4
- e.prn

#### General rules

The imported file size must be greater than zero and less than 5MB.

• All SSNs must have nine digits; leading zeroes must be included.

**Note:** When you are in the process of creating a template, and attempt to change screens, you will be prompted to save the template.

#### **Templates Screen**

After you have selected **Next** from the File Browse screen, you will see the Select Template screen. From here you can:

- Select a template
- Add a new template
- Delete a template

A template contains the format you define for the import file, including column headings. After you select your file, you'll define which column contains SSN, First Name, Last Name, etc. A new template can be saved, so that you can reuse it or modify it to create another template for the next file import. When importing a file, verify that the template you selected contains the correct number of columns to accommodate the number of columns in the file so the imported file data formats correctly. You can add columns to an existing template or, if necessary, click **Create New Template** to create a new template that matches the format of the imported file.

Templates screen

|                                    | Voya PayCloud                                                                                                    | Help   Exit               |
|------------------------------------|----------------------------------------------------------------------------------------------------|---------------------------|
| 'oya PayCloud Home > Batch Partic  | cipant Import > Templates                                                                                                    |                           |
| ABC INDUSTRIES - 5                 | 551213                                                                                                    |                           |
|                                    | ite or create a new one by selecting from the options below. If you use an existing template, please verify that any new columns add<br>plate to ensure detail will import correctly. | ed to your file have also |
| Please be advised that Division/Lo | ocation column is required.                                                                                                    |                           |
| Select                             | Co     Create New Template                                                                                                    |                           |
| Derete                             |                                                                                                    |                           |
|                                    |                                                                                                    |                           |
|                                    |                                                                                                    |                           |
|                                    |                                                                                                    |                           |
| < Bac                              | ck                                                                                                    |                           |
|                                    | © 2021 Voya Institutional Plan Services, LLC. All Rights Reserved.                                                                                                    |                           |
|                                    | Voya and Voya logo are registered trademarks of Voya Services Company.                                                                                                    |                           |

### **Screen Options**

- Select an existing template from the list of saved templates using the drop down.
  - Click Go after selecting a template to go to the Existing Template screen
  - o Click **Delete** to delete the selected template

- Click Create New Template to go to the Create Template screen
- Click Back to go to the Batch Participant Import screen

# **Create Template Screen**

You will see this screen if you selected **Create New Template**. It is used to create a new template for an imported file. When creating a new template the following rules apply:

- New template name has a maximum of 15 characters for fixed width files and 20 characters for .csv and excel file formats.
- A maximum of 50 templates can be saved per plan.
- Optional data elements enabled for Enrollment will also be displayed. The override name for the optional data element will be displayed.
- A value of "Not Applicable" will also be displayed to exclude any columns from the imported file.
- The new template may require a "Division/Location "column (If authorized for the plan).
- At any time while you are creating a template, you can click the Save Template button to save your changes.

| VC       | FINANC          | e<br>IAL                                                            |           |                                                      |               | Voy                                              | a Pay                              | Cloud                                                                                          |                 |                    |   |                             | Help |
|----------|-----------------|---------------------------------------------------------------------|-----------|------------------------------------------------------|---------------|--------------------------------------------------|------------------------------------|------------------------------------------------------------------------------------------------|-----------------|--------------------|---|-----------------------------|------|
| Voya Pay | Cloud H         | ome > Batch Particip                                                | pant Imp  | ort > Templates                                      | > Create Te   | mplate                                           |                                    |                                                                                                |                 |                    |   |                             |      |
| ABC      | INDU            | ISTRIES - 55                                                        | 51213     | 3                                                    |               |                                                  |                                    |                                                                                                |                 |                    |   |                             |      |
| Create   | a new te        | emplate                                                             |           |                                                      |               |                                                  |                                    |                                                                                                |                 |                    |   |                             |      |
| 1        | Ne              | w Template Name                                                     |           |                                                      |               |                                                  |                                    |                                                                                                |                 |                    |   |                             |      |
| 2        |                 | top to bottom, how<br>ke to remove.                                 | many ro   | ws would                                             | 3             | From bottom to to<br>you like to remove          |                                    | any rows would                                                                                 |                 |                    |   |                             |      |
|          | Head            | ers                                                                 |           |                                                      |               | Trailers                                         |                                    |                                                                                                |                 |                    |   |                             |      |
|          |                 |                                                                     |           |                                                      | 0             | No Trailers                                      |                                    |                                                                                                | - 0             |                    |   |                             |      |
| 4        | Nows            | eaders<br>select each column ti                                     |           |                                                      |               |                                                  |                                    |                                                                                                |                 |                    |   |                             |      |
| 4        | Nows            | elect each column ti                                                |           |                                                      |               | column. To bypass                                | a column,                          |                                                                                                |                 | E                  |   | F                           |      |
| 4        | Nows            | elect each column ti<br>t an appropriate hea                        |           | n the dropdown                                       |               | column. To bypass                                | a column,                          | select Not Applicab                                                                            |                 | E<br>Column 5      | Ŧ | F<br>Column 6               | ×    |
| 4        | Nows            | elect each column ti<br>t an appropriate hea<br>A                   | ding fror | n the dropdown<br>B                                  | list for each | column. To bypass                                |                                    | select Not Applicab                                                                            | le.             |                    | * |                             | ×    |
| 4        | Now s           | elect each column ti<br>an appropriate hear<br>A<br>Column 1        | ding fror | m the dropdown<br>B<br>Column 2                      | list for each | column. To bypass<br>C<br>Column 3               |                                    | select Not Applicab<br>D<br>Column 4                                                           | le.             | Column 5           | • | Column 6                    | ×    |
| 4        | Now s<br>Select | elect each column ti<br>an appropriate hear<br>A<br>Column 1<br>SSN | ding fror | n the dropdown<br>B<br>Column 2<br>Last Name         | list for each | column. To bypass<br>C<br>Column 3<br>First Name |                                    | D<br>Column 4<br>ADDR 1                                                                        | le.             | Column 5           | • | Column 6<br>City            | Ŧ    |
| 4        | Now s<br>Select | A<br>Column 1<br>SSN<br>415-40-9607                                 | ding fror | m the dropdown<br>B<br>Column 2<br>Last Name<br>Lisa | list for each | C<br>Column 3<br>First Name<br>Haydon            |                                    | Column 4<br>ADDR 1<br>1113 B                                                                   | le.             | Column 5<br>ADDR 2 | • | Column 6<br>City<br>Vatican |      |
| 4        | Now s<br>Select | A<br>Column 1<br>SSN<br>415-40-9607                                 | ding fror | m the dropdown<br>B<br>Column 2<br>Last Name<br>Lisa | list for each | C<br>Column 3<br>First Name<br>Haydon<br>Fn      |                                    | D<br>Column 4<br>ADDR 1<br>1113 B<br>12                                                        | le.             | Column 5<br>ADDR 2 | • | Column 6<br>City<br>Vatican |      |
| 4        | Now s<br>Select | A<br>Column 1<br>SSN<br>415-40-9607<br>187-596-265                  | ding fror | m the dropdown<br>B<br>Column 2<br>Last Name<br>Lisa | list for each | C<br>Column 3<br>First Name<br>Haydon<br>Fn      | •<br>Id Continue<br>Plan Services, | Select Not Applicab<br>Column 4<br>ADDR 1<br>1113 B<br>12<br>Save<br>LLC. All Rights Reserved. | Je.<br>Template | Column 5<br>ADDR 2 | • | Column 6<br>City<br>Vatican |      |

Create Template screen

You must select a column heading for each column. See the sample images below that illustrate the Column Heading selections and the field definitions for more information.

| FIN           | INCIAL                                                  |           |                                                      |               | Voya                                               | a Pay     | Cloud                             |       |                    |   |                             | Hel |
|---------------|---------------------------------------------------------|-----------|------------------------------------------------------|---------------|----------------------------------------------------|-----------|-----------------------------------|-------|--------------------|---|-----------------------------|-----|
| Voya PayCloud | Home > Batch Particip                                   | ant Imp   | ort > Templates                                      | > Create Te   | mplate                                             |           |                                   |       |                    |   |                             |     |
| ABC IND       | USTRIES - 55                                            | 51213     |                                                      |               |                                                    |           |                                   |       |                    |   |                             |     |
| Create a new  | r template                                              |           |                                                      |               |                                                    |           |                                   |       |                    |   |                             |     |
| 0             | New Template Name                                       |           |                                                      |               |                                                    |           |                                   |       |                    |   |                             |     |
|               | m top to bottom, how r<br>I like to remove.             | many ro   | ws would                                             | 3             | From bottom to to<br>you like to remove            |           | any rows would                    |       |                    |   |                             |     |
| Hei           | aders                                                   |           |                                                      |               | Trailers                                           |           |                                   |       |                    |   |                             |     |
|               |                                                         |           |                                                      | - 0           | No Trailers                                        |           |                                   | - 0   |                    |   |                             |     |
| 4 Nov         | v select each column til<br>ect an appropriate heac     |           |                                                      |               |                                                    | a column, | select Not Applica                |       |                    |   |                             |     |
| 4 Nov         | v select each column til                                |           |                                                      | list for each |                                                    | a column, | select Not Applica                |       | E                  |   | F                           |     |
| 4 Nov         | v select each column til<br>ect an appropriate heac     |           | n the dropdowr                                       | list for each | n column. To bypass a                              | a column, |                                   |       | E<br>Column 5      | Ŧ | F<br>Column 6               |     |
| 4 Nov         | v select each column th<br>ect an appropriate heac<br>A | ding fror | n the dropdowr<br>B                                  | list for each | n column. To bypass a                              |           | D                                 | able. |                    | Ŧ |                             |     |
| 4 Nov         | A column 1<br>Column 1<br>Last Name                     | ding fror | n the dropdowr<br>B<br>Column 2                      | list for each | column. To bypass a<br>C<br>Column 3               |           | D<br>Column 4                     | able. | Column 5           | Ŧ | Column 6                    |     |
| 4 Nov<br>Sele | A Column 1<br>Column 1<br>Column 1<br>First Name        | ding fror | n the dropdown<br>B<br>Column 2<br>Last Name         | list for each | column. To bypass a<br>C<br>Column 3<br>First Name |           | D<br>Column 4<br>ADDR 1           | able. | Column 5           | • | Column 6<br>City            |     |
| 4 Nov<br>Sela | A column 1<br>Column 1<br>Last Name                     | ding from | m the dropdown<br>B<br>Column 2<br>Last Name<br>Lisa | list for each | C<br>Column 3<br>First Name<br>Haydon              |           | D<br>Column 4<br>ADDR 1<br>1113 B | able. | Column 5<br>ADDR 2 | ¥ | Column 6<br>City<br>Vatican |     |

| Field                                                          | Description                                                                                                    |
|----------------------------------------------------------------|----------------------------------------------------------------------------------------------------|
| New Template Name                                              | Enter a name for the new template.                                                                                                    |
| From top to bottom, how many rows<br>would you like to remove? | Select the number of header rows contained in the import file. Options include "No<br>Headers" (default), and the values 1-9. When the file is imported, these header<br>fields will be ignored to obtain the file data. They will still appear on this screen to<br>help you select the column headings<br>Upon clicking the question icon, the following text will display within a pop-up.<br>"Select the number of headers contained in the import file. Options include "No<br>Headers" (default), and the values 1-9. When the file is imported, these header<br>fields will be ignored." |
| From bottom to top, how many rows would you like to remove?    | Select the number of trailer rows contained in the import file. Options include "No Trailers" (default), and the values 1-9. When the file is imported, these trailer fields will be ignored.<br>Upon clicking the question icon, the following text will display within a pop-up.                                                                                                    |

| Field           | Description                                                                                                    |
|-----------------|----------------------------------------------------------------------------------------------------|
|                 | "Select the number of trailers contained in the import file. Options include "No<br>Trailers" (default), and the values 1-9. When the file is imported, these trailer<br>fields will be ignored."                                                                                                    |
| Column Headings | Select a heading name for each column from the drop-down list. The list consists of the basic information such as name and Social Security number, the optional fields set as 'Required or Updateable' for the respective modules of the plan and an entry for each available source in the plan. To bypass a column, including name, select <b>Not Applicable</b> . |

- Click **Back** to go to the Templates screen.
- Click Cancel to go to the Home screen
- Click Save and Continue to save the template and perform validations. See the Error Corrections section below for
  possible error messages and their meanings. This step also removes formatting marks from the imported data. If
  there are no errors, you will be taken to the Verification screen
- Click **Save Template** to save the template

#### Map Column Header Screen

If you import a file other than an Excel or .csv, you will see a screen to select columns to appear in your new template.

#### Map column header screen - New Template

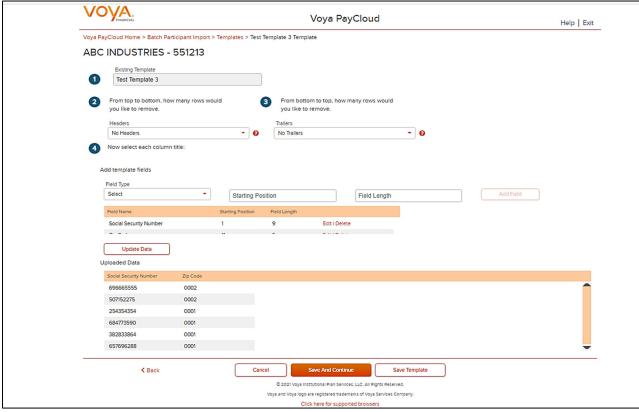

You can add template fields by selecting Field Type, Starting Position and Field Length. Click **Add Field** to add the field. The added fields will appear in the section below. You can either **Edit** or **Delete** an added field. Click **Update Data** to upload the data from the import file.

Map column header screen - Existing Template

### **Existing Template Screen**

If you select an existing template you will see the screen below. Existing templates can be modified and saved. Simply make any changes you need to make to any editable field, just as in the new template screen.

Existing Template screen

|          | FINANC   | a<br>IAL                                    |                                 |           | Voya                                       | PayClou                                 | ıd                     |           |                               |   | Help |
|----------|----------|---------------------------------------------|---------------------------------|-----------|--------------------------------------------|-----------------------------------------|------------------------|-----------|-------------------------------|---|------|
| oya PayC | loud H   | ome > Batch Participant Imp                 | ort > Templates > 1             | Test Tem  | plate 10 Template                          |                                         |                        |           |                               |   |      |
| ABC II   | NDL      | JSTRIES - 551213                            | 3                               |           |                                            |                                         |                        |           |                               |   |      |
| -        | Exts     | sting Template                              |                                 |           |                                            |                                         |                        |           |                               |   |      |
| 1        | Te       | st Template 10                              |                                 |           |                                            |                                         |                        |           |                               |   |      |
| 2        |          | top to bottom, how many ro<br>ke to remove. | ws would                        | 3         | From bottom to top,<br>you like to remove. | how many row                            | vs would               |           |                               |   |      |
|          | Heade    | ers                                         |                                 |           | Trailers                                   |                                         |                        | _         |                               |   |      |
|          | 1        |                                             | •                               | 0         | No Trailers                                |                                         | •                      | 0         |                               |   |      |
| 4        |          |                                             |                                 | ading fro |                                            |                                         |                        |           |                               |   |      |
|          | i nis te | emplate can be modified by                  | selecting a new ne              | ading iro | m the drop down list. To                   | o bypass a col                          | umn, select No         | ot Appli  | cable.                        |   |      |
|          | i nis te | A                                           | selecting a new ne              | ading ind | m the drop down list. To<br>C              | o bypass a col                          | umn, select No<br>D    | ot Appli  | cable.<br>E                   |   |      |
|          | i nis te |                                             |                                 | •         |                                            |                                         |                        | ot Applie |                               | • |      |
|          | 1        | A                                           | В                               |           | с                                          |                                         | D<br>ess Line1         |           | E                             | • |      |
|          |          | A<br>Social Security Number 👻               | B<br>Not Applicable             |           | C<br>Not Applicable                        | - Add                                   | D<br>ess Line1         |           | E<br>Address Line2            | • |      |
|          | 1        | A<br>Social Security Number 👻<br>SSN        | B<br>Not Applicable<br>ROLLOVER |           | C<br>Not Applicable<br>EE PRETAX           | <ul> <li>Addr</li> <li>ER PF</li> </ul> | D<br>ess Line1<br>OFIT |           | E<br>Address Line2<br>Diw/Loc | • |      |

| Field                                                          | Description                                                                                                    |
|----------------------------------------------------------------|----------------------------------------------------------------------------------------------------|
| Existing Template                                              | Template name.                                                                                                    |
| From top to bottom, how many rows<br>would you like to remove? | The number of headers can be selected. Upon clicking the question icon, the following text will display within a pop-up.<br>"Select the number of headers contained in the import file. Options include "No Headers" (default), and the values 1-9. When the file is imported, these header fields will be ignored." |
| From bottom to top, how many rows would you like to remove?    | The number of trailers can be selected. Upon clicking the question icon, the following text will display within a pop-up.                                                                                                    |

| Field | Description                                                                                                    |
|-------|----------------------------------------------------------------------------------------------------|
|       | "Select the number of trailers contained in the import file. Options include "No Trailers" (default), and the values 1-9. When the file is imported, these trailer fields will be ignored." |

- Click **Back** to go to the Templates screen.
- Click Cancel to go to the Home screen
- Click **Save and Continue** to save template and perform validations. See the Error Corrections section below for possible error messages and their meanings. This step also removes formatting marks from the imported data. If there are no errors, you will be taken to the Batch Participant Update Audit Verify Information screen
- Click Save Template to save template

### **Error Corrections**

In case of errors upon clicking **Save and Continue**, the screen appears as below. Click **View Error Messages** to get a detailed view on the errors. A pop-up will display showing the error. All fields can be edited on this screen by manually clicking in the cell and typing the correct data.

#### Error Messages screen

| FINA           |                                                                   |                                                    | Voya Pay                                                              | /Cloud                                               |                                                     | Help   Exit |
|----------------|-------------------------------------------------------------------|----------------------------------------------------|-----------------------------------------------------------------------|------------------------------------------------------|-----------------------------------------------------|-------------|
| ya PayCloud I  | Home > Batch Participant Imp                                      | port > Templates > Test Temp                       | plate 10 Template                                                     |                                                      |                                                     |             |
| BC IND         | USTRIES - 551213                                                  | 3                                                  |                                                                       |                                                      |                                                     |             |
| Temple         | ate last saved on Wednes                                          | day. November 10th. 20                             | 21 06:33:41 AM                                                        |                                                      |                                                     |             |
|                |                                                                   | ,,                                                 |                                                                       |                                                      |                                                     |             |
| <u> </u>       | /iew Error Messages                                               |                                                    |                                                                       |                                                      |                                                     |             |
| Ð              | dsting Template                                                   |                                                    |                                                                       |                                                      |                                                     |             |
| 1              | est Template 10                                                   |                                                    |                                                                       |                                                      |                                                     |             |
| 2 From         | n top to bottom, how many ro                                      | ws would 3                                         | From bottom to top, how r                                             | many rows would                                      |                                                     |             |
|                | like to remove.                                                   | 0                                                  | you like to remove.                                                   | ,                                                    |                                                     |             |
| Hea            | ders                                                              |                                                    | Trailers                                                              |                                                      |                                                     |             |
|                |                                                                   |                                                    |                                                                       |                                                      |                                                     |             |
| 1              |                                                                   | - 0                                                | No Trailers                                                           | - 0                                                  |                                                     |             |
| 1 Now          | select each column title:                                         | - 0                                                | No Trailers                                                           | - 0                                                  |                                                     |             |
|                |                                                                   |                                                    |                                                                       |                                                      |                                                     |             |
|                | template can be modified by                                       | selecting a new heading fro                        | m the drop down list. To bypa                                         | ass a column, select Not Ap;                         | plicable.                                           |             |
|                | template can be modified by                                       | selecting a new heading fro                        | m the drop down list. To bypa                                         | ass a column, select Not Ap;<br>D                    | plicable.<br>E                                      |             |
|                | template can be modified by<br>A<br>Social Security Number 🔻      | selecting a new heading fro<br>B<br>Not Applicable | m the drop down list. To bype<br>C<br>Not Applicable -                | ass a column, select Not App<br>D<br>Address Line1 → | plicable.<br>E<br>Address Line2 -                   |             |
| This           | template can be modified by<br>A<br>Social Security Number<br>SSN | B<br>Not Applicable<br>ROLLOVER                    | the drop down list. To bypert c<br>C<br>Not Applicable •<br>EE PRETAX | D<br>Address Line1<br>ER PROFIT                      | plicable.<br>E<br>Address Line2 •<br>Div/Loc        |             |
| This<br>1<br>2 | A<br>Social Security Number V<br>SSN<br>013-45-9998               | B<br>Not Applicable<br>ROLLOVER<br>20.00           | C<br>Not Applicable C<br>EE PRETAX                                    | D<br>Address Line1<br>ER PROFIT<br>[17.00            | Dicable.<br>E<br>Address Line2 •<br>Div/Loc<br>1006 |             |
| This           | template can be modified by<br>A<br>Social Security Number<br>SSN | B<br>Not Applicable<br>ROLLOVER                    | the drop down list. To bypert c<br>C<br>Not Applicable •<br>EE PRETAX | D<br>Address Line1<br>ER PROFIT                      | plicable.<br>E<br>Address Line2 •<br>Div/Loc        |             |

# **Screen Options**

- Click **Back** to go to the Templates screen.
- Click Cancel to go to the Home screen

- Click **Save and Continue** after correcting errors to re-validate. Based on successful validation you will be taken to the Batch Participant Update Audit Verify Information screen
- Click Save Template to save the template

#### Error Message Details

| rrors       |      | 🔒 Print                                                                                                    |
|-------------|------|----------------------------------------------------------------------------------------------------|
| SSN         | Name | Error                                                                                                    |
| 013-45-9998 | ,    | Participant with SSN 013-45-9998 not found. If it is a new employee, add the participant by selecting the<br>Add/Enrollment feature. |
| 313-43-7023 | ,    | Participant with SSN 313-43-7023 not found. If it is a new employee, add the participant by selecting the<br>Add/Enrollment feature. |
| 321546123   | ,    | Participant with SSN 321546123 not found. If it is a new employee, add the participant by selecting the<br>Add/Enrollment feature.   |

#### **Screen Options**

- Click **Print** to print the errors
- Click **Done** to close the pop-up and return to the Create Template screen for correcting the errors

### **Batch Participant Update Audit Verify Information Screen**

This is the final step in importing the file. No further changes will be allowed after this screen.

#### Verification screen

|                             |                               |                                 | Voya PayClo                     | bud                         |           | Help   Ex     |
|-----------------------------|-------------------------------|---------------------------------|---------------------------------|-----------------------------|-----------|---------------|
| /oya PayCloud Home > Bat    | ch Participant Import > Ten   | nplates > NewT1BPU Template     | > Verify Information            |                             |           |               |
| ABC INDUSTRIE               | S - 551213                    |                                 |                                 |                             |           |               |
| Please verify the following | j information                 |                                 |                                 |                             |           |               |
| NOTE that the operation v   | will not be completed until y | you click Submit.               |                                 |                             |           |               |
|                             |                               |                                 |                                 | Search by: Select           | - Search  | h Q           |
| Social Security Number      | First Name                    | Last Name                       | State                           | Email Address               | Zip Code  | Date of Birth |
| 849859458                   | TEST                          | TEST PARTICIPANT 2              | NY                              | test@gmail.com              | 14223     | 07071987      |
| 430136261                   | GAYLORD                       | ARRELLANO-DP                    | WA                              | tdst2@gmail.com             | 980423006 | 09091985      |
| (                           |                               |                                 |                                 |                             |           | )             |
| By selecting "Submit", this | information will be submitt   | ted with no further changes all | owed. Select Back to r          | eturn to the previous page. |           |               |
|                             | < Back                        |                                 | Cancel S                        | ubmit                       |           |               |
|                             |                               | © 2021 Vova II                  | stitutional Plan Services, LLC. | All Rights Reserved         |           |               |
|                             |                               |                                 | are registered trademarks of    |                             |           |               |

### **Screen Options**

Click **Back** to go to the Create Template screen

- Click Cancel to go to the Home screen
- Click **Submit** to submit the participant data and go to the Batch Participant Confirmation screen. This may take a few seconds

#### **Confirmation screen**

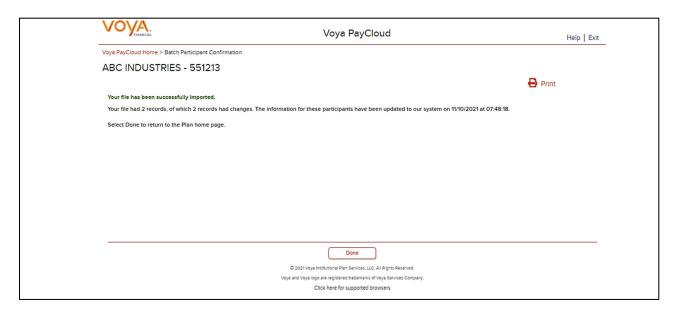

#### **Screen Options**

- Click **Print** to print the Confirmation screen
- Click **Done** to return to the Home screen

#### **Field Selection Screen**

If you selected 'Process Batch participant update manually' on the Batch Participant Import screen, you will see a screen that allows you to select the columns that will appear on the Batch Participant Update screen. Select the fields for update by checking the box next to it. Some of the fields in the list will only be shown, not updated.

Field Selection Screen [Screen 1]

|                                                                                | Voya PayCloud                                                                                                    | Help   Exit                  |
|--------------------------------------------------------------------------------|----------------------------------------------------------------------------------------------------|------------------------------|
| Voya PayCloud Home > Batch Participant Import >                                | Field Selection                                                                                                    |                              |
| ABC INDUSTRIES - 551213                                                        |                                                                                                    |                              |
| The following fields (unless otherwise indicated) an<br>available for updates. | re available for updates by enabling the checkbox. Note that the field marked inquiry only are displayed for y                               | your convenience and are not |
| NAME                                                                           |                                                                                                    |                              |
| ADDRESS                                                                        |                                                                                                    |                              |
| EMPLOYEE STATUS (Inquiry Only)                                                 |                                                                                                    |                              |
| DATE OF BIRTH                                                                  |                                                                                                    |                              |
| DATE OF HIRE                                                                   |                                                                                                    |                              |
| ALT VEST DATE (Inquiry Only)                                                   |                                                                                                    |                              |
| PAYROLL FREQUENCY (Inquiry Only)                                               |                                                                                                    |                              |
| REHIRE DATE (Inquiry Only)                                                     |                                                                                                    |                              |
| < Back                                                                         | Cancel Continue                                                                                                    |                              |
|                                                                                | © 2021 Voya Institutional Plan Services, LLC. All Rights Reserved.<br>Voya and Voya logo are registered trademarks of Voya Services Company. |                              |
|                                                                                | Click here for supported browsers                                                                                                    |                              |

- Click Back to go to the Batch Participant Import /Home screen depending on the plan settings
- Click Cancel to go to the Home screen
- Click Continue to go to the Batch Participant Update Screen

### **Batch Participant Update Screen**

The Batch Participant Update screen below allows you to update information for multiple participants in one step. It displays the participant information you selected on the previous screen. You can narrow the field of participants listed by using the Active Participants and Select Division/Location fields (see below). You can sort the participant information by clicking on the column headers. An upward orange arrow indicates sorting of the column in ascending order and a downward orange arrow indicates sorting of the column in descending order.

There are two ways to change existing information for participants:

- Select the appropriate fields on the previous screen, then simply change the information right in the fields on this screen
- Click the participant name to open the Participant Update screen for that participant. Make your changes and click **Continue**. The individual changes will be saved and the Batch Participant Update screen will appear again.

Once you have made all the desired changes, click the **Submit** button to save all changes in one batch and proceed to the Batch Participant Confirmation screen

**Batch Participant Update screen** 

| VOYA.                                                                         |                      |                                | Voya PayC                   | loud               |                     | Help   E        |
|-------------------------------------------------------------------------------|----------------------|--------------------------------|-----------------------------|--------------------|---------------------|-----------------|
| Voya PayCloud Home > Batch                                                    | Participant Import > | Field Selection > Batch Part   | icipant Update              |                    |                     |                 |
| ABC INDUSTRIE                                                                 | S - 551213           |                                |                             |                    |                     |                 |
| Select Division/Location                                                      |                      |                                |                             |                    |                     |                 |
| 0001 HARDWOODS SPECIA                                                         | LTY PRODUCTS         | •                              |                             |                    |                     |                 |
| Display Active Participa                                                      | ints Only            |                                |                             |                    |                     |                 |
| O Display All                                                                 |                      |                                |                             |                    |                     |                 |
| Done                                                                          |                      |                                |                             |                    |                     |                 |
| Done                                                                          |                      |                                |                             |                    |                     |                 |
|                                                                               |                      |                                |                             | Search by: Select  | • Search            | Q               |
| Name 🔻                                                                        | SSN 🗸                | First Name 👻                   | Last Name 🔫                 | Mi 🖝               | Address Line1 👻     | Address Line2 👻 |
| LAST_NAME U, TESTING                                                          | 012686501            | TESTING_U                      | LAST_NAME U                 | U                  | 100 MAIN ST         | 100 MAIN ST1    |
| BARNETT-DPIWE, HAMILT                                                         | 014480274            | HAMILTON                       | BARNETT-DPIWE               | QWE Q              | 801 JEFFERSON AVEa1 | a2 UPDATE       |
| HELDT-DP, RON OWE F                                                           | 021674040            | RON                            | HELDT-DP                    | QWE F              | 3305 S 500 E        | 0.00            |
| GOTCHER-DP1, ROBBIE Q                                                         | 026655190            | ROBBIE                         | GOTCHER-DP1                 | QWE F              | 501 NORCROSS LN     | 0.00            |
|                                                                               | 027657203            | JUNIORQEWWE                    | PARAS-DP                    |                    | 10950 ARROW RTE     | 0.00            |
| PARAS-DP, JUNIORQEWWE                                                         |                      |                                |                             |                    |                     |                 |
| PARAS-DP, JUNIORQEWWE<br>BONELLI-DP, BUCK                                     | 028837868            | (                              |                             |                    |                     |                 |
| PARAS-DP, JUNIORQEWWE                                                         | 028837868            | the Participant Update section | on to view or update partic | ipant information. | ·                   |                 |
| PARAS-DP, JUNIORQEWWE<br>BONELLI-DP, BUCK                                     | 028837868            | the Participant Update section | on to view or update partic | ipant information. |                     |                 |
| PARAS DP, JUNIOROEWWE<br>BONELLI-DP, BUCK<br>By clicking on a participant's r | 028837868            | the Participant Update section |                             | ipant information. |                     |                 |

| Field                                         | Description                                                                                                    |
|-----------------------------------------------|----------------------------------------------------------------------------------------------------|
| Select Division/Location                      | Changes divisions to display participants. Only divisions that you have prior access to will be selectable. Select the appropriate division (if applicable). Multiple divisions can be selected by clicking on the division name. Selected divisions are displayed with "X" icon. Click the "X" to deselect a division. Selected Divisions are displayed in bold in the dropdown and the user can deselect the same by clicking on the division name. This field is only displayed for plans that maintain different divisions or locations for their participants. |
| Select All Divisions                          | To select all divisions listed.                                                                                                    |
| Display Active Participants Only              | Select this option to display all active participants in the plan.                                                                                                    |
| Display Active and Ineligible<br>Participants | Select this option to display only active and ineligible participants in the plan<br>Clicking on the help icon will display the below text in a pop-up:<br>"Select this option if you wish to include participants which are either in an active<br>status or an ineligible status."                                                                                                    |
| Display All Participants                      | Select this option to display all participants in the plan                                                                                                    |
| Hide Terminated Participants                  | Uncheck this box to display the terminated participants in the plan. This box is checked by default and does not display the terminated participants                                                                                                    |
| All other fields                              | You can edit any information in the lower part of the screen, except the Participant Name and SSN.                                                                                                    |

| Field | Description |
|-------|-------------|
|       |             |

**Note:** Please make sure that all dates entered conform to the format MMDDYYYY with no slashes. If dates are entered incorrectly, an error message will appear after you click the **Submit** button and all dates must be corrected

### **Screen Options**

- Click **Back** to go to the Field Selection screen
- Click Cancel to go to the Home screen
- Click Submit to save the changes and go to the Batch Participant Confirmation Screen with the ability to print the screen

#### **Confirmation screen**

| VOYA.                                                          | Voya PayCloud                                         | Help   Exit |
|----------------------------------------------------------------|-------------------------------------------------------|-------------|
| Voya PayCloud Home > Batch Participant Confirmation            |                                                       |             |
| ABC INDUSTRIES - 551213                                        |                                                       |             |
|                                                                | 8                                                     | Print       |
| Your batch has been successfully updated.                      |                                                       |             |
| 0 participant has been updated on to the recordkeeping system. |                                                       |             |
|                                                                |                                                       |             |
|                                                                | Go To Homepage                                        |             |
|                                                                |                                                       |             |
|                                                                |                                                       |             |
|                                                                |                                                       |             |
|                                                                |                                                       |             |
|                                                                |                                                       |             |
|                                                                |                                                       |             |
|                                                                |                                                       |             |
|                                                                |                                                       |             |
| © 2021 Voya I                                                  | nstitutional Plan Services, LLC. All Rights Reserved. |             |
| Voya and Voya log                                              | o are registered trademarks of Voya Services Company. |             |
| c                                                              | lick here for supported browsers                      |             |
|                                                                |                                                       |             |

### **Screen Options**

- Click **Print** to print a copy of the Confirmation screen
- Click Go to Homepage to go to the Home screen

# Contributions

### **Overview**

The Contribution section allows you to enter payroll contributions. This section includes the functions:

- Importing a contribution file (if allowed for your plan type)
- Contribution set-up screen
- Entering payroll data

If the plan has Contributions File Import activated, the Contributions Set Up screen will provide an option to import a file. After successfully importing a file, it will be added to the Pending/Submitted Batches list, where you can make final edits before manual submission. Click Contribution tile on the Home screen to go to the Contributions pages.

#### Home screen

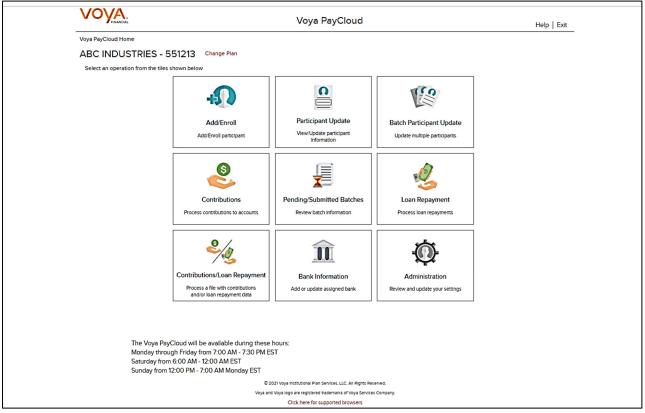

### **Contributions Set Up Screen**

The Contribution Set up screen allows you to enter the Contribution set up data – Batch Name, Payroll Date, Select Prefunded Account Contribution or Participant Account Contribution, Division fields, Copy Payroll Data from, Sources.

If you select the "Upload a File' radio button for Import a File, you will be presented with a File Browse section where you may select the appropriate file to be imported. If you want to make manual updates, select the "Process Contributions Manually' radio button and enter the Contribution set up data and click Continue to go to Contributions Payroll Input screen for batch processing.

# **Note**: File upload feature is not applicable for Prefunded Account Contribution

#### Contributions Set Up screen with 'Process Contributions Manually' Prefunded Account Contributions Selected

| FINANCIAL                                                       |                                       | Voya PayCloud                                                              | Help   Exi |
|-----------------------------------------------------------------|---------------------------------------|----------------------------------------------------------------------------|------------|
| Voya PayCloud Home > Contributions                              |                                       |                                                                            |            |
| ABC INDUSTRIES - 551213                                         |                                       |                                                                            |            |
| To process contributions to accounts:                           |                                       |                                                                            |            |
| Please give this batch a name and enter a Pa                    | yroll Date.                           |                                                                            |            |
| Payroll date is used to clarify Current vs. Prior Year          | contributions as it applies to the IR | RS Limits.                                                                 |            |
| Batch Name                                                      | 0 Рауго                               | oll Date (MM/DD/YYYY)                                                      |            |
| Prefunded Account Contribution                                  | What's This?                          |                                                                            |            |
| O Participant Account Contribution                              |                                       |                                                                            |            |
| sources as applicable.<br>Available Sources to Include in Batch |                                       |                                                                            |            |
| EE PRE TAX                                                      |                                       |                                                                            |            |
| ROTH ROLL                                                       |                                       |                                                                            |            |
| ROLLOVER                                                        |                                       |                                                                            |            |
| ROTH                                                            |                                       |                                                                            |            |
|                                                                 |                                       |                                                                            |            |
|                                                                 |                                       |                                                                            |            |
| <ul><li>✓ TAKEOVER</li><li>✓ SH MATCH</li></ul>                 |                                       |                                                                            |            |
| _                                                               |                                       | Continue                                                                   |            |
| SH MATCH                                                        | C 2021                                | Continue<br>11 Voya Institutional Plan Services, LLC. All Rights Reserved. |            |

Contributions Set Up screen with File Import activated & Participant Account Contributions Selected

Contributions Set Up screen with 'Process contributions manually' option selected for Participant Account Contribution

| VOYA.                                                                                    | Voya PayCloud                                                                                                    | Help   Exit |
|------------------------------------------------------------------------------------------|----------------------------------------------------------------------------------------------------|-------------|
| Voya PayCloud Home > Contributions                                                       |                                                                                                    |             |
| ABC INDUSTRIES - 551213                                                                  |                                                                                                    |             |
| To process contributions to accounts:                                                    |                                                                                                    |             |
| Please give this batch a name and ent<br>Payroll date is used to clarify Current vs. Pri | er a Payroll Date.<br>or Year contributions as it applies to the IRS Limits.                                                      |             |
| Batch Name                                                                               | Payroll Date (MM/DD/YYYY)                                                                                                    |             |
| O Prefunded Account Contribution                                                         | What's This?                                                                                                    |             |
| Participant Account Contribution                                                         |                                                                                                    |             |
| <ul> <li>Display Active Participants Only</li> <li>Display All</li> </ul>                |                                                                                                    |             |
| 2 Would you like to upload a file containing                                             | g participant data?                                                                                                    |             |
| Upload a file<br>I have a file with participant(s) data that I                           |                                                                                                    |             |
| Process contributions manually     I will manually enter the participant data.           |                                                                                                    |             |
| Display Participants With Contributi                                                     | ons                                                                                                    |             |
| Copy Payroll Data From                                                                   |                                                                                                    |             |
| Select                                                                                   | •                                                                                                    |             |
| from an existing batch, the default source                                               | e included in your batch. Should you copy<br>es will be populated based on the batch<br>rces from the batch, check or uncheck the |             |
| Available Sources to Include In Batch                                                    |                                                                                                    |             |
| EE PRE TAX                                                                               |                                                                                                    |             |
| ROTH ROLL                                                                                |                                                                                                    |             |
| ROLLOVER                                                                                 |                                                                                                    |             |
| ROTH                                                                                     |                                                                                                    |             |
| TAKEOVER                                                                                 |                                                                                                    |             |
| SH MATCH                                                                                 |                                                                                                    |             |
| K Back                                                                                   | Continue                                                                                                    |             |
|                                                                                          | © 2021 Voya Institutional Plan Services, LLC. All Rights Reserved.                                                                |             |
|                                                                                          | Voya and Voya logo are registered trademarks of Voya Services Company.<br>Click here for supported browsers                       |             |

| Field        | Description                                                                                                    |
|--------------|----------------------------------------------------------------------------------------------------|
| Batch Name   | Required field is used for memo purposes only. It allows you to enter a description for the payroll you are creating, so the description name is entirely your decision. For example, it may be helpful to differentiate between your hourly payroll and salary payroll. |
|              | Click on "i" symbol next to the field. The following text will display:<br>"The batch name must contain no more than 20 alpha-numeric characters or<br>spaces and cannot include commas."                                                                                |
| Payroll Date | Select the dates using the calendar icon. Payroll dates for the following year (up to January 15) can be submitted from December 15 to 31. Payroll dates after January 15 must be submitted after January 1.                                                             |

| Field                                              | Description                                                                                                    |
|----------------------------------------------------|----------------------------------------------------------------------------------------------------|
|                                                    | <b>Note:</b> Please use the correct plan year payroll date when remitting contributions. The payroll date is used to clarify Current vs. Prior Year contributions as it applies to the IRS Limits.                                                                                                    |
| Prefunded Account Contribution                     | Select this option to contribute to the Prefunded Account through the contribution batch                                                                                                    |
|                                                    | <b>Note</b> : This option will display depending on the plan settings                                                                                                    |
|                                                    | Clicking on the 'What's this?' link will open the Prefunded Account Guide in a new window                                                                                                    |
| Participant Account Contribution                   | Select this option to contribute to the Participant Account through the contribution batch                                                                                                    |
| Display Active Participants Only                   | Select this option to include only active participants in the contribution batch. This is selected by default                                                                                                    |
|                                                    | <b>Note:</b> This option is available for selection only for Participant Account Contribution                                                                                                    |
| Display Active and Ineligible<br>Participants Only | Select this option to include participants which are either in an active status or ineligible status in the contribution batch                                                                                                    |
|                                                    | Clicking on the help icon will display the below text in a pop-up:<br>"Select this option if you wish to include participants which are either in an active<br>status or an ineligible status."                                                                                                    |
|                                                    | <b>Note:</b> This option is available for selection (depending on plan settings) only for Participant Account Contribution                                                                                                    |
| Display All Participants                           | Select this option to include all participants in the contribution batch                                                                                                    |
|                                                    | <b>Note:</b> This option is available for selection only for Participant Account Contribution                                                                                                    |
| Select All Division/Location                       | Check this box to select all the divisions/locations in the plan for the batch (may not appear, depending on plan settings).                                                                                                    |
| Select Division/Location                           | Changes divisions to display participants. Only divisions that you have prior access to will be selectable. Select the appropriate division (if applicable). Multiple divisions can be selected by clicking on the division name. Selected divisions are displayed with "X" icon. Click the "X" to deselect a division. Selected Divisions are displayed in bold in the dropdown and the user can deselect the same by clicking on the division name. This field is only displayed for plans that maintain different divisions or locations for their participants. |
| Display Participants with<br>Contributions         | Filters for only the active plan participants that have made contributions (optional).<br>This does not include active participants that have not contributed.                                                                                                    |
|                                                    | <b>Note:</b> If you select the option to display participant with contribution, you must also select a batch to copy from. This option is applicable only for Participant Account Contribution                                                                                                    |

| Field                  | Description                                                                                                    |
|------------------------|----------------------------------------------------------------------------------------------------|
| Copy Payroll Data From | This field contains a drop-down list of previously submitted payroll files (may not appear, depending on plan settings). You can choose to create a new payroll and copy the financial data from your last payroll. This may be helpful if your payroll does not contain many changes. This data can include hours, (which can be accumulated provided your plan is set up for this function).          Note: Previously submitted payroll files are sorted by pay date, with the most recent batch displayed first. This option is applicable only for Participant Account Contribution |
| Source Selection       | Checked sources will appear on the following batch screen. If you have chosen to copy payroll data from a previously submitted payroll file, the default sources will be prepopulated based on the file copied. You can add or delete sources (check or uncheck) as applicable.                                                                                                    |

- Click **Back** to return to the Home screen
- Select Process contributions manually for Import a File and click Continue to go to the Contributions Payroll Input screen

Contributions Set Up screen with 'Upload a File' option selected for File Import

|                                                                                    | Voya PayCloud                                                                                               | Help   Exit |
|------------------------------------------------------------------------------------|----------------------------------------------------------------------------------------------------|-------------|
| Voya PayCloud Home > Contributions                                                 |                                                                                                    |             |
| ABC INDUSTRIES - 551213                                                            |                                                                                                    |             |
| To process contributions to accounts:                                              |                                                                                                    |             |
| Please give this batch a name and enter a Payroll Date                             | ie.                                                                                                    |             |
| Payroll date is used to clarify Current vs. Prior Year contributi                  | ons as it applies to the IRS Limits.                                                                        |             |
| Batch Name                                                                         | Payroll Date (MM/DD/YYYY)                                                                                   |             |
| O Prefunded Account Contribution                                                   | What's This?                                                                                                |             |
| Participant Account Contribution                                                   |                                                                                                    |             |
| Display Active Participants Only                                                   |                                                                                                    |             |
| O Display All                                                                      |                                                                                                    |             |
| 2 Would you like to upload a file containing participant data                      | ta?                                                                                                    |             |
| Upload a file     I have a file with participant(s) data that I would like to impr | or.                                                                                                    |             |
| O Process contributions manually<br>I will manually enter the participant data.    |                                                                                                    |             |
| Select a file                                                                      | trowse                                                                                                    |             |
| View Sample File for formatting instructions                                       |                                                                                                    |             |
| < Back                                                                             | Continue                                                                                                    |             |
|                                                                                    | © 2021 Voya Institutional Plan Services, LLC. All Rights Reserved.                                          |             |
|                                                                                    | Voya and Voya logo are registered trademarks of Voya Services Company.<br>Click here for supported browsers |             |

| Field                                              | Description                                                                                                    |
|----------------------------------------------------|----------------------------------------------------------------------------------------------------|
| Batch Name                                         | Required field is used for memo purposes only. It allows you to enter a description for the payroll you are creating, so the description name is entirely your decision. For example, it may be helpful to differentiate between your hourly payroll and salary payroll.<br>Click on question icon next to the field. The following text will display |
|                                                    | "The batch name must contain no more than 20 alpha-numeric characters or spaces and cannot include commas."                                                                                                    |
| Payroll Date                                       | Select the dates using the calendar icon. Payroll dates for the following year (up to January 15) can be submitted from December 15 to 31. Payroll dates after January 15 must be submitted after January 1.                                                                                                    |
|                                                    | <b>Note:</b> Please use the correct plan year payroll date when remitting contributions. The payroll date is used to clarify Current vs. Prior Year contributions as it applies to the IRS Limits.                                                                                                    |
| Participant Account<br>Contribution                | Select this option to contribute to the Participant Account through the contribution batch                                                                                                    |
| Display Active Participants<br>Only                | Select this option to include only active participants in the contribution batch. By default this will be selected           Image: Note: This option is available for selection only when Participant Account Contribution                                                                                                    |
|                                                    | is chosen                                                                                                    |
| Display Active and Ineligible<br>Participants Only | Select this option to include participants which are either in an active status or ineligible status in the contribution batch<br>Clicking on the help icon will display the below text in a pop-up:<br>"Select this option if you wish to include participants which are either in an active status or an ineligible status."                        |
|                                                    | <b>Note:</b> This option is available for selection (depending on plan settings) only when Participant Account Contribution is chosen                                                                                                    |
| Display All Participants                           | Select this option to include all participants in the contribution batch Note: This option is available for selection only when Participant Account Contribution is chosen                                                                                                    |

- Click **Browse** to select a Contributions file to import
- Click View Sample File for formatting instructions to open a PDF file showing formatting rules
- Click **Back** to return to the Home screen
- Click Continue to go to the Templates Screen

#### **File Browse**

1. For any file import, the file must follow the rules below. The file type must be one of the following formats:

- Excel spreadsheet (.xls, .xlsx and .xlsm)
- Comma delimited file (.csv)
- Plain text (.txt)
- .fix
- .dat
- .mdo
- .md5
- .pay
- .wk3
- .wk4
- .prn

2. The imported file size must be greater than zero and less than 5MB.

3. All SSNs must have nine digits; leading zeroes must be included.

4. Negative amounts can be accepted. Please contact your administrator for more information on adding this function.

**Note:** When you are in the process of creating a template, and attempt to change screens, you will be prompted to save the template.

#### **Templates Screen**

After you have selected **Continue** from the File Browse screen, you will see the Templates screen. From here you can:

- Select a template
- Add a new template
- Delete a template

A template holds the format you define for the import file, including column headings. After you select your file, you'll define which column contains SSN, Contribution Amount, Employer Match, etc. The template can be saved, so that you can reuse it or modify it to create another template next time.

#### **Templates screen**

| , | VOYA.                                                                                                    | Voya PayCloud                                                                                                    | Help   Exit                 |
|---|----------------------------------------------------------------------------------------------------|----------------------------------------------------------------------------------------------------|-----------------------------|
| , | Voya PayCloud Home > Contributions > Templates                                                                                      |                                                                                                    |                             |
|   | ABC INDUSTRIES - 551213                                                                                                    |                                                                                                    |                             |
|   | You can select an existing template or create a new one by sele<br>been added to the selected template to ensure detail will import | ecting from the options below. If you use an existing template, please verify that any new columns as<br>it correctly. | lded to your file have also |
|   | Please be advised that Division/Location column is required.                                                                        |                                                                                                    |                             |
|   | Existing Template Select Delete                                                                                                    | Go Create New Template                                                                                                 |                             |
|   |                                                                                                    | I                                                                                                    |                             |
|   |                                                                                                    |                                                                                                    |                             |
|   |                                                                                                    |                                                                                                    |                             |
|   |                                                                                                    |                                                                                                    |                             |
|   | < Back                                                                                                    |                                                                                                    |                             |
|   |                                                                                                    | © 2021 Voya Institutional Plan Services, LLC. All Rights Reserved.                                                     |                             |
|   |                                                                                                    | Voya and Voya logo are registered trademarks of Voya Services Company.<br>Click here for supported browsers            |                             |

### **Screen Options**

- Select an existing template from the list of saved templates using the drop down.
  - Click **Go** after selecting a template to go to the Existing Template screen
  - o Click Delete to delete the selected template
- Click Create New Template to go to the Create Template screen
- Click **Back** to go to the Contributions Set Up screen

### **Create Template Screen**

You'll see this screen if you selected **Create New Template**. It is used to create a new template for an imported file. When creating a new template. The following rules apply:

- New template name has a maximum of 15 characters for fixed width files and 20 characters for .csv and excel file formats.
- A maximum of 50 templates can be saved per plan.
- Optional data elements enabled for Contributions will also be displayed. The override name for the optional data element will be displayed.
- A value of "Not Applicable" will also be displayed to exclude any columns from the imported file.
- The new template may require a "Division/Location "column (If authorized for the plan).
- At any time while you are creating a template, you can click the Save Template button to save your changes.

#### Create a Template screen

| VO       | YA      | CIAL                                   |          |                     |              | V                             | oya Pay             | Cloud               |               |          |   | Help Exit |
|----------|---------|----------------------------------------|----------|---------------------|--------------|-------------------------------|---------------------|---------------------|---------------|----------|---|-----------|
| Voya Pay | Cloud H | iome > Contributions :                 | > Temp   | olates > Create Te  | mplate       |                               |                     |                     |               |          |   |           |
| ABC      | INDU    | JSTRIES - 55                           | 1213     | 3                   |              |                               |                     |                     |               |          |   |           |
|          |         | emplate                                |          |                     |              |                               |                     |                     |               |          |   |           |
|          |         |                                        |          |                     |              |                               |                     |                     |               |          |   |           |
| 0        | N       | ew Template Name                       |          |                     |              |                               |                     |                     |               |          |   |           |
|          |         |                                        |          |                     |              |                               |                     |                     |               |          |   |           |
| 2        |         | top to bottom, how m<br>ike to remove. | any ro   | ws would            | 3            | From bottom<br>you like to re |                     | any rows would      | đ             |          |   |           |
|          | Head    |                                        |          |                     |              | Trailers                      |                     |                     |               |          |   |           |
|          |         | teaders                                |          |                     |              | No Trailers                   |                     |                     | - 0           |          |   |           |
|          |         |                                        |          |                     |              |                               |                     |                     |               |          |   |           |
|          |         | Check this box if dollar               | annou    | ints in nie do noti | lave decim   | ai pomes                      |                     |                     |               |          |   |           |
| 0        | Now     | select each column titl                | e.       |                     |              |                               |                     |                     |               |          |   |           |
| 4        |         |                                        |          |                     |              |                               |                     |                     |               |          |   |           |
|          | Selec   | t an appropriate head                  | ing from | m the dropdown I    | ist for each | column. To byp                | ass a column,       | select Not App      | licable.      |          |   |           |
|          |         |                                        |          |                     |              |                               |                     |                     |               |          |   |           |
|          |         | A                                      |          | В                   |              | c                             |                     | 0                   |               | E        |   |           |
|          |         | Column 1                               |          | Column 2            |              | Column 3                      |                     | Column 4            |               | Column 5 | - |           |
|          | 1       | SSN                                    |          | ROLLOVER            |              | EE PRETAX                     |                     | ER PROFIT           |               | DIV/Loc  |   |           |
|          | 2       | 013-45-9998                            |          | 20.00               |              | 4.00                          |                     | 17.00               |               | 1005     |   |           |
|          | 3       | 313-43-7023                            |          | 15.00               |              | 2.00                          |                     | 18.00               |               | 1005     |   |           |
|          | 4       | 321546123                              |          | 12                  |              | 22                            |                     | 0.00                |               | 1006     |   |           |
|          |         | •                                      |          |                     |              |                               |                     |                     |               |          |   |           |
| _        |         |                                        |          | -                   |              | _                             |                     |                     |               | _        |   |           |
|          |         | < Back                                 |          |                     | Cancel       | Sev                           |                     |                     | Save Template |          |   |           |
|          |         |                                        |          |                     |              | © 2021 Voya Instituti         | onal Plan Services, | LLC. All Rights Res | erved.        |          |   |           |
|          |         |                                        |          |                     | Voye         | and Voya logo are n           |                     |                     | Company.      |          |   |           |
|          |         |                                        |          |                     |              | Click h                       | ere for supporter   | browsers            |               |          |   |           |

| Field                                                          | Description                                                                                                    |
|----------------------------------------------------------------|----------------------------------------------------------------------------------------------------|
| New Template Name                                              | Enter a name for the new template.                                                                                                    |
| From top to bottom, how many rows<br>would you like to remove? | Select the number of header rows contained in the import file. Options include "No Headers" (default), and the values 1-9. When the file is imported, these header fields will be ignored to obtain the file data. They will still appear on this screen to help you select the column headings<br>Upon clicking the question icon, the following text will display within a pop-up.<br>"Select the number of headers contained in the import file. Options include "No Headers" (default), and the values 1-9. When the file is imported, these header fields will be ignored." |
| From bottom to top, how many rows<br>would you like to remove? | Select the number of trailer rows contained in the import file. Options include "No<br>Trailers" (default), and the values 1-9. When the file is imported, these trailer fields<br>will be ignored.<br>Upon clicking the question icon, the following text will display within a pop-up.<br>"Select the number of trailers contained in the import file. Options include "No<br>Trailers" (default), and the values 1-9. When the file is imported, these trailer fields<br>will be ignored."                                                                                    |
| Check Box if Dollar Amounts Have an Implied Decimal            | Check this box if the imported file has implicit decimals. If your file has decimals, leave this box unchecked.                                                                                                    |
| Column Headings                                                | Select a heading name for each column from the drop-down list. The list consists of the basic information such as name and Social Security number, the optional fields set as 'Required or Updateable' for the respective modules of the plan and an entry                                                                                                    |

| Field | Description                                                                                               |
|-------|----------------------------------------------------------------------------------------------------|
|       | for each available source in the plan. To bypass a column, including name, select <b>Not Applicable</b> . |

- Click **Back** to go to the Templates screen.
- Click Cancel to go to the Home screen
- Click Save and Continue to save the template and perform validations. See the Error Corrections section below for
  possible error messages and their meanings. This step also removes formatting marks from the imported data. If
  there are no errors you will be taken to the Contributions Payroll Input screen
- Click Save Template to save the template

### Map Column Header Screen

If you import a file other than an Excel or .csv, you will see a screen to select columns to appear in your new template.

#### Map column header screen - New Template

| V           |                                                |                               |           | Voya PayC                                           | loud                    |            | Help   Exit |  |
|-------------|------------------------------------------------|-------------------------------|-----------|-----------------------------------------------------|-------------------------|------------|-------------|--|
| Voya F      | PayCloud Home > Contributio                    | ins > Templates > New temp    | late Tem  | plate                                               |                         |            | 0           |  |
| ABC         | CINDUSTRIES - 5                                | 551213                        |           |                                                     |                         |            |             |  |
| Crea        | ate new template                               |                               |           |                                                     |                         |            |             |  |
| 10 April 10 | Existing Template                              |                               |           |                                                     |                         |            |             |  |
| 0           | New template                                   |                               |           |                                                     |                         |            |             |  |
| 0           | From top to bottom, how<br>you like to remove. | many rows would               | 3         | From bottom to top, how many<br>you like to remove. | y rows would            |            |             |  |
|             | Headers                                        |                               | ~         | Trailers                                            |                         | •          |             |  |
|             | No Headers                                     | *                             | 0         | No Trailers                                         |                         | - 0        |             |  |
|             | Check this box if doll                         | ar amounts in file do not hav | e decim   | al points                                           |                         |            |             |  |
| 9           | Now select each column t                       | itle:                         |           |                                                     |                         |            |             |  |
| •           |                                                |                               |           |                                                     |                         |            |             |  |
|             | Add template fields                            |                               |           |                                                     |                         |            |             |  |
|             | Field Type                                     |                               |           |                                                     |                         |            |             |  |
|             | Select                                         | • Startin                     | g Positio | n                                                   | Field Length            |            |             |  |
|             | Field Name                                     | Starting Posit                | on f      | Field Length                                        |                         |            |             |  |
|             | Social Security Number                         | 5                             |           | 9 Edit i Delete                                     |                         |            |             |  |
|             | ROTEROLL                                       | 18                            |           | 2 Edit i Delete                                     |                         |            |             |  |
|             | Update Data                                    |                               |           |                                                     |                         |            |             |  |
|             | Uploaded Data                                  |                               |           |                                                     |                         |            |             |  |
|             | Social Security Number                         | EE PRE TAX                    | ROTH      | ROLL                                                |                         |            |             |  |
|             | 91594 100                                      | 2                             |           |                                                     |                         |            |             |  |
|             | 92091100                                       | 2                             | 6         |                                                     |                         |            |             |  |
|             | 31884 100                                      | 2                             | 7         |                                                     |                         |            |             |  |
|             | 51233 100                                      | 2                             | 0         |                                                     |                         |            |             |  |
|             |                                                |                               |           |                                                     |                         |            |             |  |
|             |                                                |                               |           |                                                     |                         |            |             |  |
|             | < Back                                         |                               | Cancel    | Save And Continue                                   | Sav                     | e Template |             |  |
|             |                                                |                               |           | © 2021 Voya Institutional Plan Services, LL         | .C. All Rights Reserved |            |             |  |
|             |                                                |                               | Va        | iya and Voya logo are registered trademarks         |                         |            |             |  |
|             |                                                |                               |           | Click here for supported t                          | browsers                |            |             |  |

You can add template fields by selecting Field Type, Starting Position and Field Length. Click **Add Field** to add the field. The added fields will appear in the section below. You can either **Edit** or **Delete** an added field. Click **Update Data** to upload the data from the import file.

#### Map column header screen - Existing Template

| Veys Pay-Cloud Home > Contributions > Templates > New template Template         Image: Stating Template         Image: Stating Template                                                                                                    |                                                      | Voya PayCloud                          | Help   Exit |
|----------------------------------------------------------------------------------------------------|------------------------------------------------------|----------------------------------------|-------------|
| Evidency Evenequestion From top to bottom, how many rows would vou like to remove. From top to bottom, how many rows would vou like to remove. Total to the top to to bottom, how many rows would vou like to remove. Total to the top top top top top top top top top top                                                                                                    | Voya PayCloud Home > Contributions > Templates > New | mplate Template                        |             |
| Invertemplate   Prom top to bottom, how many rows would   you like to remove.     Heasers   Trailers   Not readers   The ck this box if dollar amounts in file do not have declinel points     The remove.     The remove. <td>ABC INDUSTRIES - 551213</td> <td></td> <td></td>                                                                                                    | ABC INDUSTRIES - 551213                              |                                        |             |
| Interventional and the second second sec    | Fyisting Template                                    |                                        |             |
| you like to remove.<br>Headers<br>No Headers<br>Check this box if dollar amounts in file do not have decimal points<br>Check this box if dollar amounts in file do not have decimal points<br>Now select each column title:<br>Add template fields<br>Field Length<br>Logite Cas<br>Update Cas<br>Update Cas<br>Update Cas<br>Update Cas<br>Cas<br>Cas<br>Cas<br>Cas<br>Cas<br>Cas<br>Cas                                                                                                    |                                                      |                                        |             |
| No Heasers   Check this box if dollar amounts in file do not have decimal points     Now select each column title:     Add template fields     Field Length     Add Plend     Update Data     Update Data     Social Security Number   E PRE TAX   ROTH ROLL   100   2   31894-100   2   7                                                                                                    |                                                      |                                        |             |
| Check this box if dollar amounts in file do not have decimal points  Now select each column title:  Add template fields  Field Length  Add Fresd   Update Data  Update Data  Social Security Number  E PRE TXX  ROTH ROLL  Social Security Number  E PRE TXX  ROTH ROLL  Social Security Number  E PRE TXX  Social Security Number  E PRE TXX  E PRE TXX  E PRE TXX  E PRE TXX  E PRE TXX  E PRE TXX  E PRE TXX  E PRE TXX  E PRE TXX  E PRE TXX  E PRE TXX  E PRE TXX  E PRE TXX  E PRE TXX  E PRE TXX  E PRE TXX  E PRE TXX  E PRE TXX  E PRE TXX  E PRE TXX  E PRE TXX  E PRE TXX  E PRE T | Headers                                              | Trailers                               |             |
| Vow select each column titie:         Add template fields         Verdet Type         Starting Position         Verdet Data         Update Data         Update Data         Values       EE PRE TAX         ROTH ROLL         Verdet Data         1304 100       2         2       5         13084 100       2         2       7                                                                                                    | No Headers                                           | - 0 No Trailers - 0                    |             |
| Add template fields          Prest Type:       Starting Position       Field Length       Add Frest         Starting Position       Field Length       Add Frest         Update Data       Field Length       Add Frest         Uploaded Data       Field Length       Starting Position         Starting Position       Field Length       Add Frest         Uploaded Data       Starting Position       Starting Position         Starting Position       2       Starting Position         1995 Note       EE PRE TAX       ROTH FOLL         1995 Noto       2       S         1900 100       2       S         1904 100       2       7                                                                                                    | Check this box if dollar amounts in file do n        | have decimal points                    |             |
| Add template fields<br>Field Type<br>Select Starting Position Field Length Add Field<br>Update Data<br>Uploaded Data<br>Scala Security Number EE FRE TaX ROTH ROLL<br>919149 400 2 5<br>92091100 2 6<br>31094 100 2 7                                                                                                    |                                                      |                                        |             |
| Pelid Type       Select     Starting Position       Pelid Length     Add Field         Update Data         Update Data         Social Security Number     EE RET TXX       ROTH POLL         91554 100       2       91554 100       2       91554 100       2       91554 100       2       91554 100       2       91554 100                                                                                                    | wow select each column title:                        |                                        |             |
| 91594 100         2         5           92091 100         2         6           31884 100         2         7                                                                                                    | Update Data                                          | Field Length                           |             |
| 20091100 2 0<br>31884100 2 7                                                                                                    | Social Security Number EE PRE TAX                    | ROTH ROLL                              |             |
| 31094100 2 7                                                                                                    | 91594 100 2                                          | 5                                      |             |
|                                                                                                    |                                                      |                                        |             |
|                                                                                                    |                                                      |                                        |             |
| 5/23310U 2 8                                                                                                    | 51233 100 2                                          | 8                                      |             |
| Cancel     Save And Continue     Save Template                                                                                                    | < Back                                               | Cancel Save And Continue Save Template | ]           |
| © 2021 Voys Institutional Pais Services, LLC. Al Rights Reserved.                                                                                                    |                                                      |                                        |             |
| Voya and Voya logo are negletered todemarks of Voya Services Company.<br>Click here for supported torowsers                                                                                                    |                                                      |                                        |             |

### **Existing Template Screen**

If you select an existing template you will see the screen below. Existing templates can be modified and saved. Simply make any changes you need to make to any editable field, just as in the new template screen.

| VOYA.                                                                    |                                                      | Voya Pay                                         | Cloud                                                                 |           |                                          |   | Help Exit |
|--------------------------------------------------------------------------|------------------------------------------------------|--------------------------------------------------|-----------------------------------------------------------------------|-----------|------------------------------------------|---|-----------|
| Voya PayCloud Home > Contributions > Templa                              | ates > ContTest Template                             |                                                  |                                                                       |           |                                          |   |           |
| ABC INDUSTRIES - 551213                                                  |                                                      |                                                  |                                                                       |           |                                          |   |           |
| Existing Template                                                        |                                                      |                                                  |                                                                       |           |                                          |   |           |
| 1 ContTest                                                               |                                                      |                                                  |                                                                       |           |                                          |   |           |
| From top to bottom, how many row you like to remove.                     | vs would 3                                           | From bottom to top, how r<br>you like to remove. | nany rows would                                                       |           |                                          |   |           |
| Headers                                                                  | - 0                                                  | Trailers                                         |                                                                       | 0         |                                          |   |           |
| Now select each column title:                                            |                                                      |                                                  |                                                                       |           |                                          |   |           |
| This template can be modified by se                                      |                                                      |                                                  |                                                                       | t Applica |                                          | _ |           |
| This template can be modified by se                                      | electing a new heading from<br>B<br>ROLLOVER         | c                                                | D                                                                     | t Applica | E<br>Column 5                            | ÷ |           |
| A<br>Social Security Number 💌                                            | B<br>ROLLOVER -                                      | C<br>EE PRE TAX                                  | D<br>Not Applicable                                                   | -         | E<br>Column 5                            | • |           |
| A                                                                        | В                                                    | c                                                | D                                                                     | •         | E                                        | - |           |
| A<br>Social Security Number 👻<br>1 SSN                                   | B<br>ROLLOVER *<br>ROLLOVER                          | C<br>EE PRE TAX<br>EE PRETAX                     | D<br>Not Applicable<br>ER PROFIT                                      | •         | E<br>Column 5<br>Div/Loc                 | × |           |
| A<br>Social Security Number *<br>1 SSN<br>2 013-45-9998                  | B<br>ROLLOVER ¥<br>ROLLOVER<br>20.00                 | C<br>EE PRE TAX<br>EE PRETAX<br>4.00             | D<br>Not Applicable<br>ER PROFIT<br>17.00                             | -         | E<br>Column 5<br>DiviLoc<br>1006         | × |           |
| A<br>Social Security Number ~<br>1 50N<br>2 019-85-0998<br>3 319-43-7023 | B<br>ROLLOVER ~<br>20.00<br>15.00                    | C.<br>EE PRE TAX ~<br>EE PRETAX<br>4.00<br>2.00  | D<br>Not Applicable<br>ER PROFIT<br>17.00<br>18.00                    | -         | E<br>Column 5<br>DiviLoc<br>1006<br>1006 | • |           |
| A<br>Social Security Number ~<br>1 50N<br>2 019-85-0998<br>3 319-43-7023 | ROLLOVER *<br>ROLLOVER<br>2000<br>12<br>12<br>Cancel | C.<br>EE PRE TAX ~<br>EE PRETAX<br>4.00<br>2.00  | D<br>Not Applicable<br>ER PROFIT<br>17:00<br>0:00<br>0:00<br>Save Tet | •         | E<br>Column 5<br>DiviLoc<br>1006<br>1006 | - |           |

| Field                                                       | Description                                                                                                    |
|-------------------------------------------------------------|----------------------------------------------------------------------------------------------------|
| Existing Template                                           | Template name.                                                                                                    |
| From top to bottom, how many rows would you like to remove? | The number of headers can be selected. Upon clicking the question icon, the following text will display within a pop-up.<br>"Select the number of headers contained in the import file. Options include "No Headers" (default), and the values 1-9. When the file is imported, these header fields will be ignored."     |
| From bottom to top, how many rows would you like to remove? | The number of trailers can be selected. Upon clicking the question icon, the following text will display within a pop-up.<br>"Select the number of trailers contained in the import file. Options include "No Trailers" (default), and the values 1-9. When the file is imported, these trailer fields will be ignored." |

- Click **Back** to go to the Select a Template screen.
- Click Cancel to go to the Home screen
- Click **Save and Continue** to save the template and perform validations. See the Error Corrections section for possible error messages and their meanings. This step also removes formatting marks from the imported data. If there are no errors, you will be taken to the Contributions Payroll Input screen
- Click **Save Template** to save the template

# **Error Corrections**

In case of errors upon clicking **Save and Continue**, the screen appears as below. Click **View Error Messages** to get a detailed view on the errors. A pop-up will display showing the error. All fields can be edited on this screen by manually clicking in the cell and typing the correct data.

#### Error Messages screen

| VOYA                                                                                                    |                                                                                                   |                                                                                                    | Voya PayCloud                                                                                                    |                  |                                                  | Help   Exi |
|----------------------------------------------------------------------------------------------------|---------------------------------------------------------------------------------------------------|----------------------------------------------------------------------------------------------------|----------------------------------------------------------------------------------------------------|------------------|--------------------------------------------------|------------|
| Voya PayCloud Home > 0                                                                                                    | Contributions > Templates > ContTest                                                              | t Template                                                                                                    |                                                                                                    |                  |                                                  |            |
| ABC INDUSTR                                                                                                    | RIES - 551213                                                                                     |                                                                                                    |                                                                                                    |                  |                                                  |            |
| Template last                                                                                                    | saved on Wednesday, Novembe                                                                       | r 10th, 2021 09:                                                                                                    | 11:58 AM                                                                                                    |                  |                                                  |            |
|                                                                                                    |                                                                                                   |                                                                                                    |                                                                                                    |                  |                                                  |            |
| View Error                                                                                                    | r Messages                                                                                        |                                                                                                    |                                                                                                    |                  |                                                  |            |
| Existing Terr                                                                                                    |                                                                                                   |                                                                                                    |                                                                                                    |                  |                                                  |            |
| 1 ContTest                                                                                                    |                                                                                                   |                                                                                                    |                                                                                                    |                  |                                                  |            |
|                                                                                                    | bottom, how many rows would                                                                       |                                                                                                    | n bottom to top, how many rows woul                                                                                                    | d                |                                                  |            |
| you like to re                                                                                                    | emove.                                                                                            | you                                                                                                    | like to remove.                                                                                                    |                  |                                                  |            |
| Headers                                                                                                    |                                                                                                   | Trallers                                                                                                    |                                                                                                    |                  |                                                  |            |
| 1                                                                                                    |                                                                                                   | No Tra                                                                                                    | llers                                                                                                    | • 0              |                                                  |            |
| _                                                                                                    | this box if dollar amounts in file do not<br>each column title:                                   | have decimal poin                                                                                                    | 15                                                                                                    |                  |                                                  |            |
| Now select e                                                                                                    | each column title:<br>e can be modified by selecting a new l                                      | heading from the d                                                                                                    | irop down list. To bypass a column, se                                                                                                    |                  |                                                  |            |
| Now select ex This template                                                                                                    | each column title:<br>e can be modified by selecting a new l<br>A B                               | heading from the d                                                                                                    | rop down list. To bypass a column, se<br>C C C                                                                                                    | )                | E                                                |            |
| Now select ex This template Socia                                                                                                    | each column title:<br>e can be modified by selecting a new<br>A B<br>al Security Number  ROLLOVER | heading from the d                                                                                                    | rop down list. To bypass a column, se<br>c to<br>PRE TAX T Not Applicab                                                                                                    | )                | E<br>Not Applicable                              |            |
| Now select ex This template     Socia     Socia     Socia                                                                                                    | each column title:<br>e can be modified by selecting a new l<br>A B                               | heading from the d                                                                                                    | rop down list. To bypass a column, se<br>c reference of the second second s | )                | E                                                |            |
| Now select ex This template     Socia     Socia     Socia                                                                                                    | A B<br>A Security Number  A B<br>A COLLOVER<br>ROLLOVER<br>5-9998 20.00                           | ► EE<br>EE P                                                                                                    | rop down list. To bypass a column, se<br>C T RE TAX V Not Applicabl<br>RETAX ER PROFIT<br>1700                                                                                                    | )                | E<br>Not Applicable •<br>DiviLoc                 |            |
| Now select ex This template     Socia     Socia     Socia     Socia     Socia     Socia     Socia     Socia                                                                                                    | Ach column title:<br>A B<br>A COLLOVER<br>F0990 20.00<br>37023 15.00                              | EE P                                                                                                    | rop down list. To bypass a column, se<br>C T RE TAX V Not Applicabl<br>RETAX ER PROFIT<br>1700                                                                                                    | )                | E<br>Not Applicable *<br>DiviLoc<br>1006         |            |
| Now select ex This template     Socia     Socia                                                                                                    | Ach column title:<br>A B<br>A COLLOVER<br>A COLLOVER<br>5-9990 20.00<br>3-7023 15.00              | ► EE<br>EE<br>4.00<br>2.00                                                                                                    | rop down list. To bypass a column, se<br>C To RE TAX   RETAX  RETAX  | )                | E<br>Not Applicable •<br>DiviLoc<br>1005         |            |
| Now select ex This template     Socia     Socia                                                                                                    | Ach column title:<br>A B<br>A COLLOVER<br>A COLLOVER<br>5-9990 20.00<br>3-7023 15.00              | ► EE<br>EE<br>4.00<br>2.00                                                                                                    | rop down list. To bypass a column, se<br>C To RE TAX   RETAX  RETAX  | )                | E<br>Not Applicable •<br>DiviLoc<br>1005         |            |
| <ul> <li>Now select ex</li> <li>This template</li> <li>Social</li> <li>Social</li> <li< td=""><td>Ach column title:<br/>A B<br/>A COLLOVER<br/>A COLLOVER<br/>5-9990 20.00<br/>3-7023 15.00</td><td>► EE<br/>EE<br/>4.00<br/>2.00</td><td>rop down list. To bypass a column, se<br/>C C C<br/>PRE TAX • Not Applicab<br/>RETAX ER PROFIT<br/>17:00<br/>10:00<br/>0.00</td><td>)</td><td>E<br/>Not Applicable -<br/>DiviLoc<br/>1006<br/>1006</td><td></td></li<></ul>                                                                                                    | Ach column title:<br>A B<br>A COLLOVER<br>A COLLOVER<br>5-9990 20.00<br>3-7023 15.00              | ► EE<br>EE<br>4.00<br>2.00                                                                                                    | rop down list. To bypass a column, se<br>C C C<br>PRE TAX • Not Applicab<br>RETAX ER PROFIT<br>17:00<br>10:00<br>0.00                                                                                                    | )                | E<br>Not Applicable -<br>DiviLoc<br>1006<br>1006 |            |
| <ul> <li>Now select ex</li> <li>This template</li> <li>Social</li> <li>Social</li> <li< td=""><td>A B<br/>al Security Number  ROLLOVER<br/>5-9998 20.00 3-7023 15.00 12</td><td>EE P<br/>2.00<br/>2.00<br/>2.00<br/>2.00<br/>2.00<br/>2.00<br/>2.00<br/>0.00<br/>0.00</td><td>rop down list. To bypass a column, se<br/>C C C<br/>PRE TAX • Not Applicab<br/>RETAX ER PROFIT<br/>17:00<br/>10:00<br/>0.00</td><td>e  Save Template</td><td>E<br/>Not Applicable -<br/>DiviLoc<br/>1006<br/>1006</td><td></td></li<></ul> | A B<br>al Security Number  ROLLOVER<br>5-9998 20.00 3-7023 15.00 12                               | EE P<br>2.00<br>2.00<br>2.00<br>2.00<br>2.00<br>2.00<br>2.00<br>0.00<br>0.00 | rop down list. To bypass a column, se<br>C C C<br>PRE TAX • Not Applicab<br>RETAX ER PROFIT<br>17:00<br>10:00<br>0.00                                                                                                    | e  Save Template | E<br>Not Applicable -<br>DiviLoc<br>1006<br>1006 |            |

#### **Screen Options**

- Click **Back** to go to the Select a Template screen.
- Click Cancel to go to the Home screen
- Click **Save and Continue** after correcting errors to re-validate. Based on successful validation, you will be taken to the Contributions Payroll Input screen
- Click Save Template to save template

#### Error Message Details

| Errors    | 🖶 Print                                     |   |
|-----------|---------------------------------------------|---|
| SSN       | Error                                       | ] |
| 321546123 | ROLLOVER is limited to two decimal places   |   |
| 321546123 | EE PRE TAX is limited to two decimal places |   |
|           | Done                                        |   |

### **Screen Options**

- Click Print to print the errors
- Click Done to close the pop-up and return to the Create Template screen for correcting the errors

# **Contributions Payroll Input Screen**

The Contribution Payroll Input screen allows you to enter or update contributions for the prefunded account or the participants in the plan based on your selection to perform a contribution towards the prefunded account or participant account on the Contribution Set Up screen.

For prefunded account contribution, only the prefunded account will be displayed and you may enter or update the contributions accordingly. For participant account contribution, you may select and copy data from a previously submitted payroll and make changes based on current information, or you may generate a payroll using new information. The participants are sorted in alphabetical order by default. You can sort the participants by clicking on any of the column headers. An upward orange arrow indicates sorting of the column in ascending order and a downward orange arrow indicates sorting of the column in descending order. A **Catch-Up** option, if available, will display and allow the user to designate catch-up contributions. A batch can include both catch-up and non-catch-up contributions.

If you have contributions for a newly eligible participant, you will need to create a new enrollment by selecting **New Enrollment** at the bottom of the screen. Once the enrollment is completed, you may continue entering payroll data on the Contribution screen.

**Note:** Only plans offering New Enrollment functionality will see the **New Enrollment** button at the bottom of the screen.

**Contributions Payroll Input screen – Prefunded Account Contribution** 

| FINANCIAL                 |                             |                     | Vo                  | ya PayClou         | ıd                  |                     |      | Help   Exit |
|---------------------------|-----------------------------|---------------------|---------------------|--------------------|---------------------|---------------------|------|-------------|
| 'oya PayCloud Home > C    | ontributions > Payroll      |                     |                     |                    |                     |                     |      |             |
| ABC INDUSTRI              | ES - 551213                 |                     |                     |                    |                     |                     |      |             |
| Your batch is ready for p | processing. Please be advis | sed, the order of t | he source columns m | ay have changed. E | inter data into the | appropriate columns | 5    |             |
| Batch Name                |                             |                     | Payroll Date        |                    |                     |                     |      |             |
| TestBatch                 |                             |                     | 11/01/2021          |                    | <b></b>             |                     |      |             |
|                           |                             |                     |                     |                    |                     |                     |      |             |
| P                         | 999991001                   | 0.00                | 0.00                | 0.00               | 0.00                | 0.00                | 0.00 |             |
| P<br>Total                | 999991001                   | 0.00                | 0.00                | 0.00               | 0.00                | 0.00                | 0.00 |             |

#### Contributions Payroll Input screen – Participant Account Contribution

| FINANCIAL                         |                   |                                                              | Voya Pay                  | Cloud                     |                   |             |            | Help   E |
|-----------------------------------|-------------------|--------------------------------------------------------------|---------------------------|---------------------------|-------------------|-------------|------------|----------|
| oya PayCloud Home > Contribution  | ons > Payroll     |                                                              |                           |                           |                   |             |            |          |
| BC INDUSTRIES -                   | 551213            |                                                              |                           |                           |                   |             |            |          |
| Your batch is ready for processin | g. Please be advi | sed, the order of the source colun                           | nns may have cha          | nged. Enter data into     | the appropriate o | olumns.     |            |          |
| Batch Name                        |                   | Payroll Date                                                 |                           |                           |                   |             |            |          |
| Test                              |                   | 02/01/2021                                                   |                           | ſ                         |                   |             |            |          |
|                                   |                   |                                                              |                           |                           |                   |             |            |          |
|                                   |                   |                                                              |                           | Search by:                | Select            | Search      |            | Q        |
| Name 👻                            | SSN 🔝             | Status 💙                                                     | Alt Vest Date 🖤           | Payroll 🔷 🕈               | EE PRE TAX 🔝      | ROTH ROLL 🖤 | ROLLOVER 🔻 | RO       |
| BACKER-DP, FRANKLYN               | 879787628         | 01-Active; Awaits Suspension                                 |                           | 1                         | 0.00              | 0.00        | 0.00       |          |
| BADIGER1, RAGHAV                  | 123123124         | 30-Term & Awaiting Payment                                   | 05/17/2019                | 1                         | 0.00              | 0.00        | 0.00       |          |
| BANDA-DP, EFRENe                  | 485462760         | 10-Susp From Ee Ontros Only                                  |                           | 1                         | 0.00              | 0.00        | 0.00       |          |
| BANUELOS-DP, DAMIAN               | 635423801         | 01-Active; Awaits Suspension                                 |                           | 1                         | 0.00              | 0.00        | 0.00       |          |
| BARNETT-DPIWE, HAMILTON           | 014480274         | 00-Active And Eligible                                       |                           | 1                         | 0.00              | 0.00        | 0.00       |          |
| BARON-DP, ORLANDO                 | 410502238         | 01-Active; Awaits Suspension                                 |                           | 1                         | 0.00              | 0.00        | 0.00       |          |
| BAUMANN-DP. AVER                  | 935663591         | 00-Active And Eligible                                       |                           |                           | 0.00              | 0.00        | 0.00       |          |
| BELAIR-DP, EVERETT                | 421613352         | 00-Active And Eligible                                       |                           |                           | 0.00              | 0.00        | 0.00       |          |
| BENCE-DP, BRANDON                 | 828136250         | 00-Active And Eligible                                       |                           | 1                         | 0.00              | 0.00        | 0.00       |          |
| BLACKER-DP, SHAUN                 | 126893350         | 00-Active And Eligible                                       |                           |                           | 0.00              | 0.00        | 0.00       |          |
| BONELLI-DP, BUCK                  | 028837868         | 20 Active And Elicible                                       |                           |                           | 000               | 0.00        | 000        |          |
| Total                             |                   |                                                              |                           | Ĩ                         | 0.00              | 0.00        | 0.00       | 0.0      |
| By clicking on a participant's n  |                   | to the Participant Update section Add Additional Participant |                           | participant informati     | ion.              |             |            |          |
| < e                               | lack              |                                                              | titutional Plan Services. | e And Continue            |                   |             |            |          |
|                                   |                   | Voya and Voya logo                                           | are registered trademar   | ks of Voya Services Compa | any.              |             |            |          |

# **Fields**

**Prefunded Account Contribution** 

Based on your plan settings, Division/Location values are selectable and you can select a different Division/Location for funding purposes. Only positive amount contributions are accepted for the prefunded account.

### **Participant Account Contribution**

Some columns will have drop-down selection lists (these will differ based on your plan settings and permissions). Many of these values can be changed on this screen. If Division/Location values are selectable, each participant must have a value and used for contribution funding.

By clicking on a participant's name, you can link to the Participant Update section to view or update participant information. After finishing the updates to the participants, you will be returned to the Contributions Payroll Input screen. See *Participant Update* section for more details.

The Termination Date and Termination Reason Code may be updated as part of the batch file. The updates will be sent to the recordkeeping system at the time the batch is submitted and the confirmation is received

### **Multiple Division Plans**

Sometimes multiple division plans that have restricted user access may have the need to remit a contribution for an employee that they are not the primary employer of within a plan. If a plan is authorized for multiple divisions, a separate column will be displayed in the table. By selecting a division/location, you are temporarily changing the bank account from which the funding for this Contribution will be deducted. The division/location will not be updated on the participant record through the Contribution batch. To permanently change a participant's division/location, use the *Participant Update* screen.

#### Contributions Payroll Input Screen with Multiple Division Plan

| FINANCIAL                                                                                                    |                                                             |                        | Voya                   | a PayCloud          | ł                    |                      |                            |          | Help |
|----------------------------------------------------------------------------------------------------|-------------------------------------------------------------|------------------------|------------------------|---------------------|----------------------|----------------------|----------------------------|----------|------|
| ayCloud Home > Contributions                                                                                                    | > Payroll                                                   |                        |                        |                     | R                    |                      |                            |          |      |
| INDUSTRIES - 5                                                                                                    | 51213                                                       |                        |                        |                     | 14                   |                      |                            |          |      |
|                                                                                                    |                                                             |                        |                        |                     |                      |                      |                            |          |      |
| batch is ready for processing.                                                                                                    | Please be advise                                            | d, the order of the so | surce columns may      | have changed. Ent   | ter data into the ap | propriate columns.   |                            |          |      |
| Batch Name                                                                                                    |                                                             | Рауто                  | oll Date               |                     |                      |                      |                            |          |      |
| B5                                                                                                    |                                                             | 10/0                   | 01/2021                |                     | ė                    |                      |                            |          |      |
| Please note: If you are required<br>submitted and finished.                                                                              |                                                             |                        |                        |                     | Search by:           | Select               | <ul> <li>Search</li> </ul> |          | Q    |
| Name 🛩                                                                                                    | SSN 🗢                                                       | Period Comp 🖤          | Divison/ 🖤<br>Location | Mos Svc 🖤           | Number Of w<br>Hours | Number Of v<br>Hours | Elig Hrs Anniv 🖤           | 1.       |      |
| 4                                                                                                    | xxxxx9607                                                   | 0.00                   | 1001                   | 1                   | 0.00                 | 0.00                 | 0.00                       | 1,629.00 | ^    |
| AKEY-DP, TEST 2                                                                                                    | xxxxx9843                                                   | 0.00                   | 1001                   | 14                  | 0.00                 | 0.00                 | 0.00                       | 1,539.00 | _    |
| ANGUIANO-DP, TRINA                                                                                                    | xxxxx5379                                                   | 0.00                   | 1005                   | 4                   | 0.00                 | 0.00                 | 0.00                       | 1.629.00 |      |
| ANGUS-DP, KATIA                                                                                                    | xxxxx7780                                                   | 0.00                   | 1005                   | 2                   | 0.00                 | 0.00                 | 0.00                       | 1,629.00 |      |
| ANSELMO-DP, AMBROSE                                                                                                    | xxxxx9476                                                   | 0.00                   | 1005                   | 4                   | 0.00                 | 0.00                 | 0.00                       | 1,629.00 |      |
| ARCHAMBAULT-DP,CLEMENT                                                                                                    | xxxxx7859                                                   | 0.00                   | 1005                   | 1                   | 0.00                 | 0.00                 | 0.00                       | 1,629.00 |      |
| ARDOIN-DP, CHI                                                                                                    | xxxxx5799                                                   | 0.00                   | 1005                   | 1                   | 0.00                 | 0.00                 | 0.00                       | 1,131.00 |      |
| BARCO-DP, HOPE                                                                                                    | xxxx5926                                                    | 0.00                   | 1005                   | 5                   | 0.00                 | 0.00                 | 0.00                       | 1,578.00 |      |
|                                                                                                    | xxxxx2315                                                   | 0.00                   | 1005                   | 8                   | 0.00                 | 0.00                 | 0.00                       | 1.629.00 |      |
| BARKSDALE-DP, KYONG                                                                                                    |                                                             |                        | -                      |                     |                      |                      |                            | 1.629.00 | ~    |
| BARKSDALE-DP, KYONG<br>BEETS-DP, PAULINE                                                                                                 | xxxx5582                                                    | 0.00                   | 1005                   | 1                   | 0.00                 | 0.00                 | 0.00                       | 1,029.00 |      |
| BARKSDALE-DP, KYONG<br>BEETS-DP, PAULINE<br>BEGLEY-DP, GINO                                                                              |                                                             | 0.00                   | 1005                   | 1                   | 0.00                 | 0.00                 | 0.00                       | 1.029.00 | >    |
| BARKSDALE-DP, KYONG<br>BEETS-DP, PAULINE                                                                                                 | xxxxx5582<br>xxxxx2896                                      | <                      |                        |                     | 1                    | 0.00                 | 0.00                       | 1.029.00 | >    |
| BARKSDALE-DP, KYONG<br>BEETS-DP, PAULINE<br>BEGLEY-DP, GINO<br>Total                                                                     | xxxx5582<br>xxxx2896<br>ame, you can link                   | <                      |                        |                     | 1                    |                      | 0.00                       |          | >    |
| BARKSDALE-DP, KYONG<br>BEETS-DP, PAULINE<br>BEGLEY-DP, GINO<br>Total<br>By clicking on a participant's na                                | xxxxx5582<br>xxxxx2896<br>ame, you can link<br>ate Location | to the Participant Upo |                        |                     | nt information.      |                      |                            |          | >    |
| BARKSDALE-OP, KYONG<br>BEETS-OP, PAULNE<br>BEGLEY-OP, GINO<br>Total<br>By clicking on a participant's na<br>Add Participants from Altern | xxxxx5582<br>xxxxx2896<br>ame, you can link<br>ate Location | to the Participant Upc | date section to view   | or update participa | nt information.      |                      |                            |          | >    |

- Click Add Participants from Alternate Location opens a new screen to Add Participant from another Division/Location to a contribution file, or delete participants from the batch
- Click New Enrollment to go to the Add/Enroll Participant screen
- Click Cancel to go to the Home Screen
- Click Back to go to the Contributions Set Up screen
- Click **Save and Continue** to go to the Pending Batches screen. The Pending Batches screen will display a success message

### Add Participants from Alternate Location screen

The Add Participants from Alternate Location screen allows you to add participants from another division or location to a contribution file, or delete participants from the batch. This is only available for some plans that use multiple locations. Participants from different divisions can be added to a pending batch. You can view the participants that have previously been added.

| VO       | FINANCIAL                                     |                                  | Vo                            | ya Pa           | yCloud                                                                         |                             |                 | Help Exit    |
|----------|-----------------------------------------------|----------------------------------|-------------------------------|-----------------|--------------------------------------------------------------------------------|-----------------------------|-----------------|--------------|
| Voya Pay | Cloud Home > Contributions                    | s > Payroll > Add Participant    | to Batch                      |                 |                                                                                |                             |                 |              |
| ABC      | INDUSTRIES - 5                                | 51213                            |                               |                 |                                                                                |                             |                 |              |
|          |                                               |                                  |                               |                 | omit contributions for a participant to<br>divisions/locations, you may add th |                             |                 |              |
| If you I | nad previously added a partic                 | cipant to your batch, they wil   | l be displayed below and      | you may c       | lelete them at any time.                                                       |                             |                 |              |
| To add   | l a participant, locate them vi               | a the search tool below and      | click 'Add'.                  |                 |                                                                                |                             |                 |              |
| 1        | Select the Div Sub to apply f                 | funding to.                      |                               |                 |                                                                                |                             |                 |              |
|          | Select Division/Location to App               | ly Funding to SSN                |                               |                 |                                                                                |                             |                 |              |
|          | 0001 HARDWOODS SPECIALT                       | TY PRODUCTS -                    |                               |                 |                                                                                |                             |                 |              |
|          | If the participant has transferm              | ed to your division/location an  | d the division/location has n | not yet been    | updated, please contact the current di                                         | ivision/location:           |                 |              |
|          | Division/Location : 9999                      |                                  |                               |                 | • • • • • • • • • • • • • • • • • • •                                          |                             |                 |              |
|          | If the participant is actively en<br>manager. | nployed in multiple divisions/lo | cations and the primary divi  | ision/locati    | ion should be changed to your authoriz                                         | ed division/location, pleas | se contact your | relationship |
|          | Search By                                     |                                  |                               |                 |                                                                                |                             |                 |              |
| 2        | Search By SSN                                 |                                  |                               |                 |                                                                                |                             |                 |              |
| 3        | Search Participant by SSN                     | I                                | Search                        |                 |                                                                                |                             |                 |              |
|          | Social Security Number 🔷                      | Participant Name 🔻               |                               |                 | Added Participants                                                             |                             |                 |              |
|          | 123-45-6799                                   | TEST, TEST ASD T                 | Add                           |                 | TEST, TEST ASD                                                                 | 123456799 0                 | 0001            | Remove       |
|          | 999-99-0002                                   | TAKEOVER 2                       | Add                           |                 |                                                                                | 999990003 0                 | 0001            | Deserves     |
|          | 999-99-0003                                   | TAKEOVER 3                       | Add                           |                 | TAKEOVER, 3                                                                    | 999990003 C                 | 0001            | Remove       |
|          | 999-99-0004                                   | TAKEOVER 4, FN 4                 | Add                           |                 |                                                                                |                             |                 |              |
|          |                                               |                                  |                               |                 |                                                                                |                             |                 |              |
|          |                                               |                                  |                               | DONE            |                                                                                |                             |                 |              |
|          |                                               |                                  | © 2021 Voya Institution       | nal Plan Servic | es, LLC. All Rights Reserved.                                                  |                             |                 |              |
|          |                                               |                                  | Voya and Voya logo are reg    | istered trader  | narks of Voya Services Company.                                                |                             |                 |              |
|          |                                               |                                  | Click ber                     | e for suppo     | ted browsers                                                                   |                             |                 |              |

#### Add Participants from Alternate Location

Select a Div/Sub to apply the funding to.

To add a participant to the selected batch:

- Select a 'Search By' criteria
- Enter the corresponding value in the field and click **Search**
- From the Search results, select Add to add the participant(s)

To delete a previously added participant:

• From the Added Participants, select Remove to delete the participant(s)

### **Screen Options**

• Click **Done** to add the selected participants to the batch and go to the Contributions Payroll Input screen

#### Pending or Submitted Batches screen – Success message

| Voya PayCloud Home > Pending/Submitted Batches ABC INDUSTRIES - 551213 Please select Batch Type  Vour contributions batch file has been added to the list of pending batches below.  Batch Type Pending Batches To submit your batch for processing: (i) Select the circle to the left of the batch name and (2) click the Run Batch Button at the bottom of the screen.  Search Batch Type Batch Type Pending Batches E PRE TaX  Pending Batch Type Settbatchtoolay Contributions 20211/141 Penesy to Port 0001 HARDWOODS SP_ 6.00 Ext Penting Penting Batches | ٩ |
|----------------------------------------------------------------------------------------------------|---|
| Please select Batch Type                                                                                                    | ٩ |
| Vour contributions batch file has been added to the list of pending batches below.  Batch Type Pending Batches To submit your batch for processing: (1) Select the circle to the left of the batch name and (2) click the Run Batch Button at the bottom of the screen.  Search by: Select Search Batch Name  Batch Type Peyrol Date Satus Scheduled Date Division/Location EFRETAX EFRETAX                                                                                                    | ٩ |
| Batch Type<br>Pending Batches To submit your batch for processing: (I) Select the circle to the left of the batch name and (2) click the Run Batch Button at the bottom of the screen. Search by: Select Search Batch Name  Batch Type  Peyroll Date  Sature  Scheduled Date  Division/Location  EE PRE TAX                                                                                                    | ٩ |
| Batch Type<br>Pending Batches To submit your batch for processing: (I) Select the circle to the left of the batch name and (2) click the Run Batch Button at the bottom of the screen. Search by: Select Search Batch Name  Batch Type  Peyroll Date  Sature  Scheduled Date  Division/Location  EE PRE TAX                                                                                                    | ٩ |
| Pencing Batches <ul> <li>To submit your batch for processing: (I) Select the circle to the left of the batch name and (2) click the Run Batch Button at the bottom of the screen.</li> <li>Search by: Select</li> <li>Search</li> </ul> Batch Name <ul> <li>Batch Type              </li> <li>Payroll Date              </li> <li>Status              </li> </ul>                                                                                                    | ٩ |
| Pending Batches <ul> <li>To submit your batch for processing: (I) Select the circle to the left of the batch name and (2) click the Run Batch Button at the bottom of the screen.</li> <li>Search by: Select</li> <li>Search</li> </ul> Batch Name <ul> <li>Batch Type              </li> <li>Payroll Date              </li> <li>Scheduled Date              </li> <li>Division/Location              </li> </ul>                                                                                                    | ٩ |
| Search by: Search Search by: Search Batch Type  Payrol Date  Status  Scheduled Date  Division/Location  EE PRE TAX                                                                                                    | ٩ |
| Batch Name 🛩 Batch Type 🛩 Peyroll Date 🛩 Status 🛩 Scheduled Date 🛩 Division/Location 🛩 EE PRE TAX 🛩                                                                                                    | ۹ |
| Batch Name 🛩 Batch Type 🛩 Peyroll Date 🛩 Status 🛩 Scheduled Date 🛩 Division Location 🛩 EE FRE TAX 🛩                                                                                                    | Q |
|                                                                                                    |   |
| testbatcritoday     Contributions 2021/11-14-1     E-Ready to Post     0001 HARDWOODS SP 6.00     Edit I Print I Delete                                                                                                    |   |
|                                                                                                    |   |
| O AutCont Test Contributions 202141-11-5 ┣. Ready to Post 0001 HARDWOODS SP 4.00 Edit   Print   Delete                                                                                                    |   |
| AutContTest         Contributions         2021/11-13         B- Ready to Post         0001 HARDWOODS SP         4.00         Edit I Print I Delete                                                                                                    |   |
| O AusCont Test Contributions 2021-11-12 ┣. Ready to Post 0001 HARDWOODS SP 4.00 Edit I Print I Delete                                                                                                    |   |
| ○ AutCont Test         Contributions         2021/11/11         ▶ Ready to Post         0001 HARDWOODS SP 4.00         Edit I Print I Delete                                                                                                    |   |
| O AutCont Error Contributions 2021/11/0-5 🕒 Ready to Post 0001 HARDWOODS SP 1.00 Edit I Print I Delete                                                                                                    |   |
| O AutCont Error Contributions 2021/11/0-4 🛱 Scheduled for Process 2021/11/11 0001 HARDWOODS SP 1.00 Edit Print I Delete                                                                                                    |   |
| O AutCont Error Contributions 2021/11/0-3 🛱 Scheduled for Process 2021/11/11 0001 HARDWOODS SP 1.00 Edit i Print i Delete                                                                                                    |   |
| AutCont Error Contributions 202111-10-2 ▲ Contains Errors 0001 HARDWOODS SP. 2.00 Edit I Print I Delete                                                                                                    |   |
| AutCont Error Contributions Edit 1 Print 1 Delete                                                                                                    | - |
|                                                                                                    |   |

#### When importing a Contribution File:

- The Contribution Input screen will also display the message "Your file has been successfully imported."
- If the "Display Active Participants Only" box is unchecked, all participants not included in the imported file but found in the recordkeeping system will be displayed.
- Select Continue to advance to the Pending/Submitted Batches screen.
- By selecting a division/location, you are temporarily changing the bank account from which the funding for this Contribution will be deducted. The division/location will not be updated on the participant record through the Contribution batch. To permanently change a participant's division/location, use the Participant Update screen.

# **Pending/Submitted Batches**

#### **Overview**

All batch files for Contribution and Loan activity can be viewed with this feature. Pending batch files may be edited from this screen if they are not submitted. These batches include:

- Saved batches
- Batches scheduled for submission at a later date
- Batches with errors

Submitted batch files cannot be edited. Voya PayCloud allows you to enter payroll data and, if desired, pend the submission of the data for a later date.

Click **Pending/Submitted Batches** to display the Pending/Submitted Batches screen. The default display is of Pending Batches (a list of all files created but not submitted), of payroll types (Contributions, Loans and Combined). Use the Batch Type pull-down to select **Submitted Batches** which will display submitted and deleted batches. Displayed batches are sorted in descending order of payroll date, then by payroll type.

#### Home screen

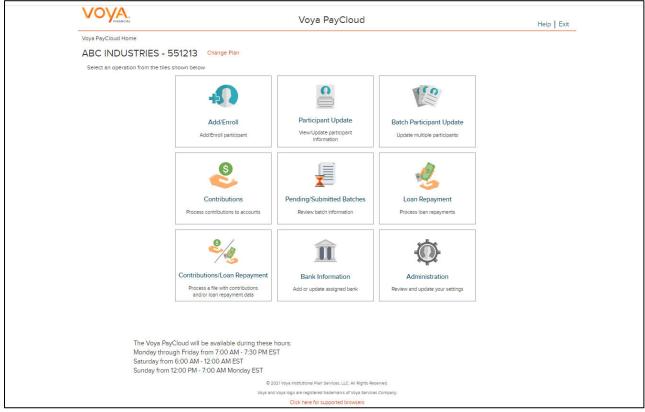

### Pending / Submitted Batches Screen

Pending Batches is the default option for this screen and displays the following batch detail information. This information may vary depending upon the selected plan.

| Voya PayCloud Home >               | Pending/Submitted Ba     | tches                |                               |                      |                               |              |                       |   |
|------------------------------------|--------------------------|----------------------|-------------------------------|----------------------|-------------------------------|--------------|-----------------------|---|
| ABC INDUST                         |                          |                      |                               |                      |                               |              |                       |   |
|                                    |                          | 5                    |                               |                      |                               |              |                       |   |
| Please select Batch T              | ype                      |                      |                               |                      |                               |              |                       |   |
| Batch Type                         |                          |                      |                               |                      |                               |              |                       |   |
| Pending Batches                    | -                        |                      |                               |                      |                               |              |                       |   |
| To submit your batch               | for processing: (1) Sele | ct the circle to the | left of the batch name and (2 | ) click the Run Batc | h Button at the bottom of the | screen.      |                       |   |
|                                    |                          |                      |                               |                      |                               |              |                       |   |
|                                    |                          |                      |                               | Se                   | earch by: Select              | - Search     |                       | Q |
| -                                  |                          |                      |                               |                      |                               |              |                       |   |
| Batch Name 🖤                       | Batch Type 🖤             | Payroll Date 🔫       | Status 🔝                      | Scheduled Date 🖤     | Division/ Location 🖤          | EE PRE TAX 🔝 |                       |   |
| <ul> <li>testbatchtoday</li> </ul> | Contributions            | 2021-11-14-1         | Ready to Post                 |                      | 0001 HARDWOODS SP             | 6.00         | Edit I Print I Delete |   |
| <ul> <li>AutCont Test</li> </ul>   | Contributions            | 2021-11-11-5         | Ready to Post                 |                      | 0001 HARDWOODS SP             | 4.00         | Edit   Print   Delete |   |
| AutCont Test                       | Contributions            | 2021-11-11-3         | E. Ready to Post              |                      | 0001 HARDWOODS SP             | 4.00         | Edit   Print   Delete |   |
| <ul> <li>AutCont Test</li> </ul>   | Contributions            | 2021-11-11-2         | Ready to Post                 |                      | 0001 HARDWOODS SP             | 4.00         | Edit I Print I Delete |   |
| <ul> <li>AutCont Test</li> </ul>   | Contributions            | 2021-11-11-1         | Ready to Post                 |                      | 0001 HARDWOODS SP             | 4.00         | Edit   Print   Delete |   |
| <ul> <li>AutCont Error</li> </ul>  | Contributions            | 2021-11-10-5         | Ready to Post                 |                      | 0001 HARDWOODS SP             | 1.00         | Edit i Print i Delete |   |
| AutCont Error                      | Contributions            | 2021-11-10-4         | Scheduled for Process         | 2021-11-11           | 0001 HARDWOODS SP             | 1.00         | Edit I Print I Delete |   |
| AutCont Error                      | Contributions            | 2021-11-10-3         | Scheduled for Process         | 2021-11-11           | 0001 HARDWOODS SP             | 1.00         | Edit   Print   Delete |   |
| AutCont Error                      | Contributions            | 2021-11-10-2         | ▲ Contains Errors             |                      | 0001 HARDWOODS SP             | 2.00         | Edit   Print   Delete |   |
| <ul> <li>AutCont Error</li> </ul>  | Contributions            |                      |                               |                      |                               |              | Edit   Print   Delete | - |
| <u></u>                            |                          |                      |                               |                      |                               |              |                       |   |
|                                    | < Back                   |                      |                               | Run Batch            |                               |              |                       |   |

#### Pending Batches or Submitted Batches screen

Future postings can still be edited. Uploaded batch contributions and loans have an "Open" status until submitted on this screen. If there were errors during your batch submission, then the Batch Status displays as 'Contains Errors'. An error message appears stating "Your payroll batch was not submitted successfully. Please contact Voya immediately prior to re-submitting the batch." Attempts to resubmit the batch without contacting Voya may result in duplicate transactions

Below actions can be performed on a Pending batch. Select the batch and click:

- Edit to go to Contributions or Loan Repayment or Combined File Processing depending on the data type being processed.
- **Print** to print a copy of your batch file. This will open a window containing report sort options. See *Pending/Submitted Batches Print Screen* for more details
- **Delete** to delete a pending batch
- **Run Batch** to go to the Funding Details screen

| Field              | Description                                                                                                    |
|--------------------|----------------------------------------------------------------------------------------------------|
| Search By          | Search Options:                                                                                                    |
|                    | Batch Name                                                                                                    |
|                    | Batch Type                                                                                                    |
|                    | Payroll Date                                                                                                    |
|                    | Status                                                                                                    |
|                    | Schedule Date                                                                                                    |
|                    | Division/Location                                                                                                    |
|                    | Contribution Total                                                                                                    |
|                    | Loan Total                                                                                                    |
| Search             | Ability to enter the search value for the selected Search Option                                                                                                  |
| Batch name         | Your name for the batch. Non-editable                                                                                                    |
| Batch type         | Contributions                                                                                                    |
|                    | Loans                                                                                                    |
|                    | Combined                                                                                                    |
| Payroll date       | Date you entered for the batch. This format is YYYYMM-DD <pre><sequence number="">. The sequence number is assigned automatically by the system.</sequence></pre> |
| Status             | Pending batches:<br>Open                                                                                                    |
|                    | Contains errors                                                                                                    |
|                    | Ready to Post                                                                                                    |
|                    | Scheduled                                                                                                    |
|                    | Submitted batches all have status: "Submitted."                                                                                                    |
| Scheduled Date     | Will display only for batches scheduled                                                                                                    |
| Division/Location  | Will display only for multiple division plans. Display values :<br>Multiple divisions or Specific division code                                                   |
| Contribution Total | Total batch contribution                                                                                                    |
| Loan Total         | Total loan                                                                                                    |

- Click **Back** to go to Home Screen
- Click Run Batch to go to Funding Details Screen

### Pending Batches Funding Details Screen (Remittance Screen)

This screen allows you to review batch information and select remittance method (if allowed for your plan).

#### Pending Batches Funding Details screen

| Way Reycloaded home so Pending Submeted Baseches > Standing         Bease be advised that sufficient funds must be in your bank account before you submt funding. Please ensure all information is correct and select. FINISH to process. (You may need to scroll down and press ensure all information is correct and select. FINISH to process. (You may need to scroll down and press ensure all information is correct and select. FINISH to process. (You may need to scroll down and press ensure all information is correct and select. FINISH to process. (You may need to scroll down and press ensure all information is correct and select. FINISH to process. (You may need to scroll down and press ensure all information is correct and select. FINISH to process. (You may need to scroll down and press ensure all information is correct and select. FINISH to process. (You may need to scroll down and press ensure all information is correct and select. FINISH to process. (You may need to scroll down and press ensure all information is correct and select. FINISH to process. (You may need to scroll down and press ensure all information is correct and select. FINISH to process. (You may need to scroll down and press ensure all information is correct and select. FINISH to process. (You may need to scroll down and press ensure all information is correct and select. FINISH to process.)         Information       Down and press ensure all information is correct and select. FINISH to process and press ensure all information is correct and select. FINISH to process. (You may need to scroll down and press ensure all information is correct and press ensure all information is correct and select. FINISH to process and press ensure all information is correct and select. FINISH to process and press ensure all information is correct and select. FINISH to process and press ensure all information is correct and press ensere and the information is correct and pres                                                                                                    | voy         | A.                                     |                                |                                         | Voya             | PayCloud                            |                                             | Help   Exit                |
|----------------------------------------------------------------------------------------------------|-------------|----------------------------------------|--------------------------------|-----------------------------------------|------------------|-------------------------------------|---------------------------------------------|----------------------------|
| Base be advised that sufficient funds muse be in your bake account before you subbint funding. Rese ensure all information is correct and select FINSH to process. (You may need to scoll destination of the process.)         Base be advised that sufficient funds muse be in your base account before you subbint funding. Rese ensure all information is correct and select FINSH to process. (You may need to scoll destination of the process.)         Base be advised that sufficient funds       Base account before you subbint funding. Rese ensure all information is correct and select FINSH to process. (You may need to scoll destination of the process.)         Base be advised that sufficient funds       Base account before you subbint funding. Rese ensure all information is correct and select FINSH to process. (You may need to scoll destination of the process.)         Base be advised that sufficient funds       Base account process.       Base account process.         Base account fundes       Account fundes       Base account fundes         Base account fundes       Account fundes       Account fundes         Base account fundes       Account fundes       Account fundes         Base account fundes       Account fundes       Account fundes         Base account fundes       Account fundes       Account fundes         Base account fundes       Account fundes       Account fundes         Base account fundes       Account fundes       Account fundes         Base account fundes       Account fundes       Account                                                                                                    | Voya PayClo | ud Home > Pending/Su                   | bmitted Batches > Funding      |                                         |                  |                                     |                                             |                            |
| down to view the entire page.!<br>Bit to Name<br>Status<br>Payrol Date<br>11/4 2021 Payrol Sequence Number Status<br>Payrol Date<br>11/4 2021 Payrol Sequence Number Status<br>Payrol Date<br>Total Controlution Total Controlution Total Cont                                                                                                    | ABCI        | NDUSTRIES -                            | 551213                         |                                         |                  |                                     |                                             |                            |
| textbackhoday     55121     ABC INDUSTRIES       Payori Date<br>11/14/2021     Payoris Sequence Number<br>1     User ID<br>Krait 1993/dB00       Model Controbution<br>41.00     Total Later Repryments<br>41.00     Total Later Repryments<br>41.00     Total Later Repryments<br>41.00       Momeo of Remitting Pund     Total Later Repryments<br>41.00     Total Later Repryments<br>41.00     Total Later Repryments<br>41.00       Momeo of Remitting Pund     Total Later Repryments<br>41.00     Total Later Repryments<br>41.00     Total Later Repryments<br>41.00       Momeo of Remitting Pund     Total Later Repryments<br>42.00     ABA Number<br>23.45679     Total Later Repryments<br>23.45679       Park Ull Instate Funding<br>6 Submit Now<br>6 Submit Now<br>6 Submit Now<br>7 Schedule Date     ABA Number<br>70.00     Total Later Shown by money source are as of the prior close of the NYSE.       Preserved Roth Roull 69.9476     60.00<br>60.00     Total Constraines<br>50.00     Total Constraines<br>50.00                                                                                                    |             |                                        | unds must be in your bank a    | account before you sul                  | bmit fundir      | ig. Please ensure all informatio    | on is correct and select FINISH to process  | s. (You may need to scroll |
| It/4/2021     I     krant19932446b0       Total Contribution     Total Lean Repayments:<br>0.00     Total Puncing Required for ACH EFT<br>41.00       Metrice of Rewritting Punci     ACH Debit       Bank Name     Account Number'<br>789789789M     ABA Number'<br>123456789       Pine Will Initiate Puncing     Account Number'<br>789789789M     ABA Number'<br>123456789       Submit Date     Schedule Date       Schedule Date     Ference                                                                                                    |             |                                        |                                |                                         |                  |                                     |                                             |                            |
| 4100     0.00     41.00       Method of Remitting Pund        ● ACH Debit     B&A Number       JPMC     739789789M       JPMC     739789789M       O Plan Will Initiate Funding       Submit Date       ● Submit Now       • Schedule Date   Please note that the Available Forfeture and Prefunded Account Balances that are shown by money source are as of the prior close of the NYSE.                                                                                                    |             |                                        |                                |                                         | nce Number       |                                     |                                             |                            |
| ACH Debit      Account Number 739789789M     23456789      Plan Will Initiate Funding      submit Date      Submit Now     Schedule Date      Prese note that the Available Forfeture and Prefunded Account Balances that are shown by money source are as of the prior close of the NYSE.      Recount Name * Money Source Type * Available Account & Toter Offest Amount *     Preference # RoTH ROLL \$989753.99     Sole-Club # Source # Source # So                                                                                                    |             |                                        |                                |                                         | payments         |                                     |                                             |                            |
| Bank Name<br>JPMC       Account Number<br>789789789M       ABA Number<br>123456789         Plan Will Initiate Funding       Submit Date       Submit Now         Schedule Date       Schedule Date         Prese note that the Available Forfeture and Prefunded Account Balances that are shown by money source are as of the prior close of the NYSE.         Preference       ROTH ROLL       Searce         Porfeture       ROTH ROLL       Searce         Porfeture       ROTH ROLL       Searce         Porfeture       ROTH ROLL       Searce         Porfeture       ROTH ROLL       Searce         Solo       Solo       Solo         Porfeture       ROTH ROLL       Searce       Solo         Porfeture       ROTH ROLL       Searce       Solo         Porfeture       ROTH ROLL       Searce       Solo         Porfeture       ROTH       Saarpeas       Solo         Porfeture       ROTH       Saarpeas       Solo         Porfeture       ROTH       Saarpeas       Solo         Porfeture       ROTH       Saarpeas       Solo         Porfeture       ROTH       Saarpeas       Solo                                                                                                    |             | Method Of Remitting Fi                 | und                            |                                         |                  |                                     |                                             |                            |
| JPMC       789789769M       123456789         Plan Will Initiate Funding       Submit Date         Submit Date       Submit Now         Schedule Date       Schedule Date         Please note that the Available Forfeture and Prefunded Account Balances that are shown by money source are as of the prior close of the NYSE.         Prometure       Money Source Type       Available Account       Enter Offset Amount         Porfeture       R OTH ROLL       \$8987529       \$0.00         Porfeture       R OTH ROLL       \$8987529       \$0.00         Porfeture       R OTH       \$8.977.39       \$0.00         Porfeture       R OTH       \$8.977.39       \$0.00         Porfeture       R OTH       \$8.977.39       \$0.00                                                                                                    |             | ACH Debit                              |                                |                                         |                  |                                     |                                             |                            |
| Submit Date<br>Submit Now<br>Schedule Date<br>Please note that the Available Forfetture and Prefunded Account Balances that are shown by money source are as of the prior close of the NYSE.<br>Account Name Money Source Type Available Account Enter Offset Amount Forfesture<br>Forfeture ROTH ROLL S0.94729 S0.00<br>Forfeture ROLLOVER 99773.29<br>Forfeture ROTH S0.4758.95<br>Forfeture ROTH S0.4758.95<br>Forfeture ROTH S0.977.29<br>Forfeture ROTH S0.977.29<br>Forfeture ROTH S0.977.20<br>Forfeture ROTH S0.977.20<br>Forfeture ROTH S0.977.20<br>Forfeture ROTH S0.977.20<br>Forfeture ROTH S0.977.20<br>Forfeture ROTH S0.977.20<br>Forfeture ROTH S0.977.20<br>Forfeture ROTH S0.977.20<br>Forfeture ROTH S0.977.20<br>Forfeture ROTH S0.9777.20<br>Forfeture ROTH S0.9777.20<br>Forfeture ROTH S0.9777 |             |                                        |                                |                                         |                  |                                     |                                             |                            |
| Submit Now  Schedule Date  Please note that the Available Forfetture and Prefunded Account Balances that are shown by money source are as of the prior close of the NYSE.  Account Name Money Source Type Available Account Balances  Portenure ROTH ROLL: S8.9478.9 S0.00 Portenure ROTH S8.9773.2 S0.00 Portenure ROTH S8.9773.2 S0.00 Portenure R                                                                                                    |             | O Plan Will Initiate F                 | unding                         |                                         |                  |                                     |                                             |                            |
| Schedule Date         Please note that the Available Forfeiture and Prefunded Account Balances that are shown by money source are as of the prior close of the NYSE.         Account Name       Money Source Type       Available Account       Enter Offset Ansount         Forfeture       ROTH ROLL       98.92769       90.00         Porfeture       ROLLOVER       98.9279       90.00         Porfeture       EF PRE TAX       58.978.79       90.00         Porfeture       EF PRE TAX       58.978.79       90.00                                                                                                    |             |                                        |                                |                                         |                  |                                     |                                             |                            |
| Account Name     Morey Source Type      Available Account Balances that are shown by money source are as of the prior close of the NYSE.       Account Name     Morey Source Type      Available Account &     Enter Offlet Amount        Fortebure     ROTH ROLL     59 89 4269     50.00       Fortebure     ROLLOVER     59.972.29     50.00       Fortebure     ROTH     59.972.79     50.00                                                                                                    |             |                                        |                                |                                         |                  |                                     |                                             |                            |
| Porteiture         ROLLOVER         \$9,773.29         \$0.00           Porteiture         EE PRE TAX         \$30,756.95         \$0.00           Porteiture         ROTH         \$9,978.79         \$0.00                                                                                                    |             |                                        |                                | Available Account                       |                  |                                     | as of the prior close of the NYSE.          |                            |
| Porteiture         ROLLOVER         \$9.773.2.9         \$0.00           Porteiture         EE PRE TAX         \$84.798.95         \$0.00           Porteiture         ROTH         \$9.970.79         \$0.00                                                                                                    |             | Forfeiture                             | ROTH ROLL                      | \$9,947,69                              |                  | \$0.00                              |                                             |                            |
| Portetture ROTH 59.972.79 50.00                                                                                                    |             |                                        | ROLLOVER                       | \$9.773.29                              |                  | \$0.00                              |                                             |                            |
|                                                                                                    |             | Forfeiture                             | EE PRE TAX                     | \$84,769.95                             |                  | \$0.00                              |                                             |                            |
|                                                                                                    |             | Forfeiture                             | ROTH                           | \$9,978.79                              |                  | \$0.00                              |                                             |                            |
|                                                                                                    |             | •                                      |                                |                                         |                  |                                     |                                             |                            |
| Batches submitted successfully on weekends and market holidays, or after 4:00pm ET (or earlier, should the market close for trading prior to 4:00pm ET) on any business                                                                                                    |             | Forfeiture<br>Forfeiture<br>Forfeiture | ROLLOVER<br>EE PRE TAX<br>ROTH | \$9.773.29<br>\$84.769.95<br>\$9.978.79 | ter 4:00pm       | \$0.00<br>\$0.00<br>\$0.00          | ket close for trading prior to 4:00pm ET) c | on any business            |
|                                                                                                    |             | To avoid duplicate tran                | isactions please do not click  | Finish more than one                    | time. You        | may use the Pending/Submitte        | ed Batches option to review your submiss    | ions.                      |
| To avoid duplicate transactions please do not click Finish more than one time. You may use the Pending/Submitted Batches option to review your submissions.                                                                                                    |             | K Bac                                  | ĸ                              |                                         |                  | Inish                               |                                             |                            |
| To avoid duplicate transactions please do not click Finish more than one time. You may use the Pending/Submitted Batches option to review your submissions.                                                                                                    |             |                                        |                                |                                         |                  |                                     |                                             |                            |
|                                                                                                    |             |                                        |                                | © 2021 Voya Ins                         | stitutional Plan | Services, LLC. All Rights Reserved. |                                             |                            |
| K Beck metan                                                                                                    |             |                                        |                                |                                         |                  |                                     |                                             |                            |

### **Forfeitures**

If forfeiture funds are set up for your plan, you will see your forfeiture balance by fund source on this screen. Forfeitures represent any nonvested amount that a participant forfeits due to a termination. The forfeiture amount will be deducted from a predetermined fund. You may edit individual participant amounts to offset forfeitures by clicking in an individual cell for that fund. Total amounts will display at the top of the fund column.

If prefunded account offsetting is set up for your plan, you will see the prefunded account balance by fund source on this screen. Prefunded account holds the prefunded employer match or profit sharing assets that will be allocated to the participants at a future date. The prefunded amount will be deducted from a predetermined fund. Prefunded account can be used to offset the given payroll and Loan Repayments.

| Field                                       | Description                                                                                                    |
|---------------------------------------------|----------------------------------------------------------------------------------------------------|
| ACH Debit                                   | This will be the default if allowed by the plan. Banking information is displayed below for reference.                                                                                                    |
| Plan will initiate Funding                  | Select this for all other methods for this batch                                                                                                    |
| Submit Now                                  | Batches submitted before 4:00 pm EST will post for the current trade date. Batches after 4:00 pm EST will post on the next business date                                                                                                    |
| Schedule Date                               | Select the ACH Debit method to be able to schedule a date in the future (no more than 15 calendar days in advance, and on a business day). The month, day and year are entered in MM-DD-YYYY format                                                                                                    |
| Forfeiture and Prefunded Account<br>Balance | The Forfeiture and Prefunded Account Balance section will display depending on the plan settings                                                                                                    |
| Payroll Calendar                            | The Payroll Calendar section will display depending on the plan settings<br>Select the Payroll Calendar for receiving email notifications on payroll file due dates<br>pertaining to the Contribution batch or Contributions/Loan Repayments Batch from<br>the list based on the plan settings. One or many or no calendars can be selected for<br>a batch.<br><b>Note</b> : This is not applicable for Loan Repayment batch files |

### Forfeiture and Prefunded Account Balance Fund Table

If forfeiture offsetting is set up for your plan, you will see your forfeiture balance by fund source on this screen. Forfeitures represent any non-vested amount that a participant forfeits due to a termination. The forfeiture amount will be deducted from a predetermined fund. Forfeitures are used to offset the given payroll.

If prefunded account offsetting is set up for your plan, you will see the prefunded account balance by fund source on this screen. Prefunded account holds the prefunded employer match or profit sharing assets that will be allocated to the participants at a future date. The prefunded amount will be deducted from a predetermined fund. Prefunded account can be used to offset the given payroll and Loan Repayments.

There will be an area where you may specify and enter the amount of the offset you wish to use from each of the sources

If the plan does not have multiple Divisions/Locations:

- A single table will be displayed with one row per fund and money source
- Each table row will display the available balance for the fund and money source and a column for each account source which is available to enter be used as an offset amount

If the plan has multiple Divisions/Locations:

- There will be two tables, one with balance information and another for data entry.
- The first table will show the available balance by fund and money source
- The second table will display rows with show the batch totals by Division/Location and a column to enter the offset amounts from for each available money source.

Entering the Offset Amount:

- You may input a positive offset amount up to the available balance being displayed for each fund and money source
- The total of all offset amounts cannot exceed the total available amount for the money source in the fund nor the batch total.
- The offset amount will be deducted from the ACH/EFT amount due for the batch

### **Screen Options**

- Click **Back** to go to the Pending Batches or Submitted Batches screen
- Click Finish to submit the batch for processing
   Pending Batches Submission pop-ups

When the batch is submitted you will see a pop – up regarding the submission. The following will be displayed for a batch which was submitted as ACH Debit / Submit Now.

| Batch Funding                                                                                                    | _ |
|----------------------------------------------------------------------------------------------------|---|
| Batches submitted successfully on weekends and market holidays, or after 4:00pm ET (or earlier, should the market close for trading prior to 4:00pm ET) on any business day, will not be processed until the following business day. |   |
| Do you wish to continue ?                                                                                                    |   |
| Cancel                                                                                                    | _ |

The following will be displayed for a batch which was submitted as ACH Debit / Scheduled Date (when the batch was scheduled to be processed on a future date).

| Batch Funding                                                                                                    |  |
|----------------------------------------------------------------------------------------------------|--|
| You have scheduled a file to post on a future date. When batches are scheduled for a future processing date, the authorized debit amount will be<br>requested to be withdrawn from your account on the date entered. Investments will take place at the close of the stock market on that same date,<br>provided that the Ready to Post status of the individual employees accounts remain in good order. Changes to the batch may be completed on-line unt<br>7:00pm ET the day PRIOR to the scheduled transaction date. Any changes made to this batch will disable the scheduled date and require a new date to<br>entered. |  |
| Do you wish to continue ?                                                                                                    |  |
| Cancel OK                                                                                                    |  |

The following will be displayed for a batch which was submitted as "Plan will initiate funding"

| Batch Funding                                                                                                    |
|----------------------------------------------------------------------------------------------------|
| Funding will be remitted via your agreed upon method other than ACH debit. The file will be posted based on the normal processing standards. Please note if you submit multiple payroll files with different funding methods on the same business day, there may be a delay in the processing of the ACH fund files. Please contact your plan manager if you have any questions. |
| Do you wish to continue ?                                                                                                    |
| Cancel                                                                                                    |

### **Pop-up Screen Options**

- Click **Cancel** to stay on the Funding Details screen
- Click OK to submit the batch and go to the Funding Details Confirmation screen with the ability to print the screen.

#### **Funding Details Confirmation screen**

| Voya PayCloud                                                                                                    | He                                                                                                    | elp   Exit                                                                                                    |  |  |  |  |
|----------------------------------------------------------------------------------------------------|----------------------------------------------------------------------------------------------------|----------------------------------------------------------------------------------------------------|--|--|--|--|
|                                                                                                    |                                                                                                    |                                                                                                    |  |  |  |  |
|                                                                                                    |                                                                                                    |                                                                                                    |  |  |  |  |
|                                                                                                    | 😝 Print                                                                                                    |                                                                                                    |  |  |  |  |
|                                                                                                    |                                                                                                    |                                                                                                    |  |  |  |  |
| Plan Number<br>551213                                                                                                    | Plan Name<br>ABC INDUSTRIES                                                                                                    |                                                                                                    |  |  |  |  |
| Payroll Sequence Number<br>1                                                                                                    | User ID<br>krani1993d46b0                                                                                                    |                                                                                                    |  |  |  |  |
| Total Loan Repayments<br>0.00                                                                                                    | Total Funding Required for ACH/EFT<br>41.00                                                                                                    |                                                                                                    |  |  |  |  |
|                                                                                                    |                                                                                                    |                                                                                                    |  |  |  |  |
| Account Number<br>789789789M                                                                                                    | ABA number<br>123456789                                                                                                    |                                                                                                    |  |  |  |  |
|                                                                                                    |                                                                                                    |                                                                                                    |  |  |  |  |
| NOTE- Batch processing information<br>ACH Debit- Submit now: Batches submitted successfully on weekends and market holidays, or after 4:00pm ET (or earlier, should the market close for trading prior to 4:00pm<br>ET) on any business day, will not be processed until the following business day. |                                                                                                    |                                                                                                    |  |  |  |  |
| ave it using the file operation on the browser's menu or                                                                                                    | take a print out using the print button                                                                                                    |                                                                                                    |  |  |  |  |
| Done                                                                                                    |                                                                                                    |                                                                                                    |  |  |  |  |
|                                                                                                    |                                                                                                    |                                                                                                    |  |  |  |  |
|                                                                                                    | ompany.                                                                                                    |                                                                                                    |  |  |  |  |
|                                                                                                    | Plan Number<br>551213<br>Payroll Sequence Number<br>1<br>Total Loan Repayments<br>0.00<br>Account Number<br>789789789M<br>Ily on weekends and market holidays, or after 4:00pm<br>e following business day.<br>we it using the file operation on the browser's menu or | Plan Number<br>551213 ABC INDUSTRIES<br>Payroll Sequence Number<br>1 Kran1993346b0<br>Total Loan Repayments<br>0.00 41.00<br>Account Number<br>789789789M<br>123456789<br>Ily on weekends and market holidays, or after 4:00pm ET (or earlier, should the market close for trading prior to 4:00pm<br>6 following business day.<br>we it using the file operation on the browser's menu or take a print out using the print button<br><b>Dom</b><br>2 321 Vaya Instantonal Plan Services, LUC, all Rights Reserved.<br>Vaya and Vaya logs are registered basemans of Vaya Services Company. |  |  |  |  |

### **Screen Options**

- Click Go to Homepage to go to Home Screen
- Click Print to print a copy of the Confirmation screen

### **Pending Batches Edits**

Pending batches can be edited. If the payroll has errors, the status will read: "Contains Errors." All errors must be corrected before the file can be submitted for funding.

| Batch Name 🔻    | Batch Type 🔻  | Payroll Date 🔻 | Status 🔻        | Scheduled Date 🔻 | Division/ Location 🔻 | EE PRE TAX 🔻 |                       |  |
|-----------------|---------------|----------------|-----------------|------------------|----------------------|--------------|-----------------------|--|
| AutCont Error   | Contributions | 2021-11-10-2   | Contains Errors |                  | 0001 HARDWOODS SP    | 2.00         | Edit   Print   Delete |  |
| O AutCont Error | Contributions | 2021-11-10-1   | Ready to Post   |                  | 0001 HARDWOODS SP    | 1.00         | Edit   Print   Delete |  |

To view and correct the errors, select the batch and click **Edit**. The respective screen displays based on the Batch Type.

|                         |           |                              | nns may nave chai | nged. Enter data into    | the appropriate co | olumns.     |            |     |
|-------------------------|-----------|------------------------------|-------------------|--------------------------|--------------------|-------------|------------|-----|
| Batch Name              |           | Payroll Date                 |                   |                          |                    |             |            |     |
| AutCont Error           |           | 11/10/2021                   |                   | Ċ.                       | 1                  |             |            |     |
| View Error Messages     |           |                              |                   |                          |                    |             |            |     |
|                         |           |                              |                   | Granda har               | Colort             | Search      |            | Q   |
|                         |           |                              |                   | Search by:               | Select             | Couron      |            |     |
| lame 🔷 S                | SSN 🔻     | Status 🔷                     | Alt Vest Date 🔻   | Payroll <b>Trequency</b> | EE PRE TAX 🔷       | ROTH ROLL 🔝 | ROLLOVER 🔷 | ROT |
| , PARTICIPANT           | 39082xxxx | 30-Term & Awaiting Payment   |                   | 5                        | 1.00               | 0.00        | 0.00       |     |
| 12LN, FN                | 12512xxxx | 04-Eligible; Not Participate |                   | 1                        | 0.00               | 0.00        | 0.00       |     |
| 54, FM                  | 85648xxxx | 01-Active; Awaits Suspension | 03/31/2019        | 1                        | 0.00               | 0.00        | 0.00       |     |
| ARRELLANO-DP, GAYLORD   | 43013xxxx | 30-Term & Awaiting Payment   |                   | 1                        | 0.00               | 0.00        | 0.00       |     |
| ASDDSA, SADASD          | 31212xxxx | 04-Eligible; Not Participate |                   | 1                        | 0.00               | 0.00        | 0.00       |     |
| ASF, ASFA               | 73837xxxx | 00-Active And Eligible       |                   |                          | 1.00               | 0.00        | 0.00       |     |
| AVENDANO-DP, JAMEY M    | 34653xxxx | 30-Term & Awaiting Payment   | 04/09/2019        | 1                        | 0.00               | 0.00        | 0.00       |     |
| AYCOCK-DP, THERON-SANDY | 70468xxxx | 01-Active; Awaits Suspension |                   | 1                        | 0.00               | 0.00        | 0.00       |     |
| BACKER-DP, FRANKLYN     | 87978xxxx | 01-Active; Awaits Suspension |                   | 1                        | 0.00               | 0.00        | 0.00       |     |
| BADIGER1, RAGHAV        | 12312xxxx | 30-Term & Awaiting Payment   | 05/17/2019        | 1                        | 0.00               | 0.00        | 0.00       |     |
| BANDA-DP, EFRENe        | 48546xxxx | •                            |                   |                          | İ                  |             | 1          |     |
| Total                   |           |                              |                   |                          | 2.00               | 0.00        | 0.00       | 0.0 |

#### **Contribution Screen**

#### Voya PayCloud User Guide

|                            |                        | F                                | Payroll Admin           | istration              |                         |                       |                      | Help   E  |
|----------------------------|------------------------|----------------------------------|-------------------------|------------------------|-------------------------|-----------------------|----------------------|-----------|
| Administration Home > Pend | ding/Submitted B       | latches > Payroll                |                         |                        |                         |                       |                      |           |
| C INDUSTRIES - 5           | 551213                 |                                  |                         |                        |                         |                       |                      |           |
|                            |                        | ised, the order of the source co | lumps may have shares   | ed Enter data jote t   | the entranciste color   |                       |                      |           |
| anaann <sup>20</sup> 0 - 3 | g. Please de advi      |                                  | runns may nave chang    | eu. Enter oata into i  | une appropriate con     | urrins.               |                      |           |
| Betch Name                 |                        | Peyroll Date                     |                         |                        | A.                      |                       |                      |           |
| Test_54851                 |                        | 12/12/2019                       |                         | Ē                      |                         |                       |                      |           |
| View Error Messages        | )<br>, you are tempora | arily changing the bank account  | t from which the fundin | g for this Contributio | on is coming from. 1    | This division/locatio | on will not be updat | ed on the |
|                            |                        | h. To permanently change a pa    |                         |                        |                         |                       |                      |           |
|                            |                        |                                  |                         | Sear                   | ch by: Select           | • Sea                 | irch                 | Q         |
| tiame 🖤                    | 55N <del>V</del>       | Status 🖤                         | Divison/ 🖤<br>Location  | Termination 🖤<br>Date  | Termination 🐨<br>Reason | EE PRE TAX 🖤          | ROTH ROLL 🔻          | RollOve   |
| ACVH, TYRONYDANI R         | xxxx/9605              | 00-Active And Eligible           | 0001                    | 11/19/2019             | Select                  | 0.00                  | 0.00                 | 0.00      |
| ADFA, ADF Q                | xxxx7233               | 00-Active And Eligible           | 0001                    |                        | Select                  | 0.00                  | 0.00                 | 0.00      |
| AVENDANO-DP, JAMEY M       | xxxxx4634              | 00-Active And Eligible           | 0001                    |                        | Select                  | 0.00                  | 0.00                 | 0.00      |
| BADIGER1, RAGHAV           | xxxxx3124              | 00-Active And Eligible           | 0001                    | Ĩ.                     | Select                  | 0.00                  | 0.00                 | 0.00      |
| BAUMANN-DP, AVER           | xxxxx3591              | 00-Active And Eligible           | 0001                    | 12/12/2020             | Select                  | 0.00                  | 0.00                 | 0.00      |
| BELAIR-OP, EVERETT         | xxxx3352               | 00-Active And Eligible           | 0001                    | 12/12/2020             | Select                  | 0.00                  | 0.00                 | 0.00      |
| BENCE-DP, BRANDON          | xxxxx6250              | 00-Active And Eligible           | 0001                    | 01/01/2018             | Select                  | 0.00                  | 0.00                 | 0.00      |
| BLACKER-DP, SHAUN          | 100003350              | 00-Active And Eligible           | 0001                    |                        | Select                  | 0.00                  | 0.00                 | 0.00      |
| BONELLI-OP, BUCK           | xxxxx7868              | 00-Active And Eligible           | 0001                    |                        | Select                  | 0.00                  | 0.00                 | 0.00      |
| BOURKE-OP, BRYCE           | xxxxx2678              | 00-Active And Eligible           | 0001                    |                        | Select                  | 0.00                  | 0.00                 | 0.00      |
| BOYES-DP, HARLAN           | xxxxr9862              | <                                |                         |                        |                         |                       |                      | >         |
| Total                      |                        |                                  |                         | 17                     |                         | 12312312.00           | 2,121,321.00         | 321321    |

### **Screen Options**

- Click View Error Messages to see the associated errors. See Error Messages screen below.
- Click Add **Participants from Alternate Location** to go to a new screen to Add Participant from another Division/Location to a batch file, or delete participants from the batch.
- Click New Enrollment to go to the Add/Enroll Participant screen.
- Click **Back** to go to the Pending Batches or Submitted Batches screen
- Click Save and Continue after making the corrections to go to the Pending or Submitted Batches screen.
- Click Cancel to go to the Home Screen.

### **Scheduled Pending Batch Edits**

If you edit a scheduled pending batch, Voya PayCloud removes the Schedule Date for submission that was previously entered. Complete the following to ensure that the edited batch has a scheduled date for submission:

- At the prompt, click **OK** to continue with the batch edit or click Cancel to keep the batch as originally scheduled.
- If you click OK to edit the batch, check the Batch Status description in the Pending Batch List after you complete the edit. If the batch does not have a status Scheduled, click Run Batch and re-enter the Schedule Date on the Funding Details screen to receive another confirmation
- Verify the Batch status again to confirm that the batch status is Scheduled

### For Pending Loan Batches Only

Select a value in the drop-down marked "Multiply EXPECTED AMOUNT and populate PAYMENT AMOUNT by" to multiply the payment values by that factor. For example, if "2" is selected, then all payment amounts are multiplied by two.

#### Error messages screen

| Errors | 5                                                                                 |                      |                                                                       | 🔒 Print |  |  |  |  |  |  |
|--------|-----------------------------------------------------------------------------------|----------------------|-----------------------------------------------------------------------|---------|--|--|--|--|--|--|
| Batcl  | h: Loan                                                                           |                      | Payroll Date: 2018-01-01                                              |         |  |  |  |  |  |  |
| Batcl  | Batch Name: Test Batch1 Payroll Seq: 2                                            |                      |                                                                       |         |  |  |  |  |  |  |
| Error  | Error messages are displayed in red while warning messages are displayed in blue. |                      |                                                                       |         |  |  |  |  |  |  |
|        | SSN                                                                               | Name                 | Error                                                                 |         |  |  |  |  |  |  |
|        | 04416xxxx                                                                         | TERRAZAS-DP, STEVEN  | LN00004E - Loan number specified on transaction not found or inaction | ve      |  |  |  |  |  |  |
|        | 11560xxxx                                                                         | BERGERSON-DP, ERICKA | LN00084E - Sum of LF int paid > LH tot int paid                       |         |  |  |  |  |  |  |
|        |                                                                                   |                      |                                                                       |         |  |  |  |  |  |  |
|        |                                                                                   |                      | Done                                                                  |         |  |  |  |  |  |  |

### **Screen Options**

- Click **Print** to print a copy of the errors
- Click Done to return to the Loan Repayments screen to correct the errors

### **Error Correction**

All errors must be corrected before a batch can be submitted. Click **View Error Messages** button at the top of the screen. Find the problems and correct them manually by clicking in the cell and typing correct data.

If the batch does not have any errors, you will see a "Ready to Post" message. Select the Batch and click **Run Batch** to proceed to the Funding Details screen.

Data will be electronically scanned as it's imported. For example, these error messages could appear and require correction:

- Participant Ineligible for Contribution
- Allocations not equal to 100%

**Note:** Before the data is accepted, all reject messages must be resolved and warning messages acknowledged by selecting **Edit** in the Pending Batches screen.

### **Submitted Batches**

From the Batch Type drop-down, select Submitted Batches to display your previously submitted batches. Note that the submitted batches have no options to edit, delete, or Run Batch. These options are only available for pending batches.

#### **Submitted Batches screen**

| PayCloud Home      | > Pending/Submitte | d Batches      |           |                      |               |             |       |   |
|--------------------|--------------------|----------------|-----------|----------------------|---------------|-------------|-------|---|
|                    | TRIES - 551        | 213            |           |                      |               |             |       |   |
|                    |                    | 215            |           |                      |               |             |       |   |
| lease select Batch | Туре               |                |           |                      |               |             |       |   |
| Batch Type         |                    |                |           |                      |               |             |       |   |
| Submitted Batches  |                    | •              |           |                      |               |             |       |   |
|                    |                    |                |           |                      |               |             |       |   |
|                    |                    |                |           | Sea                  | ch by: Select | - Searc     | b     | Q |
|                    |                    |                |           | 560                  |               | Searc       | 11    | ~ |
| atch Name 🔫        | Batch Type 🔝       | Payroll Date 🔫 | Status 🔝  | Division/ Location 🔫 | EE PRE TAX 🗢  | ROTH ROLL 🗢 |       |   |
| PLKI               | Combined           | 2021-12-12-1   | Submitted | 0001 HARDWOODS SP    | 0.10          | 0.00        | Print | - |
| testbatchtoday     | Contributions      | 2021-11-14-1   | Submitted | 0001 HARDWOODS SP    | 6.00          | 35.00       | Print |   |
| ContLon Batch      | Combined           | 2021-11-11-11  | Submitted | 0001 HARDWOODS SP    | 0.30          | 0.00        | Print |   |
| ContLon Batch      | Combined           | 2021-11-11-10  | Submitted | 0001 HARDWOODS SP    | 0.30          | 0.00        | Print |   |
| ContLon Batch      | Combined           | 2021-11-11-9   | Submitted | 0001 HARDWOODS SP    | 0.30          | 0.00        | Print |   |
| AutCont Test       | Contributions      | 2021-11-11-8   | Submitted | 0001 HARDWOODS SP    | 4.00          | 6.00        | Print |   |
| AutCont Test       | Contributions      | 2021-11-11-7   | Submitted | 0001 HARDWOODS SP    | 4.00          | 6.00        | Print |   |
| AutCont Test       | Contributions      | 2021-11-11-6   | Submitted | 0001 HARDWOODS SP    | 4.00          | 6.00        | Print |   |
| AutCont Test       | Contributions      | 2021-11-11-4   | Submitted | 0001 HARDWOODS SP    | 4.00          | 6.00        | Print |   |
| Auto_PRN           | Contributions      | 2021-11-09-22  | Submitted | 0001 HARDWOODS SP    | 90.00         | 0.00        | Print | - |
|                    |                    |                |           |                      |               |             |       |   |
|                    | < Back             |                |           |                      |               |             |       |   |
|                    | Dack               |                |           |                      |               |             |       |   |

You can select the batch and click **Print** to print a copy of your batch file. This will open a window containing report sort options. See *Pending/Submitted Batches Print Screen* for more details

### **Screen Options**

Click **Back** to go to the Home screen

### **Pending / Submitted Batches Print Screen**

This feature will print out a detailed, participant-level version of the batch. The program will ask you to select a sort type for this report:

Sort Options screen

| Batch Funding                                                                                                    |
|----------------------------------------------------------------------------------------------------|
| Funding will be remitted via your agreed upon method other than ACH debit. The file will be posted based on the normal processing standards. Please note if you submit multiple payroll files with different funding methods on the same business day, there may be a delay in the processing of the ACH fund files. Please contact your plan manager if you have any questions. |
| Do you wish to continue ?                                                                                                    |
| Cancel OK                                                                                                    |

Click the **OK** button to proceed to the batch participant report. Submitted batches are saved for 18 months.

#### **Batch Report screen**

|                                                                                                    |                         |                                       | Voya                          | PayCloud                                                                               |                                | Help   Exit                       |  |  |
|----------------------------------------------------------------------------------------------------|-------------------------|---------------------------------------|-------------------------------|----------------------------------------------------------------------------------------|--------------------------------|-----------------------------------|--|--|
| Voya PayCloud Home                                                                                                    | Pending/Submitted Batch | ies > Pending/Submitted B             | atches Print                  |                                                                                        |                                |                                   |  |  |
| Batch: Combined<br>Batch Name: PLKI<br>Submit Date/Time: 09<br>Plan Number: 551213<br>Division/Location: SIN                                                                                                    |                         |                                       |                               | Payroll Date: 12-12-2021<br>Payroll Seq: 1<br>Status: Submitted<br>Submitting User ID: |                                |                                   |  |  |
| <b>SSN</b><br>73837xxxx                                                                                                    | Name<br>ASF, ASFA       | A                                     |                               | Contribution Type<br>EE PRE TAX<br>ROTH                                                | Loan no                        | <b>Amount</b><br>\$0.10<br>\$0.10 |  |  |
|                                                                                                    |                         |                                       |                               | EE                                                                                     | PRE TAX Total:                 | \$0.10                            |  |  |
|                                                                                                    |                         |                                       |                               |                                                                                        | ROTH Total:                    | \$0.10                            |  |  |
|                                                                                                    |                         |                                       |                               |                                                                                        | tributions Total:              | \$0.20                            |  |  |
|                                                                                                    |                         |                                       |                               | Loan Re                                                                                | payment Total:<br>Batch Total: | \$0.00                            |  |  |
|                                                                                                    |                         |                                       |                               | Dro-Fundad /                                                                           | Account Offset:                | \$0.20<br>\$0.20                  |  |  |
|                                                                                                    |                         |                                       |                               |                                                                                        | Inding Method:                 | ACH/Debit                         |  |  |
|                                                                                                    |                         |                                       |                               | 10                                                                                     | inding method.                 | Activebic                         |  |  |
| Account Name                                                                                                    | Money Source Type       | Offset Amount<br>(Contribution Total) | Offset Amount<br>(Loan Total) |                                                                                        |                                |                                   |  |  |
| Prefunded                                                                                                    | EE PRE TAX              | \$0.10                                | \$0.00                        |                                                                                        |                                |                                   |  |  |
| Prefunded                                                                                                    | ROTH                    | \$0.10                                | \$0.00                        |                                                                                        |                                |                                   |  |  |
| NOTE- Batch processing information<br>Batches submitted successfully on weekends and market holidays, or after 4:00pm ET (or earlier, should the market close for trading prior to 4:00pm ET) on any business day, will not be<br>processed until the following business day.<br>You have chosen to offset your ACH debit with employer funds. Please be advised that the available balance of employer accounts are subject to change and market fluctuation. The available<br>balance could also be reduced by multiple batches submitted on the same day. This may require Voya to request additional funds from you to complete the transaction. |                         |                                       |                               |                                                                                        |                                |                                   |  |  |
|                                                                                                    | < Back                  |                                       | e                             | Print                                                                                  |                                |                                   |  |  |
|                                                                                                    |                         | © 2                                   | 021 Voya Institutional Plan   | Services, LLC. All Rights Reserved.                                                    |                                |                                   |  |  |
|                                                                                                    |                         | Voya an                               | d Voya logo are registered    | trademarks of Voya Services Company.                                                   |                                |                                   |  |  |
|                                                                                                    |                         |                                       | Click here for s              | upported browsers                                                                      |                                |                                   |  |  |

### **Screen Options**

- Click **Print** to print the screen
- Click Back to go to the Pending Batches or Submitted Batches screen

# Loan Repayments

### **Overview**

This feature allows the user to enter loan repayments at a participant level. After successfully importing a file, it will be added to the Pending/Submitted Batches list, where you can make final edits before manual submission. Click Loan Repayment tile on the Home screen to go to the Loan Repayment pages.

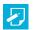

Note: Plans not offering participant loans will not have this section.

#### Home screen

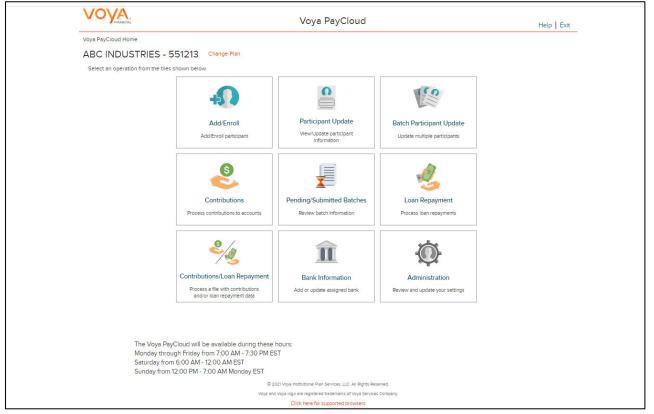

If the plan has Loan Repayments File Import activated, the Loan Repayments screen will provide an option to import a file. If you select the 'Yes' radio button for Import a File, you will be presented with a File Browse section where you may select the appropriate file to be imported.

Loan Repayments screen with File Import activated and Option 'Process Ioan repayment manually' option selected File Import

#### Voya PayCloud User Guide

| VOVA.<br>FINANCIAL                                                                                                  | Voya PayCloud                                                          | Help   Exit |
|----------------------------------------------------------------------------------------------------|------------------------------------------------------------------------|-------------|
| Voya PayCloud Home > Loan Repayment                                                                                 |                                                                        |             |
| ABC INDUSTRIES - 551213                                                                                             |                                                                        |             |
| To process a loan repayment:                                                                                        |                                                                        |             |
| Please give this batch a name and enter a Payroll Date.                                                             |                                                                        |             |
| Payroll date is used to clarify Current vs. Prior Year contributions as                                             | It applies to the IRS Limits.                                          |             |
| Batch Name                                                                                                    | Payroll Date                                                           |             |
| Test name 😧                                                                                                    | 11/01/2021                                                             |             |
| <ul> <li>Display Active Loans Only</li> <li>Would you like to upload a file containing participant data?</li> </ul> |                                                                        |             |
| Upload a file I have a file with participant(s) data that I would like to Import.                                   |                                                                        |             |
| Process loan repayment manually     I will manually enter the participant data.                                     |                                                                        |             |
| < Back                                                                                                    | Continue                                                               |             |
|                                                                                                    | © 2021 Voya Institutional Plan Services, LLC. All Rights Reserved.     |             |
|                                                                                                    | Voya and Voya logo are registered trademarks of Voya Services Company. |             |
|                                                                                                    | Click here for supported browsers                                      |             |

# **Screen Options**

- Click **Back** to go to the Home screen
- Click Continue to go to the Loan Input screen or Participants Screen depending on the plan settings

Loan Repayments screen with 'Upload a File' option selected for File Import

#### Voya PayCloud User Guide

| FINANCIAL                                                                                                    | Voya PayCloud                                             | Help Exit |
|----------------------------------------------------------------------------------------------------|-----------------------------------------------------------|-----------|
| Voya PayCloud Home > Loan Repayment                                                                                                    |                                                           |           |
| ABC INDUSTRIES - 551213                                                                                                    |                                                           |           |
| To process a loan repayment:                                                                                                    |                                                           |           |
| Please give this batch a name and er                                                                                                    | nter a Payroll Date.                                      |           |
| Payroll date is used to clarify Current vs. F                                                                                                    | Prior Year contributions as it applies to the IRS Limits. |           |
| Batch Name                                                                                                    | Payroll Date                                              |           |
| Test name                                                                                                    | 11/01/2021                                                |           |
| Upload a file                                                                                                    | e luguid life to topost                                   |           |
| Upload a file     I have a file with participant(s) data that     Process loan repayment manually     I will manually enter the participant dat     Select a File     View Sample File for formatting | a.<br>Browse                                              |           |
| I have a file with participant(s) data that<br>Process loan repayment manually<br>I will manually enter the participant dat<br>Select a File                                                          | y ta. Browse Instructions Continue                        |           |
| I have a file with participant(s) data that Process loan repayment manually I will manually enter the participant dat Select a File View Sample File for formatting                                   | Browse                                                    |           |

### **Screen Options**

- Click **Browse** to select a Loan Repayment file to import
- Click View Sample File for formatting instructions to open a PDF file showing formatting rules
- Click **Back** to return to go to the Home screen
- Click Continue to go to the Templates Screen

### **File Browse**

For any file import, the file must follow the rules below. The file type must be one of the following formats:

- Excel spreadsheet (.xls, .xlsx and .xlsm)
- Comma delimited file (.csv)
- Plain text (.txt)
- .fix
- .dat
- .mdo
- .md5
- .pay
- .wk3
- .wk4
- .prn

### General rules

- The imported file size must be greater than zero and less than 5MB.
- All SSNs must have nine digits; leading zeroes must be included.

**Note:** When you are in the process of creating a template, and attempt to change screens, you will be prompted to save the template.

### **Fields**

| Field                        | Description                                                                                                    |
|------------------------------|----------------------------------------------------------------------------------------------------|
| Batch Name                   | Required field is used for memo purposes only. It allows you to enter a description for the payroll you are creating, so the description name is entirely your decision. For example, it may be helpful to differentiate between your hourly payroll and salary payroll.<br>Click on question icon next to the field. The following text will display "The batch name must contain no more than 20 alpha-numeric characters or spaces and cannot include commas."                                                                                                    |
| Payroll Date                 | Select the dates using the calendar icon. Payroll dates for the following year (up to January 15) can be submitted from December 15 to 31. Payroll dates after January 15 must be submitted after January 1.                                                                                                    |
|                              | <b>Note:</b> Please use the correct plan year payroll date when remitting contributions. The payroll date is used to clarify Current vs. Prior Year contributions as it applies to the IRS Limits.                                                                                                    |
| Select All Division/Location | Click this box to select all the locations for the batch (if applicable).                                                                                                    |
| Select Division/Location     | Multiple divisions can be selected by clicking on the division name. Only divisions that you have prior access to will be selectable. Select the appropriate division (if applicable). Multiple divisions can be selected by clicking on the division name. Selected divisions are displayed with "X" icon. Click the "X" to deselect a division. Selected Divisions are displayed in bold in the dropdown and the user can deselect the same by clicking on the division name. This field is only displayed for plans that maintain different divisions or locations for their participants. |
| Display Active Loans Only    | Click this box to display only active loans in the plan. The system displays this field only if there is more than one loan type. If you uncheck this box and the plan has accounts with a loan status other than active, the batch contains the Loan Status for the applicable accounts.                                                                                                    |

### **Templates Screen**

After you have selected **Continue** from the File Browse screen, you'll see the Templates screen. From here you can:

- Select a template
- Add a new template
- Delete a template

A template holds the format you define for the import file, including column headings. After you select your file, you'll define which column has SSN, loan amount, loan payment amount, etc. The template can be saved, so that you can reuse it or modify it to create another template next time.

| Tem    | plates | screen  |
|--------|--------|---------|
| 1 CIII | plates | 3010011 |

| VOYA.<br>FILANCIAL                                                                                                    | Voya PayCloud                                                                                                   | Help   Exit                          |
|----------------------------------------------------------------------------------------------------|----------------------------------------------------------------------------------------------------|--------------------------------------|
| Voya PayCloud Home > Loan Repayment > Templates                                                                                 |                                                                                                    | 3                                    |
| ABC INDUSTRIES - 551213                                                                                                    |                                                                                                    |                                      |
| You can select an existing template or create a new one by se<br>been added to the selected template to ensure detail will impo | lecting from the options below. If you use an existing template, please verify that any new o<br>ort correctly. | columns added to your file have also |
| Please be advised that Division/Location column is required.                                                                    |                                                                                                    |                                      |
| Existing Template                                                                                                    |                                                                                                    |                                      |
| Select   Delete                                                                                                    | Go Create New Template                                                                                          |                                      |
|                                                                                                    |                                                                                                    |                                      |
|                                                                                                    |                                                                                                    |                                      |
|                                                                                                    |                                                                                                    |                                      |
| < Back                                                                                                    |                                                                                                    |                                      |
|                                                                                                    | © 2021 Voya Institutional Plan Services, LLC. All Rights Reserved.                                              |                                      |
|                                                                                                    | Voya and Voya logo are registered trademarks of Voya Services Company.<br>Click here for supported browsers     |                                      |

### **Screen Options**

- Select an existing template from the list of saved templates using the drop down.
- o Click Go after selecting a template to go to the Existing Template screen
- Click **Delete** to delete the selected template
- Click **Create New Template** to go to the Create Template screen
- Click **Back** to go to the Loan Repayments screen

### **Create Template Screen**

You'll see this screen if you selected **Create New Template**. It is used to create a new template for an imported file. When creating a new template the following rules apply:

- New template name has a maximum of 15 characters for fixed width files and 20 characters for .csv and excel file formats.
- A maximum of 50 templates can be saved per plan.
- A value of "Not Applicable" will also be displayed to exclude any columns from the imported file.
- The new template may require a "Division/Location "column (If authorized for the plan).
- At any time while you are creating a template, you can click the **Save Template** button to save your changes.

#### **Create Template screen**

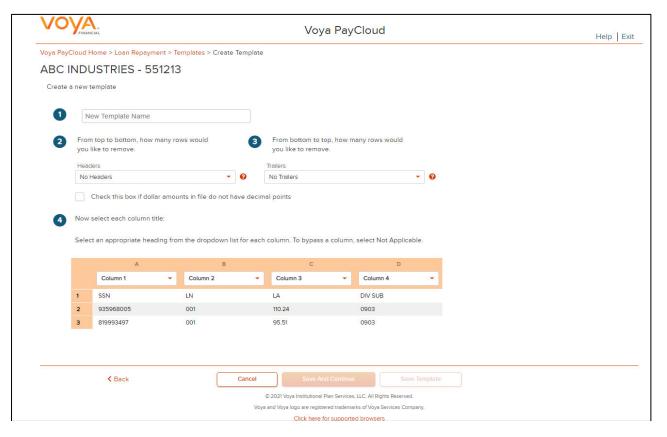

### **Fields**

| Field                                                          | Description                                                                                                    |
|----------------------------------------------------------------|----------------------------------------------------------------------------------------------------|
| New Template Name                                              | Enter a name for the new template.                                                                                                    |
| From top to bottom, how many rows<br>would you like to remove? | Select the number of header rows contained in the import file. Options include "No Headers" (default), and the values 1-9. When the file is imported, these header fields will be ignored to obtain the file data. They will still appear on this screen to help you select the column headings<br>Upon clicking the question icon, the following text will display within a pop-up.<br>"Select the number of headers contained in the import file. Options include "No Headers" (default), and the values 1-9. When the file is imported, these header fields will be ignored." |
| From bottom to top, how many rows<br>would you like to remove? | Select the number of trailer rows contained in the import file. Options include "No<br>Trailers" (default), and the values 1-9. When the file is imported, these trailer fields<br>will be ignored.<br>Upon clicking the question icon, the following text will display within a pop-up.                                                                                                    |

| Field                                                  | Description                                                                                                    |
|--------------------------------------------------------|----------------------------------------------------------------------------------------------------|
|                                                        | "Select the number of trailers contained in the import file. Options include "No<br>Trailers" (default), and the values 1-9. When the file is imported, these trailer fields<br>will be ignored."                                                                                                    |
| Check Box if Dollar Amounts Have an<br>Implied Decimal | Check this box if the imported file has implicit decimals. If your file has decimals, leave this box unchecked.                                                                                                    |
| Column Headings                                        | Select a heading name for each column from the drop-down list. The list consists of the basic information such as name and Social Security number, the optional fields set as 'Required or Updateable' for the respective modules of the plan and an entry for each available source in the plan. To bypass a column, including name, select <b>Not Applicable</b> . |

# **Screen Options**

- Click **Back** to go to the Select a Template screen.
- Click Cancel to go to the Home screen
- Click **Save and Continue** to save the template and perform validations. See the Error Corrections section below for possible error messages and their meanings. This step also removes formatting marks from the imported data. If there are no errors you will be taken to the Loan Input screen
- Click Save Template to save the template

# Map Column Header Screen

If you import a file other than an Excel or .csv, you will see a screen to select columns to appear in your new template.

Map column header screen - New Template

#### Voya PayCloud User Guide

| VC      | FINANCIAL                                      |                |                   |             | Voya P                                 | ayClo      | bud        |              |           | Help   Exit |
|---------|------------------------------------------------|----------------|-------------------|-------------|----------------------------------------|------------|------------|--------------|-----------|-------------|
| Voya Pa | ayCloud Home > Loan Rep                        | ayment > Templ | ates > New Templa | te Template | 2                                      |            |            |              |           |             |
| ABC     | INDUSTRIES -                                   | 551213         |                   |             |                                        |            |            |              |           |             |
| Creat   | te new template                                |                |                   |             |                                        |            |            |              |           |             |
|         | Existing Template                              |                |                   |             |                                        |            |            |              |           |             |
| 1       | New Template                                   |                |                   |             |                                        |            |            |              |           |             |
| 2       | From top to bottom, how<br>you like to remove. | v many rows wo | uld               |             | n bottom to top, ho<br>like to remove. | w many r   | ows would  |              |           |             |
|         | Headers                                        |                |                   | Trailers    |                                        |            |            |              |           |             |
|         | No Headers                                     |                | • 0               | No Tra      | ilers                                  |            |            | • 0          |           |             |
| 4       | Add template fields<br>Field Type<br>Select    | •              | Starting Pos      | sition      | ]                                      | Fi         | eld Length |              | Add Field |             |
|         | Field Name                                     |                | Starting Position | Field Leng  |                                        | L_L        | elu Lengin |              |           |             |
|         | Social Security Number                         |                | 5                 | 9           | Edit I De                              | lete       |            |              |           |             |
|         | Loan Number                                    |                | 15                | 5           | Edit I De                              |            |            |              |           |             |
|         | Loan Amount                                    |                | 21                | 5           | Edit I De                              | lete       |            |              |           |             |
| ι       | Update Data Uploaded Data                      |                |                   |             |                                        |            |            |              |           |             |
|         | Social Security Number                         | Loan Number    | Loa               | an Amount   |                                        |            |            |              |           |             |
|         | 65555 000                                      | 3.65           | 7.5               | 55          |                                        |            |            |              |           | <b>^</b>    |
|         | 52275 000                                      | 7.54           | 3.4               | 43          |                                        |            |            |              |           |             |
|         | 54354 000                                      | 3.23           | 4.                | 54          |                                        |            |            |              |           |             |
|         | 73590 000                                      | 2.34           | 2.                |             |                                        |            |            |              |           |             |
|         | 33864 000<br>96288 000                         | 5.43<br>6.54   | 4.                |             |                                        |            |            |              |           |             |
|         | 50200 000                                      | 0.04           | 20                |             |                                        |            |            |              |           | •           |
|         | < Back                                         |                | Cano              |             | Save And Con                           |            |            | ave Template |           |             |
|         |                                                |                |                   |             | va logo are registered tra             |            |            |              |           |             |
|         |                                                |                |                   |             | Click here for sup                     | ported bro | owsers     |              |           |             |

You can add template fields by selecting Field Type, Starting Position and Field Length. Click **Add Field** to add the field. The added fields will appear in the section below. You can either **Edit** or **Delete** an added field. Click **Update Data** to upload the data from the import file.

Map column header screen - Existing Template

#### Voya PayCloud User Guide

|                                                                                                    |                                 |                                      | Voya PayCloud                           |               | Help   E |
|----------------------------------------------------------------------------------------------------|---------------------------------|--------------------------------------|-----------------------------------------|---------------|----------|
| /oya PayCloud Home > Loan Re                                                                             | payment > Templates >           | T11 Template                         |                                         |               |          |
| ABC INDUSTRIES                                                                                           | 551213                          |                                      |                                         |               |          |
| Evicting Tomolate                                                                                        |                                 |                                      |                                         |               |          |
| Existing Template                                                                                        |                                 |                                      |                                         |               |          |
|                                                                                                    |                                 |                                      |                                         |               |          |
| 2 From top to bottom, ho                                                                                 | w many rows would               |                                      | From bottom to top, how many rows would |               |          |
| you like to remove.                                                                                      |                                 |                                      | you like to remove.                     |               |          |
| Headers                                                                                                  |                                 |                                      | rallers                                 |               |          |
| No Headers                                                                                               |                                 | • •                                  | No Trailers                             | • 0           |          |
| Check this box if c                                                                                      | Iollar amounts in file do       | not have decimal p                   | points                                  |               |          |
|                                                                                                    |                                 |                                      |                                         |               |          |
| 4 Now select each colum                                                                                  | n title:                        |                                      |                                         |               |          |
| Field Name                                                                                               | Starti                          | ing Position Field                   | d Length                                |               |          |
| Social Security Number                                                                                   | 1                               | 10                                   | Edit I Delete                           |               |          |
| Loan Number                                                                                              | 11                              | 3                                    | Edit I Delete                           |               |          |
| Loan Amount                                                                                              | 15                              | 6                                    | Edit I Delete                           |               |          |
|                                                                                                    |                                 |                                      |                                         |               |          |
|                                                                                                    |                                 |                                      |                                         |               |          |
|                                                                                                    |                                 |                                      |                                         |               |          |
| Update Data                                                                                              | )                               |                                      |                                         |               |          |
| Update Data Uploaded Data                                                                                |                                 |                                      |                                         |               |          |
|                                                                                                    | Loan Number                     | Loan Amo                             | ant                                     |               |          |
| Uploaded Data                                                                                            | Loan Number<br>000              | Loan Amor<br>3.65                    | unt                                     |               |          |
| Uploaded Data<br>Social Security Number                                                                  |                                 |                                      | unt                                     |               | ,<br>,   |
| Uploaded Data<br>Social Security Number<br>696665555                                                     | 000                             | 3.65                                 | unt                                     |               | Í        |
| Uploaded Data<br>Social Security Number<br>696665555<br>507152275                                        | 000<br>000                      | 3.65<br>7.54                         | unt                                     |               | Í        |
| Uploaded Data<br>Social Security Number<br>696665555<br>507152275<br>254354354                           | 000<br>000<br>000               | 3.65<br>7.54<br>3.23                 | unt                                     |               | Í        |
| Uploaded Data<br>Social Security Number<br>696665555<br>507152275<br>254354354<br>684773590              | 000<br>000<br>000<br>000        | 3.65<br>7.54<br>3.23<br>2.34         | unt                                     |               |          |
| Uploaded Data<br>Social Security Number<br>696665555<br>507152275<br>254354354<br>684773590<br>382833864 | 000<br>000<br>000<br>000<br>000 | 3.65<br>7.54<br>3.23<br>2.34<br>5.43 |                                         |               |          |
| Uploaded Data<br>Social Security Number<br>696665555<br>507152275<br>254354354<br>684773590<br>382833864 | 000<br>000<br>000<br>000<br>000 | 3.65<br>7.54<br>3.23<br>2.34<br>5.43 |                                         | Save Template |          |

### **Existing Template Screen**

If you select an existing template you will see the screen below. Existing templates can be modified and saved. Simply make any changes you need to make to any editable field, just as in the new template screen.

Existing Template screen

| FINANCIAL                                                                                                    |                                           |                                                               | Voya PayO                                                                                                    | loud                    |     |           | Help   Ex |
|----------------------------------------------------------------------------------------------------|-------------------------------------------|---------------------------------------------------------------|----------------------------------------------------------------------------------------------------|-------------------------|-----|-----------|-----------|
| ya PayCloud Home > Loan Rep                                                                                               | ayment > Templates >                      | oldTemp Template                                              |                                                                                                    |                         |     |           |           |
| BC INDUSTRIES -                                                                                                    | 551213                                    |                                                               |                                                                                                    |                         |     |           |           |
| Existing Template                                                                                                    |                                           |                                                               |                                                                                                    |                         |     |           |           |
| 1 oldTemp                                                                                                    |                                           |                                                               |                                                                                                    |                         |     |           |           |
| 2 From top to bottom, how<br>you like to remove.                                                                          | w many rows would                         |                                                               | bottom to top, how mar<br>ke to remove.                                                                                          | y rows would            |     |           |           |
| Headers                                                                                                    |                                           | Trailers                                                      |                                                                                                    |                         |     |           |           |
| 1                                                                                                    |                                           | - 🕜 No Trai                                                   | lers                                                                                                    |                         | • 0 |           |           |
| Check this box if do                                                                                                    | ollar amounts in file do i                | not have decimal points                                       |                                                                                                    |                         |     |           |           |
| Add template fields Field Type Select Field Name Social Security Number                                                   |                                           | Starting Position<br>ng Position Field Lengt<br>9             |                                                                                                    | Field Length            |     | Add Field |           |
| Loan Number                                                                                                    | 10                                        | 3                                                             | Edit I Delete                                                                                                    |                         |     |           |           |
|                                                                                                    | 10                                        | 3                                                             | Edit I Delete                                                                                                    |                         |     |           |           |
| Loan Number                                                                                                    | 10                                        | 3                                                             | Edit i Delete                                                                                                    |                         |     |           |           |
| Loan Number                                                                                                    | 10<br>Loan Number                         | 3<br>Loan Amount                                              | Edit I Delete                                                                                                    |                         |     |           |           |
| Loan Number<br>Update Data<br>Uploaded Data<br>Social Security Number<br>507152275                                        | Loan Number<br>00                         | Loan Amount<br>02 7.5                                         | Edit I Delete                                                                                                    |                         |     |           |           |
| Loan Number<br>Update Data<br>Uploaded Data<br>Social Security Number<br>507152275<br>254354354                           | Loan Number<br>00<br>00                   | Loan Amount<br>02 75<br>01 3.2                                | Edit I Delete                                                                                                    |                         |     |           |           |
| Loan Number<br>Update Data<br>Uploaded Data<br>Social Security Number<br>507/52275<br>254354354<br>684773590              | Loen Number<br>00<br>00<br>00             | Loan Amount<br>02 75<br>01 3.2<br>01 2.3                      | Edit I Delete                                                                                                    |                         |     |           |           |
| Loan Number<br>Update Data<br>Uploaded Data<br>Social Security Number<br>507/52275<br>254354354<br>684773590<br>382833864 | Loen Number<br>00<br>00<br>00<br>00<br>00 | Loan Amount<br>0275<br>0132<br>0123<br>0154                   | Edit I Delete                                                                                                    |                         |     |           |           |
| Loan Number<br>Update Data<br>Uploaded Data<br>Social Security Number<br>507/52275<br>254354354<br>684773590              | Loen Number<br>00<br>00<br>00             | Loan Amount<br>02 75<br>01 3.2<br>01 2.3                      | Edit I Delete                                                                                                    |                         |     |           |           |
| Loan Number<br>Update Data<br>Uploaded Data<br>Social Security Number<br>507/52275<br>254354354<br>684773590<br>382833864 | Loen Number<br>00<br>00<br>00<br>00<br>00 | Loan Amount<br>0275<br>0132<br>0123<br>0154<br>0165<br>Cancel | Edit I Delete Edit I Delete Save And Continue Save And Continue toys Instational Plan Services, Li Gog are registered trademarki | .C. All Rights Reserved |     |           |           |

### **Fields**

| Field                                                       | Description                                                                                                    |
|-------------------------------------------------------------|----------------------------------------------------------------------------------------------------|
| Existing Template                                           | Template name.                                                                                                    |
| From top to bottom, how many rows would you like to remove? | The number of headers can be selected. Upon clicking the question icon, the following text will display within a pop-up.<br>"Select the number of headers contained in the import file. Options include "No Headers" (default), and the values 1-9. When the file is imported, these header fields will be ignored."     |
| From bottom to top, how many rows would you like to remove? | The number of trailers can be selected. Upon clicking the question icon, the following text will display within a pop-up.<br>"Select the number of trailers contained in the import file. Options include "No Trailers" (default), and the values 1-9. When the file is imported, these trailer fields will be ignored." |

# **Screen Options**

• Click **Back** to go to the Templates screen.

- Click Cancel to go to the Home screen
- Click Save and Continue to save template and perform validations. See the Error Corrections section for possible error messages and their meanings. This step also removes formatting marks from the imported data. If there are no errors, you will be taken to the Loan Input screen
- Click Save Template to save the template

### **Error Corrections**

In case of errors upon clicking **Save and Continue**, the screen appears as below. Click **View Error Messages** to get a detailed view on the errors. A pop-up will display showing the error. All fields can be edited on this screen by manually clicking in the cell and typing the correct data.

#### Error Messages screen VOVA Voya PayCloud Help Exit Voya PayCloud Home > Loan Repayment > Templates > TestLoan Template ABC INDUSTRIES - 551213 🕑 Template last saved on Tuesday, November 23rd, 2021 09:18:39 AM View Error Messages Existing Template TestLoan From top to bottom, how many rows would From bottom to top, how many rows would you like to remove you like to remove. Header Trailers - 0 No Trailers 1 Check this box if dollar amounts in file do not have decimal points Now select each column title This template can be modified by selecting a new heading from the drop down list. To bypass a column, select Not Applicable. D A E Social Security Number 🔻 Loan Number Not Applicable Not Applicable Loan Amount PRETAX PAYMENT SSN 6001 50.00 119.9 001 2 < Back Cancel Save And Continue Save Template © 2021 Voya Institutional Plan Services, LLC. All Rights Reserved. Voya and Voya logo are registered trademarks of Voya Services Company Click here for supported browser

### **Screen Options**

- Click **Back** to go to the Templates screen.
- Click Cancel to go to the Home screen
- Click **Save and Continue** after correcting errors to re-validate. Based on successful validation you will be taken to the Loan Input screen
- Click **Save Template** to save template

#### **Error Message Details**

| E | rrors     |                                    | 🖨 Print |
|---|-----------|------------------------------------|---------|
| Γ | SSN       | Error                              |         |
|   | 20689xxxx | SSN and Loan Number 001 not found. |         |
|   | 35685xxxx | SSN and Loan Number 001 not found. |         |
|   | 35685XXXX | SSN and Loan Number 002 not found. |         |
| L |           |                                    |         |
|   |           | Done                               |         |
|   |           |                                    |         |

### **Screen Options**

- Click **Print** to print the errors
- Click Done to close the pop-up and return to the Create Template screen for correcting the errors

#### Loan Repayments screen with process loan repayment manually selected

|                                                                                     | Voya PayCloud                                                          | Help   Exit |
|-------------------------------------------------------------------------------------|------------------------------------------------------------------------|-------------|
| Voya PayCloud Home > Loan Repayment                                                 |                                                                        |             |
| ABC INDUSTRIES - 551213                                                             |                                                                        |             |
| To process a loan repayment:                                                        |                                                                        |             |
| Please give this batch a name and enter a Payroll Date.                             |                                                                        |             |
| Payroll date is used to clarify Current vs. Prior Year contributions                | as it applies to the IRS Limits.                                       |             |
| Batch Name                                                                          | Payroll Date (MM/DD/YYYY)                                              |             |
| Display Active Loans Only                                                           |                                                                        |             |
| Would you like to upload a file containing participant data                         | a?                                                                     |             |
| Upload a file<br>I have a file with participant(s) data that I would like to import |                                                                        |             |
| Process loan repayment manually     I will manually enter the participant data.     |                                                                        |             |
| K Back                                                                              | Continue                                                               |             |
|                                                                                     | © 2021 Voya Institutional Plan Services, LLC. All Rights Reserved.     |             |
|                                                                                     | Voya and Voya logo are registered trademarks of Voya Services Company. |             |
|                                                                                     | Click here for supported browsers                                      |             |

### **Fields**

| Field      | Description                                                                                                    |
|------------|----------------------------------------------------------------------------------------------------|
| Batch Name | Enter the batch name. Batch names cannot contain commas.<br>Click the question icon next to the Batch Name for help information. The help<br>information will display in a pop-up and will read "The batch name must contain no<br>more than 20 alpha-numeric characters or spaces and cannot include commas." |

| Field                        | Description                                                                                                    |
|------------------------------|----------------------------------------------------------------------------------------------------|
| Payroll Date                 | Select the dates using the calendar icon. Payroll dates for the following year (up to January 15) can be submitted from December 15 to 31. Payroll dates after January 15 must be submitted after January 1.                                                                                                    |
| Select All Division/Location | Check this box to select all the divisions/locations in the plan for the batch (may not appear, depending on plan settings).                                                                                                    |
| Select Division/Location     | Changes divisions to display participants. Only divisions that you have prior access to will be selectable. Select the appropriate division (if applicable). Multiple divisions can be selected by clicking on the division name. Selected divisions are displayed with "X" icon. Click the "X" to deselect a division. Selected Divisions are displayed in bold in the dropdown and the user can deselect the same by clicking on the division name. This field is only displayed for plans that maintain different divisions or locations for their participants. |
| Display Active Loans Only    | Click this box to display only active loans in the plan. The system displays this field<br>only if there is more than one loan type. If you uncheck this box and the plan has<br>accounts with a loan status other than active, the batch contains the Loan Status<br>for the applicable accounts.                                                                                                    |

# **Screen Options**

- Click **Back** to go to the Home screen
- Click Continue to go to the Loan Input screen

# **Loan Input Screen**

The loan input screen retrieves and displays all the active loans in the plan.

Loan Input screen

#### Voya PayCloud User Guide

|   |                                                                                                    |                  |                      |                               | Voya P             | ayCloud                      |                 |                    |                                                        | Help   Exit                              |  |
|---|----------------------------------------------------------------------------------------------------|------------------|----------------------|-------------------------------|--------------------|------------------------------|-----------------|--------------------|--------------------------------------------------------|------------------------------------------|--|
| V | Voya PayCloud Home > Loan Repayment > Loan Payment Details                                                 |                  |                      |                               |                    |                              |                 |                    |                                                        |                                          |  |
| A | ABC INDUSTRIES -                                                                                           | 551213           |                      |                               |                    |                              |                 |                    |                                                        |                                          |  |
|   | Payment amount                                                                                             |                  |                      |                               |                    | Changing the fund            | ling source     | (temporarily)      |                                                        |                                          |  |
|   | -                                                                                                    |                  |                      |                               |                    | Colort o differe             | an alt data a f |                    | anth a share when the state                            | en en en en en en en en en en en en en e |  |
|   | To populate payment amount<br>- Enter the amount                                                           | you may do Al    | NY of the following: |                               |                    | Repayment.                   | nt division/    | location to tempor | arily change the bank                                  | account for this loan                    |  |
|   | Select Principal Balance     Select Payoff Amount     Select Excepted Amount     Multiply the Expected Amo | unt at the botto | om of the table      |                               |                    |                              |                 |                    | rticipant through the Loa<br>n, use Participant Update |                                          |  |
|   | Batch Name                                                                                                 |                  | Payroll Date         |                               |                    |                              |                 |                    |                                                        |                                          |  |
|   | test                                                                                                    |                  | 11/01/2021           |                               | <b></b>            |                              |                 |                    |                                                        |                                          |  |
|   |                                                                                                    |                  |                      |                               |                    |                              |                 |                    |                                                        |                                          |  |
|   |                                                                                                    |                  | Search by: Select    | •                             | Search             |                              | Q               |                    |                                                        |                                          |  |
|   | Name 🔺                                                                                                    | SSN 🗢            | Loan # 🔻             | Principal <b>v</b><br>Balance | Expected<br>Amount | Payment     Amount           |                 |                    |                                                        |                                          |  |
|   | DEJONG-DP, DONALD                                                                                          | 927808951        | 001                  | 1,044.67                      | 20.00              | 0.00                         |                 |                    |                                                        |                                          |  |
|   | DOCKINS-DP, RUDOLF                                                                                         | 706676188        | 001                  | 527.99                        | 30.06              | 0.00                         |                 |                    |                                                        |                                          |  |
|   | GRAINGER-DP, JEAN                                                                                          | 235750073        | 001                  | 50.66                         | 65.91              | 0.00                         |                 |                    |                                                        |                                          |  |
|   | HUARD-DP, GABRIEL                                                                                          | 265675174        | 001                  | 2,375.96                      | 63.14              | 0.00                         |                 |                    |                                                        |                                          |  |
|   | KONOPKA-DP, TONIE                                                                                          | 584613023        | 001                  | 18,156.93                     | 164.08             | 0.00                         |                 |                    |                                                        |                                          |  |
|   | MARLEY-DP, BOYD                                                                                            | 163465948        | 001                  | 1,595.78                      | 59.75              | 0.00                         |                 |                    |                                                        |                                          |  |
|   | MART-DP, GROVER                                                                                            | 041696437        | 001                  | 8,769.25                      | 151.02             | 0.00                         | -               |                    |                                                        |                                          |  |
|   | PLATT-DP, FREEMAN                                                                                          | 819701503        | 001                  | 34,692.19                     | 504.61             | 0.00                         | -               |                    |                                                        |                                          |  |
|   | SEIGLER-DP, ROBBY                                                                                          | 574793411        | 001                  | 43,917.98                     | 507.49             | 0.00                         | -               |                    |                                                        |                                          |  |
|   | SIMIEN-DP, AL                                                                                              | 531659970        | 001                  | 12,686.74                     | 321.79             | 0.00                         | Ť               |                    |                                                        |                                          |  |
|   | Total                                                                                                    | 1                |                      | 1                             | 1                  | 0.00                         |                 |                    |                                                        |                                          |  |
|   | Add Participants from Alte                                                                                 | nate Location    |                      | CTED AMOUNT a                 |                    | <ul> <li>Multiply</li> </ul> |                 |                    |                                                        |                                          |  |
| - | K Ba                                                                                                    | ck               |                      | Cancel<br>© 2021 Voya In:     | ittutional Plan Se | Save And Continue            | erved.          |                    |                                                        |                                          |  |
|   |                                                                                                    |                  |                      |                               |                    | demarks of Voya Services     |                 |                    |                                                        |                                          |  |
|   |                                                                                                    |                  |                      | CIII                          | ck here for sup    | ported browsers              |                 |                    |                                                        |                                          |  |

The participants will be sorted in alphabetical order by last name. You can sort the participant information by clicking on the column headers. An upward orange arrow indicates sorting of the column in ascending order and a downward orange arrow indicates sorting of the column in descending order. Some columns will have drop-down selection lists (these will differ based on your plan settings and permissions). Many of these values can be changed on this screen.

### **Fields**

| Field                       | Description                                                                                                    |
|-----------------------------|----------------------------------------------------------------------------------------------------|
| Payment Amount              | The <b>Payoff Amount</b> (if applicable) and <b>Expected Amount</b> are represented in a different color. You can manually enter the payment amounts, or you can select the payment amounts automatically by clicking either the Payoff Amount or the Expected Amount. |
|                             | NOTE: While Loan Payoff is available to all users, it may not be activated. Contact Voya for assistance                                                                                                    |
| Multiply Payment Amounts by | This button provides a drop-down list with values from 1-9. For example, if "2" is selected, the payment amount for all participants will be multiplied by two. Select the multiplier value to use for the payment amount. Then click the <b>Multiply</b> button.      |

If you select **Payoff Amount** for a participant loan or enter the payoff amount in the payment field, a PAYOFF image is displayed.

You can change your selection, however the last selected amount is the one displayed in the input box.

|                                                                                                    |                  |              |                      | 1   | Voya Pa      | yCloud                           |             | Help   E                                                                                                    |
|----------------------------------------------------------------------------------------------------|------------------|--------------|----------------------|-----|--------------|----------------------------------|-------------|----------------------------------------------------------------------------------------------------|
| Voya PayCloud Home > Loan                                                                                                    | Repayment > Loan | Payment Deta | ails                 |     |              |                                  |             |                                                                                                    |
| ABC INDUSTRIES                                                                                                    | 5 - 551213       |              |                      |     |              |                                  |             |                                                                                                    |
| Payment amount                                                                                                    |                  |              |                      |     |              | Changing the fun                 | ding sou    | porarily)                                                                                                    |
| To populate payment am<br>- Enter the amount<br>- Select Principal Balanc<br>- Select Payoff Amount<br>- Select Excepted Amou<br>- Multiply the Expected | ce<br>unt        |              |                      |     |              | Repayment.<br>This division/loca | tion will n | on to temporarily change the bank account for this loan<br>used on the participant through the Loan Repayment batch. To<br>division location, use Participant Update. |
| Batch Name                                                                                                    |                  | Payroll Di   | ate                  |     |              |                                  |             |                                                                                                    |
| test                                                                                                    |                  | 11/01/2      | 021                  |     | ė            |                                  |             |                                                                                                    |
|                                                                                                    |                  | Search by:   | Select               | •   | Search       |                                  | Q           |                                                                                                    |
| Name 🔺                                                                                                    | SSN 🖤            | Loan # 🤝     | Principal<br>Balance |     | Expected 🛛 🔝 | Payment 🖤<br>Amount              |             |                                                                                                    |
| DEJONG-DP, DONALD                                                                                                    | 927808951        | 001          | 1,044.67             |     | 20.00        | 0.00                             | -           |                                                                                                    |
| DOCKINS-DP, RUDOLF                                                                                                    | 706676188        | 001          | 527.99               |     | 30.06        | 0.00                             |             |                                                                                                    |
| GRAINGER-DP, JEAN                                                                                                    | 235750073        | 001          | 50.66                |     | 65.91        | 45.00                            |             |                                                                                                    |
| HUARD-DP, GABRIEL                                                                                                    | 265675174        | 001          | 2,375.96             |     | 63.14        | 0.00                             |             |                                                                                                    |
| KONOPKA-DP, TONIE                                                                                                    | 584613023        | 001          | 18,156.93            |     | 164.08       | 43.00                            |             |                                                                                                    |
| MARLEY-DP, BOYD                                                                                                    | 163465948        | 001          | 1,595.78             |     | 59.75        | 0.00                             |             |                                                                                                    |
| MART-DP, GROVER                                                                                                    | 041696437        | 001          | 8,769.25             |     | 151.02       | 0.00                             |             |                                                                                                    |
| PLATT-DP, FREEMAN                                                                                                    | 819701503        | 001          | 34,692.19            |     | 504.61       | 0.00                             |             |                                                                                                    |
| SEIGLER-DP, ROBBY                                                                                                    | 574793411        | 001          | 43,917.98            |     | 507.49       | 20.00                            |             |                                                                                                    |
| SIMIEN-DP, AL                                                                                                    | 531659970        | 001          | 12,686.74            | D I | 321.79       | 0.00                             | -           |                                                                                                    |
| (                                                                                                    |                  |              |                      |     |              |                                  | 1           |                                                                                                    |
| Total                                                                                                    |                  |              |                      |     |              | 108.00                           |             |                                                                                                    |

### **Screen Options**

- Click Add Participants from Alternate Location will open a new screen to Add Participant from another Division/Location to a batch file, or delete participants from the batch. You can click on the question symbol for help text. The following text displays "Only participants within your authorized division/location will display in the batch. If you need to submit loan repayments for a participant that has transferred to another unauthorized division/location, transferred to your authorized division/location, or is actively employed in multiple divisions/locations, you may add their SSN here."
- Click Back to go to the Loan Repayments screen
- Click Cancel to go to the Home screen
- Click **Save and Continue** to go to the Pending or Submitted Batches screen A message in green font regarding successful batch file submission will display in the top left of the screen

# Add Participants from Alternate Location screen

The Add Participants from Alternate Location screen allows you to add participants from another division or location to a contribution file, or delete participants from the batch. This is only available for some plans that use multiple locations. Participants from different divisions can be added to a pending batch. You can view the participants that have previously been added.

#### Add Participants from Alternate Location

| VO       | FINANCIAL                                                                   |                                 | Voya Pa                                        | yCloud                                                                               |                                         | Help Exit                |  |  |  |
|----------|-----------------------------------------------------------------------------|---------------------------------|------------------------------------------------|--------------------------------------------------------------------------------------|-----------------------------------------|--------------------------|--|--|--|
| Voya Pay | Cloud Home > Contribution                                                   | s > Payroll > Add Participan    | nt to Batch                                    |                                                                                      |                                         |                          |  |  |  |
| ABC      | INDUSTRIES - 5                                                              | 51213                           |                                                |                                                                                      |                                         |                          |  |  |  |
|          |                                                                             |                                 |                                                | bmit contributions for a participant that<br>e divisions/locations, you may add ther |                                         |                          |  |  |  |
| lf you ŀ | nad previously added a parti                                                | cipant to your batch, they w    | vill be displayed below and you may            | delete them at any time.                                                             |                                         |                          |  |  |  |
| To add   | l a participant, locate them vi                                             | ia the search tool below and    | d click 'Add'.                                 |                                                                                      |                                         |                          |  |  |  |
| 1        | Select the Div Sub to apply                                                 | funding to.                     |                                                |                                                                                      |                                         |                          |  |  |  |
|          | Select Division/Location to App                                             | bly Funding to SSN              |                                                |                                                                                      |                                         |                          |  |  |  |
|          | 0001 HARDWOODS SPECIALTY PRODUCTS                                           |                                 |                                                |                                                                                      |                                         |                          |  |  |  |
|          | If the participant has transfer                                             | red to vour division/location a | <br>and the division/location has not yet bee. | n updated, please contact the current divis                                          | sion/location:                          |                          |  |  |  |
|          | Division/Location : 9999                                                    |                                 |                                                |                                                                                      |                                         |                          |  |  |  |
|          | If the participant is actively en<br>manager.<br>Search By<br>Search By SSN | mployed in multiple divisions/l | locations and the primary division/locat       | tion should be changed to your authorized                                            | l division/location, please c           | əntact your relationship |  |  |  |
| 3        | Search Participant by SSN                                                   | 1                               | Search                                         |                                                                                      |                                         |                          |  |  |  |
|          | Social Security Number 🔷                                                    | Participant Name 🔻              |                                                | Added Participants                                                                   |                                         |                          |  |  |  |
|          | 123-45-6799                                                                 | TEST, TEST ASD T                | Add                                            | TEST, TEST ASD                                                                       | 123456799 000                           | 1 Remove                 |  |  |  |
|          | 999-99-0002                                                                 | TAKEOVER 2                      | Add                                            | TAKEOVER, 3                                                                          | 999990003 000                           | 1 Remove                 |  |  |  |
|          | 999-99-0003                                                                 | TAKEOVER 3                      | Add                                            | Diffeoren, o                                                                         | 000000000000000000000000000000000000000 | i nemove                 |  |  |  |
|          | 999-99-0004                                                                 | TAKEOVER 4, FN 4                | Add                                            |                                                                                      |                                         |                          |  |  |  |
|          |                                                                             |                                 |                                                |                                                                                      |                                         |                          |  |  |  |
|          |                                                                             |                                 | DONE                                           |                                                                                      |                                         |                          |  |  |  |
|          |                                                                             |                                 | © 2021 Voya Institutional Plan Servi           | Ices, LLC. All Rights Reserved.                                                      |                                         |                          |  |  |  |
|          |                                                                             |                                 | Voya and Voya logo are registered trade        | emarks of Voya Services Company.                                                     |                                         |                          |  |  |  |

Select a Div/Sub to apply funding to.

To add a participant to the selected batch:

- Select a 'Search By' criteria
- Enter the corresponding value in the field and click **Search**
- From the Search results, select Add to add the participant(s)

To delete a previously added participant:

• From the Added Participants, select Remove to delete the participant(s)

### **Screen Options**

• Click Done to add the selected participants to the batch and go to the Loan Input screen

### Pending or Submitted Batches screen – Success message

#### Pending or Submitted Batches screen – Success message

| FINANCIAL                      |                        |                      | Voy                            | a PayClouc                   | l                              |                            |                       | Help |
|--------------------------------|------------------------|----------------------|--------------------------------|------------------------------|--------------------------------|----------------------------|-----------------------|------|
| va PayCloud Home > Pe          | ending/Submitted Ba    | tches                |                                |                              |                                |                            |                       |      |
| ABC INDUSTR                    | RIES - 55121           | 3                    |                                |                              |                                |                            |                       |      |
| lease select Batch Typ         | 0                      |                      |                                |                              |                                |                            |                       |      |
| lease select batch typ         | c                      |                      |                                |                              |                                |                            |                       |      |
| Your loans batch fi            | le has been addeo      | d to the list of pe  | ending batches below.          |                              |                                |                            |                       |      |
| Datab Tara                     |                        |                      |                                |                              |                                |                            |                       |      |
| Batch Type<br>Pending Batches  | •                      |                      |                                |                              |                                |                            |                       |      |
|                                |                        |                      |                                |                              |                                |                            |                       |      |
| submit your batch for          | r processing: (1) Sele | ct the circle to the | left of the batch name and (2  | ) click the Run Bate         | ch Button at the bottom of the | e screen.                  |                       |      |
|                                |                        |                      |                                |                              |                                |                            |                       |      |
|                                |                        |                      |                                | S                            | earch by: Select               | <ul> <li>Search</li> </ul> |                       | Q    |
| Batch Name 🔷                   | Batch Type 🔷           | Payroll Date 💗       | Status 🔷                       | Scheduled Date 🔷             | Division/ Location 🔷           | EE PRE TAX 🔝               |                       |      |
|                                |                        |                      |                                |                              |                                |                            |                       |      |
| AutCont Error                  | Contributions          | 2021-11-23-5         | Scheduled for Process          | 2021-11-24                   | 0001 HARDWOODS SP              | 2.00                       | Edit   Print   Delete |      |
| AutCont Error                  | Contributions          | 2021-11-23-3         | Scheduled for Process          | 2021-11-24                   | 0001 HARDWOODS SP              | 2.00                       | Edit   Print   Delete |      |
| AutCont Test                   | Contributions          | 2021-11-23-2         | Ready to Post                  |                              | 0001 HARDWOODS SP              | 4.00                       | Edit   Print   Delete |      |
| AutCont Error                  | Contributions          | 2021-11-23-1         | Scheduled for Process          | 2021-11-24                   | 0001 HARDWOODS SP              | 2.00                       | Edit   Print   Delete |      |
| ContLon Batch                  | Combined               | 2021-11-19-4         | Ready to Post                  |                              | 0001 HARDWOODS SP              | 0.30                       | Edit   Print   Delete |      |
| AutCont Test                   | Contributions          | 2021-11-19-3         | Ready to Post                  |                              | 0001 HARDWOODS SP              | 4.00                       | Edit   Print   Delete |      |
| Test52                         | Loans                  | 2021-11-15-10        | Ready to Post                  |                              | 0001 HARDWOODS SP              | 0.00                       | Edit   Print   Delete |      |
| 🔿 tst                          | Combined               | 2021-11-15-9         | Ready to Post                  |                              | 0001 HARDWOODS SP              | 10.20                      | Edit   Print   Delete |      |
| Loan11152021                   | Loans                  | 2021-11-15-8         | Ready to Post                  |                              | 0001 HARDWOODS SP              | 0.00                       | Edit   Print   Delete |      |
| <ul> <li>Template 1</li> </ul> | Loans                  | 2021-11-15-7         | Ready to Post                  |                              | 0001 HARDWOODS SP              | 0.00                       | Edit   Print   Delete | -    |
|                                |                        |                      |                                |                              |                                |                            |                       |      |
|                                |                        |                      | _                              |                              |                                |                            |                       |      |
|                                | < Back                 |                      |                                | Run Batch                    |                                |                            |                       |      |
|                                |                        |                      | © 2021 Voya Institutional F    | Plan Services, LLC. All Rigi | nts Reserved.                  |                            |                       |      |
|                                |                        |                      | Voya and Voya logo are registe | rod tradomarks of Vova P     | andeas Company                 |                            |                       |      |

### If you're using an Imported Loan File:

- The Loan Input screen will also display the message "Your file has been successfully imported."
- Continue will execute validations and take you to the Pending/Submitted Batches screen
- If payoff amount = payment amount, the payoff image will be displayed on the Loan Input screen
- A button to populate payment amount for all participants will be available. The button will provide a drop-down with values from 1-9. For example, if "2" is selected, the payment amount for all participants will be multiplied by 2.

# **Contributions/Loan Repayment File Processing**

# Overview

This option allows you to process a file with contributions and/or loan repayment data. Includes the functions:

- Importing Contributions and/or Loan Repayment data on a single file
- Contribution and Loan Repayments set-up data
- Entering payroll and Loan Repayments data

If the plan has Contributions and/or Loan Repayments File Import activated, the Set Up screen will provide an option to import a file. After successfully importing a file, it will be added to the Pending/Submitted Batches list, where you can make final edits before manual submission. Click Contributions/Loan Repayment File Processing tile on the Home screen to go to the Contributions and/or Loan Repayment processing pages.

### Home screen

| VOYA                         |                                                                                                    | Voya PayCloud                                                                              |                                                                                                    | Help Exit |
|------------------------------|----------------------------------------------------------------------------------------------------|--------------------------------------------------------------------------------------------|----------------------------------------------------------------------------------------------------|-----------|
| Voya PayCloud Home           |                                                                                                    |                                                                                            |                                                                                                    |           |
| ABC INDUSTRIES               | - 551213 Change Plan                                                                                                    |                                                                                            |                                                                                                    |           |
| Select an operation from the |                                                                                                    |                                                                                            |                                                                                                    |           |
|                              |                                                                                                    |                                                                                            |                                                                                                    |           |
|                              | ÷.                                                                                                    |                                                                                            | Selling and a selling and a selling and a selling a selling and a selling a selling a |           |
|                              | Add/Enroll                                                                                                    | Participant Update                                                                         | Batch Participant Update                                                                                                    |           |
|                              | Add/Enroll participant                                                                                                    | View/Update participant                                                                    | Update multiple participants                                                                                                    |           |
|                              |                                                                                                    | Information                                                                                |                                                                                                    |           |
|                              | 8                                                                                                    | <b>_</b>                                                                                   | 4                                                                                                    |           |
|                              | Contributions                                                                                                    | Pending/Submitted Batches                                                                  | Loan Repayment                                                                                                    |           |
|                              | Process contributions to accounts                                                                                                    | Review batch information                                                                   | Process loan repayments                                                                                                    |           |
|                              | 2                                                                                                    | Î                                                                                          | <u>نې</u>                                                                                                    |           |
|                              | Contributions/Loan Repayment                                                                                                    | Bank Information                                                                           | Administration                                                                                                    |           |
|                              | Process a file with contributions<br>and/or loan repayment data                                                                                              | Add or update assigned bank                                                                | Review and update your settings                                                                                                    |           |
| Monday<br>Saturday           | a PayCloud will be available during these<br>through Friday from 7:00 AM - 7:30 PM ES<br>r from 6:00 AM - 12:00 AM EST<br>from 12:00 PM - 7:00 AM Monday EST |                                                                                            |                                                                                                    |           |
|                              |                                                                                                    | 021 Voya Institutional Plan Services, LLC. All Rights Re                                   |                                                                                                    |           |
|                              | Voya and                                                                                                    | I Voya logo are registered trademarks of Voya Service<br>Click here for supported browsers | s Company.                                                                                                    |           |

# Contributions/Loan Repayments Set Up Screen

The Contributions/Loan Repayments set up screen allows you to enter Contributions/Loan Repayments set up data – Payroll Date, Select Prefunded Account Contribution or Participant Account Contribution, Division fields, Copy Payroll Data from, Sources.

If you select the 'Upload a File' radio button for Import a File, you will be presented with a File Browse section where you may select the appropriate file to be imported. See the Batch Files and Templates section for more details. If you want to make manual updates, select the 'Process Contributions Manually' radio button and enter the Contribution set up data and click Continue to go to Contributions Payroll Input screen for batch processing.

|  | ل | Note: | File | upload | feature | is not | t applicable | e for | Prefunded | Account | Contribution |
|--|---|-------|------|--------|---------|--------|--------------|-------|-----------|---------|--------------|
|--|---|-------|------|--------|---------|--------|--------------|-------|-----------|---------|--------------|

# Contribution/Loan Repayment Set Up Screen when Participant Account Contribution is selected, File Import activated, File Import – Upload File selected

| ١ |                                                                                       | Voya PayCloud                                                                                               | Help   Exit |
|---|---------------------------------------------------------------------------------------|----------------------------------------------------------------------------------------------------|-------------|
| V | oya PayCloud Home > Contribution/Loan Repayment                                       |                                                                                                    |             |
| Д | ABC INDUSTRIES - 551213                                                               |                                                                                                    |             |
|   | Process a file with contributions and loan repayment data.                            |                                                                                                    |             |
|   | To process a contributions/loans file:                                                |                                                                                                    |             |
|   | Please give this batch a name and enter a Payroll Date                                |                                                                                                    |             |
|   | Payroll date is used to clarify Current vs. Prior Year contribution                   | ns as it applies to the IRS Limits.                                                                         |             |
|   | Batch Name                                                                            | Payroll Date (MM/DD/YYYY)                                                                                   |             |
|   | O Prefunded Account Contribution                                                      | What's This?                                                                                                |             |
|   | Participant Account Contribution                                                      |                                                                                                    |             |
|   | Display Active Participants Only                                                      |                                                                                                    |             |
|   | 🔿 Display All                                                                         |                                                                                                    |             |
|   | 2 Would you like to upload a file containing participant d                            | ata?                                                                                                    |             |
|   | Upload a file     I have a file with participant(s) data that I would like to impo    | n.                                                                                                    |             |
|   | O Process contributions/loans manually<br>I will manually enter the participant data. |                                                                                                    |             |
|   | Display Active Loans Only                                                             |                                                                                                    |             |
|   |                                                                                       |                                                                                                    |             |
|   | < Back                                                                                | Continue                                                                                                    |             |
|   |                                                                                       | © 2021 Voya Institutional Plan Services, LLC. All Rights Reserved.                                          |             |
|   |                                                                                       | Voya and Voya logo are registered trademarks of Voya Services Company.<br>Click here for supported browsers |             |
|   |                                                                                       |                                                                                                    |             |

### **Fields**

| Field                                              | Description                                                                                                    |
|----------------------------------------------------|----------------------------------------------------------------------------------------------------|
| Batch Name                                         | Required field is used for memo purposes only. It allows you to enter a description for the payroll you are creating, so the description name is entirely your decision.<br>Click on question symbol next to the field. The following text will display<br>"The batch name must contain no more than 20 alpha-numeric characters or spaces and cannot include commas." |
| Payroll Date                                       | Select the dates using the calendar icon. Payroll dates for the following year (up to January 15) can be submitted from December 15 to 31. Payroll dates after January 15 must be submitted after January 1.                                                                                                    |
|                                                    | <b>Note:</b> Please use the correct plan year payroll date when remitting contributions. The payroll date is used to clarify Current vs. Prior Year contributions as it applies to the IRS Limits.                                                                                                    |
| Participant Account<br>Contribution                | Select this option to contribute to the Participant Account through the contribution batch                                                                                                    |
| Display Active Participants<br>Only                | Select this option to include only active participants in the contribution batch. By default, this will be selected.                                                                                                    |
|                                                    | Note: This option is available for selection only for Participant Account Contribution                                                                                                    |
| Display Active and Ineligible<br>Participants Only | Select this option to include participants which are either in an active status or ineligible status in the contribution batch                                                                                                    |
|                                                    | Clicking on the help icon will display the below text in a pop-up:<br>"Select this option if you wish to include participants which are either in an active status or an<br>ineligible status."                                                                                                    |
|                                                    | <b>Note:</b> This option is available for selection (depending on plan settings) only for Participant Account Contribution                                                                                                    |
| Display All Participants                           | Select this option to include all participants in the contribution batch                                                                                                    |
|                                                    | Note: This option is available for selection only for Participant Account Contribution                                                                                                    |

# **Screen Options**

- Click Browse to select a Contributions/Loan Repayments file to import
- Click View Sample File for formatting instructions to open a PDF file showing formatting rules
- Click **Back** to return to the Home screen
- Click Continue to go to the Templates Screen or Participants screen

### File Browse

1. For any file import, the file must follow the rules below. The file type must be one of the following formats:

Excel spreadsheet ( xls, .xlsx and .xlsm)

- Comma delimited file (.csv)
- Plain text (.txt)
- .fix
- .dat
- .mdo
- .md5
- .pay
- .wk3
- .wk4
- .prn
- 2. The imported file size must be greater than zero and less than 5MB.

3. All SSNs must have nine digits; leading zeroes must be included.

4. Negative amounts can be accepted. Please contact your administrator for more information on adding this function.

**Note:** When you are in the process of creating a template, and attempt to change screens, you will be prompted to save the template.

### **Contributions/Loan Repayments Import Formatting Rules**

- All fields/cells should be formatted as TEXT.
- In MS-Excel; a green triangle indicator in the cell signifies that you have stored values as text.
- Comma Separated File (\*.CSV) Files must be comma delimited. Quotation marks must be removed from any
  values containing either single (' ') or double quotation (" ") prior to being imported.
- Fixed Width Files are acceptable. The same formatting rules apply to each field as Excel or (\*.CSV).
- Some data categories will only be accepted by the system if they are allowed by the plan rules. For special
  circumstances, additional categories may be available or required but not listed in this document.
- Verify participant account balance prior to submitting adjustments with negative values. Accounts are subject to change and market value fluctuation.
- Confirm that all employees on the spreadsheet are entered into the system and that the enrollment process is complete.
- Multiple Loans per participant may be submitted on a single file
- Contributions and Loan Repayments can be included on the same spreadsheet.
- Import multiple payroll dates separately.
- If there are header/trailer lines, they must be identified when creating the template. Rows must be consecutive. Remove any blank rows.

### **Data Fields and Formatting**

- Social Security Number:
- Must contain 9 digits.
- o Leading zeros must be included.
- o Acceptable formats: 999-99-9999, or 999999999.
- o If the Social Security number format does not contain hyphensf, then ensure that the field is formatted as text

- Participant name is not required.
- Contribution source and Loan Repayment Amount columns:
- If the file does not contain decimals, please check the box titled, "Check this box if dollar amount in the file do not have decimal points." when mapping template.
- Do not include dollar signs or commas.
- Acceptable formats can either be: 999.99 (explicit decimal) or 99999 (implied decimal, assumes the two digits in the rightmost positions in the cell are cents; use the check box for this format).
- Division codes (if applicable):
- Maximum 4 digits (valid values based on plan requirements): If you receive the following error message:
   "Participant not in Authorized Division/Location. Please validate the Division/Location you entered. If you have entered the correct Division/Location, please contact your Plan Manager."
- Indicate negatives with minus sign to the immediate left of the amount, no parenthesis. For example, -9999.99.
- Negatives contributions are not permitted for loan repayments
- Loan Number
- o Three digits required and must include leading zeros (for example, 001,002,006)
- Refer to the loan amortization schedule for payment amount and loan number
- Loan Repayments: Payments must be the exact payment amount or an exact multiple of the scheduled repayment
- Actual hours-Plan Year to Date (for vesting purposes):
- o Overlay method replaces previous hours
- o Values should be accumulated by Sponsor and submitted to overlay the previous grand total
- o Hours must be submitted in whole numbers and must not exceed 4 digits.
- Anniversary hours (for plan eligibility rules):
- Overlay method-Values should be accumulated.
- Hours must be submitted in whole numbers and must not exceed 4 digits.
- Current Hours (Plan year or Anniversary hours):
- o Accumulate option special set up required. The amount submitted will add to the total that exists on the system.
- $\circ$   $\;$  Hours must be submitted in whole numbers and must not exceed 3 digits.
- Termination Date:
- Acceptable formats : MM-DD-YYYY, MM/DD/YYYY or MMDDYYYY
- Must contain 8 digits
- Leading zeros in months must be maintained
- Termination Reason:
- Valid values:
- V Voluntary
- 1 With Cause
- 2 Laid Off
- 3 Special
- 4 Retirement
- 5 Permanent Disability
- 6 Death

### **Templates Screen**

After you have selected **Continue** from the File Browse screen, you will see the Templates screen. From here you can:

- Select Existing Contribution/Loan Template
- Create New Contributions/Loan Template from Existing Contributions or Loans Template
- Create New Template

#### **Templates screen**

| ١  |                                                                                                    | Voya PayCloud                                                                                     | Help   Exit |
|----|----------------------------------------------------------------------------------------------------|---------------------------------------------------------------------------------------------------|-------------|
| Vo | oya PayCloud Home > Contribution/Loan Repayment > Templates                                                                                                    |                                                                                                   |             |
| A  | ABC INDUSTRIES - 551213                                                                                                    |                                                                                                   |             |
|    | You can select an existing template or create a new one by selecting from the optic<br>been added to the selected template to ensure detail will import correctly. | ons below. If you use an existing template, please verify that any new columns added to your file | have also   |
|    | Please be advised that Division/Location column is required.                                                                                                    |                                                                                                   |             |
|    | <ul> <li>Select Existing Contributions/Loans Template</li> </ul>                                                                                                   |                                                                                                   |             |
|    | <ul> <li>Create New Contributions/Loan Template from<br/>Existing Contributions or Loans Template</li> </ul>                                                       | Create New Template                                                                               |             |
|    |                                                                                                    |                                                                                                   |             |
|    |                                                                                                    |                                                                                                   |             |
|    |                                                                                                    |                                                                                                   |             |
|    |                                                                                                    |                                                                                                   |             |
|    |                                                                                                    |                                                                                                   |             |
|    | < Back                                                                                                    |                                                                                                   |             |
|    |                                                                                                    | stitutional Plan Services, LLC. All Rights Reserved.                                              |             |
|    |                                                                                                    | are registered trademarks of Voya Services Company.                                               |             |
|    | C                                                                                                    | Ick here for supported browsers                                                                   |             |

A template holds the format you define for the import file, including column headings. After you select your file, you'll define which column contains SSN, Contribution Amount, Employer Match, etc. The template can be saved, so that you can reuse it or modify it to create another template next time.

### **Screen Options**

- On choosing the 'Select Existing Contribution/Loan Template' you will be provided with a drop down list of saved combined file templates
- Click **Go** after selecting an existing template to go to the Existing Template screen
- Click **Delete** to delete the selected template
- On choosing the 'Create New Contribution/Loan Template from Existing Contributions or Loans Template' you will be provided with the below two options to select from existing Contributions only template or Loans only template
- o Contributions
- o Loans

Select Contributions and click **Go** after selecting an existing Contributions template to go to the Existing Template screen

Select Loans and click Go after selecting an existing Loan template to go to the Existing Template screen

- Click Create New Template to go to the Create Template screen
- Click Back to go to the Contributions/Loan Repayments Set Up screen

### **Create Template Screen**

You'll see this screen if you selected **Create New Template**. It is used to create a new template for an imported file. When creating a new template. the following rules apply:

- New template name has a maximum of 15 characters for fixed width files and 20 characters for .csv and excel file formats.
- A maximum of 50 templates can be saved per plan.
- Optional data elements enabled for Contributions will also be displayed. The override name for the optional data element will be displayed.
- A value of "Not Applicable" will also be displayed to exclude any columns from the imported file.
- The new template may require a "Division/Location "column (If authorized for the plan).
- At any time while you are creating a template, you can click the **Save Template** button to save your changes. Create a Template screen

| VC      |                                                    | CIAL                                            |                       |               | Voya Pa                                                    | ayCloud           |               |                 |                          |            | Help   Exit |
|---------|----------------------------------------------------|-------------------------------------------------|-----------------------|---------------|------------------------------------------------------------|-------------------|---------------|-----------------|--------------------------|------------|-------------|
| Voya Pa | Voya PayCloud Home > Contribution/Loan Repayment > |                                                 |                       | lates > Cre   | ate Template                                               |                   |               |                 |                          |            |             |
| ABC     | IND                                                | <b>JSTRIES - 55121</b>                          | 3                     |               |                                                            |                   |               |                 |                          |            |             |
| Create  | e a new 1                                          | template                                        |                       |               |                                                            |                   |               |                 |                          |            |             |
|         |                                                    |                                                 |                       |               |                                                            |                   |               |                 |                          |            |             |
| 0       | N                                                  | ew Template Name                                |                       |               |                                                            |                   |               |                 |                          |            |             |
| 0       |                                                    | n top to bottom, how many re<br>like to remove. | ows would             | 3             | From bottom to top, hor<br>you like to remove.             | w many rows woul  | ld            |                 |                          |            |             |
|         | Head                                               | ders                                            |                       |               | Trailers                                                   |                   |               |                 |                          |            |             |
|         | No                                                 | Headers                                         | -                     | 0             | No Trailers                                                |                   | - 0           |                 |                          |            |             |
|         |                                                    | Check this box if dollar amo                    | unts in file do not i | have decim    | nal points                                                 |                   |               |                 |                          |            |             |
|         | _                                                  |                                                 |                       |               |                                                            |                   |               |                 |                          |            |             |
| •       | Now                                                | select each column title:                       |                       |               |                                                            |                   |               |                 |                          |            |             |
|         | Selec                                              | ct an appropriate heading fro                   | m the dropdown i      | list for each | o column. To bypass a colu                                 | mn, select Not Ap | plicable.     |                 |                          |            |             |
|         |                                                    |                                                 |                       |               |                                                            |                   |               |                 |                          |            |             |
|         |                                                    | A                                               | В                     |               | с                                                          | c                 | D             | E               |                          | F          |             |
|         |                                                    | Column 1 👻                                      | Column 2              | •             | Column 3                                                   | Column 4          | -             | Column 5        | <ul> <li>Colu</li> </ul> | mn 6       | -           |
|         | 1                                                  | SSN                                             | ROLLOVER              |               | EE PRETAX                                                  | ER PROFIT         |               | Number of Hours | Anniv                    | ersary Hrs | ¢           |
|         | 2                                                  | 41174198                                        |                       |               |                                                            |                   |               |                 |                          |            |             |
|         | 3                                                  | 76980493                                        | 15.00                 |               | 2.00                                                       | 18.00             |               | 250             | 50                       |            | :           |
|         |                                                    |                                                 |                       |               |                                                            |                   |               |                 |                          |            |             |
|         |                                                    | (                                               |                       |               |                                                            |                   |               |                 |                          |            |             |
|         |                                                    | 1.0.1                                           |                       |               |                                                            |                   |               |                 |                          |            |             |
|         |                                                    | < Back                                          |                       | Cancel        | Save And Cont                                              |                   | Save Template |                 |                          |            |             |
|         |                                                    |                                                 |                       |               | © 2021 Voya Institutional Plan Sen                         |                   |               |                 |                          |            |             |
|         |                                                    |                                                 |                       | Voya          | a and Voya logo are registered trad<br>Click here for supp |                   | s Company.    |                 |                          |            |             |

### **Fields**

| Field                                                       | Description                                                                                                    |
|-------------------------------------------------------------|----------------------------------------------------------------------------------------------------|
| New Template Name                                           | Enter a name for the new template.                                                                                                    |
| From top to bottom, how many rows would you like to remove? | Select the number of header rows contained in the import file. Options include<br>"No Headers" (default), and the values 1-9. When the file is imported, these<br>header fields will be ignored to obtain the file data. They will still appear on this<br>screen to help you select the column headings |
|                                                             | Upon clicking the question icon, the following text will display within a pop-up.                                                                                                    |

| Field                                                       | Description                                                                                                    |
|-------------------------------------------------------------|----------------------------------------------------------------------------------------------------|
|                                                             | "Select the number of headers contained in the import file. Options include "No Headers" (default), and the values 1-9. When the file is imported, these header fields will be ignored."                                                                                                    |
| From bottom to top, how many rows would you like to remove? | Select the number of trailer rows contained in the import file. Options include "No Trailers" (default), and the values 1-9. When the file is imported, these trailer fields will be ignored.                                                                                                    |
|                                                             | Upon clicking the question icon, the following text will display within a pop-up.                                                                                                    |
|                                                             | "Select the number of trailers contained in the import file. Options include "No Trailers" (default), and the values 1-9. When the file is imported, these trailer fields will be ignored."                                                                                                    |
| Check Box if Dollar Amounts Have an<br>Implied Decimal      | Check this box if the imported file has implicit decimals. If your file has decimals, leave this box unchecked.                                                                                                    |
| Column Headings                                             | Select a heading name for each column from the drop-down list. The list consists of the Contributions information including a Termination Date and Termination reason, Loan information i.e. Loan ID, Loan Number, the optional fields set as 'Required or Updateable' for the respective modules of the plan and an entry for each available source in the plan. To bypass a column, including name, select <b>Not Applicable</b> . If Loans are not allowed for the plan, the Loan information is not shown |

### **Screen Options**

- Click **Back** to go to the Templates screen.
- Click **Cancel** to go to the Home Screen.
- Click **Save and Continue** to save the template and perform validations. See the Error Corrections section below for possible error messages and their meanings. This step also removes formatting marks from the imported data. If there are no errors you will be taken to the Contributions Payroll Input screen
- Click Save Template to save the template

# Map Column Header Screen

If you import a file other than an Excel or .csv, you will see a screen to select columns to appear in your new template.

### Map column header screen - New Template

|                                                               | PINANCIAL                                                                                                    |                                                |                                                         |                             | Voya PayClo                                                                                            | ud       |       |           | Help Exit |
|---------------------------------------------------------------|----------------------------------------------------------------------------------------------------|------------------------------------------------|---------------------------------------------------------|-----------------------------|----------------------------------------------------------------------------------------------------|----------|-------|-----------|-----------|
| Voya PayClo                                                   | oud Home > Contributio                                                                                                    | n/Loan Repaymen                                | nt > Templates >                                        | New templa                  | ate Template                                                                                           |          |       |           |           |
| ABC IN                                                        | IDUSTRIES - 5                                                                                                    | 551213                                         |                                                         |                             |                                                                                                    |          |       |           |           |
| Create ne                                                     | w template                                                                                                    |                                                |                                                         |                             |                                                                                                    |          |       |           |           |
|                                                               | Existing Template                                                                                                    |                                                |                                                         |                             |                                                                                                    |          |       |           |           |
| 0                                                             | New template                                                                                                    |                                                |                                                         |                             |                                                                                                    |          |       |           |           |
|                                                               | om top to bottom, how i<br>ou like to remove.                                                                                                    | many rows would                                | •                                                       |                             | bottom to top, how many ro<br>ke to remove.                                                            | ws would |       |           |           |
| не                                                            | eaders                                                                                                    |                                                |                                                         | Trailers                    |                                                                                                    |          |       |           |           |
| N                                                             | lo Headers                                                                                                    |                                                | - 0                                                     | No Trail                    | ers                                                                                                    |          | 0     |           |           |
|                                                               | Check this box if dolla                                                                                                    |                                                |                                                         |                             |                                                                                                    |          |       |           |           |
| Add t                                                         | emplate fields                                                                                                    |                                                |                                                         |                             |                                                                                                    |          |       |           |           |
| Field                                                         | d Type                                                                                                    |                                                |                                                         |                             |                                                                                                    |          |       |           |           |
| Se                                                            | lect                                                                                                    |                                                | Starting Pos                                            | ition                       | Field                                                                                                  | d Length |       | Add Fleid |           |
| 10000                                                         | ld Name                                                                                                    |                                                | itarting Position                                       | Field Length                |                                                                                                    |          |       |           |           |
| Fiel                                                          | id Name                                                                                                    | 2                                              | Raring Position                                         | i tera serrige              |                                                                                                    |          |       |           |           |
|                                                               | icial Security Number                                                                                                    |                                                | 5                                                       | 9                           | Edit I Delete                                                                                          |          |       |           |           |
| so                                                            |                                                                                                    |                                                |                                                         |                             |                                                                                                    |          |       |           |           |
| So<br>EE<br>RC                                                | icial Security Number<br>: PRE TAX<br>DTH ROLL                                                                                                    | e<br>1<br>1                                    | 5<br>15<br>18                                           | 9<br>2<br>2                 | Edit i Delete<br>Edit i Delete<br>Edit i Delete                                                        |          |       |           |           |
| So<br>EE<br>RC                                                | icial Security Number<br>PRE TAX                                                                                                    | e<br>1<br>1                                    | 5                                                       | 9<br>2                      | Edit i Delete<br>Edit i Delete                                                                         |          |       |           |           |
| SO<br>EE<br>RC<br>RC                                          | icial Security Number<br>: PRE TAX<br>DTH ROLL                                                                                                    | e<br>1<br>1                                    | 5<br>15<br>18                                           | 9<br>2<br>2                 | Edit i Delete<br>Edit i Delete<br>Edit i Delete                                                        |          |       |           |           |
| So<br>EE<br>RC<br>RC<br>Uploa                                 | iclei Security Number<br>PRE TAX<br>DTH ROLL<br>DTH<br>Update Data                                                                                      | e<br>1<br>1                                    | 5<br>15<br>18<br>21                                     | 9<br>2<br>2                 | Edit i Delete<br>Edit i Delete<br>Edit i Delete                                                        |          |       |           |           |
| So<br>EE<br>RC<br>Uploa                                       | In Security Number<br>PRE TAX<br>DTH ROLL<br>DTH<br>Update Data<br>aded Data                                                                            | 1<br>1<br>2                                    | 5<br>15<br>18<br>21                                     | 9<br>2<br>2<br>2            | Eait i Delete<br>Eait i Delete<br>Eait i Delete<br>Eait i Delete                                       |          |       |           |           |
| So<br>EE<br>RC<br>Uplos<br>65<br>52                           | clai Security Number<br>IPRE TAX<br>DTH ROLL<br>Update Data<br>Update Data<br>deled Data<br>tals Security Number<br>ISSS 000                            | EE PRE TAX<br>3<br>7                           | 5<br>15<br>21<br>80<br>85<br>54                         | 9<br>2<br>2<br>2            | Eot i Devite<br>Eot i Devite<br>Eot i Devite<br>Eot i Devite<br>Eot i Devite<br>ROTH<br>2.<br>3.       |          |       |           | _         |
| So<br>EE<br>RC<br>RC<br>Uplos<br>Soo<br>65<br>52<br>54        | clai Security Number<br>IPPE TAX<br>DTH ROLL<br>THH<br>Update Data<br>sided Data<br>sided Data<br>side Security Number<br>1555 000<br>1275 000          | 2<br>2<br>2<br>2<br>2<br>2<br>3<br>3<br>3<br>3 | 5<br>15<br>21<br>80<br>65<br>54<br>23                   | 9<br>2<br>2<br>2            | Eot i Delete<br>Eot i Delete<br>Eot i Delete<br>Eot i Delete<br>Eot i Delete<br>ROTH<br>7.<br>3.<br>4. |          |       |           | -         |
| Soc<br>EE<br>RC<br>RC<br>Uplos<br>Soc<br>65<br>52<br>54<br>73 | clai Security Number<br>IPPE TAX<br>DTH POLL<br>DTH<br>Update Data<br>added Data<br>added Data<br>S55 000<br>255 000<br>590 000                         | EE PRE TAX<br>3<br>7<br>3<br>2                 | 5<br>15<br>21<br>80<br>21<br>80<br>85<br>84<br>23<br>34 | 9<br>2<br>2<br>2<br>TH ROLL | Eot i Delete<br>Eot i Delete<br>Eot i Delete<br>Eot i Delete<br>ROTH<br>7.<br>3.<br>4.<br>2.           |          |       |           | ſ         |
| Soc<br>EE<br>RC<br>Uploe<br>Soc<br>52<br>54<br>73<br>33       | clai Security Number<br>IPPE TAX<br>DTH ROLL<br>THH<br>Update Data<br>sided Data<br>sided Data<br>side Security Number<br>1555 000<br>1275 000          | 2<br>2<br>2<br>2<br>2<br>2<br>3<br>3<br>3<br>3 | 5<br>15<br>21<br>80<br>65<br>54<br>23                   | 9<br>2<br>2<br>2<br>TH ROLL | Eot i Delete<br>Eot i Delete<br>Eot i Delete<br>Eot i Delete<br>Eot i Delete<br>ROTH<br>7.<br>3.<br>4. |          |       |           | Ĵ         |
| Soc<br>EE<br>RC<br>Uploe<br>Soc<br>52<br>54<br>73<br>33       | clai Securty Number<br>IPRE TAX<br>DTH ROLL<br>DTH<br>Update Data<br>added Data<br>added Data<br>added Data<br>255 000<br>255 000<br>550 000<br>864 000 | EE PRE TAX<br>3<br>7<br>3<br>2<br>5            | 5<br>15<br>21<br>807<br>65<br>54<br>23<br>34<br>43      | 9<br>2<br>2<br>2<br>2       | Eot i Delete<br>Eot i Delete<br>Eot i Delete<br>Eot i Delete<br>ROTH<br>2,<br>3,<br>4,<br>2,<br>4,     | Save Tem | plate |           | Ĵ         |

You can add template fields by selecting Field Type, Starting Position and Field Length. Click **Add Field** to add the field. The added fields will appear in the section below. You can either **Edit** or **Delete** an added field. Click **Update Data** to upload the data from the import file.

<<Map column header screen - Existing Template>>

| VOYA                                        |                                |                        | Voya PayClou                                                            | d             | Help Exit |
|---------------------------------------------|--------------------------------|------------------------|-------------------------------------------------------------------------|---------------|-----------|
| Voya PayCloud Home > Cont                   | ribution/Loan Repayment > 1    | emplates > New templa  | te Template                                                             |               |           |
| ABC INDUSTRIE                               | S - 551213                     |                        |                                                                         |               |           |
| Existing Template                           |                                |                        |                                                                         |               |           |
| 1 New template                              |                                |                        |                                                                         |               |           |
|                                             |                                |                        |                                                                         |               |           |
| 2 From top to bottom<br>you like to remove. | , how many rows would          |                        | bottom to top, how many row<br>te to remove.                            | s would       |           |
| Headers                                     |                                | Trallers               |                                                                         |               |           |
| No Headers                                  |                                | • O Trall              | ers                                                                     | - 0           |           |
| Check this box                              | If dollar amounts in file do n | ot have decimal points |                                                                         |               |           |
|                                             |                                |                        |                                                                         |               |           |
| 4 Now select each co                        | iumniude:                      |                        |                                                                         |               |           |
| Add template fields                         |                                |                        |                                                                         |               |           |
| Field Type                                  |                                |                        |                                                                         |               |           |
| Select                                      | -                              | Starting Position      | Field                                                                   | Length        |           |
|                                             |                                |                        |                                                                         | congun        |           |
| Field Name<br>Social Security Number        |                                | Position Field Length  | Edit i Delete                                                           |               |           |
| EE PRE TAX                                  | 15                             | 2                      | Edit i Delete                                                           |               |           |
| ROTH ROLL                                   | 10                             | 2                      | Edit i Delete                                                           |               |           |
| ROTH                                        | 21                             | 2                      | Edit i Delete                                                           |               |           |
|                                             |                                |                        |                                                                         |               |           |
| Update Data                                 |                                |                        |                                                                         |               |           |
| Uploaded Data                               | _                              |                        |                                                                         |               |           |
| Social Security Number                      | EE PRE TAX                     | ROTH ROLL              | ROTH                                                                    |               |           |
| 65555 000                                   | 3                              | 65                     | 7.                                                                      |               | -         |
| 52275 000                                   | 7                              | 54                     | з.                                                                      |               |           |
| 54354 000                                   | з                              | 23                     | 4.                                                                      |               |           |
| 73590 000                                   | 2                              | 34                     | 2.                                                                      |               |           |
| 33864 000                                   | 5                              | 43                     | 4.                                                                      |               |           |
| 96288 000                                   | 6                              | 54                     | 9.                                                                      |               | -         |
| < Back                                      | 6                              | Cancel                 | Save And Continue                                                       | Save Template |           |
|                                             |                                |                        | ya Institutional Plan Services, LLC. All R                              |               |           |
|                                             |                                | Voya and Voya          | logo are registered trademarks of Voy<br>Click here for supported brows |               |           |

### **Existing Template Screen**

If you select an existing template you will see the screen below. Existing templates can be modified and saved. Simply make any changes you need to make to any editable field, just as in the new template screen.

< Existing Template screen >>

| VOYA            | AL                                       |                       | Voya PayCloud                                                                                              | Help   Exit |
|-----------------|------------------------------------------|-----------------------|----------------------------------------------------------------------------------------------------|-------------|
| Voya PayCloud H | ome > Contribution/Loan Repay            | ment > Templates > Ne | w template Template                                                                                        |             |
| ABC INDU        | ISTRIES - 551213                         |                       |                                                                                                    |             |
| Existin         | g Template                               |                       |                                                                                                    |             |
|                 | template                                 |                       |                                                                                                    |             |
|                 | p to bottom, how many rows we to remove. | ould 3                | From bottom to top, how many rows would<br>you like to remove.                                             |             |
| Headers         |                                          |                       | Trailers                                                                                                   |             |
| No Hea          | ders                                     | - 0                   | No Trallers 👻 😧                                                                                            |             |
| DO HTAIR        | vuny numuer<br>Néh no<br>date Data       |                       | n Field Length<br>Field Length<br>Solit i Devise                                                           | Add Field   |
| -               | urity Number EE PRE TAX                  | ROTH                  | KOLL ROTH                                                                                                  |             |
| 65555 0         |                                          | 65                    | 7.                                                                                                    | -           |
| 52275 0         |                                          | 54                    | 3.                                                                                                    |             |
| 54354 0         | 00 3                                     | 23                    | 4.                                                                                                    |             |
| 73590 0         | 00 2                                     | 34                    | 2.                                                                                                    |             |
| 33864.0         | 5 5                                      | 43                    | 4.                                                                                                    |             |
| 96288 0         | 00 6                                     | 54                    | 9.                                                                                                    | -           |
|                 | < Back                                   | Cancel                | Save And Continue     Save Template     O 2021 Voya Instructional Plan Services, LLC. All Rights Reserved. |             |

### **Fields**

| Field                                                             | Description                                                                                                    |
|-------------------------------------------------------------------|----------------------------------------------------------------------------------------------------|
| Existing Template                                                 | Template name.                                                                                                    |
| From top to bottom, how<br>many rows would you like<br>to remove? | The number of headers can be selected. Upon clicking the question icon, the following text will display within a pop-up.<br>"Select the number of headers contained in the import file. Options include "No Headers" (default), and the values 1-9. When the file is imported, these header fields will be ignored."     |
| From bottom to top, how<br>many rows would you like<br>to remove? | The number of trailers can be selected. Upon clicking the question icon, the following text will display within a pop-up.<br>"Select the number of trailers contained in the import file. Options include "No Trailers" (default), and the values 1-9. When the file is imported, these trailer fields will be ignored." |

- Click Back to go to the Templates screen
- Click **Cancel** to go to the Home screen
- Click Save and Continue to save the template and perform validations. See the Error Corrections section for
  possible error messages and their meanings. This step also removes formatting marks from the imported data. If
  there are no errors, you will be taken to the Contributions Payroll Input screen
- Click Save Template to save template

#### **Error Corrections**

In case of errors upon clicking **Save and Continue**, the screen appears as below. Click **View Error Messages** to get a detailed view on the errors. A pop-up will display showing the error. All fields can be edited on this screen by manually clicking in the cell and typing the correct data.

#### Error Messages Screen

| VC      |                                                        |                               | Voya Pay                                         | Cloud                          |                  | Help Exit         |  |
|---------|--------------------------------------------------------|-------------------------------|--------------------------------------------------|--------------------------------|------------------|-------------------|--|
| Voya Pa | Cloud Home > Contribution/Loan Re                      | payment > Templates > test    | Template                                         |                                |                  |                   |  |
| ABC     | INDUSTRIES - 551213                                    | 3                             |                                                  |                                |                  |                   |  |
| Create  | a new template                                         |                               |                                                  |                                |                  |                   |  |
| 0       | Template last saved on Wednes                          | day, November 17th, 202       | 21 06:40:27 AM                                   |                                |                  |                   |  |
| -       | View Error Messages                                    |                               |                                                  |                                |                  |                   |  |
| 0       | Existing Template                                      |                               |                                                  |                                |                  |                   |  |
| 0       | From top to bottom, how many ro<br>you like to remove. | ws would 3                    | From bottom to top, how n<br>you like to remove. | nany rows would                |                  |                   |  |
|         | Headers                                                |                               | Trailers                                         |                                |                  |                   |  |
|         | No Headers                                             | * 0                           | No Trailers                                      | • 0                            |                  |                   |  |
|         | Check this box if dollar amou                          | nts in file do not have decim | al points                                        |                                |                  |                   |  |
| 0       | Now select each column title:                          |                               |                                                  |                                |                  |                   |  |
|         | This template can be modified by                       | selecting a new heading from  | n the drop down list. To bypa                    | ass a column, select Not Appl  | icable.          |                   |  |
|         | A                                                      | в                             | с                                                | D                              | E                | F                 |  |
|         | Social Security Number 🔻                               | ROLLOVER -                    | EE PRE TAX -                                     | Not Applicable 🔹               | Not Applicable - | Not Applicable -  |  |
|         | 1 SSN                                                  | ROLLOVER                      | EE PRETAX                                        | ER PROFIT                      | Number of Hours  | Anniversary Hrs G |  |
|         | 2 41174198                                             |                               |                                                  |                                |                  |                   |  |
|         | 3 76980493                                             | 15.00                         | 2.00                                             | 18.00                          | 250              | 50 :              |  |
|         |                                                        |                               |                                                  |                                |                  |                   |  |
|         |                                                        |                               |                                                  |                                |                  | )                 |  |
|         | K Back                                                 | Cancel                        | Save And Continu                                 | e Save Template                | -                |                   |  |
|         |                                                        |                               | © 2021 Voya Institutional Plan Service           |                                |                  |                   |  |
|         |                                                        | Voye                          | and Voya logo are registered trademi             | anks of voya Services Company. |                  |                   |  |

#### **Screen Options**

- Click **Back** to go to the Select a Template screen
- Click Cancel to go to the Home screen
- Click **Save and Continue** after correcting errors to re-validate. Based on successful validation, you will be taken to the Contributions Payroll Input screen
- Click Save Template to save template

#### **Error Message Details**

| Errors     | 🔒 Print                                                         |
|------------|-----------------------------------------------------------------|
| SSN        | Error                                                           |
| XXXXXX6188 | Payment amount must match Expected Amount or the Payoff Amount. |
|            | Done                                                            |

#### **Screen Options**

- Click **Print** to print the errors
- Click **Done** to close the pop-up and return to the Create Template screen for correcting the errors

#### Contributions/Loan Repayments Set Up screen with process contributions manually selected

| V   |                                                                                                    | Voya PayO                                   | Cloud                     | Help   Exit |
|-----|----------------------------------------------------------------------------------------------------|---------------------------------------------|---------------------------|-------------|
| Voy | a PayCloud Home > Contribution/Loan Repayment                                                                                                    |                                             |                           |             |
| A   | BC INDUSTRIES - 551213                                                                                                    |                                             |                           |             |
| P   | rocess a file with contributions and loan repayment data.                                                                                                    |                                             |                           |             |
| т   | o process a contributions/loans file:                                                                                                    |                                             |                           |             |
|     | Please give this batch a name and enter a Payroll Dat                                                                                                    |                                             |                           |             |
|     | Payroll date is used to clarify Current vs. Prior Year contribution                                                                                                    | it applies to the IRS Limits.               |                           |             |
|     | Batch Name                                                                                                    | Payroll Date                                |                           |             |
|     | test                                                                                                    | 11/01/2021                                  |                           |             |
|     | O Prefunded Account Contribution                                                                                                    | at's This?                                  |                           |             |
|     | Participant Account Contribution                                                                                                    |                                             |                           |             |
|     | <ul> <li>Display Active Participants Only</li> </ul>                                                                                                    |                                             |                           |             |
|     | O Display All                                                                                                    |                                             |                           |             |
|     | 2 Would you like to upload a file containing participant                                                                                                    |                                             |                           |             |
|     | Upload a file<br>I have a file with participant(s) data that I would like to Imp                                                                                                    |                                             |                           |             |
|     | Process contributions/loans manually<br>I will manually enter the participant data.                                                                                                    |                                             |                           |             |
|     | Display Participants With Contributions                                                                                                    |                                             |                           |             |
|     | Copy Payroll Data From                                                                                                    |                                             |                           |             |
|     | Select                                                                                                    |                                             |                           |             |
|     | The following sources are available to be included in<br>from an existing batch, the default sources will be poy<br>copied. If you need to add or delete sources from the<br>sources as applicable. | d based on the batch                        |                           |             |
|     | Available Sources to Include In Batch                                                                                                    |                                             |                           |             |
|     | EE PRE TAX                                                                                                    |                                             |                           |             |
|     | ROTH ROLL                                                                                                    |                                             |                           |             |
|     | ROLLOVER                                                                                                    |                                             |                           |             |
|     | ROTH                                                                                                    |                                             |                           |             |
|     | TAKEOVER                                                                                                    |                                             |                           |             |
|     | SH MATCH                                                                                                    |                                             |                           |             |
|     | Display Active Loans Only                                                                                                    |                                             |                           |             |
| -   | < Back                                                                                                    | Continue                                    |                           |             |
|     |                                                                                                    | © 2021 Voya Institutional Plan Services, L  | .LC. All Rights Reserved. |             |
|     |                                                                                                    | Voya and Voya logo are registered trademark |                           |             |
|     |                                                                                                    | Click here for supported                    | browsers                  |             |

Contribution/Loan Repayment Set Up screen with 'Process Contribution/Loan Repayment Manually' option selected for Prefunded Account

|   |                                                                                                    |                  | Voya PayCloud                                            |                                       | Help   Exit |
|---|----------------------------------------------------------------------------------------------------|------------------|----------------------------------------------------------|---------------------------------------|-------------|
| - | Voya PayCloud Home > Contribution/Loan Repayment                                                                                 |                  |                                                          |                                       |             |
|   | ABC INDUSTRIES - 551213                                                                                                    |                  |                                                          |                                       |             |
|   | Process a file with contributions and loan repayment dat                                                                         | a.               |                                                          |                                       |             |
|   | To process a contributions/loans file:                                                                                           |                  |                                                          |                                       |             |
|   | Please give this batch a name and enter a Payroll Date                                                                           | ə.               |                                                          |                                       |             |
|   | Payroll date is used to clarify Current vs. Prior Year contribution                                                              | ns as it applies | to the IRS Limits.                                       |                                       |             |
|   | Batch Name                                                                                                    |                  | Payroll Date                                             |                                       |             |
|   | test                                                                                                    | 0                | 11/01/2021                                               | i i i i i i i i i i i i i i i i i i i |             |
|   | Prefunded Account Contribution                                                                                                   | What's           | s This?                                                  |                                       |             |
|   | <ul> <li>Participant Account Contribution</li> </ul>                                                                             |                  |                                                          |                                       |             |
|   | from an existing batch, the default sources will b<br>copied. If you need to add or delete sources fro<br>sources as applicable. |                  |                                                          |                                       |             |
|   | Available Sources to Include In Batch                                                                                            |                  |                                                          |                                       |             |
|   | EE PRE TAX                                                                                                    |                  |                                                          |                                       |             |
|   | ROTH ROLL                                                                                                    |                  |                                                          |                                       |             |
|   | ROLLOVER                                                                                                    |                  |                                                          |                                       |             |
|   | ROTH                                                                                                    |                  |                                                          |                                       |             |
|   | TAKEOVER                                                                                                    |                  |                                                          |                                       |             |
|   | SH MATCH                                                                                                    |                  |                                                          |                                       |             |
|   | < Back                                                                                                    |                  | Continue                                                 |                                       |             |
|   |                                                                                                    |                  | © 2021 Voya Institutional Plan Services, LLC. All Rights | Reserved.                             |             |
|   |                                                                                                    | V                | loya and Voya logo are registered trademarks of Voya Sen | vices Company.                        |             |
|   |                                                                                                    |                  | Click here for supported browsers                        |                                       |             |

# Contributions/Loan Repayments Set Up screen with 'Process contributions manually' option selected for Participant Account Contribution

| VOV                   | MAANC GAL                                                                                                    | Voya PayCloud                                                          | Help   Exit |
|-----------------------|----------------------------------------------------------------------------------------------------|------------------------------------------------------------------------|-------------|
| Voya PayC             | Cloud Home > Contribution/Loan Repayment                                                                         |                                                                        |             |
| ABC II                | NDUSTRIES - 551213                                                                                               |                                                                        |             |
| Process               | a file with contributions and loan repayment data.                                                               |                                                                        |             |
| To proce              | ess a contributions/loans file:                                                                                  |                                                                        |             |
| <b>O</b> <sup>1</sup> | Please give this batch a name and enter a Payroll Dat                                                            | a.                                                                     |             |
|                       | Payroll date is used to clarify Current vs. Prior Year contribution                                              | ins as it applies to the IRS Limits.                                   |             |
| (                     | Batch Name                                                                                                    | Payroll Date                                                           |             |
|                       | test                                                                                                    |                                                                        |             |
| (                     | Prefunded Account Contribution                                                                                   | What's This?                                                           |             |
| (                     | Participant Account Contribution                                                                                 |                                                                        |             |
|                       | <ul> <li>Display Active Participants Only</li> </ul>                                                             |                                                                        |             |
|                       | O Display All                                                                                                    |                                                                        |             |
| 2                     | Would you like to upload a file containing participant                                                           | iata?                                                                  |             |
|                       | Upload a file<br>I have a file with participant(s) data that I would like to imp                                 | ar.                                                                    |             |
| 0                     | Process contributions/loans manually     I will manually enter the participant data.                             |                                                                        |             |
| (                     | Display Participants With Contributions                                                                          |                                                                        |             |
|                       | Copy Payroll Data From                                                                                           | ٦                                                                      |             |
| l                     | Select                                                                                                    |                                                                        |             |
|                       | The following sources are available to be included in<br>from an existing batch, the default sources will be pop |                                                                        |             |
|                       | copied. If you need to add or delete sources from the<br>sources as applicable.                                  | batch, check or uncheck the                                            |             |
|                       | Available Sources to Include In Batch                                                                            |                                                                        |             |
| ſ                     | EE PRE TAX                                                                                                    |                                                                        |             |
| 6                     | ROTH ROLL                                                                                                    |                                                                        |             |
| 6                     | ROLLOVER                                                                                                    |                                                                        |             |
| (                     | ROTH                                                                                                    |                                                                        |             |
| (                     | ✓ TAKEOVER                                                                                                    |                                                                        |             |
| 6                     | SH MATCH                                                                                                    |                                                                        |             |
| 6                     | <ul> <li>Display Active Loans Only</li> </ul>                                                                    |                                                                        |             |
|                       |                                                                                                    |                                                                        |             |
|                       | < Back                                                                                                    | Continue                                                               |             |
|                       |                                                                                                    | © 2021 Voya Institutional Plan Services, LLC. All Rights Reserved.     |             |
|                       |                                                                                                    | Voya and Voya logo are registered trademarks of Voya Services Company. |             |
|                       |                                                                                                    | Click here for supported browsers                                      |             |

# **Fields**

| Field                                              | Description                                                                                                    |
|----------------------------------------------------|----------------------------------------------------------------------------------------------------|
| Batch Name                                         | Required field is used for memo purposes only. It allows you to enter a description for the                                                                                                    |
|                                                    | payroll you are creating, so the description name is entirely your decision.                                                                                                    |
|                                                    | Click on question symbol next to the field. The following text will display                                                                                                    |
|                                                    | "The batch name must contain no more than 20 alpha-numeric characters or spaces and cannot include commas."                                                                                                    |
| Payroll Date                                       | Select the dates using the calendar icon. Payroll dates for the following year (up to January 15) can be submitted from December 15 to 31. Payroll dates after January 15 must be submitted after January 1.                                                                                                    |
|                                                    | <b>Note:</b> Please use the correct plan year payroll date when remitting contributions. The payroll date is used to clarify Current vs. Prior Year contributions as it applies to the IRS Limits.                                                                                                    |
| Prefunded Account                                  | Select this option to contribute to the Prefunded Account through the contribution batch                                                                                                    |
| Contribution                                       | <b>Note:</b> This option will display depending on the plan settings                                                                                                    |
|                                                    | Clicking on the 'What's this?' link will open the Prefunded Account Guide in a new window                                                                                                    |
| Participant Account<br>Contribution                | Select this option to contribute to the Participant Account through the contribution batch                                                                                                    |
| Display Active Participants<br>Only                | Select this option to include only active participants in the contribution batch. By default, this will be selected.                                                                                                    |
|                                                    | Note: This option is available for selection only for Participant Account Contribution                                                                                                    |
| Display Active and Ineligible<br>Participants Only | Select this option to include participants which are either in an active status or ineligible status in the contribution batch                                                                                                    |
|                                                    | Clicking on the help icon will display the below text in a pop-up:<br>"Select this option if you wish to include participants which are either in an active status or an<br>ineligible status."                                                                                                    |
|                                                    | <b>Note:</b> This option is available for selection (depending on plan settings) only for Participant Account Contribution                                                                                                    |
| Display All Participants                           | Select this option to include all participants in the contribution batch                                                                                                    |
|                                                    | Note: This option is available for selection only for Participant Account Contribution                                                                                                    |
| Select Division/Location                           | Changes divisions to display participants. Only divisions that you have prior access to will be selectable. Select the appropriate division (if applicable). Multiple divisions can be selected by clicking on the division name. Selected divisions are displayed with "X" icon. Click the "X" to deselect a division. Selected Divisions are displayed in bold in the dropdown and the user can deselect the same by clicking on the division name. This field is only displayed for plans that maintain different divisions or locations for their participants. |
| Select All<br>Division/Location                    | Check this box to select all the divisions/locations in the plan for the contribution batch (may not appear, depending on plan settings).                                                                                                    |

| Display Participants with<br>Contributions | Filters for only the active plan participants that have made contributions (optional). This does not include active participants that have not contributed.  Note: If you select the option to display participant with contribution, you must also select a batch to copy from. This option is applicable only for Participant Account Contribution                                                                                                    |
|--------------------------------------------|----------------------------------------------------------------------------------------------------|
| Copy Payroll Data From                     | <ul> <li>This field contains a drop-down list of previously submitted payroll files (may not appear, depending on plan settings). You can choose to create a new payroll and copy the financial data from your last payroll. This may be helpful if your payroll does not contain many changes. This data can include hours, (which can be accumulated provided your plan is set up for this function).</li> <li>Note: Previously submitted payroll files are sorted by pay date, with the most recent batch displayed first. This option is applicable only for Participant Account Contribution</li> </ul> |
| Source Selection                           | Checked sources will appear on the following batch screen. If you have chosen to copy payroll data from a previously submitted payroll file, the default sources will be prepopulated based on the file copied. You can add or delete sources (check or uncheck) as applicable.                                                                                                    |
| Display Active Loans                       | Click this box to display only active loans in the plan. The system displays this field only if there is more than one loan type. If you uncheck this box and the plan has accounts with a loan status other than active, the batch contains the Loan Status for the applicable accounts.          Image: This option is displayed only for plans offering Participant loans.                                                                                                    |

- Click Back to go to the Home screen
- Click **Continue** to go to the Contributions/Loan Repayments Payroll Input screen

# **Participants Screen**

The Participants screen will display based on the plan settings. All the participants associated with the plan will display. A pagination option is provided to navigate through the list of participants. You can select all or specific participants for whom contributions are to be defined.

#### Participants screen

| PINANCIAL                           |                                    | Voy                          | /a PayCloud                                                                                 |                    |            | Help | Exit |
|-------------------------------------|------------------------------------|------------------------------|---------------------------------------------------------------------------------------------|--------------------|------------|------|------|
| ya PayCloud Home > Contributio      | n/Loan Repayment > Payroll >       | Add Participant to Batch     |                                                                                             |                    |            |      |      |
| BC INDUSTRIES - 5                   | 551213                             |                              |                                                                                             |                    |            |      |      |
|                                     |                                    |                              | ed to submit contributions for a participant<br>n multiple divisions/locations, you may add |                    |            |      |      |
| f you had previously added a par    | ticipant to your batch, they will  | be displayed below and y     | ou may delete them at any time.                                                             |                    |            |      |      |
| o add a participant, locate them    | via the search tool below and o    | lick 'Add'.                  |                                                                                             |                    |            |      |      |
| 1 Select the Div Sub to apply       | y funding to.                      |                              |                                                                                             |                    |            |      |      |
| Select Division/Location to Ap      | oply Funding to SSN                |                              |                                                                                             |                    |            |      |      |
| 0001 HARDWOODS SPECIA               | LTY PRODUCTS -                     |                              |                                                                                             |                    |            |      |      |
| If the participant has transfe      | rred to your division/location and | the division/location has no | nt yet been updated, please contact the current                                             | division/location: |            |      |      |
| Division/Location : 9999            |                                    |                              |                                                                                             |                    |            |      |      |
| Search By<br>Social Security Number | •<br>SN                            | Search                       |                                                                                             |                    |            |      |      |
| Social Security Number 👻            | Participant Name 🔝                 |                              | Added Participants                                                                          |                    |            |      |      |
| 123-45-6799                         | TEST, TEST ASD T                   | Add                          | TEST, TEST ASD                                                                              | 123456799          | 0001 Remov | /e   |      |
| 999-99-0002                         | TAKEOVER 2                         | Add                          | TAKEOVER. 3                                                                                 | 999990003          | 0001 Remov |      |      |
| 999-99-0003                         | TAKEOVER 3                         | Add                          | TAREOVER, S                                                                                 | 555550003          | Kenio      | e    |      |
| 999-99-0004                         | TAKEOVER 4, FN 4                   | Add                          |                                                                                             |                    |            |      |      |
|                                     |                                    |                              |                                                                                             |                    |            |      |      |
|                                     |                                    | _                            | DONE                                                                                        |                    |            |      |      |
|                                     |                                    |                              | I Plan Services, LLC. All Rights Reserved.                                                  |                    |            |      |      |
|                                     |                                    |                              | tered trademarks of Voya Services Company.<br>for supported browsers                        |                    |            |      |      |

To search and add a participant:

- Select a 'Search By' criteria and enter the corresponding value in the field and click Search
- From the Search results, select Add to add the participant(s)

To add a participant or all participants:

- Check the specific participant(s) and select Add to add the participant(s) OR
- Check the 'Select All' option and select Add to add all the participants

To remove previously added participants:

- Check the specific participant(s) from the Added Participants list and select **Remove** to delete the participant(s)
- Check the 'Select All' option from the Added Participants list and select Remove to delete all the participant(s)

#### **Screen Options**

- Click **Back** to go the Contributions/Loan Repayments Set Up screen
- Click **Cancel** to go to the Home screen
- Click Continue to go to the Contributions/Loan Repayments Payroll Input screen

# Contributions/Loan Repayments Payroll Input Screen

The Contributions/Loan Repayments Input screen allows you to enter or update either

- Contributions for the prefunded account or
- Contributions and Loan Repayments data for the participants

Based on your selection of Prefunded Account Contribution or Participant Account Contribution on the Contributions/Loan Repayments Set Up Screen.

For prefunded account contribution, only the prefunded account will be displayed and you may enter or update the contributions accordingly.

For participant account contribution, you may select and copy data from a previously submitted file and make changes based on current information, or you may generate a payroll using new information. If the participants do not have Loan Repayment data, all the Loan Repayment fields will default to zero and you will not be able to enter a Payment amount.

The participants are sorted in alphabetical order by default. You can sort the participants by clicking on any of the column headers. An upward orange icon indicates sorting of the column in ascending order and a downward orange icon indicates sorting of the column in descending order. A **Catch-Up** option, if available, will display and allow the user to designate catch- up contributions. A batch can include both catch-up and non-catch-up contributions.

If you have contributions for a newly eligible participant, you will need to create a new enrollment by selecting **New** 

**Enrollment** at the bottom of the screen. Once the enrollment is completed, you may continue entering payroll data on the

Contribution screen.

**Note:** Only plans offering New Enrollment functionality will see the **New Enrollment** button at the bottom of the screen.

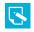

Contributions/Loan Repayments Input screen – Prefunded Account Contribution

|                                              |                              |                                    | Voya Pay                |                      |                      |                    |                        | Help Exit |
|----------------------------------------------|------------------------------|------------------------------------|-------------------------|----------------------|----------------------|--------------------|------------------------|-----------|
| oya PayCloud Home > C                        | ontribution/Loan Repayme     | ent > Payroll                      |                         |                      |                      |                    |                        |           |
| BC INDUSTR                                   | ES - 551213                  |                                    |                         |                      |                      |                    |                        |           |
| Your batch is ready for a                    | processing. Please be advi   | ised, the order of the source c    | olumns may have char    | nged. Enter data int | o the appropriate c  | olumns.            |                        |           |
| Batch Name                                   | -                            | Payroll Date                       |                         | -                    |                      |                    |                        |           |
| test                                         |                              | 11/01/2021                         |                         |                      | <b></b>              |                    |                        |           |
|                                              |                              |                                    |                         |                      |                      |                    |                        |           |
|                                              |                              |                                    |                         |                      |                      |                    |                        |           |
| If you need to submit                        | contributions for a particip | pant that is not included in the   | batch below you may     | do so by using the I | outtons at the botto | m of this page.    |                        |           |
|                                              |                              |                                    |                         |                      |                      |                    | acitive amounts will b | 100       |
|                                              | weight Diam's Drefunded As   |                                    |                         |                      |                      |                    |                        |           |
|                                              | your Plan's Prefunded Ac     | count using this contribution b    | batch by indicating the | amount by money      | source you wish to   | contribute. Only p | ositive amounts will t | be        |
| You may contribute to<br>accepted by source. | your Plan's Prefunded Ac     | count using this contribution t    | batch by indicating the | amount by money :    | source you wish to   | contribute. Only p | ositive amounts will t | be        |
|                                              | your Plan's Prefunded Ac     | count using this contribution b    | EE PRE TAX 👻            | ROTH ROLL 👻          | ROLLOVER 👻           | ROTH 👻             |                        | SH        |
| accepted by source.                          |                              |                                    |                         |                      |                      |                    |                        |           |
| accepted by source.                          |                              |                                    |                         |                      |                      |                    |                        |           |
| accepted by source.                          | SSN 👻                        | Status 🔷                           | EE PRE TAX 👻            | ROTH ROLL 👻          | ROLLOVER 👻           | ROTH 👻             | TAKEOVER 🛩             | SH        |
| accepted by source.                          | SSN 👻                        | Status 🔷                           | EE PRE TAX 👻            | ROTH ROLL 👻          | ROLLOVER 👻           | ROTH 👻             | TAKEOVER 🛩             | SH        |
| accepted by source.                          | SSN 👻                        | Status 🔷                           | EE PRE TAX 👻            | ROTH ROLL 👻          | ROLLOVER 👻           | ROTH 👻             | TAKEOVER 🛩             | SH        |
| accepted by source.<br>Name 🛩<br>P           | SSN 👻                        | Status 🔷                           | EE PRE TAX 🔝            | ROTH ROLL 👻          | ROLLOVER 🛩           | ROTH -             | TAKEOVER 🚽             | SH 0.0    |
| accepted by source.<br>Name 🛩<br>P           | SSN 👻                        | Status 🔷                           | EE PRE TAX 🔝            | ROTH ROLL 👻          | ROLLOVER 🛩           | ROTH -             | TAKEOVER 🚽             | SH 0.0    |
| accepted by source.<br>Name 🛩<br>P           | SSN 👻                        | Status 🔷                           | EE PRE TAX 🛩            | ROTH ROLL 👻          | ROLLOVER 🛩           | ROTH -             | TAKEOVER 🚽             | SH 0.0    |
| accepted by source.<br>Name 🛩<br>P           | SSN 👻                        | Status 🔷                           | EE PRE TAX 🛩            | ROTH ROLL 👻          | ROLLOVER 🛩           | ROTH -             | TAKEOVER 🚽             | SH 0.0    |
| accepted by source.<br>Name 🛩<br>P           | SSN 👻                        | Status 🔷                           | EE PRE TAX 🛫            | ROTH ROLL -          | ROLLOVER 🛩           | ROTH -             | TAKEOVER 🚽             | SH 0.0    |
| accepted by source.<br>Name 🛩<br>P           | SSN 👻                        | Status V<br>OO-Active And Eligible | EE PRE TAX 🛫            | ROTH ROLL 👻          | ROLLOVER 🛩           | ROTH -             | TAKEOVER 🚽             | SH 0.0    |
| accepted by source.<br>Name 🛩<br>P           | SSN 🔷<br>999991001           | Status V<br>00-Active And Eligible | EE PRE TAX 🛫            | ROTH ROLL -          | ROLLOVER 🛩           | ROTH -             | TAKEOVER 🚽             | SH 0.0    |

Contributions/Loan Repayments Input screen – Participant Account Contribution

|                                                                                                    |                                                                            |                                      | Vo                                | ya PayClou                | d                                    |                                                                 |                                      | Help                      |
|----------------------------------------------------------------------------------------------------|----------------------------------------------------------------------------|--------------------------------------|-----------------------------------|---------------------------|--------------------------------------|-----------------------------------------------------------------|--------------------------------------|---------------------------|
| PayCloud Home > Contribu                                                                                                    | tion/Loan Repayme                                                          | ent > Payroll                        |                                   |                           |                                      |                                                                 |                                      |                           |
| RS ADVERTISIN                                                                                                    | IG, INC 5                                                                  | 51214                                |                                   |                           |                                      |                                                                 |                                      |                           |
| ur batch is ready for process                                                                                                    | ing. Please be adv                                                         | ised, the order of t                 | the source columns ma             | ay have changed. E        | nter data into                       | the appropriate columns                                         |                                      |                           |
| ment amount                                                                                                    |                                                                            |                                      |                                   | Changing t                | he funding so                        | ource (temporarily)                                             |                                      |                           |
|                                                                                                    |                                                                            |                                      |                                   |                           |                                      |                                                                 |                                      |                           |
| To populate payment amour<br>Enter the amount manually                                                                                                   | it you may do ANY                                                          | of the following:                    |                                   | Repaym                    |                                      | sion/location to temporar                                       | lly change the ba                    | ank account for this loan |
| Select Principal Balance                                                                                                    |                                                                            |                                      |                                   | By select                 | ing a divison/log                    | cation.you are temporarily cl                                   | hanging the bank a                   | ccount from which the     |
| Select Payoff Amount                                                                                                    |                                                                            |                                      |                                   |                           |                                      | tion or Loan Repayment is co                                    |                                      |                           |
| Select Excepted Amount<br>Multiply the Expected Amou                                                                                                    | int at the bottom o                                                        | f the table                          |                                   |                           |                                      | int record through the Contri<br>vision/location,use Participal |                                      | ment batch.To permanently |
|                                                                                                    |                                                                            |                                      |                                   |                           |                                      |                                                                 |                                      |                           |
| Batch Name                                                                                                    |                                                                            |                                      | Payroll Date                      |                           |                                      |                                                                 |                                      |                           |
| B6                                                                                                    |                                                                            |                                      | 10/21/2021                        |                           | <u> </u>                             | 1                                                               |                                      |                           |
| vame 🗸                                                                                                    | 3311                                                                       | Location                             | An vest Date                      | Penods of Svc 🗣           | Hours                                | Elig Pirs Anniv V                                               | Salary 🗣                             |                           |
| Name 🗢                                                                                                    | SSN 🗢                                                                      | Divison/ •<br>Location               | <ul> <li>Alt Vest Date</li> </ul> | Periods of Svc 🗢          | Number Of<br>Hours                   | <ul> <li>Elig Hrs Anniv</li> </ul>                              | Salary 🔝                             | Eligible Date 🔝           |
| AGEE-DP, JACKELYN                                                                                                    | 47144xxxx                                                                  | 0001                                 | 11/23/2021                        | 3                         | 10.00                                | 10.00                                                           | 0.00                                 | <b>^</b>                  |
| ASHWORTH-DP, RENATO                                                                                                    | 58346xxxx                                                                  | 1003                                 |                                   | 5                         | 0.00                                 | 4,212.00                                                        | 0.00                                 |                           |
|                                                                                                    | 18244xxxx                                                                  | 1003                                 |                                   | 26                        | 0.00                                 | 4,212.00                                                        | 0.00                                 |                           |
| BALCH-DP. CHUNG                                                                                                    |                                                                            |                                      |                                   |                           | 10.00                                | 4.212.00                                                        | 0.00                                 |                           |
| BERESFORD-DP, CARMINA                                                                                                    | 99065xxxx                                                                  | 1001                                 |                                   | 9                         | 10.00                                | 4,212.00                                                        | 0.00                                 |                           |
|                                                                                                    | 99065xxxx<br>48243xxxx                                                     | 1001<br>1001                         |                                   | 9                         | 0.00                                 | 4,212.00                                                        | 0.00                                 |                           |
| BERESFORD-DP, CARMINA                                                                                                    |                                                                            |                                      |                                   |                           |                                      |                                                                 |                                      |                           |
| BERESFORD-DP, CARMINA<br>BLOSSER-DP, GEORGIANA<br>BLOSSER-DP, LUVENIA<br>BOURGOIN-DP, HALLEY                                                             | 48243xxxx                                                                  | 1001                                 |                                   | 15                        | 0.00<br>0.00<br>0.00                 | 4,212.00<br>4,212.00<br>4,220.00                                | 0.00<br>0.00<br>0.00                 |                           |
| BERESFORD-DP, CARMINA<br>BLOSSER-DP, GEORGIANA<br>BLOSSER-DP, LUVENIA                                                                                    | 48243xxxx<br>07749xxxx                                                     | 1001<br>1001                         |                                   | 15<br>14                  | 0.00<br>0.00                         | 4,212.00<br>4,212.00                                            | 0.00<br>0.00                         |                           |
| BERESFORD-DP, CARMINA<br>BLOSSER-DP, GEORGIANA<br>BLOSSER-DP, LUVENIA<br>BOURGOIN-DP, HALLEY<br>BREW-DP, VICTOR<br>BUONO-DP, KIANA                       | 48243xxxx<br>07749xxxx<br>91247xxxx<br>47347xxxx<br>05741xxxx              | 1001<br>1001<br>1001<br>1001<br>1001 |                                   | 15<br>14<br>23<br>19<br>1 | 0.00<br>0.00<br>0.00<br>0.00<br>0.00 | 4,212.00<br>4,212.00<br>4,220.00<br>4,212.00<br>2,924.00        | 0.00<br>0.00<br>0.00<br>0.00<br>0.00 | 10/30/2018                |
| BERESFORD-DP, CARMINA<br>BLOSSER-DP, GEORGIANA<br>BOURSGIN-DP, LUVENIA<br>BOURGGIN-DP, HALLEY<br>BREW-DP, VICTOR<br>BUONO-DP, KIANA<br>CALLAHAM-DP, ERNA | 48243xxxx<br>07749xxxx<br>91247xxxx<br>47347xxxx<br>05741xxxx<br>39643xxxx | 1001<br>1001<br>1001<br>1001         |                                   | 15<br>14<br>23<br>19      | 0.00<br>0.00<br>0.00<br>0.00         | 4,212.00<br>4,212.00<br>4,220.00<br>4,212.00                    | 0.00<br>0.00<br>0.00<br>0.00         | 10/30/2018                |
| BERESFORD-DP, CARMINA<br>BLOSSER-DP, GEORGIANA<br>BLOSSER-DP, LUVENIA<br>BOURGOIN-DP, HALLEY<br>BREW-DP, VICTOR<br>BUONO-DP, KIANA                       | 48243xxxx<br>07749xxxx<br>91247xxxx<br>47347xxxx<br>05741xxxx              | 1001<br>1001<br>1001<br>1001<br>1001 |                                   | 15<br>14<br>23<br>19<br>1 | 0.00<br>0.00<br>0.00<br>0.00<br>0.00 | 4,212.00<br>4,212.00<br>4,220.00<br>4,212.00<br>2,924.00        | 0.00<br>0.00<br>0.00<br>0.00<br>0.00 | 10/30/2018                |

#### **Fields**

#### **Prefunded Account Contribution**

Based on your plan settings, Division/Location values are selectable and you can select a different Division/Location for funding purposes. Only positive amount contributions are accepted for the prefunded account.

#### Participant Account Contribution

Some columns will have drop-down selection lists (these will differ based on your plan settings and permissions). Many of these values can be changed on this screen. If Division/Location values are selectable, each participant must have a value and used for contribution funding.

The **Payoff Amount** (if applicable) and **Expected Amount** are represented in a different color. You can manually enter the payment amounts, or you can select the payment amounts automatically by clicking either the Payoff Amount or the Expected Amount.

The Multiply Payment Amounts By option provides a drop-down list with values from 1-9. For example, if "2" is selected, the payment amount for all participants will be multiplied by two. Select the multiplier value to use for the payment amount. Then click the **Multiply** button.

If you select **Payoff Amount** for a participant loan or enter the payoff amount in the payment field, a PAYOFF image is displayed. You can change your selection, however the last selected amount is the one displayed in the input box.

By clicking on a participant's name, you can link to the Participant Update section to view or update participant information. After finishing the updates to the participants, you will be returned to the Contributions/Loan Repayments Input screen. See Participant Update section for more details.

The Termination Date and Termination Reason Code may be updated as part of the batch file. The updates will be sent to the recordkeeping system at the time the batch is submitted and the confirmation is received

# **Multiple Division Plans**

Sometimes multiple division plans that have restricted user access may have the need to remit a contribution for an employee that they are not the primary employer of within a plan. If a plan is authorized for multiple divisions, a separate column will be displayed in the table. By selecting a division/location, you are temporarily changing the bank account from which the funding for this Contribution will be deducted. The division/location will not be updated on the participant record through the Contribution batch. To permanently change a participant's division/location, use the Participant Update screen.

#### Contributions/Loan Repayments set up screen - Multiple Division Plan

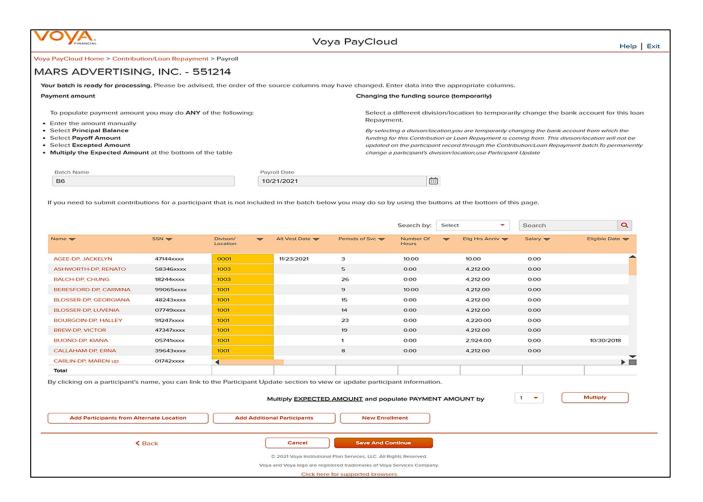

- Click Add Participants from Alternate Location opens a new screen to Add Participant from another Division/Location to a contributions/loan repayments file, or delete participants from the batch
- Click Add Additional Participants opens a new screen to add additional participants (not already present on the data file) to a contributions/loan repayments file, or delete participants from the batch
- Click New Enrollment to go to the Add/Enroll Participant screen
- Click Back to go to the Contributions/Loan Repayments Set Up screen
- Click Cancel to go to the Home Screen.
- Click **Save and Continue** to go to the Confirmation screen with the ability to print the screen. A message in green font regarding successful Batch addition will display in the top left of the screen.

#### Add Participants from Alternate Location screen

The Add Participants from Alternate Location screen allows you to add participants from another division or location to a contribution file, or delete participants from the batch. This is only available for some plans that use multiple locations. Participants from different divisions can be added to a pending batch. You can view the participants that have previously been added.

Add Participants from Alternate Location screen

| VC       | FINANCIAL                        |                                | Ve                       | oya PayCloud                                                                                                    | Help   Exit |
|----------|----------------------------------|--------------------------------|--------------------------|----------------------------------------------------------------------------------------------------|-------------|
| Voya Pay | yCloud Home > Contribution/      | Loan Repayment > Payroll > .   | Add Participant to Batch | 1                                                                                                    |             |
| ABC      | INDUSTRIES - 55                  | 51213                          |                          |                                                                                                    |             |
|          |                                  |                                |                          | need to submit contributions for a participant that has transferred to another unauthorized<br>I in multiple divisions/locations, you may add them here by using the search feature below. |             |
| If you   | had previously added a partic    | ipant to your batch, they will | be displayed below and   | d you may delete them at any time.                                                                                                    |             |
| To add   | d a participant, locate them via | a the search tool below and c  | lick 'Add'.              |                                                                                                    |             |
| 1        | Select the Div Sub to apply f    | unding to.                     |                          |                                                                                                    |             |
|          | Select Division/Location to Appl | y Funding to SSN               |                          |                                                                                                    |             |
|          | 0001 HARDWOODS SPECIALT          | Y PRODUCTS -                   |                          |                                                                                                    |             |
|          |                                  |                                |                          |                                                                                                    |             |
| 2        | Search By                        | -                              |                          |                                                                                                    |             |
| 2        | Social Security Number           | <b>•</b>                       |                          |                                                                                                    |             |
| 3        | Search Participant by SSN        |                                | Search                   |                                                                                                    |             |
|          | Social Security Number 🔷         | Participant Name 🔻             |                          |                                                                                                    |             |
|          | 123-45-6799                      | TEST, TEST ASD T               | Add                      |                                                                                                    |             |
|          | 999-99-0002                      | TAKEOVER 2                     | Add                      |                                                                                                    |             |
|          | 999-99-0003                      | TAKEOVER 3                     | Add                      |                                                                                                    |             |
|          | 999-99-0004                      | TAKEOVER 4, FN 4               | Add                      |                                                                                                    |             |
|          |                                  |                                |                          |                                                                                                    |             |
|          |                                  |                                |                          |                                                                                                    |             |
|          |                                  |                                |                          |                                                                                                    |             |
|          |                                  |                                |                          | DONE                                                                                                    |             |
|          |                                  |                                |                          |                                                                                                    |             |
|          |                                  |                                |                          | nal Plan Services, LLC. All Rights Reserved.                                                                                                    |             |
|          |                                  |                                |                          | gistered dademarks of voya services company.                                                                                                    |             |

Select a Div/Sub to apply the funding to.

To add a participant to the selected batch:

- o Select a 'Search By' criteria
- Enter the corresponding value in the field and click Search
- From the Search results, select Add to add the participant(s)

To delete a previously added participant:

From the Added Participants, select Remove to delete the participant(s)

#### **Screen Options**

Click Done to go to the Contributions/Loan Repayments Input screen

# Add Additional Participants Screen

The Add Additional Participants screen allows you to add participants that are not on the file

#### Add Additional Participants Screen

| VO       | <b>VA</b><br>FINANCIAL          |                              | Vo                      | ya PayCloud                                                                            | Help Exit |
|----------|---------------------------------|------------------------------|-------------------------|----------------------------------------------------------------------------------------|-----------|
| ova Pav  | Cloud Home > Contribution/Loa   | n Repayment > Payroll > Add  | Additional Participar   | te                                                                                     |           |
|          |                                 |                              | Additional Farticipal   | 1.5                                                                                    |           |
| ABC      | INDUSTRIES - 5512               | 213                          |                         |                                                                                        |           |
| lf you r | eed to submit contribution/loan | repayments for a participant | that is not displaying  | in your data file, you may add them here by searching for them using their SSN or Last | Name.     |
|          | Search By                       |                              |                         |                                                                                        |           |
| 1        | Social Security Number          | •                            |                         |                                                                                        |           |
|          |                                 |                              |                         |                                                                                        |           |
| 2        | Search Participant by SSN       |                              | Search                  |                                                                                        |           |
|          | ,                               |                              |                         |                                                                                        |           |
|          | Participant Name 🔷              | Social Security Number 🔻     |                         |                                                                                        |           |
|          | SCHOOLEY-DP, BOB                | 506-67-0301                  | Add 🗖                   |                                                                                        |           |
|          | SAASDADS, SADASD S              | 213-12-3123                  | Add                     |                                                                                        |           |
|          | SPATARO-DP, LELAND              | 728-69-1784                  | Add                     |                                                                                        |           |
|          | SCHWANDT-DP, LONNY              | 107-63-3926                  | Add                     |                                                                                        |           |
|          | SUMMERVILLE-DP,ROYAL            | 329-42-5848                  | Add                     |                                                                                        |           |
|          | SFDDSF 435435, SFDDSF           | 254-33-2432                  | Add                     |                                                                                        |           |
|          | ST-DP, TE                       | 659-48-4342                  | Add                     |                                                                                        |           |
|          | SINDELAR-DP, SANTOS             | 527-67-7556                  | Add                     |                                                                                        |           |
|          | STAATS-DP, LLOYD                | 226-82-8022                  | Add                     |                                                                                        |           |
|          | SOLLY-DP,OICKY                  | 623-09-3772                  | Add                     |                                                                                        |           |
|          | SOLLY-DP,PICKY                  | 623-09-3771                  | Add 🗸 🗸                 |                                                                                        |           |
|          | •                               |                              |                         |                                                                                        |           |
|          |                                 |                              |                         |                                                                                        |           |
|          |                                 |                              |                         | DONE                                                                                   |           |
|          |                                 |                              | © 2021 Voya Institution | al Plan Services, LLC. All Rights Reserved.                                            |           |
|          |                                 |                              |                         | stered trademarks of Voya Services Company.                                            |           |
|          |                                 |                              | Click her               | e for supported browsers                                                               |           |

To add a participant to the selected batch:

- Select a 'Search By' criteria and enter the corresponding value in the field and click Search
- From the Search results, select Add to add the participant(s)

To delete a previously added participant:

• From the Added Participants, select Remove to delete the participant(s)

#### **Screen Options**

Click **Done** to go add the selected participants to the batch and go to the Contributions/Loan Repayments Input screen

# Pending/Submitted Batches Screen

#### Pending/Submitted Batches screen

|                                   |                        |                      | Voy                            | a PayCloud                   |                               |                            |                       | Help   Exit |
|-----------------------------------|------------------------|----------------------|--------------------------------|------------------------------|-------------------------------|----------------------------|-----------------------|-------------|
| Voya PayCloud Home > Pe           | ending/Submitted Ba    | tches                |                                |                              |                               |                            |                       |             |
| ABC INDUST                        | RIES - 551213          | 3                    |                                |                              |                               |                            |                       |             |
| Please select Batch Typ           |                        |                      |                                |                              |                               |                            |                       |             |
| Thease select batch Typ           |                        |                      |                                |                              |                               |                            |                       |             |
| Your combined bat                 | tch file has been a    | dded to the list     | of pending batches below       | w.                           |                               |                            |                       |             |
| Batch Type                        |                        |                      |                                |                              |                               |                            |                       |             |
| Pending Batches                   | -                      |                      |                                |                              |                               |                            |                       |             |
| To submit your batch fo           | r processing: (1) Sele | ct the circle to the | left of the batch name and (2  | ) click the Run Batc         | n Button at the bottom of the | screen                     |                       |             |
| to submit your butch to           | processing. (i) sere   |                      | left of the bater hame and (2  | chek the Null Bate           | - Button at the Bottom of the | Serveri.                   |                       |             |
|                                   |                        |                      |                                | C-                           | curls have Colort             | - Ourset                   |                       | Q           |
|                                   |                        |                      |                                | 56                           | arch by: Select               | <ul> <li>Search</li> </ul> |                       | Q           |
| Batch Name 🔷                      | Batch Type 🔝           | Payroll Date 💙       | Status 🔻                       | Scheduled Date 🔻             | Division/ Location 🔻          | EE PRE TAX 🔷               |                       |             |
| <ul> <li>AutCont Error</li> </ul> | Contributions          | 2021-11-23-5         | Scheduled for Process          | 2021-11-24                   | 0001 HARDWOODS SP             | 2.00                       | Edit   Print   Delete | <b>^</b>    |
| <ul> <li>AutCont Error</li> </ul> | Contributions          | 2021-11-23-3         | Scheduled for Process          | 2021-11-24                   | 0001 HARDWOODS SP             | 2.00                       | Edit   Print   Delete |             |
| <ul> <li>AutCont Test</li> </ul>  | Contributions          | 2021-11-23-2         | Ready to Post                  |                              | 0001 HARDWOODS SP             | 4.00                       | Edit   Print   Delete |             |
| O AutCont Error                   | Contributions          | 2021-11-23-1         | Scheduled for Process          | 2021-11-24                   | 0001 HARDWOODS SP             | 2.00                       | Edit   Print   Delete |             |
| O ContLon Batch                   | Combined               | 2021-11-19-4         | Ready to Post                  |                              | 0001 HARDWOODS SP             | 0.30                       | Edit   Print   Delete |             |
| <ul> <li>AutCont Test</li> </ul>  | Contributions          | 2021-11-19-3         | Ready to Post                  |                              | 0001 HARDWOODS SP             | 4.00                       | Edit   Print   Delete |             |
| ⊖ tst                             | Combined               | 2021-11-15-9         | Ready to Post                  |                              | 0001 HARDWOODS SP             | 10.20                      | Edit   Print   Delete |             |
| O Loan11152021                    | Loans                  | 2021-11-15-8         | Ready to Post                  |                              | 0001 HARDWOODS SP             | 0.00                       | Edit   Print   Delete |             |
| <ul> <li>Template 1</li> </ul>    | Loans                  | 2021-11-15-7         | Ready to Post                  |                              | 0001 HARDWOODS SP             | 0.00                       | Edit   Print   Delete |             |
| O B521                            | Combined               | 2021-11-15-6         | Ready to Post                  |                              |                               | 74 00                      | Edit   Print   Delete | -           |
|                                   |                        |                      |                                |                              |                               |                            |                       |             |
|                                   | < Back                 |                      |                                | Run Batch                    |                               |                            |                       |             |
|                                   |                        |                      | © 2021 Voya Institutional P    | Plan Services, LLC. All Righ | s Reserved.                   |                            |                       |             |
|                                   |                        |                      | Voya and Voya logo are registe |                              |                               |                            |                       |             |
|                                   |                        |                      | Click here for                 | or supported browsers        |                               |                            |                       |             |

#### When Importing a Contributions/Loan Repayments File:

- The Contribution Input screen will also display the message "Your file has been successfully imported."
- If the "Display Active Participants Only" box is unchecked, all participants not included in the imported file but found in the recordkeeping system will be displayed.
- Select Continue to advance to the Pending/Submitted Batches screen.
- By selecting a division/location, you are temporarily changing the bank account from which the funding for this Contribution will be deducted. The division/location will not be updated on the participant record through the Contribution batch. To permanently change a participant's division/location, use the Participant Update screen

# **Bank Information**

## **Overview**

If your selected plan is set up for ACH transmission then you will see a **Bank Information** tile on the Home screen. If you do not see a link, check with your Voya plan manager to change your bank information.

#### Home screen

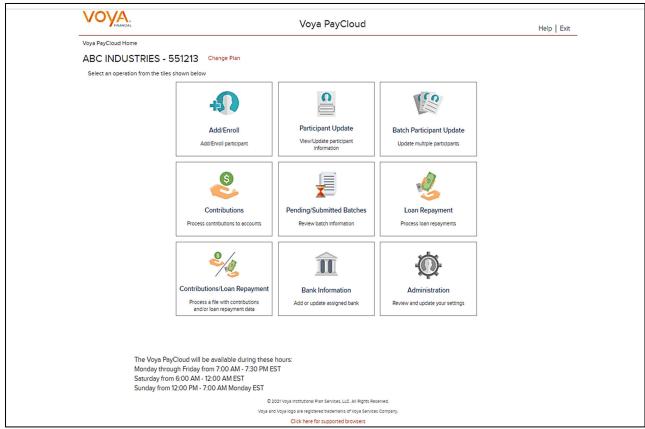

# **Bank Information Screen**

To add or modify bank information, click the Bank Information tile on the Home screen. Current bank information will be displayed. You will then have the ability to modify or add bank information as needed. Please review the policies and restrictions noted on the bottom of the Bank Information screen.

**Bank Information screen** 

| VOYA.<br>FIRANCIAL                                                                                                    | Voya PayCloud                                                                                                    | Help   Exit                                   |
|----------------------------------------------------------------------------------------------------|----------------------------------------------------------------------------------------------------|-----------------------------------------------|
| Voya PayCloud Home > Edit Bank Information                                                                                                    |                                                                                                    |                                               |
| ABC INDUSTRIES - 551213                                                                                                    |                                                                                                    |                                               |
| Please update the existing bank information as needed.                                                                                                    |                                                                                                    |                                               |
| Bank Name                                                                                                    | Routing Number                                                                                                    |                                               |
|                                                                                                    |                                                                                                    | 0                                             |
| Bank Address (Optional)                                                                                                    | Confirm Routing Number                                                                                                    | 1                                             |
|                                                                                                    |                                                                                                    | J                                             |
| Bank Address2 (Optional)                                                                                                    | Account Number                                                                                                    | 0                                             |
| Bank City                                                                                                    | Confirm Account Number                                                                                                    | J <b>–</b>                                    |
|                                                                                                    |                                                                                                    | ]                                             |
| Bank State                                                                                                    | Account Type                                                                                                    | -                                             |
| •                                                                                                    | Saving     Charling                                                                                                    |                                               |
| Bank Zlpcode(Optional)                                                                                                    | Checking                                                                                                    |                                               |
| date Funding for future-dated scheduled batches comes from the bank<br>intended debit transaction If you have a need to utilize multiple bank accounts on a regular b | ay as all pending payments are drawn from the latest updated account at the close of busin<br>that Voya has on record at the time that the investment is scheduled to take place. Interim<br>asis, contact Voya to discuss alternative solutions to your current process.<br>ubmitted today as well as pending contributions submitted after 4.00 p.m. the prior busine | changes to bank information could disrupt the |
| < Back                                                                                                    | Continue                                                                                                    |                                               |
|                                                                                                    | © 2021 Voya Institutional Plan Services, LLC. All Rights Reserved.<br>Voya and Voya logo are registered trademarks of Voya Services Company.                                                                                                    |                                               |
|                                                                                                    | Click bare for supported browsers                                                                                                    |                                               |

# **Fields**

| Field                                            | Description                                                                                                    |
|--------------------------------------------------|----------------------------------------------------------------------------------------------------|
| Division/Location                                | Display Division/Location for the selected plan (If applicable)                                                                                                    |
| Apply Banking Info to All<br>Divisions/Locations | If your company has multiple divisions or locations entered in Voya PayCloud, you can click this box to make the banking information the same for all of them, even though only one was selected on the previous screen. |
| Bank Name                                        | Enter the bank's name                                                                                                    |
| Bank Address 1                                   | Enter the bank's street address.                                                                                                    |
| Bank Address 2                                   | Enter the bank's street address.                                                                                                    |
| Bank City                                        | Enter the bank's city.                                                                                                    |
| Bank State                                       | Select the bank state from the drop-down list.                                                                                                    |
| Bank ZIP Code                                    | Enter the ZIP or postal code for the bank address.                                                                                                    |
| Routing Number                                   | Enter the bank's 9-digit routing number. You can click on the question symbol for help text. Routing and Account number help pop-up will display. See screen below.                                                      |

| Field                  | Description                                                                                                    |
|------------------------|----------------------------------------------------------------------------------------------------|
| Confirm Routing Number | Re-enter the bank's routing number.                                                                                                    |
| Account Number         | Enter the bank's account number. You can click on the question symbol for help text. Routing and Account number help pop-up will display. See screen below. |
| Confirm Account Number | Re-enter the bank's account number.                                                                                                    |
| Account Type           | Select Checking or Saving                                                                                                    |

- Click **Back** to return to the Home screen
- Click Cancel to go the Home screen
- Click Continue to go to the Bank Information Verification screen

#### **Routing Number and Account Number**

# Help Locating the Routing Number and Account Number

The **Routing Number** is a 9 digit number that identifies your bank. It is usually located to the left of the account number at the bottom of a check. If you are using an account other than checking, contact your bank for the proper Bank Routing Number.

The **Account Number** is your checking or savings account number at your financial institution. It is usually located to the right of the Routing Number at the bottom of a check or savings deposit slip. Disregard any spaces or dashes in the middle.

Note: The check number is also printed at the bottom of the check but it should not be included as part of your account number.

Please refer to the check and savings deposit samples below to assist you in locating the Routing Number and Account Number.

| Routing Number Account Number | All Company<br>And Company<br>Brail from NU 19999<br>Marine<br>PINCEAN<br>Total An All<br>Company<br>PINCEAN<br>PINCEAN<br>PINCEA |  |
|-------------------------------|----------------------------------------------------------------------------------------------------|--|
|                               | Close                                                                                                    |  |

# Alert

Please remember the following when changing the bank account:

• Do not make more than one bank account change per business day as all pending payments are drawn from the latest updated account at the close of business for all transactions submitted for the investment date.

- Funding for future-dated scheduled batches comes from the bank that Voya has on record at the time that the investment is scheduled to take place. Interim changes to bank information could disrupt the intended debit transaction.
- If you have a need to utilize multiple bank accounts on a regular basis, contact Voya to discuss alternative solutions to your current process.
- Updating the bank account will impact all contribution payments submitted today as well as pending contributions submitted after 4:00 p.m. the prior business day; past payments for prior-invested transactions will not be affected.

## Bank Information Screen – Multiple Division Plan

If ACH debit is active for your plan and/or division, the banking information will be displayed by division. Click **Edit** or **Add Bank** as needed to modify the information on file. Bank Information can be sorted by clicking on the column header. An upward orange arrow indicates sorting of the column in ascending order and a downward orange arrow indicates sorting order.

#### Bank Information screen - Multiple division plan with/without banking information

|                                       | Voya PayCloud                            |                                                               |                 |                             |                                     |               |  |  |
|---------------------------------------|------------------------------------------|---------------------------------------------------------------|-----------------|-----------------------------|-------------------------------------|---------------|--|--|
| Voya PayCloud Home > Bank Information |                                          |                                                               |                 |                             |                                     |               |  |  |
| MARS ADVERTIS                         | ING, INC 551214                          |                                                               |                 |                             |                                     |               |  |  |
| 3ank Information is shown be          | low for each division associated with yo | our plan. You may add ne                                      | w bank inform   | nation or edit existing ba  | nk information for any division/loc | cation shown. |  |  |
|                                       |                                          | Search by: Select                                             | •               | Search                      | Q                                   |               |  |  |
| Division/Location Number 🔻            | Division/Location Name 🔷                 | Bank Name 🔷                                                   | Account         | <ul> <li>Actions</li> </ul> |                                     |               |  |  |
| 0001                                  | MARS ADVERTISING, INC.                   | TestBank12345                                                 | Savings         | Edit                        |                                     |               |  |  |
| 1001                                  | MERCURY FULFILLMENT SYSTEMS, INC         | TestBank12345                                                 | Savings         | Edit                        |                                     |               |  |  |
| 1002                                  | EMARKETING, LLC                          | TestBank12345                                                 | Savings         | Edit                        |                                     |               |  |  |
| 1003                                  | TPA, LLC                                 | TestBank12345                                                 | Savings         | Edit                        |                                     |               |  |  |
| 1004                                  | TWIN OAKS, LLC                           | TestBank12345                                                 | Savings         | Edit                        |                                     |               |  |  |
| 1005                                  | MARS ADVERTISING, INC.                   | TestBank12345                                                 | Savings         | Edit                        |                                     |               |  |  |
| 1006                                  | NOMADIC LLC                              | TestBank12345                                                 | Savings         | Edit                        |                                     |               |  |  |
|                                       |                                          |                                                               |                 |                             |                                     |               |  |  |
| <                                     | Back                                     |                                                               | La la           |                             |                                     |               |  |  |
|                                       |                                          | © 2021 Voya Institutional I<br>Voya and Voya logo are registe |                 |                             |                                     |               |  |  |
|                                       |                                          | Click here f                                                  | or supported br | owsers                      |                                     |               |  |  |

# **Screen Options**

Click **Back** to return to the Home screen

Add Bank pop-up

| Add Bank                                                                                                    |  |  |  |  |  |  |  |  |
|----------------------------------------------------------------------------------------------------|--|--|--|--|--|--|--|--|
| Please remember the following when adding or changing the bank account:                                                                                                    |  |  |  |  |  |  |  |  |
| - Do not make more than one bank account change per business day as all pending payments are drawn from the latest updated account at the close of business for all transactions submitted for the investment date.                      |  |  |  |  |  |  |  |  |
| - Funding for future-dated scheduled batches comes from the bank that Voya has on record at the time that the investment is scheduled to take place. Interim changes to bank information could disrupt the intended debit transaction.   |  |  |  |  |  |  |  |  |
| - If you have a need to utilize multiple bank accounts on a regular basis, contact Voya to discuss alternative solutions to your current process.                                                                                        |  |  |  |  |  |  |  |  |
| - Updating the bank account will impact all contribution payments submitted today as well as pending contributions submitted after 4:00 p.m. the prior business day; past payments for prior-invested transactions will not be affected. |  |  |  |  |  |  |  |  |
| - Prior to your first debit, please verify with your bank that 8602739614 is authorized to debit your account.                                                                                                    |  |  |  |  |  |  |  |  |
| Cancel Continue                                                                                                    |  |  |  |  |  |  |  |  |

# **Edit Bank Information Screen**

Edit Bank Information screen

| VOYA,<br>Pinancial                                                                                                    | Voya PayCloud                                                                                                    | Help   Exit                           |
|----------------------------------------------------------------------------------------------------|----------------------------------------------------------------------------------------------------|---------------------------------------|
| Voya PayCloud Home > Edit Bank Information                                                                                                    |                                                                                                    |                                       |
| ABC INDUSTRIES - 551213                                                                                                    |                                                                                                    |                                       |
| Please update the existing bank information as needed.                                                                                                    |                                                                                                    |                                       |
| Bank Name                                                                                                    | Routing Number                                                                                                    |                                       |
| DCU_Test                                                                                                    | 211391825                                                                                                    |                                       |
| Bank Address (Optional)                                                                                                    | Confirm Routing Number                                                                                                    |                                       |
| Bank Address (Optional)                                                                                                    | 211391825                                                                                                    |                                       |
|                                                                                                    | Account Number                                                                                                    |                                       |
| Bank Address2 (Optional)                                                                                                    | 44279999 3                                                                                                    |                                       |
| Bank City                                                                                                    | Confirm Account Number                                                                                                    |                                       |
| Marlborough                                                                                                    | 44279999                                                                                                    |                                       |
| Bank State                                                                                                    | Account Type                                                                                                    |                                       |
| MA                                                                                                    | ◯ Saving                                                                                                    |                                       |
| Bank Zipcode(Optional)                                                                                                    | Checking                                                                                                    |                                       |
| 01752                                                                                                    |                                                                                                    |                                       |
| date.<br>- Funding for future-dated scheduled batches comes from the bank that Voya<br>intended debit transaction.<br>- If you have a need to utilize multiple bank accounts on a regular basis, conta | oday as well as pending contributions submitted after 4:00 p.m. the prior business day; pa                                                | to bank information could disrupt the |
| Back                                                                                                    | Continue                                                                                                    |                                       |
|                                                                                                    | © 2021 Voya Institutional Plan Services, LLC. All Rights Reserved.                                                                        |                                       |
| Vov                                                                                                    | © 2021 Voya institutional Plan Services, LLC. All kights keserved.<br>a and Voya logo are registered trademarks of Voya Services Company. |                                       |
|                                                                                                    | Click here for supported browsers                                                                                                    |                                       |

- Click Back to go to Bank Information Screen
- Click Cancel to go to the Home Screen
- Click Continue to go to the Bank Information Verification Screen

# **Bank Information Verification Screen**

Bank Information verification screen

| VOYA                                                                  | Voya PayCloud                                                                                                    | Help   Exit |
|-----------------------------------------------------------------------|----------------------------------------------------------------------------------------------------|-------------|
| Voya PayCloud Home > Edit Bank Information > Verify C                 | nanges                                                                                                    |             |
| ABC INDUSTRIES - 551213                                               |                                                                                                    |             |
| Please verify the following bank information:                         |                                                                                                    |             |
| NOTE that the operation will not be complete until you                | click SUBMIT.                                                                                                    |             |
| Bank Name                                                             | Routing Number                                                                                                    |             |
| DCU_Test                                                              | 211391825                                                                                                    |             |
| Bank Address                                                          | Account Number                                                                                                    |             |
| Marlborough, MA 01752                                                 | 44279999                                                                                                    |             |
|                                                                       | Account Type                                                                                                    |             |
|                                                                       | Checking                                                                                                    |             |
|                                                                       | /Trustee acknowledges and affirms their agreement with terms and conditions previously agreed to regarding ACH Debit a<br>essary to fund the contributions stated in the payroll submission. I agree to abide by those terms and conditions and by any<br>a's receipt of a written termination request. |             |
| Prior to your first debit, please verify with your bank that 86027390 | 14 is authorized to debit your account.                                                                                                    |             |
|                                                                       |                                                                                                    |             |
| < Back                                                                | Cancel Submit                                                                                                    |             |
|                                                                       | © 2021 Voya Institutional Plan Services, LLC. All Rights Reserved.                                                                                                    |             |
|                                                                       | Voya and Voya logo are registered trademarks of Voya Services Company.<br>Click here for supported browsers                                                                                                    |             |

## **Screen Options**

- Click Back to return to the Edit Bank Information Screen
- Click Cancel to go to the Home Screen
- Click Submit to save the Bank Information details. Bank Information confirmation pop-up is displayed

#### **Bank Information Confirmation**

#### Bank information confirmation pop-up

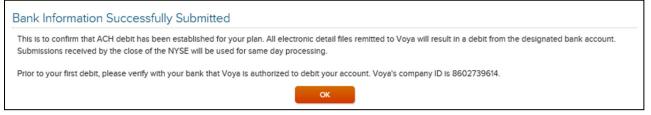

# **Screen Options**

 Click OK to go to Bank Information Confirmation screen with the ability to print the screen. A message in green font regarding successful Bank Information update file submission will display in the top left of the screen,

|                                                              | Voya PayCloud                                                                                                    | Help   Exit |  |  |  |  |
|--------------------------------------------------------------|----------------------------------------------------------------------------------------------------|-------------|--|--|--|--|
| Voya PayCloud Home > Edit Bank Information >                 | Verify Changes                                                                                                    |             |  |  |  |  |
| ABC INDUSTRIES - 551213                                      |                                                                                                    |             |  |  |  |  |
| Bank Information successfully c                              | Sank Information successfully created on 11/23/2021 at 12:26:42 PM.                                                                                                    |             |  |  |  |  |
| Bank Name                                                    | Routing Number                                                                                                    |             |  |  |  |  |
| JPMC                                                         | 211391825                                                                                                    |             |  |  |  |  |
| Bank Address<br>Marlborough, MA 01752                        | Account Number<br>44729999                                                                                                    |             |  |  |  |  |
|                                                              | Account Type<br>Checking                                                                                                    |             |  |  |  |  |
|                                                              | an Sponsor/Trustee acknowledges and affirms their agreement with terms and conditions previously agreed to regarding ACH Debit a<br>mount necessary to fund the contributions stated in the payroll submission. I agree to abide by those terms and conditions and by any<br>e upon Yoyd's receipt of a written termination request. |             |  |  |  |  |
| Prior to your first debit, please verify with your bank that | \$602739614 is authorized to debit your account.                                                                                                    |             |  |  |  |  |
|                                                              |                                                                                                    |             |  |  |  |  |
| < Back                                                       | Go To Homepage                                                                                                    |             |  |  |  |  |
|                                                              | © 2021 Voya Institutional Plan Services, LLC. All Rights Reserved.                                                                                                    |             |  |  |  |  |
|                                                              | Voya and Voya logo are registered trademarks of Voya Services Company.                                                                                                    |             |  |  |  |  |
|                                                              | Click here for supported browsers                                                                                                    |             |  |  |  |  |

#### Bank Information Confirmation screen

| VOYA,<br>Financial                                                                       | Voya PayCloud                                                                                                    | Help   Exit |
|------------------------------------------------------------------------------------------|----------------------------------------------------------------------------------------------------|-------------|
| Voya PayCloud Home> Bank Information Confirmation                                        |                                                                                                    |             |
| ABC INDUSTRIES - 551213                                                                  |                                                                                                    |             |
| Bank Information successfully created on 11/23/202                                       | 🖶 Print                                                                                                    |             |
| Bank Name                                                                                | Routing Number                                                                                                    |             |
| JPMC                                                                                     | 211391825                                                                                                    |             |
| Bank Address<br>Marlborough, MA 01752                                                    | Account Number<br>44729999<br>Account Type<br>Checking                                                                                                    |             |
|                                                                                          | edges and affirms their agreement with terms and conditions previously agreed to regarding ACH Debit and authorizes Vo<br>contributions stated in the payroll submission. I agree to abide by those terms and conditions and by any instructions prov<br>itten termination request. |             |
| Prior to your first debit, please verify with your bank that 8602739614 is authorized in | o debit your account.                                                                                                    |             |
|                                                                                          |                                                                                                    |             |
| < Back                                                                                   | Go To Homepage                                                                                                    |             |
|                                                                                          | © 2021 Voya Institutional Plan Services, LLC. All Rights Reserved.                                                                                                    |             |
| · · · · · · · · · · · · · · · · · · ·                                                    | loya and Voya logo are registered trademarks of Voya Services Company.<br>Click here for supported browsers                                                                                                    |             |

# **Screen Options**

• Click Go To Homepage to go to the Home screen

# Reports

# **Overview**

The Reports section of Voya PayCloud updates when a participant changes his or her contribution deferral percent. Once created, the files will be placed in a database/directory readable by the Voya PayCloud application. Voya PayCloud provides printable copies of these reports and maintains an archive of past reports. These reports can be used to update the payroll system. This feature may not be available for all plans. Please check with your Account Manager for more details. Click on the Reports tile on the Home screen to go to the Report Selection screen.

#### Home screen

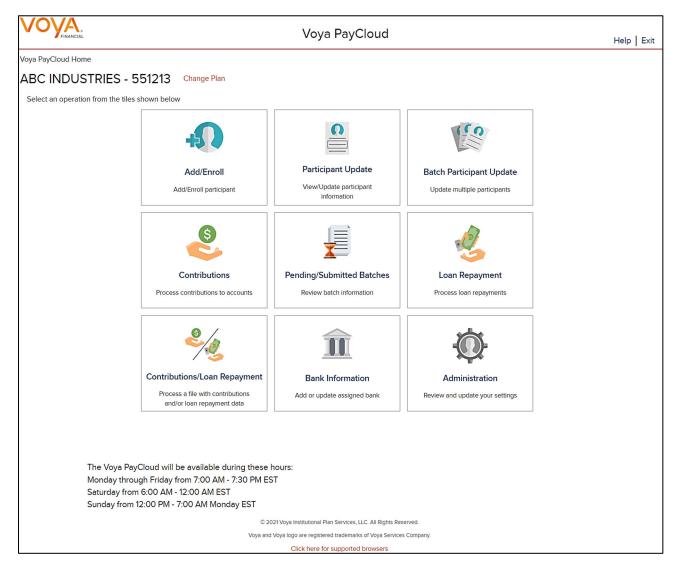

**Reports selection screen** 

|                                                                  |           |                  | Payro                   | oll Adminis                                                                | stration            |            |                        |   |                      | Help Exit |
|------------------------------------------------------------------|-----------|------------------|-------------------------|----------------------------------------------------------------------------|---------------------|------------|------------------------|---|----------------------|-----------|
| Payroll Administration Home > Reports<br>ABC INDUSTRIES - 551213 |           |                  |                         |                                                                            |                     |            |                        |   |                      |           |
| FBAK20130328-230333                                              |           | -                |                         |                                                                            |                     |            |                        |   |                      | 🔒 Print   |
| ABC INDUSTRIES<br>Bi-Weekly Deferral Change Report               |           |                  |                         |                                                                            |                     |            | Run Date<br>03/28/2013 |   | Run Time<br>23:03:33 |           |
|                                                                  |           |                  |                         |                                                                            |                     | Search by: | Select                 | • | Search               | Q         |
| Name                                                             | Part Id   | Eligibility Date | Before Tax %            | After Tax %                                                                | Catchup %           |            |                        |   |                      |           |
| ARA                                                              | 116563159 | 20120501         | 06.00                   | 00.00                                                                      |                     |            |                        |   |                      |           |
| RIV                                                              | 118660702 | 00000000         | 04.00                   | 00.00                                                                      |                     |            |                        |   |                      |           |
| LAY                                                              | 122942870 | 20130701         | 02.00                   | 00.00                                                                      |                     |            |                        |   |                      |           |
| < Back                                                           |           |                  |                         |                                                                            |                     |            |                        |   |                      |           |
|                                                                  |           |                  |                         |                                                                            |                     |            |                        |   |                      |           |
|                                                                  |           |                  |                         |                                                                            |                     |            |                        |   |                      |           |
|                                                                  |           |                  | va and Voya logo are re | onal Plan Services, LLC<br>igistered trademarks of<br>ere for supported br | f Voya Services Con |            |                        |   |                      |           |

Click on any report title to display the text of the report in the main window. To print the report, click the printer icon.

Each report contains the following information:

- Plan Name and Address
- Run Date
- Run Time
- Report Name

For each participant:

- Name
- Participant ID
- Before Tax Percent
- After Tax Percent

#### **Screen Options**

• Click Back to go to the Home screen